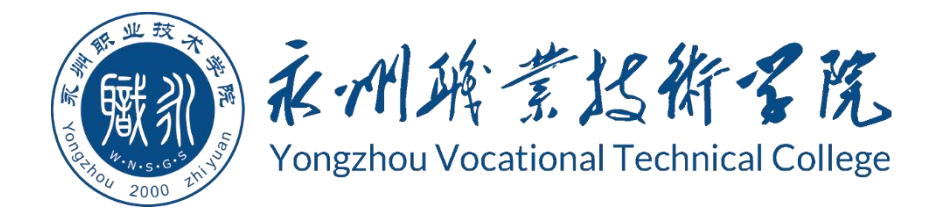

# **永州职业技术学院 学生专业技能考核标准与题库**

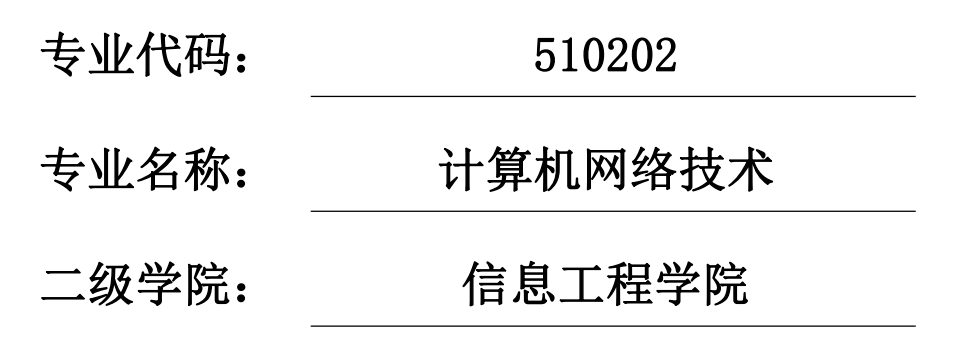

永州职业技术学院 2021 年 8 月

# 永州职业技术学院计算机网络技术专业

# 专业技能考核标准与题库

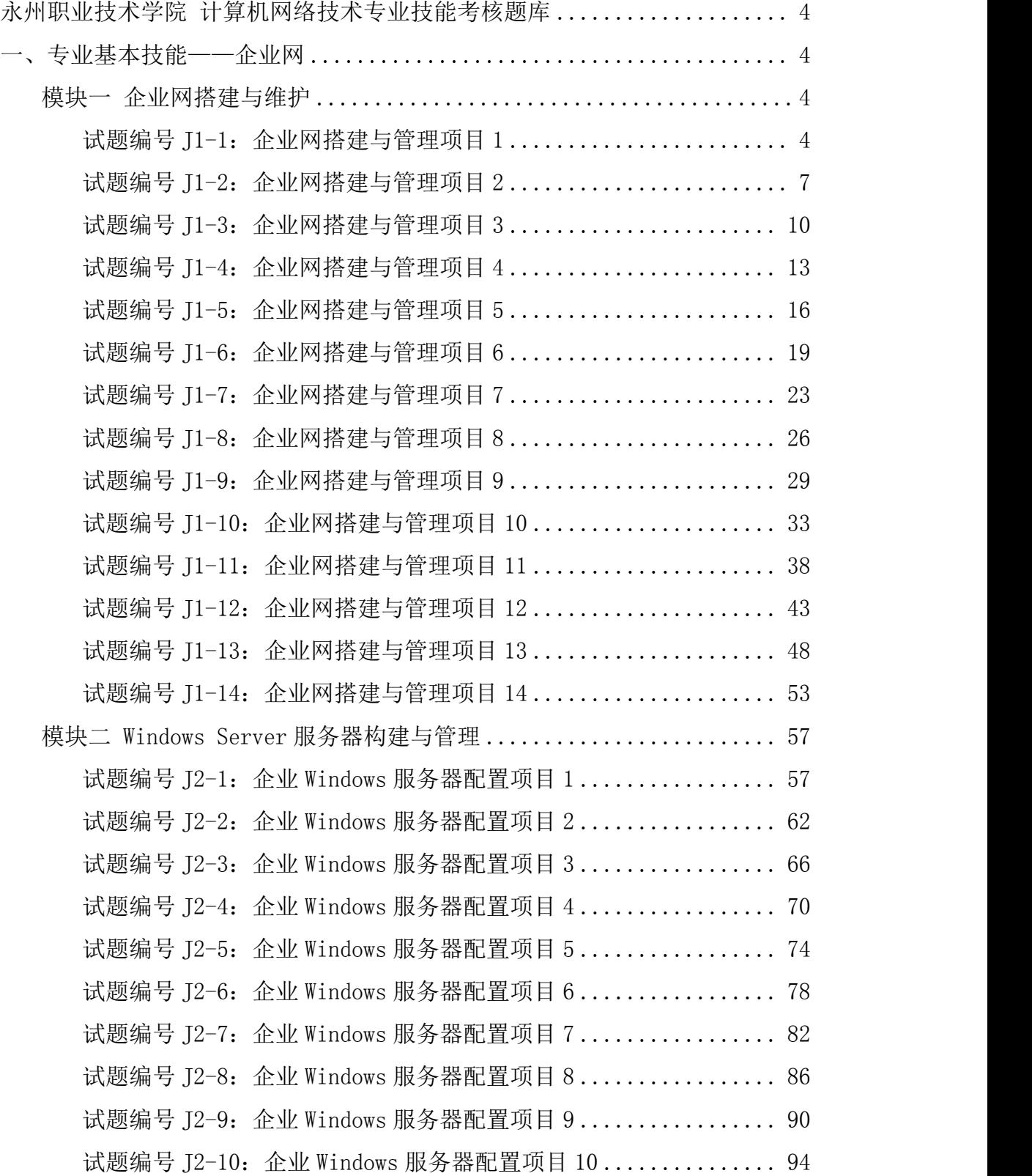

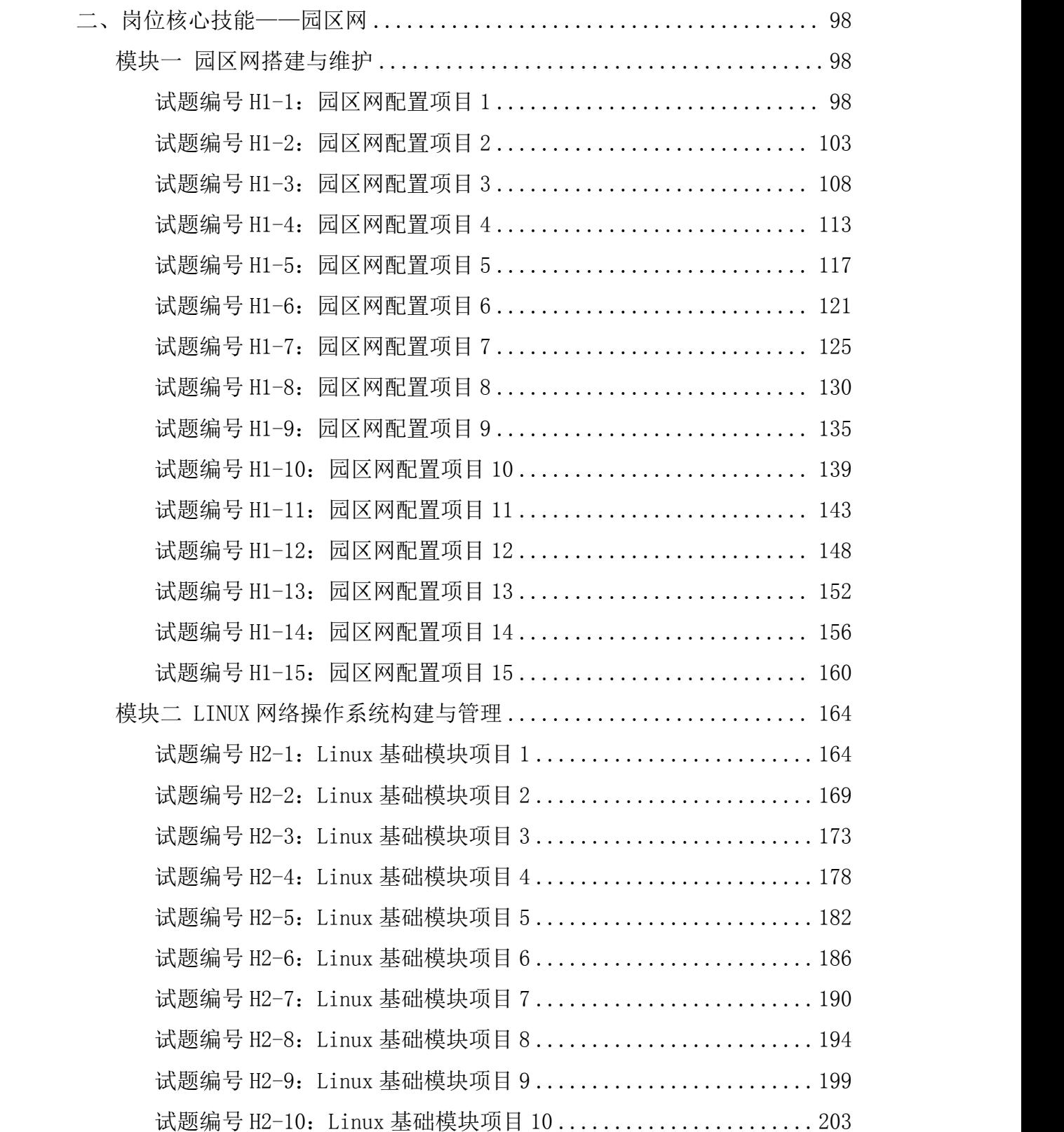

# <span id="page-3-0"></span>永州职业技术学院

# 计算机网络技术专业技能考核题库

# <span id="page-3-1"></span>一、专业基本技能——企业网

### <span id="page-3-2"></span>模块一 企业网搭建与维护

<span id="page-3-3"></span>试题编号 J1-1: 企业网搭建与管理项目 1

#### 一、项目概况

某公司网络办公主机数是20台,有一台三层交换机和一台二层交换机。二 层交换机做为接入层交换机设备,它的接入端口仅允许 1 个用户接入,三层交换 机做为汇聚层交换机,通过 MAC 地址来限制端口流量。网络示意如下图所示。

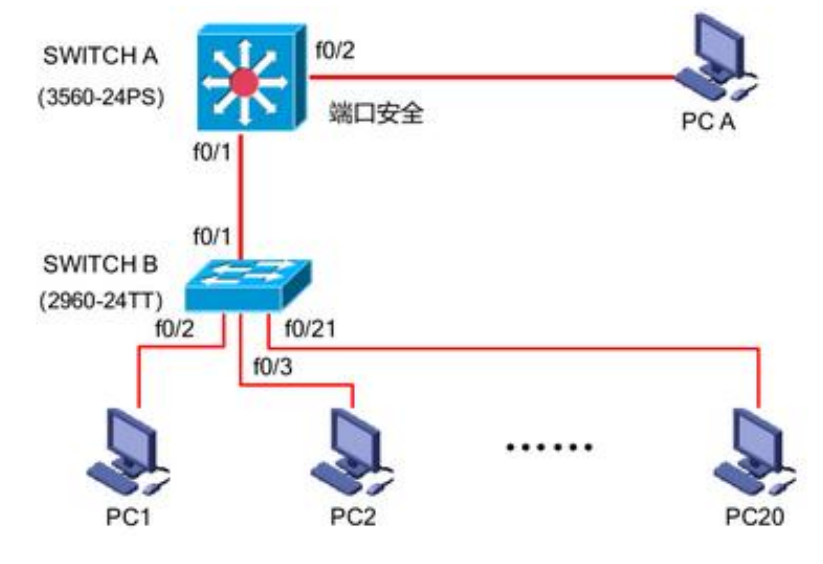

#### 二、需求分析

(1)部门 20 台主机之间相互能够通信;

(2)能通过终端远程登陆管理部门三层交换机;

(3)在接入交换机接口上配置端口安全接入,与办公室主机 MAC 地址进行 手工绑定,每个接入端口仅允许 1 个指定主机接入访问;

#### 三、IP 地址规划

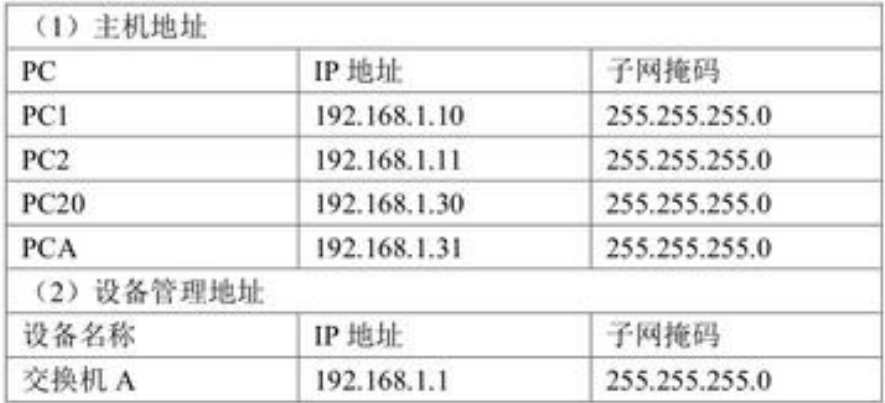

#### 四、配置实现

1.网络搭建(20 分)

按企业网络逻辑图要求连接各网络设备。注:真机环境或模拟器环境均可。

2.交换机基本配置(30 分)

(1)交换机 A、B 的主机名为 SWITCHA、SWITCHB, 以及交换机 A 管理地址 192.168.1.1/24;

(2) 在交换机 A 上配置 telnet 服务, 登录密码为 cisco, 通过终端能远程登 录管理交换机 A;

(3) 在交换 B 上配置 console 口安全登录, 登录密码为 admin。

(4)Enable 密码为 test

3.交换机的安全配置(20 分)

提高交换机的端口安全性: 在交换机 B 的 FO/2 接口上配置端口安全; 将 PC1 的 MAC 地址与交换机相连的接口进行绑定,同时规定接口所连的最大 MAC 地址 值为 1,当与交换机上指定的 MAC 地址不同时,交换机将此端口阻塞。

#### 五、提交配置文档

将各交换机的配置保存(使用命令 write, 如: SWITCHA#write), 并将配置 代码写入各自的"设备名.txt "文档中。存放到指定位置----考场说明指定路径\ 考生号\试卷编号(如 H1-1)\\*.txt.

#### 六、评分标准

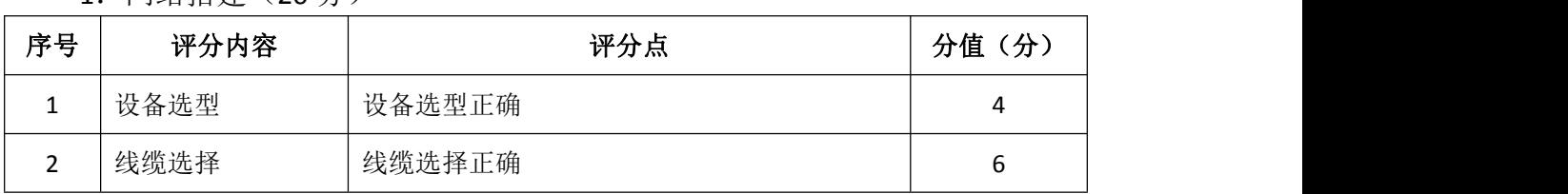

1.网络搭建(20 分)

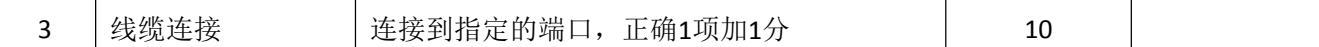

.交换机基本配置(30 分)

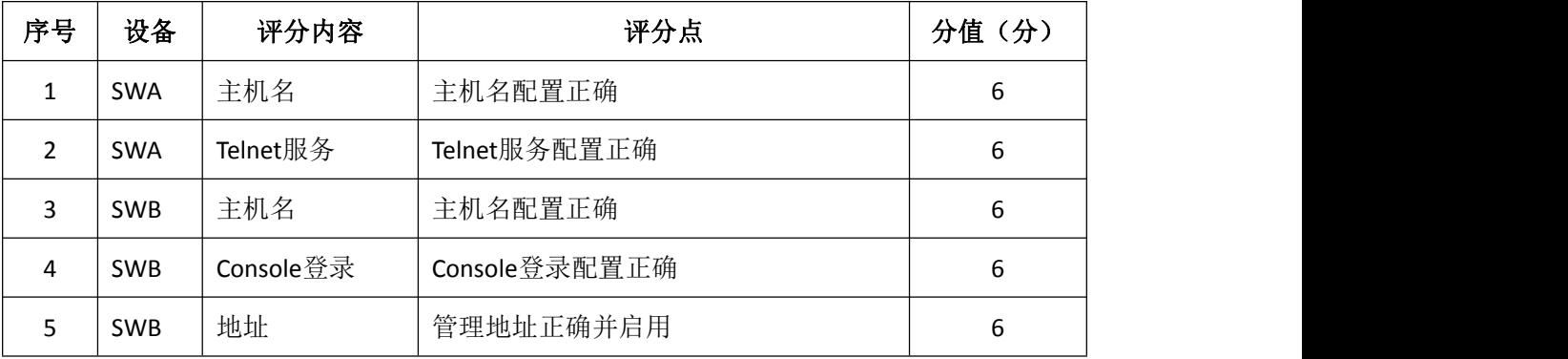

.交换机安全配置(20 分)

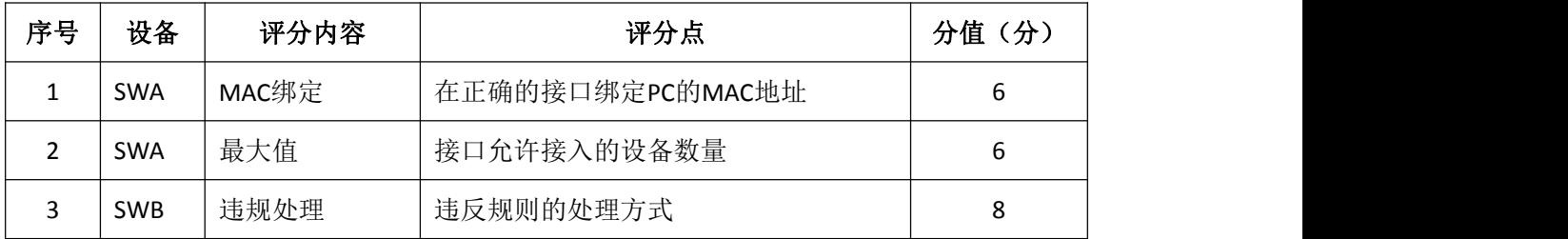

.项目文档(10 分)

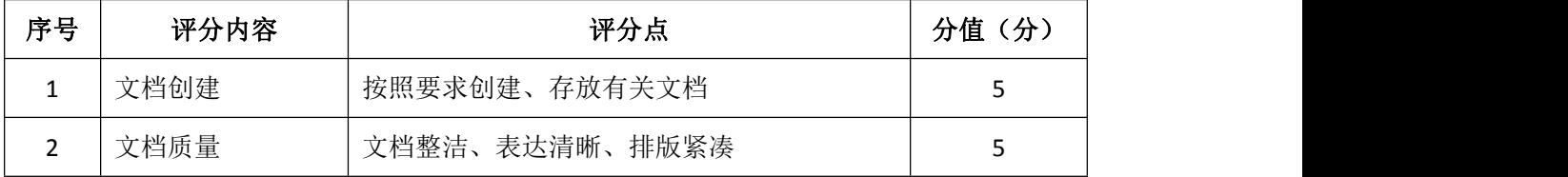

# .职业素质(20 分)

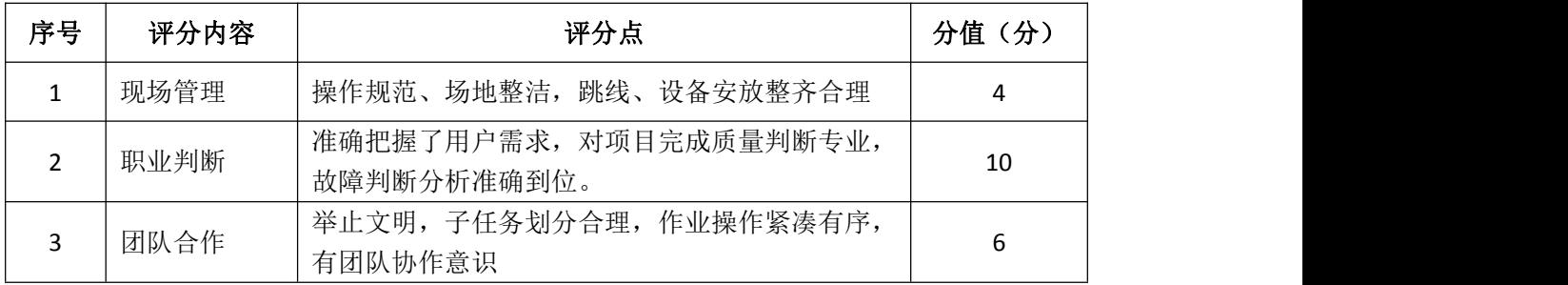

# <span id="page-6-0"></span>试题编号 J1-2: 企业网搭建与管理项目 2

#### 一、项目概况

某公司网络办公主机数是20台,有一台三层交换机和一台二层交换机。二 层交换机做为接入层交换机设备,它的接入端口仅允许 1 个用户接入,三层交换 机做为汇聚层交换机,通过 MAC 地址来限制端口流量。网络示意如下图所示。

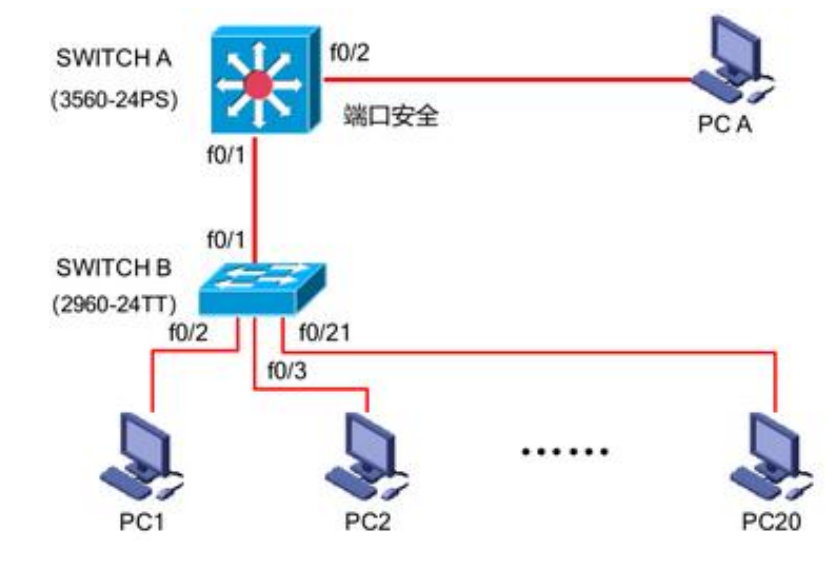

#### 二、需求分析

- (1)部门 20 台主机之间相互能够通信;
- (2)能通过终端远程登陆管理部门三层交换机;
- (3)配置交换机 B 的端口速率和双工模式;
- (4)在交换机 A 上做端口安全配置,限制流量。

#### 三、IP 地址规划

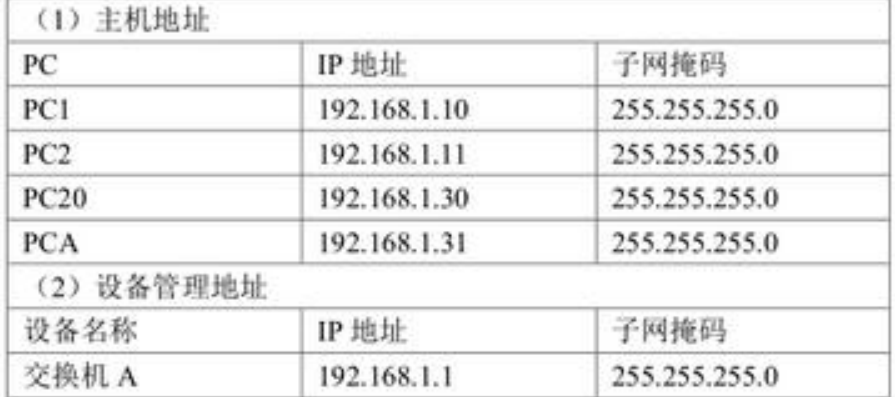

### 四、配置实现

1.网络搭建(20 分)

按企业网络逻辑图要求连接各网络设备。注:真机环境或模拟器环境均可。

2.交换机基本配置(20 分)

(1)交换机 A、B 的主机名为 SWITCHA、SWITCHB, 以及交换机 A 管理地址 192.168.1.1/24;

(2)在交换机 A 上配置 telnet 服务,登录密码为 cisco,通过终端能远程登 录管理交换机 A;

(3) 在交换 B 上配置 console 口安全登录, 登录密码为 admin。

(4)Enable 密码为 test

3.交换机的端口配置(10 分)

(1)配置交换机 B 的 F0/2-F0/21 端口速率为 100Mb/s,工作模式为全双工。

(2)查看交换机的版本信息

(3)当前运行配置情况

4.交换机的安全配置(20 分)

提高交换机 A 的 F0/1 接口上配置流量限制:自动学习接入的端口 MAC 地址, 同时规定该接口所连的最大 MAC 地址值为 21;当超过 21 个 MAC 地址时,交换 机继续工作,来自新的主机 的数据帧将丢失,来提高端口安全性。

#### 五、提交配置文档

将各交换机的配置保存(使用命令 write, 如: SWITCHA#write), 并将配置 代码写入各自的"设备名.txt "文档中。存放到指定位置----考场说明指定路径\ 考生号\试卷编号 (如 H1-1) \\*.txt.

#### 六、评分标准

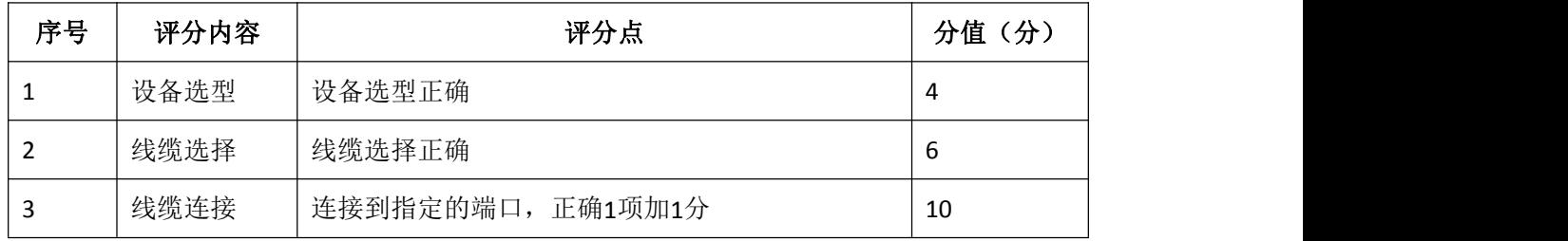

1.网络搭建(20 分)

#### 2.交换机基本配置(20 分)

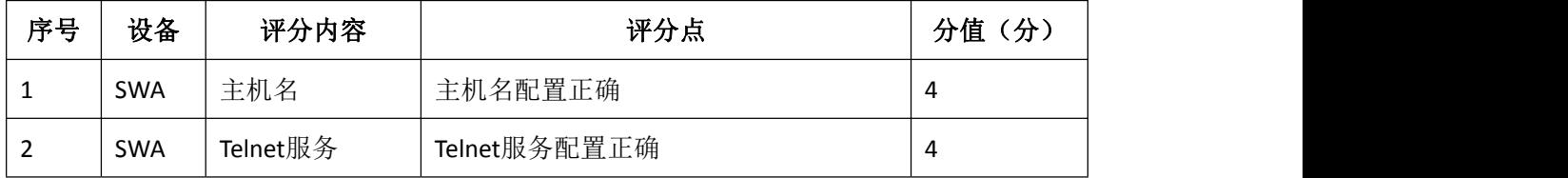

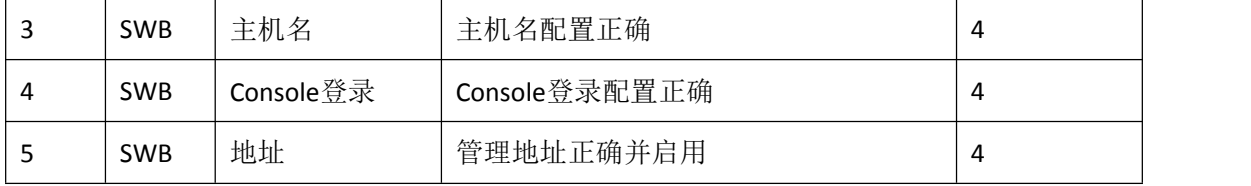

.交换机端口配置(10 分)

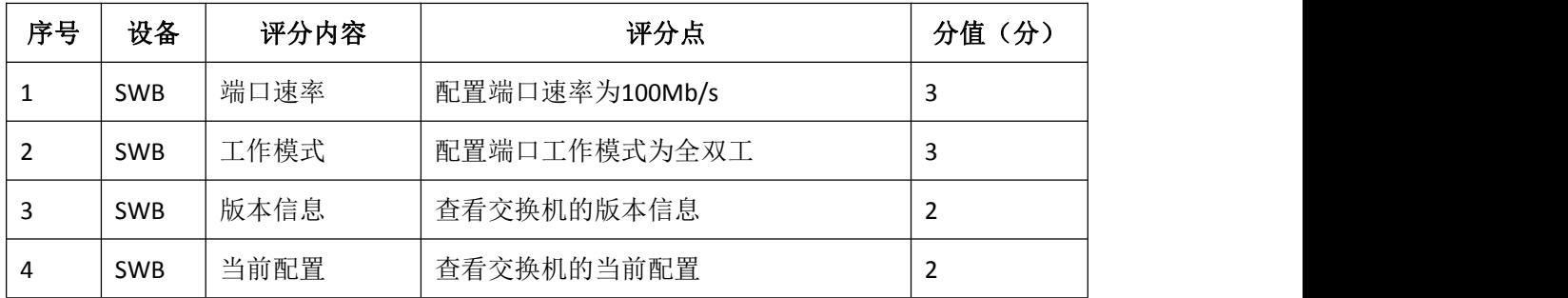

# .交换机安全配置(20 分)

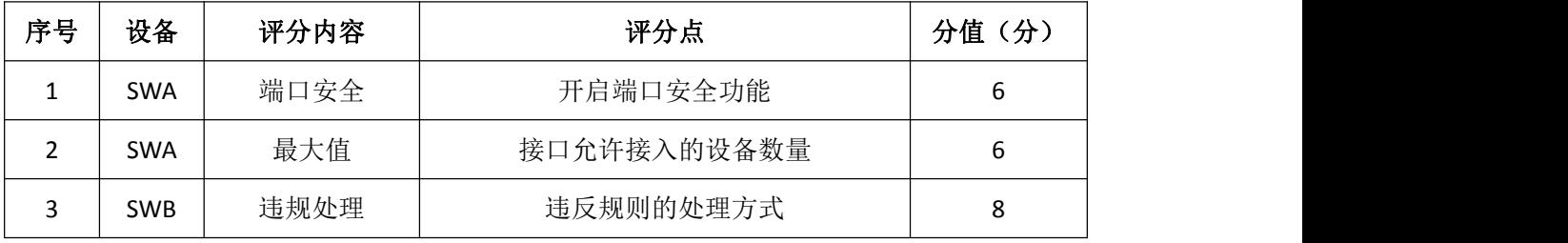

.项目文档(10 分)

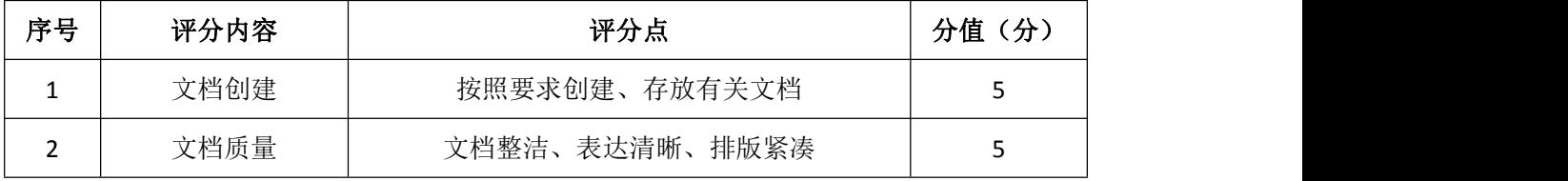

# .职业素质(20 分)

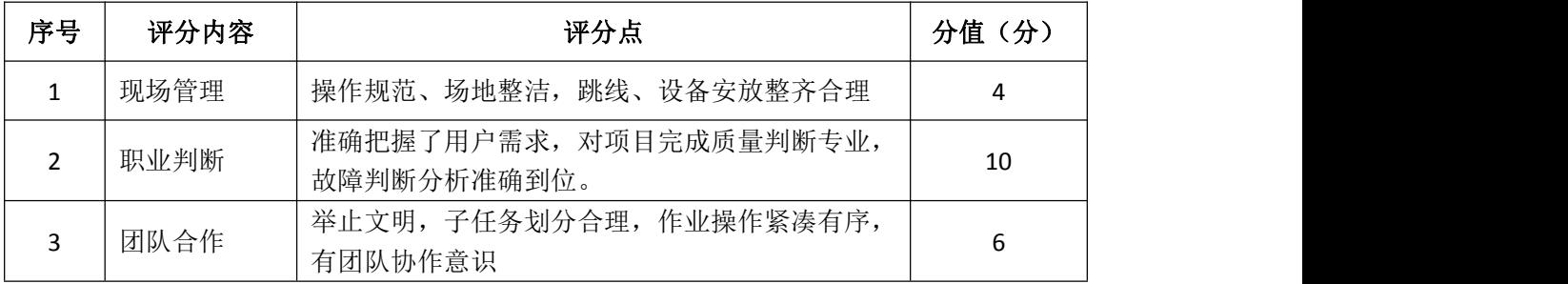

# <span id="page-9-0"></span>试题编号 J1-3: 企业网搭建与管理项目 3

#### 一、项目概况

某公司由于业务发展较快,决定扩容公司网络。公司原有二层交换机一台, 用户不到 50 人,扩容后,将增加到 180 人。公司将新增三层交换机一台,将公 司内网根据部门特点划分为 4 个 VLAN 进行管理。公司 IT 部分负责公司网络的扩 容设计。新的公司内网使用 172.16.10.0/24 网段,划分为 4 个大小相同的 VLAN. 每个 VLAN 第一个 IP 保留位网关 IP 地址。使用三层交换机实现 vlan 间通信。公 司逻辑拓扑结构如下图所示:

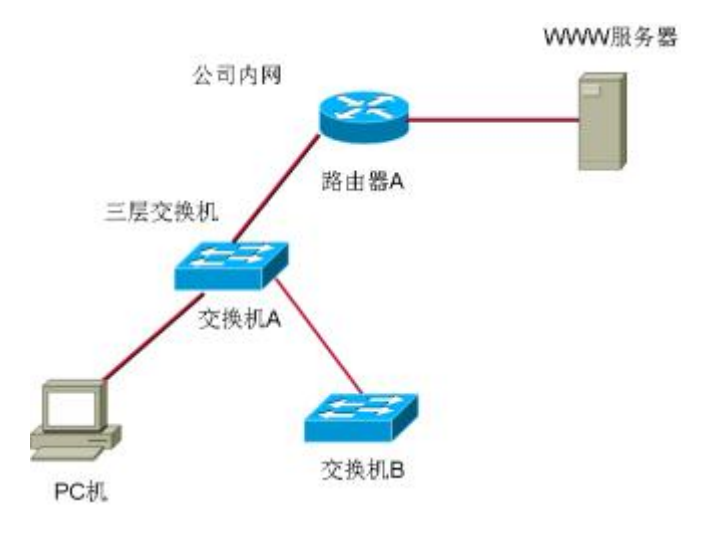

二、根据项目需求完成公司网络 IP 地址分配,并将下表填写完整。

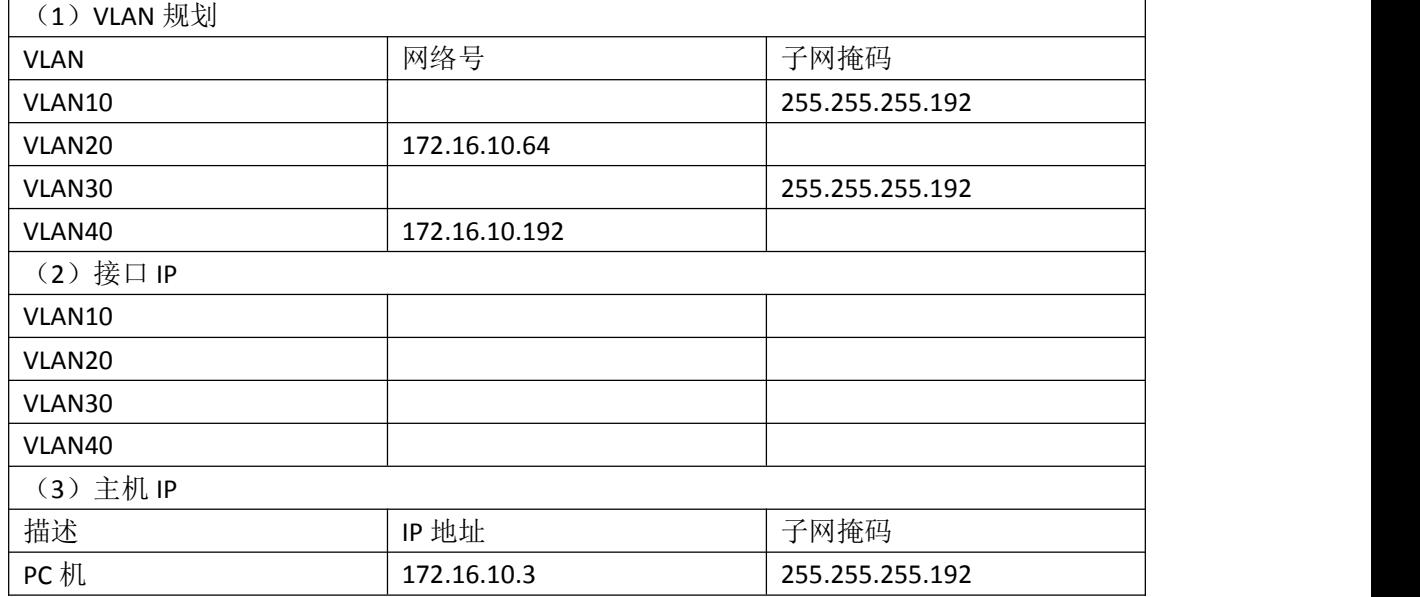

三、配置实现

1.网络搭建(20 分)

按企业网络逻辑图要求连接各网络设备。注:真机环境或模拟器环境均可。 按照拓扑,用交换机的最后一个快速以太网口连接服务器,用交换机的一号快速 以太网口连接路由器的快速以太网接口。

2.交换机基本配置(20 分)

(1)交换机 A、B 的主机名为 SWITCHA、SWITCHB, 以及交换机 A 管理地址 192.168.1.1/24;

(2)在交换机 A 上创建 4 个 VLAN,把 1-12 号快速以太网口加入 VLAN 10,13-23 号快速以太网口加入 VLAN20。

(3)在交换机 B 上创建 2 个 VLAN,把 1-12 号快速以太网口加入 VLAN 30,13-23 号快速以太网口加入 VLAN40。

(4)把配置交换机 A 与 B 互联的接口为 TRUNK,封装协议为 dot1q。

(5)配置交换机 A 的关闭二层交换功能,打开三层交换机路由功能,并且 按照 IP 表配置 IP 地址, 实现 VLAN 间互通。

#### 四、提交配置文档

将各交换机的配置保存(使用命令 write, 如: SWITCHA#write), 并将配置 代码写入各自的"设备名.txt "文档中。存放到指定位置----考场说明指定路 径\考生号\试卷编号(如 H1-1)\\*.txt.

#### 五、评分标准

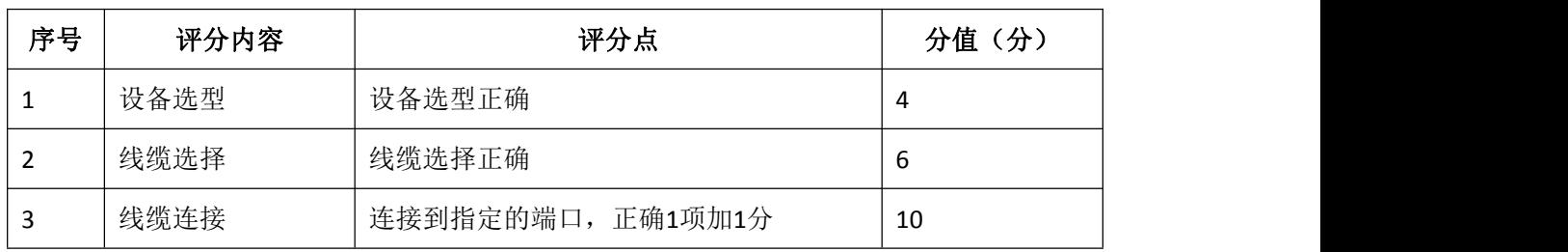

1.网络搭建(20 分)

2.交换机基本配置(10 分)

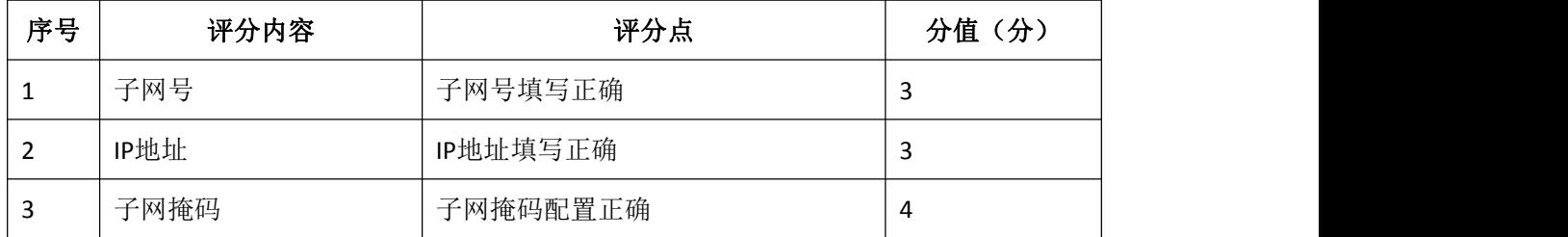

3.交换机端口配置(40 分)

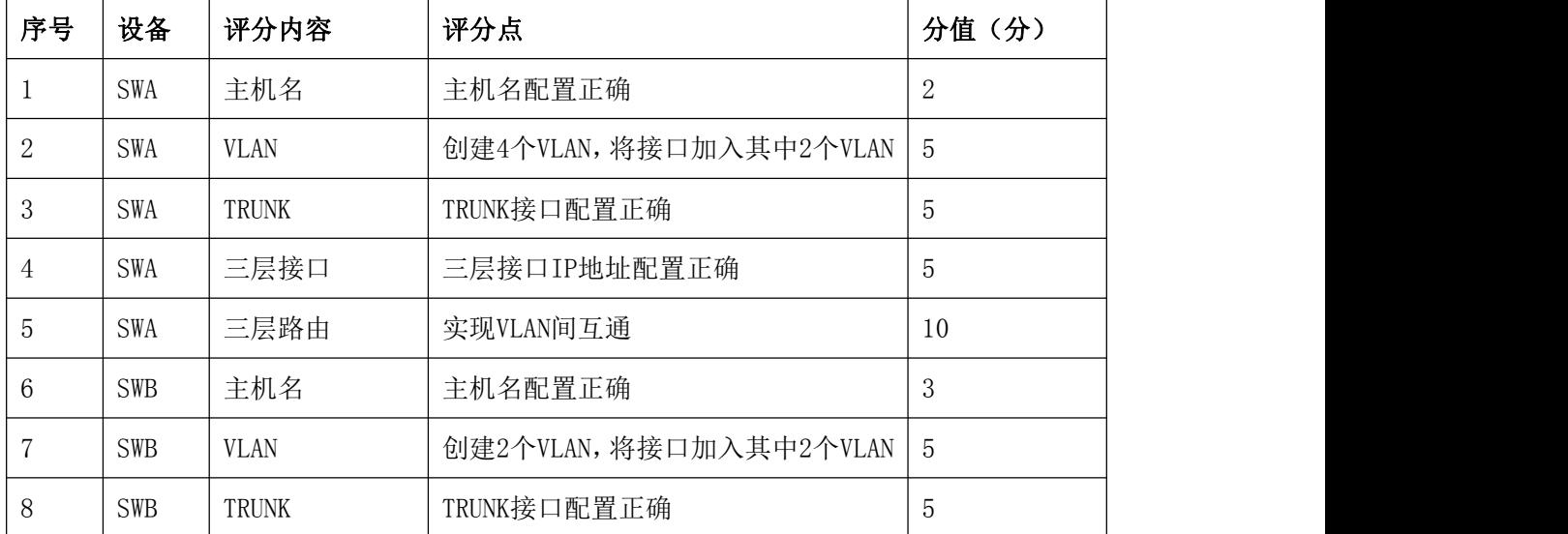

# 4.项目文档(10 分)

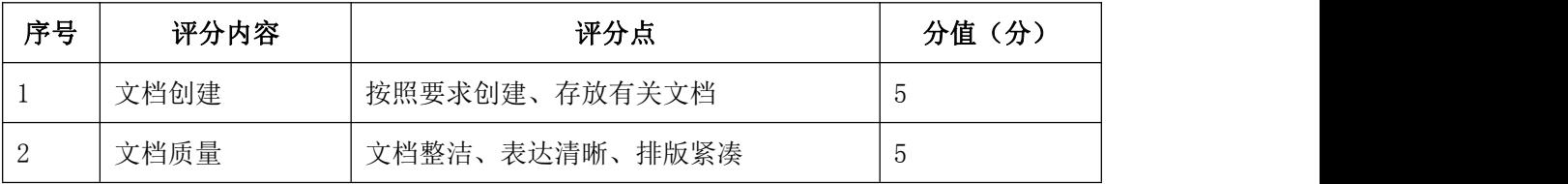

# 5.职业素质(20 分)

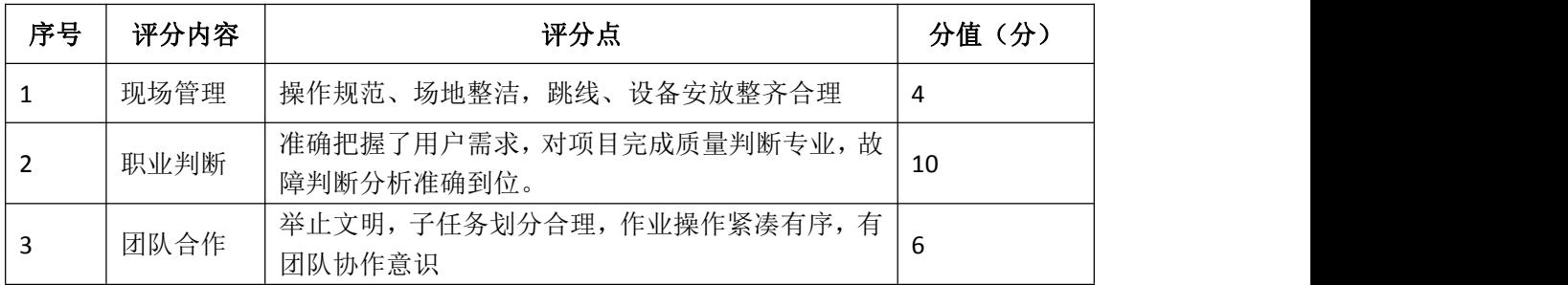

# <span id="page-12-0"></span>试题编号 J1-4: 企业网搭建与管理项目 4

#### 一、项目概况

某公司有两个区, A 区和 B 区, 公司有自己的网站。A 区计算机能上公司的 网, 又能上互联网, A 区有 35 个信息点。B 区作为对外培训用, 有 3 个教室, 划 分 3 个 VLAN,每个教室 50 个信息点,B 区的计算机只能上互联网,不能上公司的 网。但 A 区和 B 区的网络 IP 在不同的网段内(内网使用网络 192.168.1.0/24). 网络拓扑结构如下图所示:

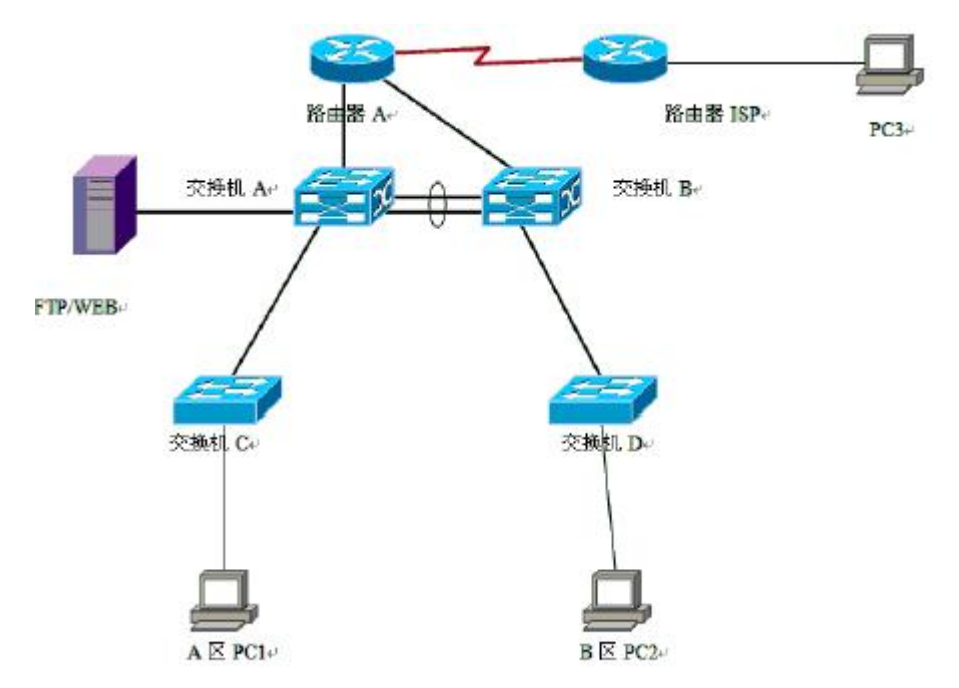

# 二、根据项目需求完成公司网络 IP 地址分配,并将下表填写完整。

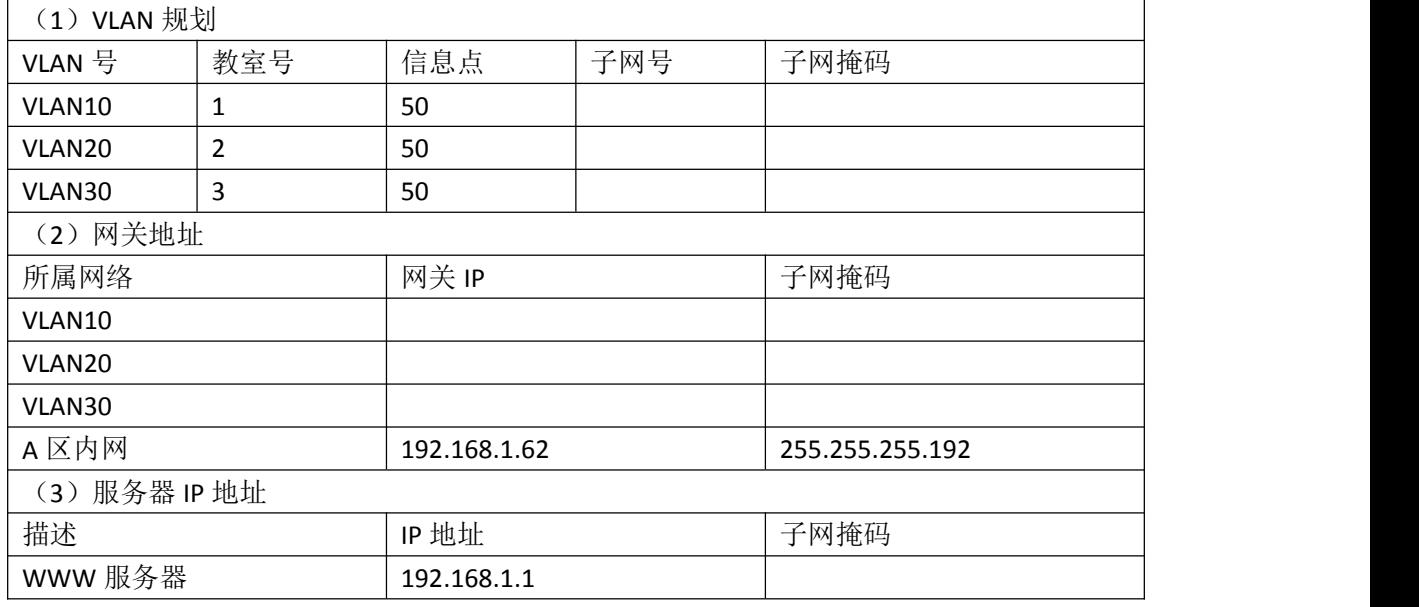

#### 三、配置实现

1.网络搭建(20 分)

按企业网络逻辑图要求连接各网络设备。注:真机环境或模拟器环境均可。 按照拓扑,用交换机的最后一个快速以太网口连接服务器,用交换机的一号快速 以太网口连接路由器的快速以太网接口。

2.交换机基本配置(20 分)

配置交换机 A 的主机名为 SWITCHA,交换机 B 的主机名为 SWITCHB。交换机 A 需设置 enable 密码(test)

在交换机 B 上划分 VLAN,将快速以太网 0-5 接口划入 VLAN10,将快速以太网 6-10 接口划入 VLAN20,将快速以太网 11-15 接口划入 VLAN30.

交换机 A 和交换机 B 的快速以太网 22-23 号口和 22-23 端口链路聚合。配置 的聚合组为 1 组, 端口模式为 trunk, 两个交换机均配置自动聚合, 两端全部配 置为 ON.

#### 四、提交配置文档

将各交换机的配置保存(使用命令 write, 如: SWITCHA#write), 并将配置 代码写入各自的"设备名.txt "文档中。存放到指定位置----考场说明指定路 径\考生号\试卷编号(如 H1-1)\\*.txt.

#### 五、评分标准

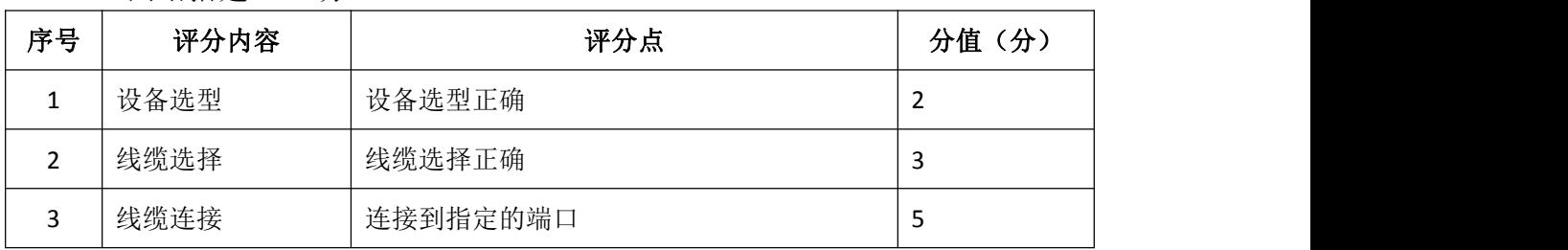

1.网络搭建(10 分)

2.交换机基本配置(20 分)

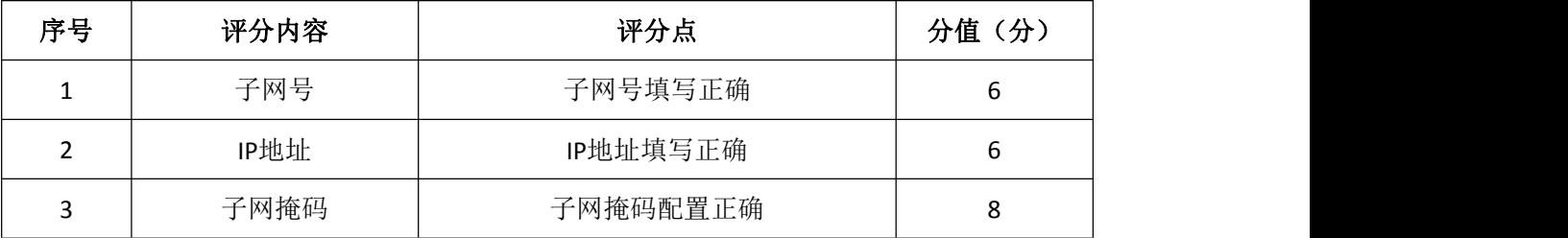

3.交换机端口配置(40 分)

| 序号 | 设备         | 评分内容        | 评分点                      | 分值(分) |
|----|------------|-------------|--------------------------|-------|
|    | <b>SW</b>  | 主机名         | 主机名配置正确                  | 10    |
|    | <b>SWB</b> | <b>VLAN</b> | VLAN划分正确,接口划入VLAN正确      | 10    |
| 3  | <b>SWA</b> | 密码          | Enable密码配置正确             | 10    |
| 4  | <b>SW</b>  | 以太网通道配<br>置 | 以太网通道配置正确, 接口类型配置正<br>确。 | 10    |

# 4.项目文档(10 分)

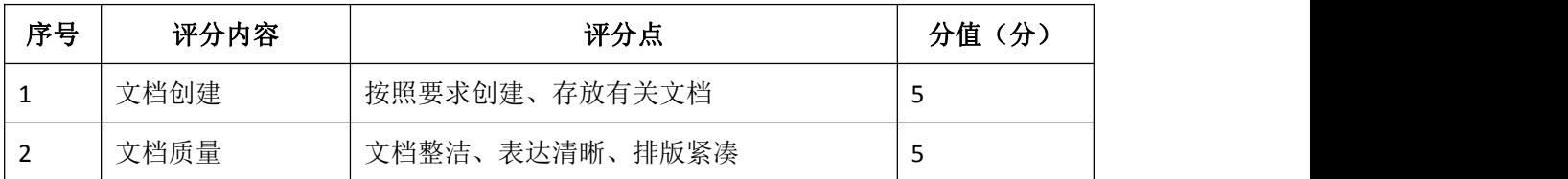

# 5.职业素质(20 分)

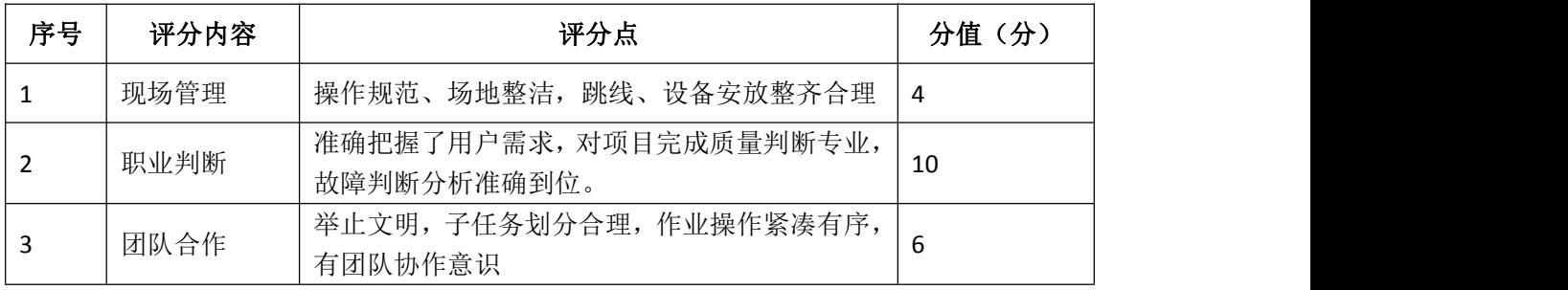

# <span id="page-15-0"></span>试题编号 J1-5: 企业网搭建与管理项目 5

#### 一、项目概况

某分公司因业务需要由原来的 10 人增长到 40 人,现要进行信息化改造。建 设的目标和原则是开放性、实用性、安全可靠性、先进性、经济性、可管理性。 分公司现有财务、销售、工程三部门,考虑到信息点的冗余,总计需要 56 个信 息点。具体分布如下:工程部 30 个信息点,销售部 15 个信息点, 财务部和经理 室 5 个信息点,机房(服务器群)6 个信息点。公司还需要建设一个 FTP 服务器, 用于在公司内网传递文件。公司行政部 IT 专员负责对公司网络进行初步规划设 计。公司内网 IP 地址采用 192.168.0.0/24 网段, 通过 VLAN 划分, 使得每个部 门处在单独的广播域。每个 IP 网段中,最后一个可用 IP 作为网关的 IP。公司 1 台 FTP 服务器位于公司总部。网络拓扑结构如下图所示:

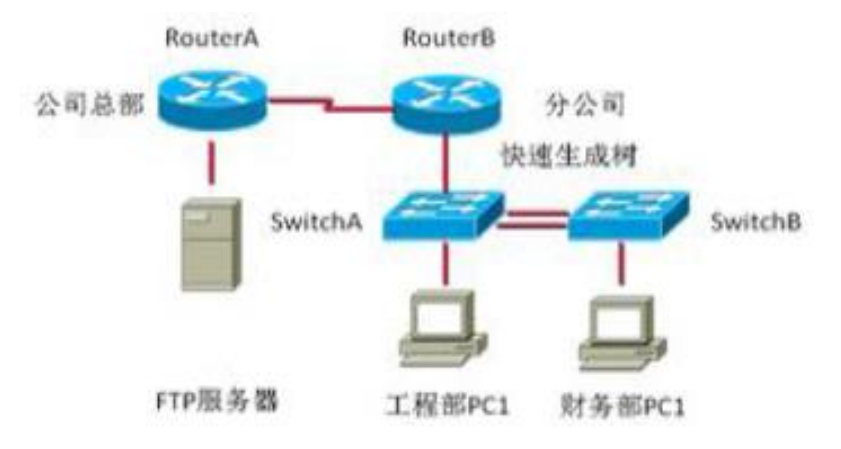

#### 二、根据项目需求完成公司网络 IP 地址分配,并将下表填写完整。

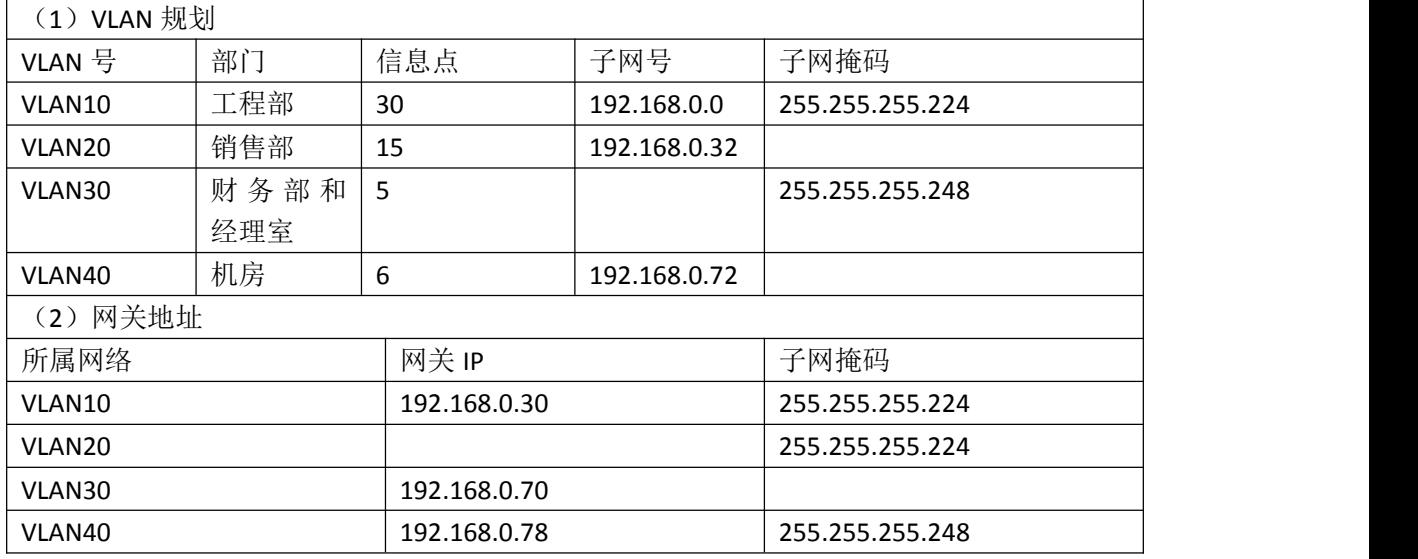

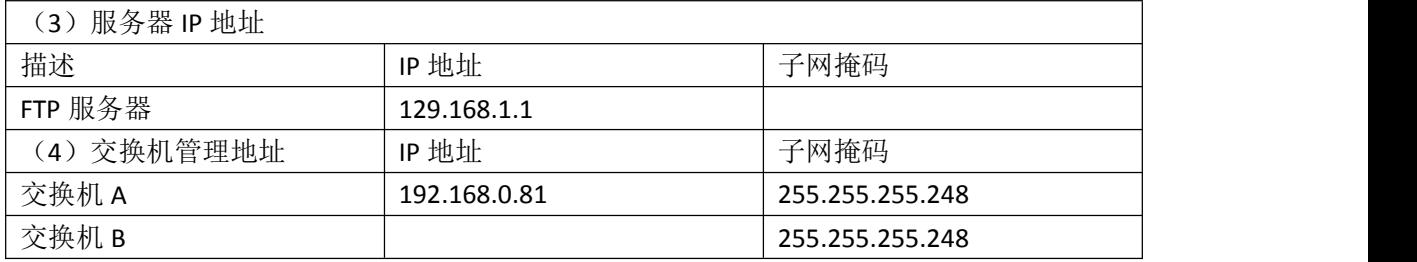

#### 三、配置实现

1.网络搭建(20 分)

按企业网络逻辑图要求连接各网络设备。注:真机环境或模拟器环境均可。 按照拓扑,用交换机的最后一个快速以太网口连接服务器,用交换机的一号快速 以太网口连接路由器的快速以太网接口。

2.交换机基本配置(20 分)

配置交换机 A 的主机名为 SWITCHA,交换机 B 的主机名为 SWITCHB。配置完交 换机管理地址后,能实现远程 telnet 登陆配置。

在交换机 A 上划分 VLAN,将快速以太网 1-2 接口划入 VLAN10,将快速以太网 3-5接口划入VLAN20,在交换机B中创建VLAN,将快速以太网2-8接口划入VLAN30. 将快速以太网 9-15 接口加入的 VLAN40 中。

交换机 A 和交换机 B 的快速以太网 23-24 号口和 23-24 端口模式配置为 trunk,启动交换机 A 和 B 的快速生成树配置,实现在链路冗余的情况下避免环路 产生, 避免广播风暴等。

配置交换机的 A 和 B 管理地址, 配置交换机 A 特权模式口令为 ABCDE 和 VTY 接口口令为 ABCDE

#### 四、提交配置文档

将各交换机的配置保存(使用命令 write,如:SWITCHA#write),并将配置 代码写入各自的"设备名.txt "文档中。存放到指定位置----考场说明指定路 径\考生号\试卷编号(如 H1-1)\\*.txt.

#### 五、评分标准

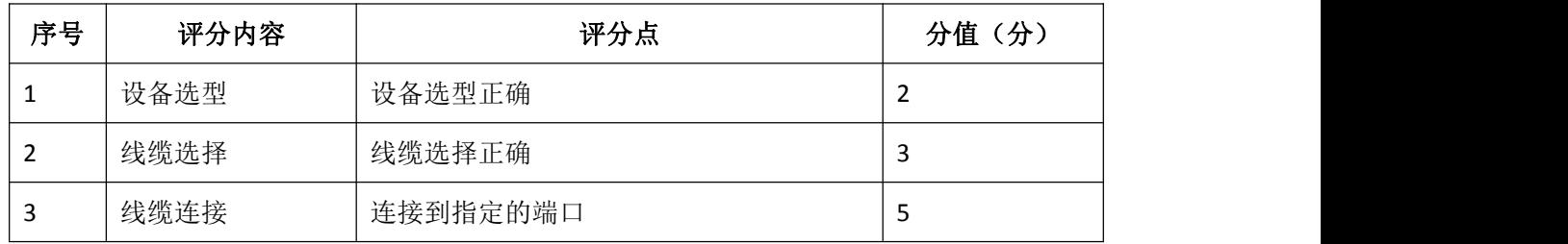

1. 网络搭建(10 分)

2.交换机基本配置(20 分)

| 序号 | 评分内容 | 评分点      | 分值(分) |
|----|------|----------|-------|
|    | 子网号  | 子网号填写正确  | b     |
|    | IP地址 | IP地址填写正确 | b     |
|    | 子网掩码 | 子网掩码配置正确 | 8     |

# 3.交换机端口配置(40 分)

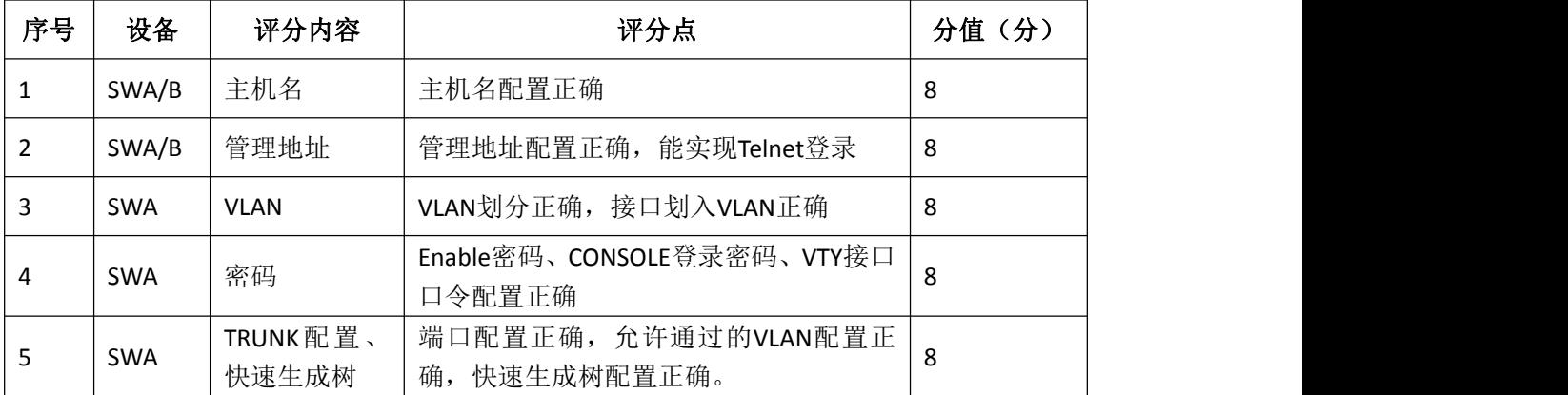

# 4.项目文档(10 分)

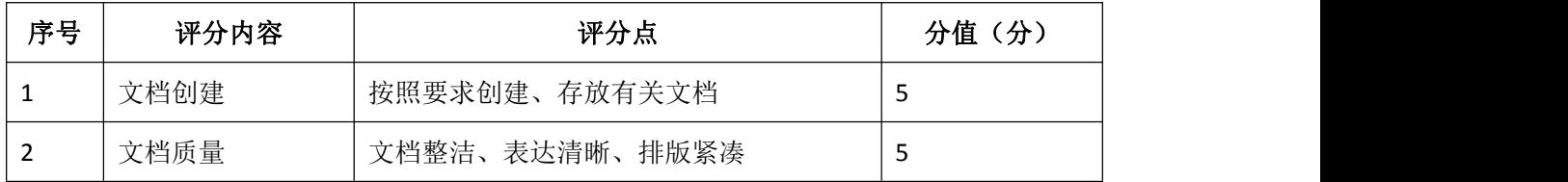

# 5.职业素质(20 分)

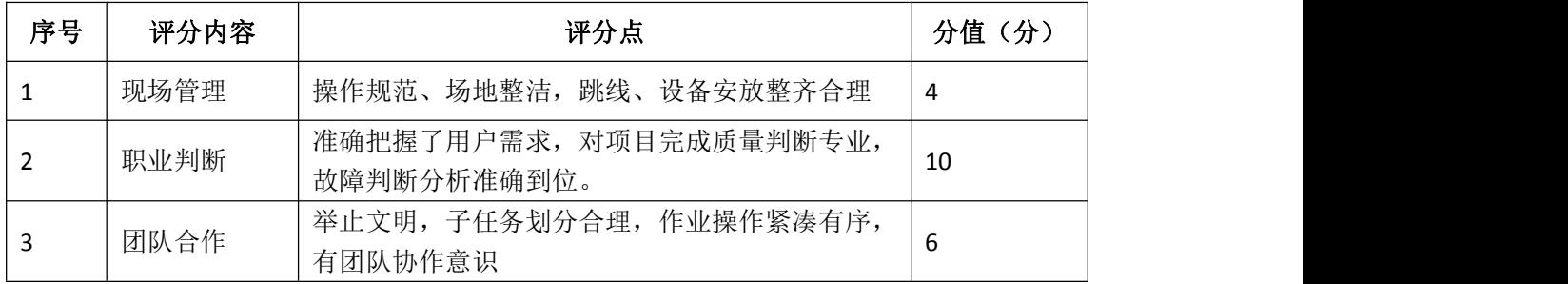

# <span id="page-18-0"></span>试题编号 J1-6: 企业网搭建与管理项目 6

#### 一、项目概况

某公司从事机械制造产品的生产和销售,该企业的具体环境如下:公司具有 2 个办公地点,且相距较远,总公司共大约有 180 台主机,分属客户中心、市场 部、生产部、财务部和高层管理等部门。分公司用户较少大约有 80 人, 分属客 户中心、市场部、财务部和高层管理等部门。为提高工作效率为员工和客户提供 统一的网络信息平台,实现信息资源共享,现对公司网络进行改造。在总公司市 场部门中架设 WEB 服务器和 FTP 服务器。网络工程师对网络进行初步规划设计。 总公司网络 IP 地址采用 10, 10, 10, 0/24 网段。通过 VLAN 划分, 使得每个部门处 在单独的广播域。分公司 IP 地址采用 10.10.20.0/24 网段。总公司和分公司之 间申请 12.12.12.4/30 网段地址。每个 IP 网段中,最后一个可用 IP 作为网关的 IP。网络拓扑结构如下图所示:

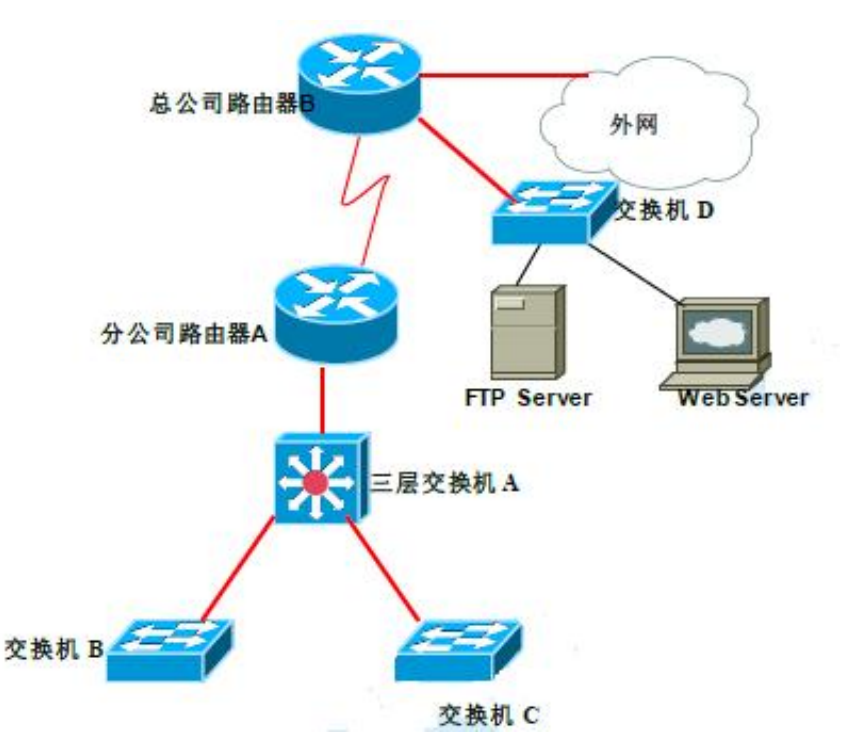

#### 二、根据项目需求完成公司网络 IP 地址分配,并将下表填写完整。

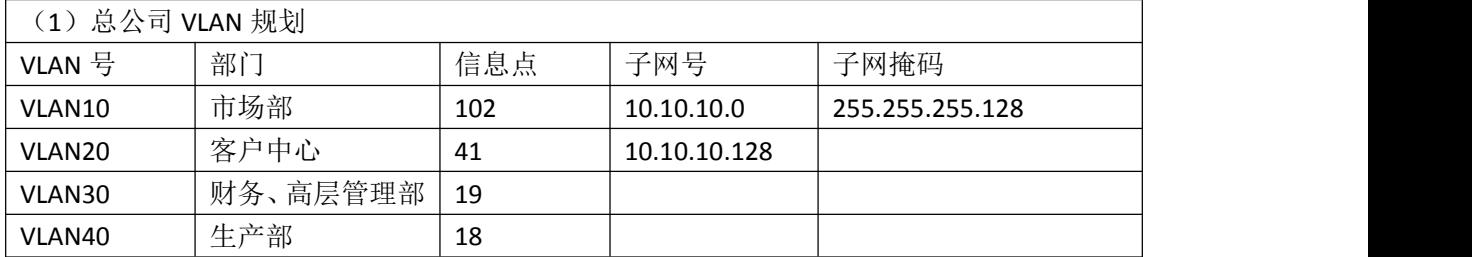

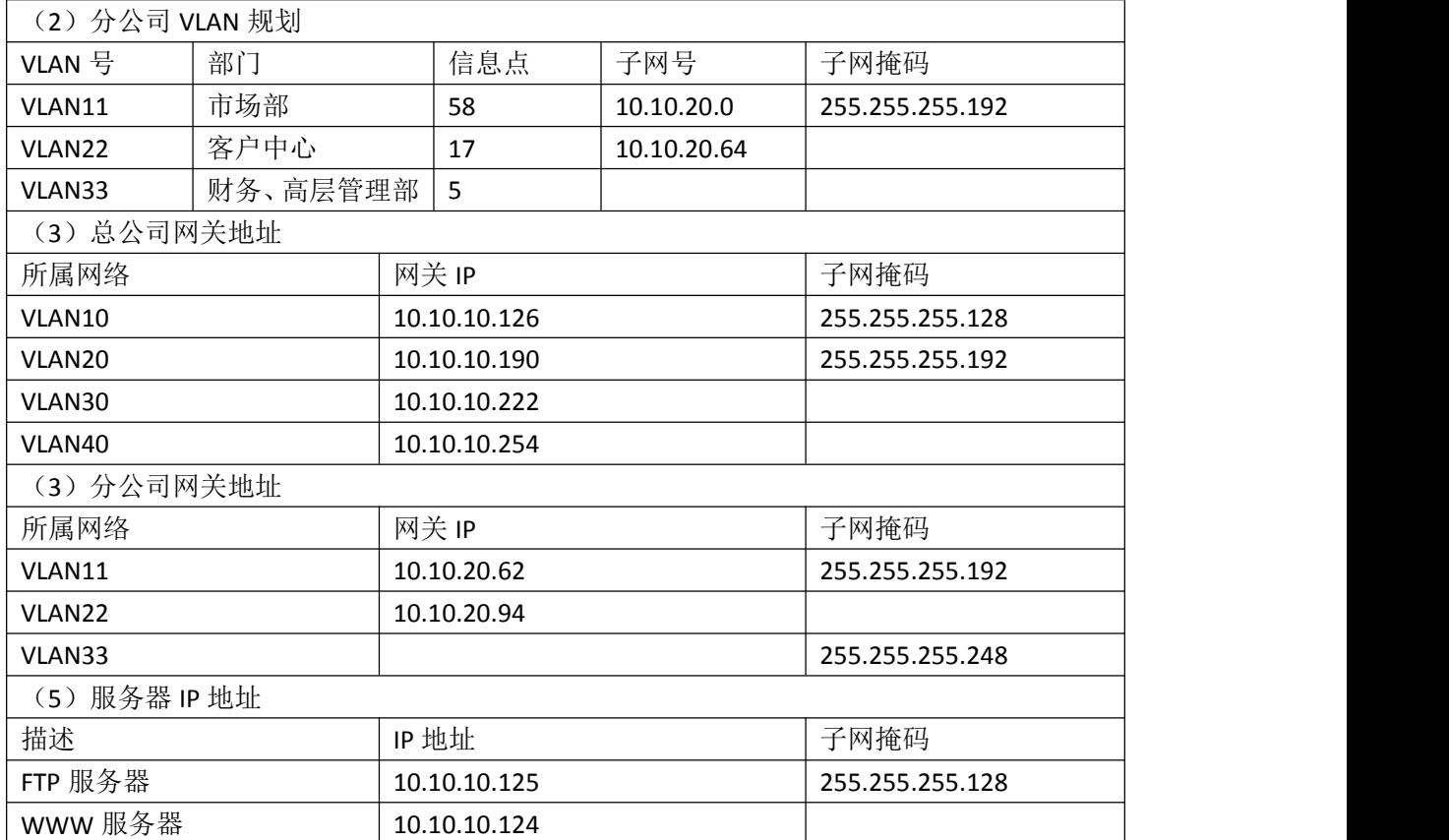

#### 三、配置实现

1.网络搭建(20 分)

按企业网络逻辑图要求连接各网络设备。注:真机环境或模拟器环境均可。 按照拓扑,用交换机的一号快速以太网口连接路由器 1 号快速以太网接口,使用 串口线缆连接分公司路由器 A 的 1 号串口和总公司路由器 B 的 1 号串口。交换机 A 的第二第三个快速以太网接口分别连接交换机 B 和 C,用交换机 D 的最后两个快 速以太网口连接服务器。

2.交换机基本配置(20 分)

(1)配置交换机 A 的主机名为 SWITCHA,交换机 B 的主机名为 SWITCHB。配 置交换机 C 的主机名为 SWITCHC,交换机 D 的主机名为 SWITCHD。

(2)在交换机 D 上划分 VLAN,将快速以太网 F0/2-5 接口划入 VLAN10,将快 速以太网 6-10 接口划入 VLAN20,在交换机 B 中创建 VLAN,将快速以太网 11-15 接口划入 VLAN30.将快速以太网 16-20 接口加入的 VLAN40 中。

(3)将交换机 D 的 F0/1 接口配置为 TRUNK,允许所有 VLAN通过。

(4)将三层交换机 A 配置为 VTPServer 模式,并创建 VLAN11.VLAN22.VLAN33。

(5)将交换机 B 和交换机 C 配置为 VTPClient 模式。将交换机 B 的 F0/2-5

接口加入到 VLAN11 中, 将 6 号快速以太网端口到 10 号快速以太网口加入到 VLAN22 中, 将 11 号到 15 快速以太网端口加入到 VLAN33 中, 将交换机 C 的 2 号 到 5 号快速以太网端口加入到 VLAN11 中,将 6 号到 10 号快速以太网端口加入到 VLAN22 中, 将 11 号到 15 号快速以太网端口加入到 VLAN33 中。

#### 四、提交配置文档

将各交换机的配置保存(使用命令 write, 如: SWITCHA#write), 并将配置 代码写入各自的"设备名.txt "文档中。存放到指定位置----考场说明指定路 径\考生号\试卷编号(如 H1-1)\\*.txt.

#### 五、评分标准

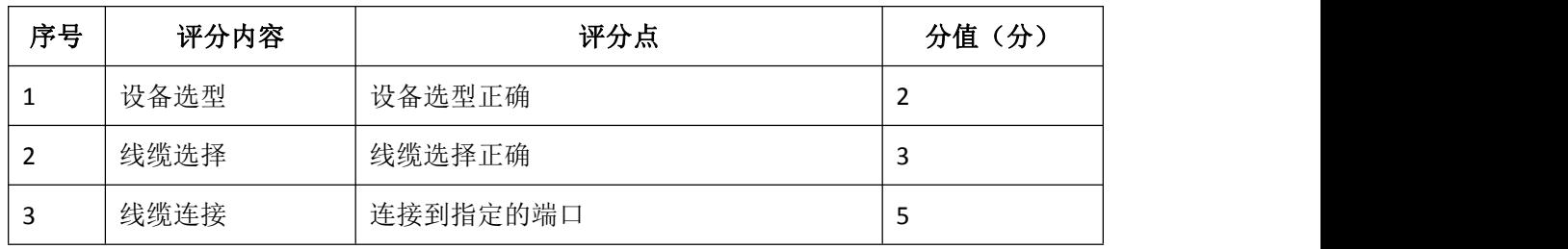

1. 网络搭建(10 分)

2.交换机基本配置(20 分)

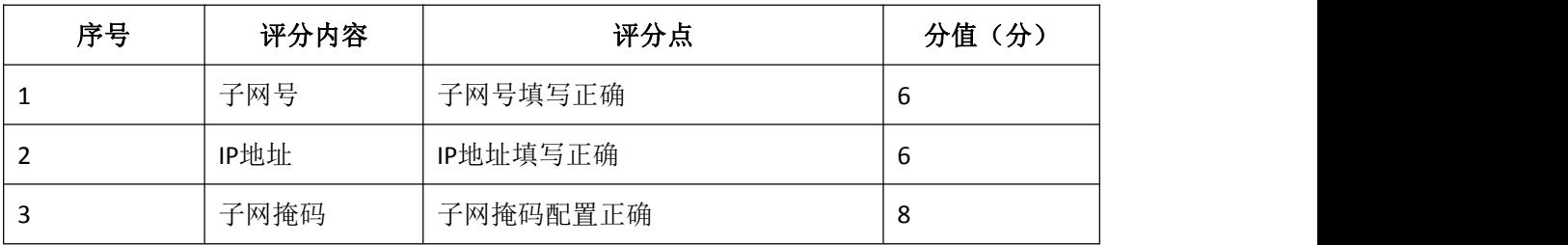

3.交换机端口配置(40 分)

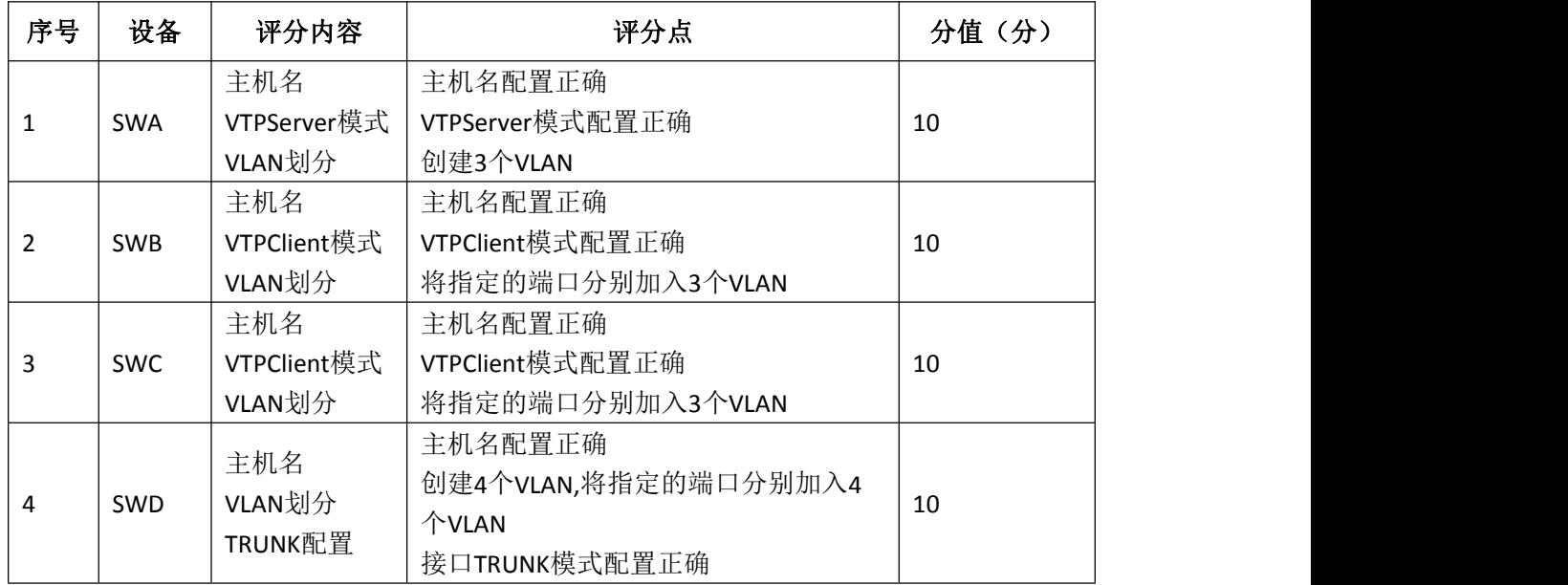

4.项目文档(10 分)

| 序号 | 评分内容 | 评分点            | 分值<br>(分) |
|----|------|----------------|-----------|
|    | 文档创建 | 按照要求创建、存放有关文档  |           |
| ∠  | 文档质量 | 文档整洁、表达清晰、排版紧凑 | -         |

5.职业素质(20 分)

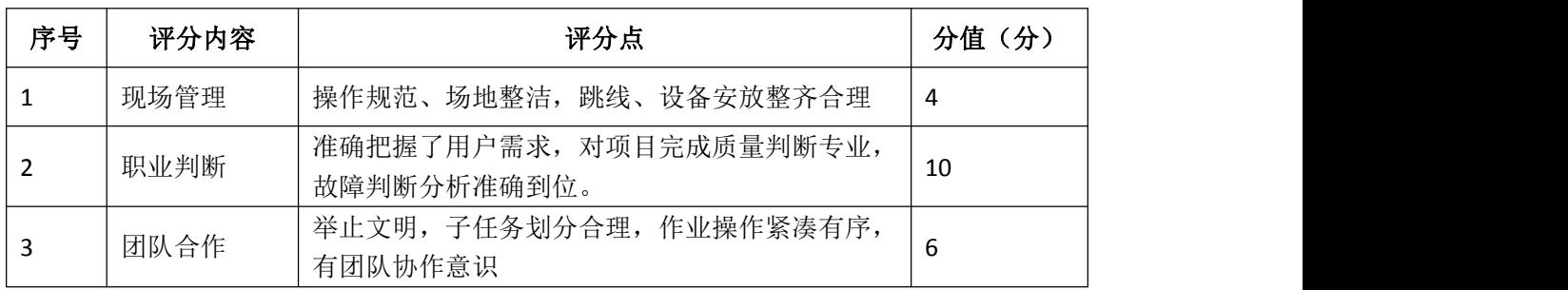

# <span id="page-22-0"></span>试题编号 J1-7: 企业网搭建与管理项目 7

#### 一、项目概况

某公司现有办公楼 2 栋,每栋最高 5 层, 每层最多 40 台 PC 机。每栋办公楼 通过 VLAN 划分, 使得每个部门处在单独的广播域(内网使用网络 192.168.0.0/23)。公司有一台 WEB 服务器,对外提供 WEB 服务。WEB 服务器属 于 VLAN10,使用该 VLAN 的第 1 个 IP 地址。VLAN10 可以访问 Internet,VLAN20 不可以访问 Internet。网络拓扑结构如下图所示:

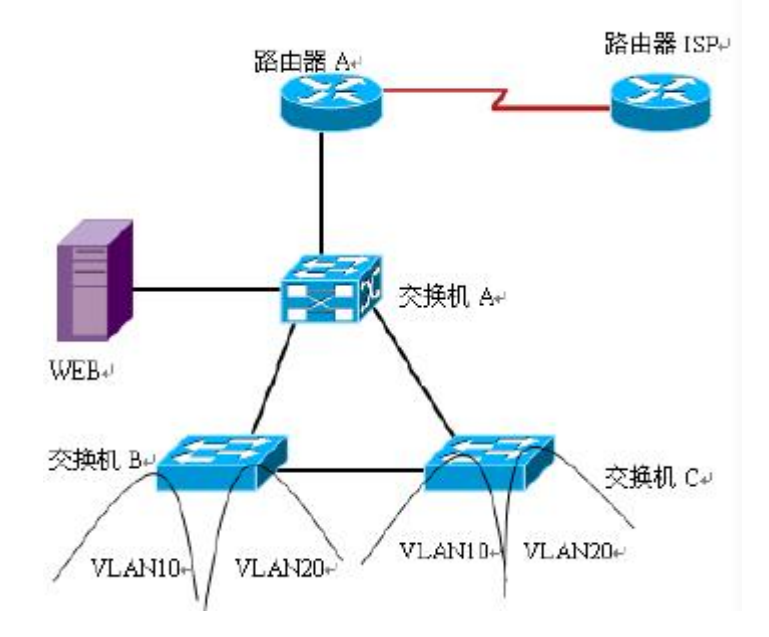

二、根据项目需求完成公司网络 IP 地址分配,并将下表填写完整。

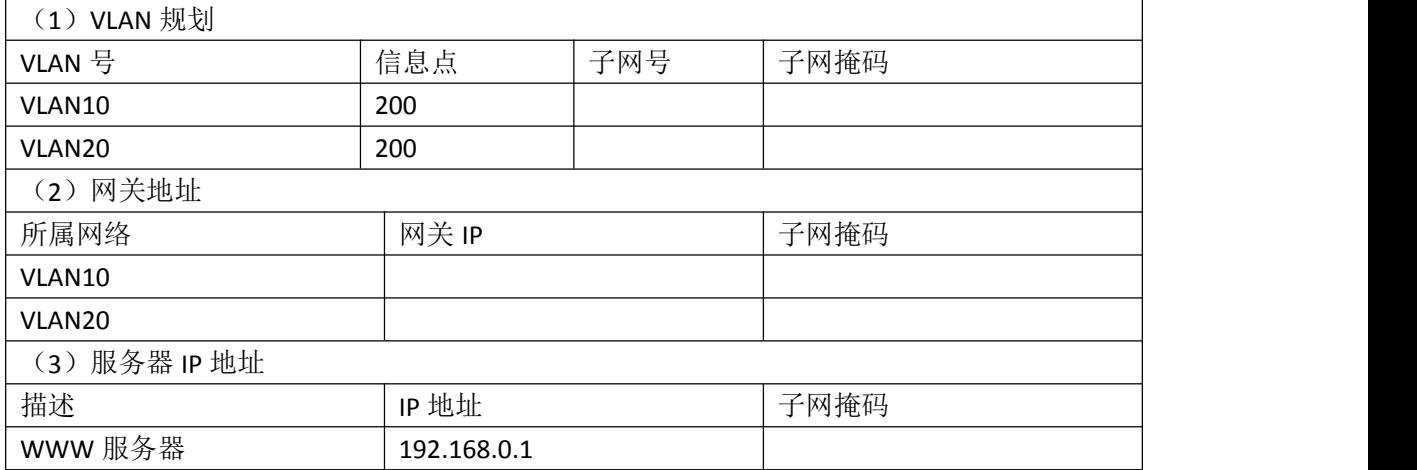

#### 三、配置实现

1.网络搭建(20 分)

按企业网络逻辑图要求连接各网络设备。注:真机环境或模拟器环境均可。

按照拓扑,用交换机的 1 号快速以太网口连接路由器 1 号快速以太网接口,使用 串口线缆连接路由器 A 的 1 号串口和路由器 ISP 的 1 号串口。交换机 A 的最后一 个快速以太网口连接服务器。

2.交换机基本配置(20 分)

(1)根据网络地址分配表配置 VLAN,在交换机 B 中创建 VLAN,将 2 号到 10 号快速以太网端口加入到 VLAN10 中, 将 11 号到 20 号快速以太网端口加入到 VLAN20 中, 在交换机 C 上创建 VLAN, 将 2 号到 10 号以太网端口加入到 VLAN10 中, 将 11 号到 20 号以太网端口加入到 VLAN20 中。

(2)将交换机 A 的 1 号快速以太网端口,交换机 B 的 F0/1 接口,交换机 C 的 F0/1 接口配置成 trunk 口, 允许所有 VLAN 通过。

(3)配置交换机 A 为根网桥。

#### 四、提交配置文档

将各交换机的配置保存(使用命令 write, 如: SWITCHA#write), 并将配置 代码写入各自的"设备名.txt "文档中。存放到指定位置----考场说明指定路 径\考生号\试卷编号(如 H1-1)\\*.txt.

#### 五、评分标准

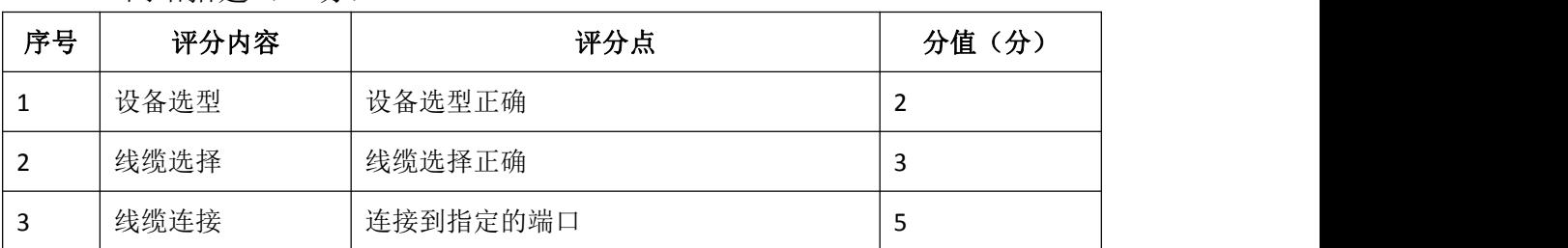

1.网络搭建(10 分)

2.交换机基本配置(20 分)

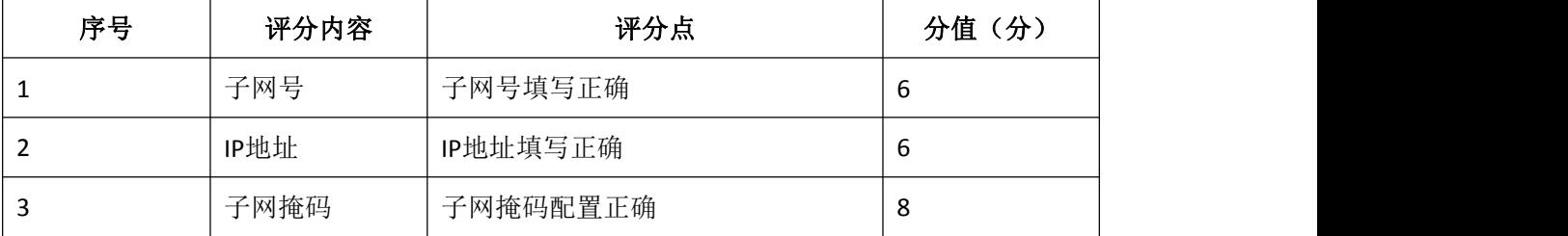

3.交换机端口配置(40 分)

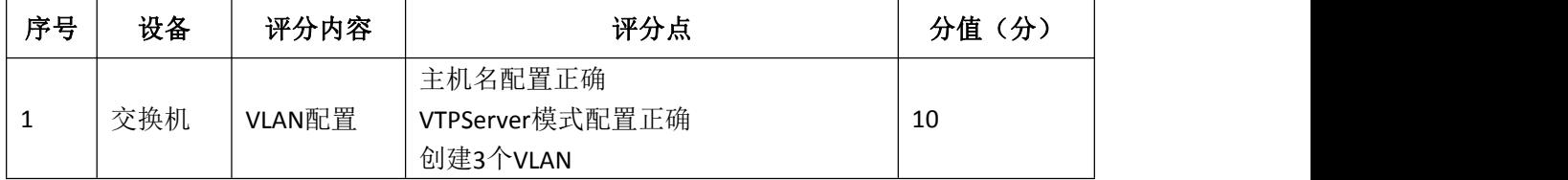

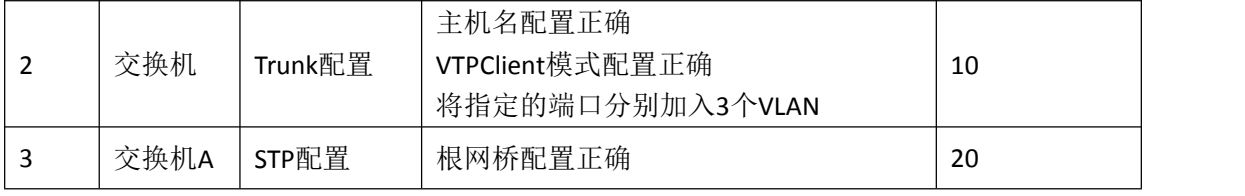

4.项目文档(10分)

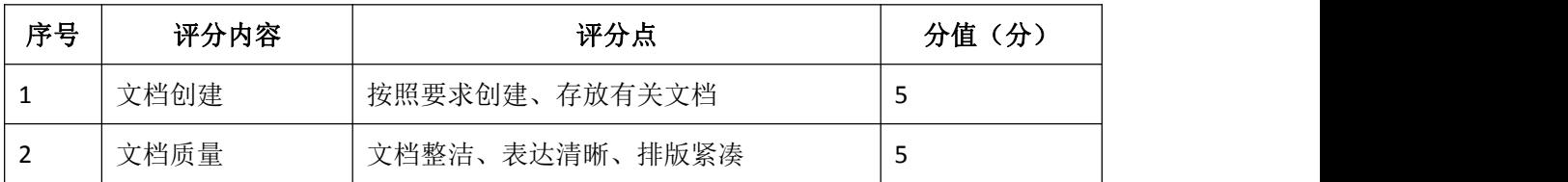

# 5.职业素质(20分)

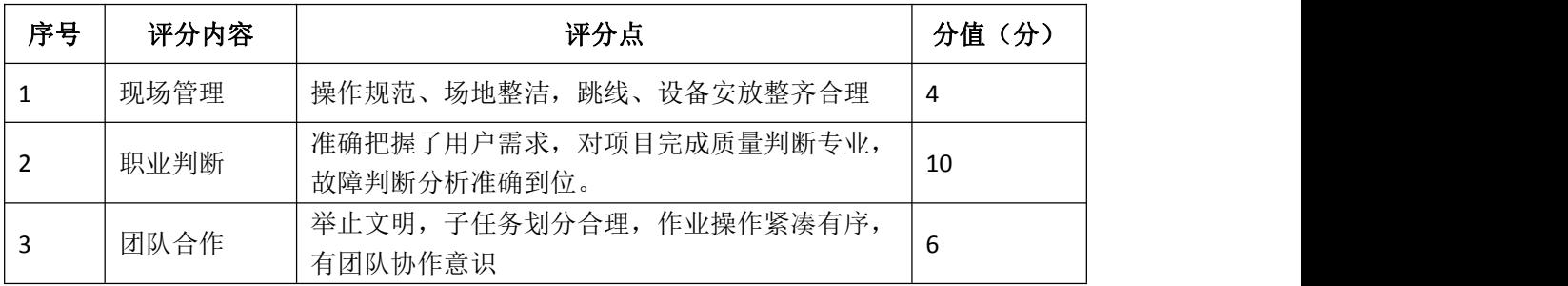

### <span id="page-25-0"></span>试题编号 J1-8: 企业网搭建与管理项目 8

#### 一、项目概况

某分公司因业务需要由原来的10人增长到40人,现要进行信息化改造。建设 的目标和原则是开放性、实用性、安全可靠性、先进性、经济性、可管理性。分 公司现有财务、销售、工程三部门,考虑到信息点的冗余,总计需要56个信息点。 具体分别如下:工程部30个信息点,销售部15个信息点,财务部和经理室5个信 息点,机房(服务器群)6个信息点。公司还需要建设一个FTP服务器,用于在公 司内网传递文件。公司行政部IT专员负责对公司网络进行初步规划设计。公司内 网IP地址采用192.168.0.0/24网段,通过VLAN划分,使得每个部门处在单独的广 播域。每个IP网段中,最后一个可用IP作为网关的IP。公司1台FTP服务器位于公 司总部。网络拓扑结构如下图所示:

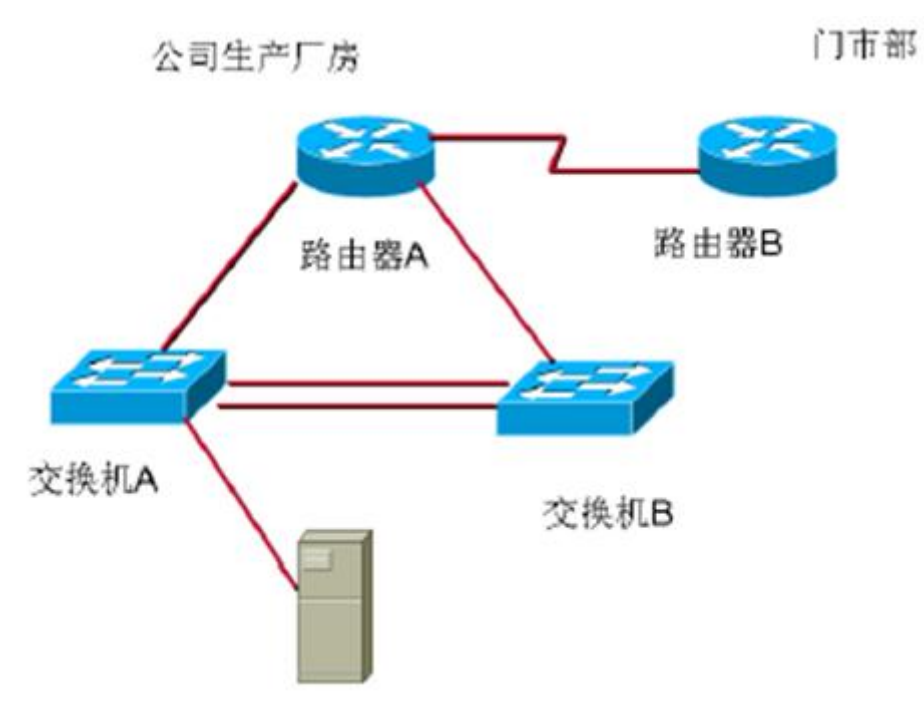

二、根据项目需求完成公司网络 IP 地址分配,并将下表填写完整。

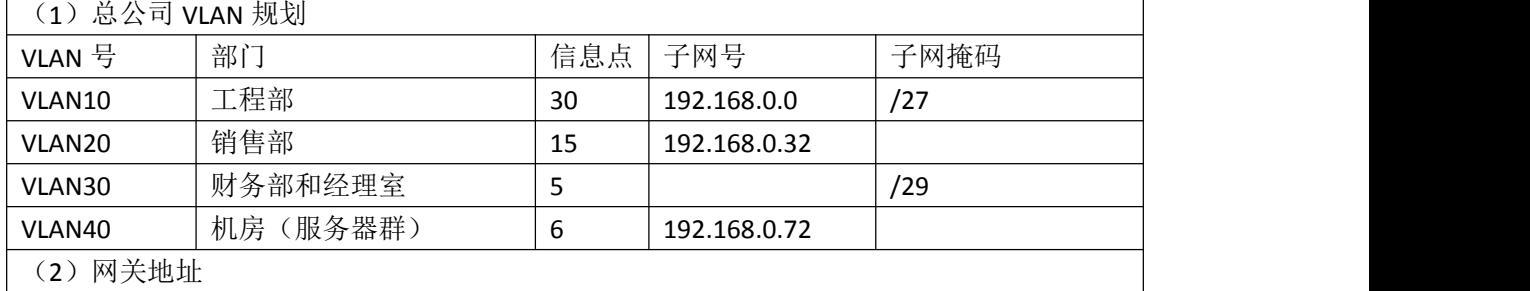

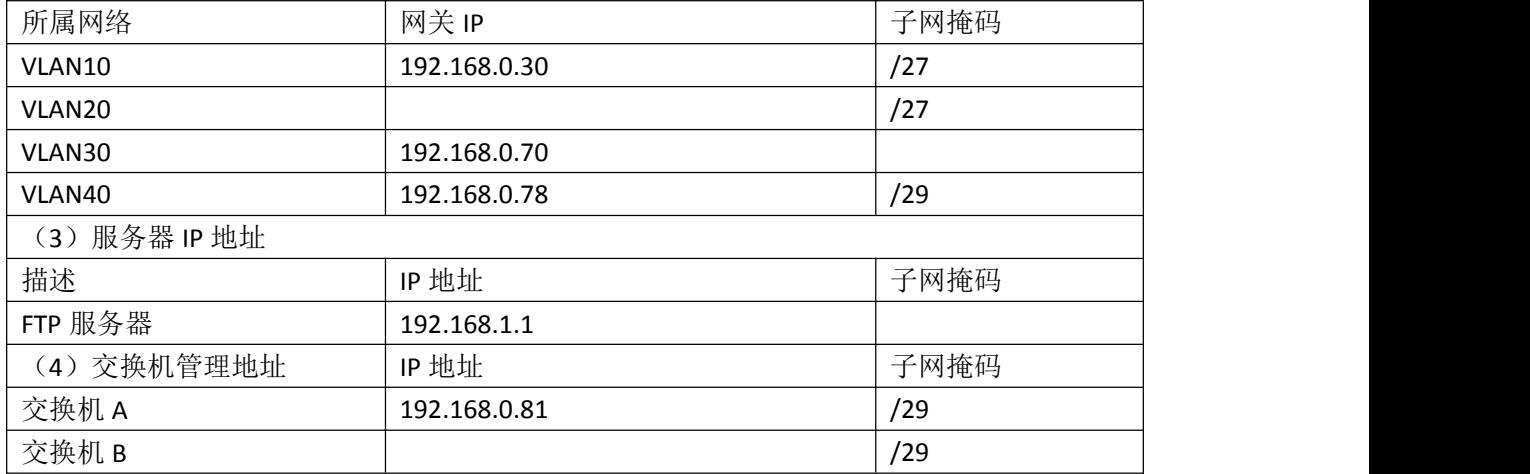

#### 三、配置实现

1.网络搭建(20分)

按企业网络逻辑图要求连接各网络设备。注:真机环境或模拟器环境均可。 按照拓扑,用交换机的一号快速以太网口连接路由器快速以太网接口,使用串口 线缆连接公司生产厂房路由器A的1号串口和门市部路由器B的1号串口。交换机A 的最后一个快速以太网口连接服务器。

2.交换机基本配置(20分)

(1)配置交换机A的主机名为SWITCHA,交换机B的主机名为SWITCHB。配置完 交换机管理地址后,能实现远程telnet登录配置。

(2)根据网络地址分配表配置VLAN,在交换机A中创建VLAN,将1号到12号快 速以太网端口加入到VLAN10中, 将13号到20号快速以太网端口加入到VLAN20中, 在交换机B上创建VLAN,将2号到8号以太网端口加入到VLAN30中,将9号到15号以 太网端口加入到VLAN40中。

(3)将交换机A的23号快速以太网端口和24号快速以太网端口以及交换机B 的23号快速以太网端口、24号快速以太网端口模式配置为TRUNK,并将两个交换机 的23号快速以太网端口和24号快速以太网端口配置端口聚合,实现链路冗余备份。

#### 四、提交配置文档

将各交换机的配置保存(使用命令write,如:SWITCHA#write),并将配置 代码写入各自的"设备名.txt "文档中。存放到指定位置----考场说明指定路 径\考生号\试卷编号(如H1-1)\\*.txt.

#### 五、评分标准

1. 网络搭建(10分)

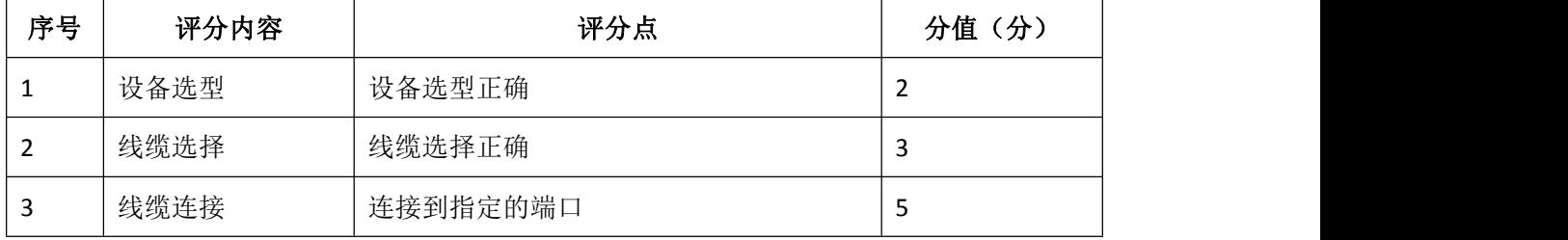

# 2.交换机基本配置(20分)

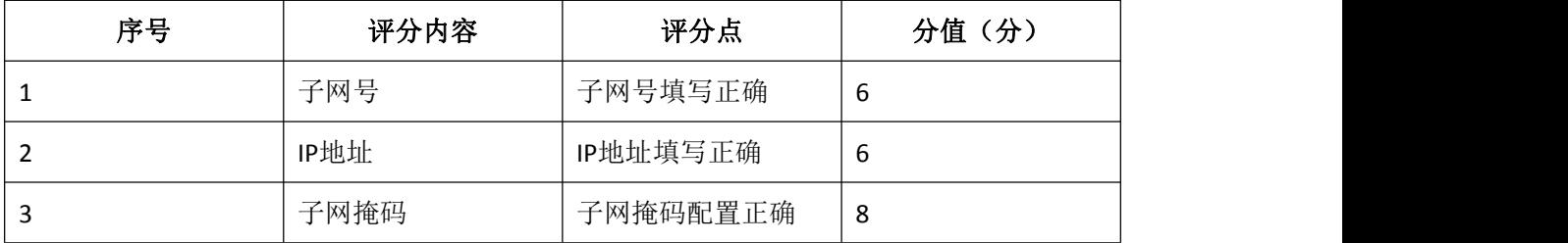

# 3.交换机端口配置(40分)

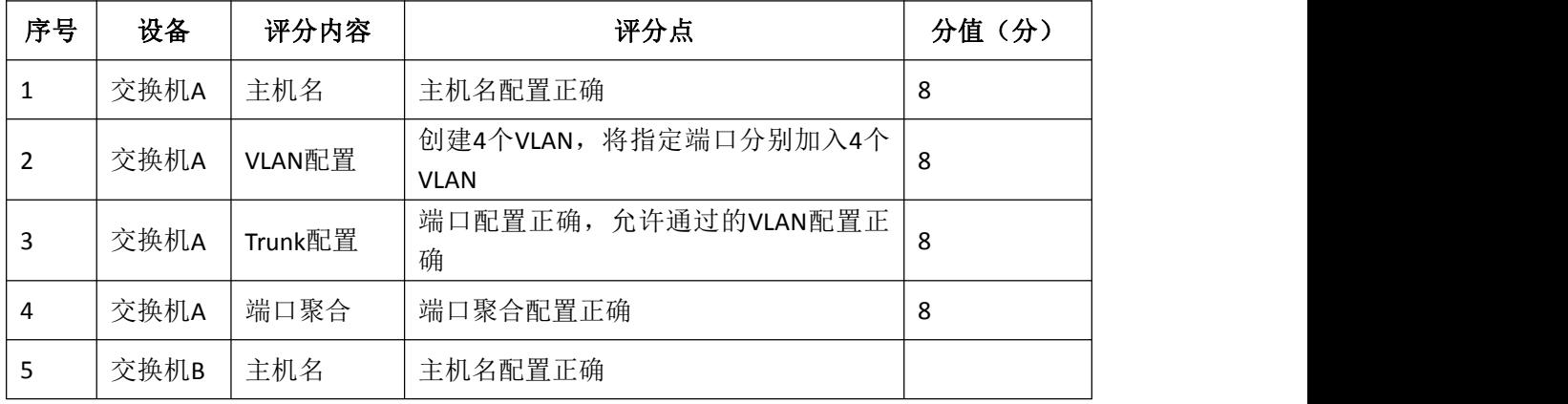

# 4.项目文档(10分)

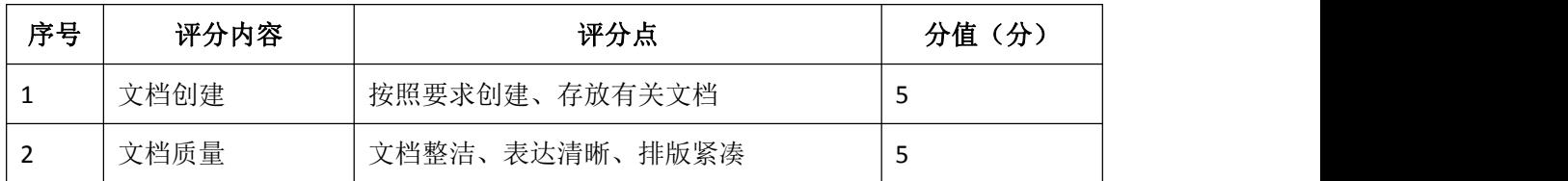

# 5.职业素质(20分)

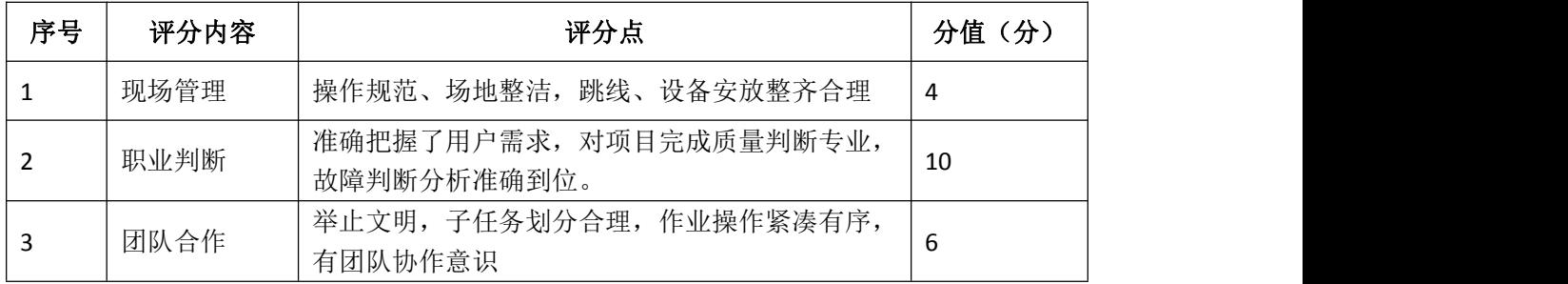

### <span id="page-28-0"></span>试题编号 J1-9: 企业网搭建与管理项目 9

#### 一、项目概况

某企业为了提升网络性能并增强安全性,新增一台核心交换机B,与原核心 交换机A进行链路捆绑,通过双链路进行通信,实现对现有网络的扩容和升级。 原有的楼栋内的交换机继续使用,并与两核心交换机均互连以提高网络可靠性。 网络升级后的示意如下图所示。

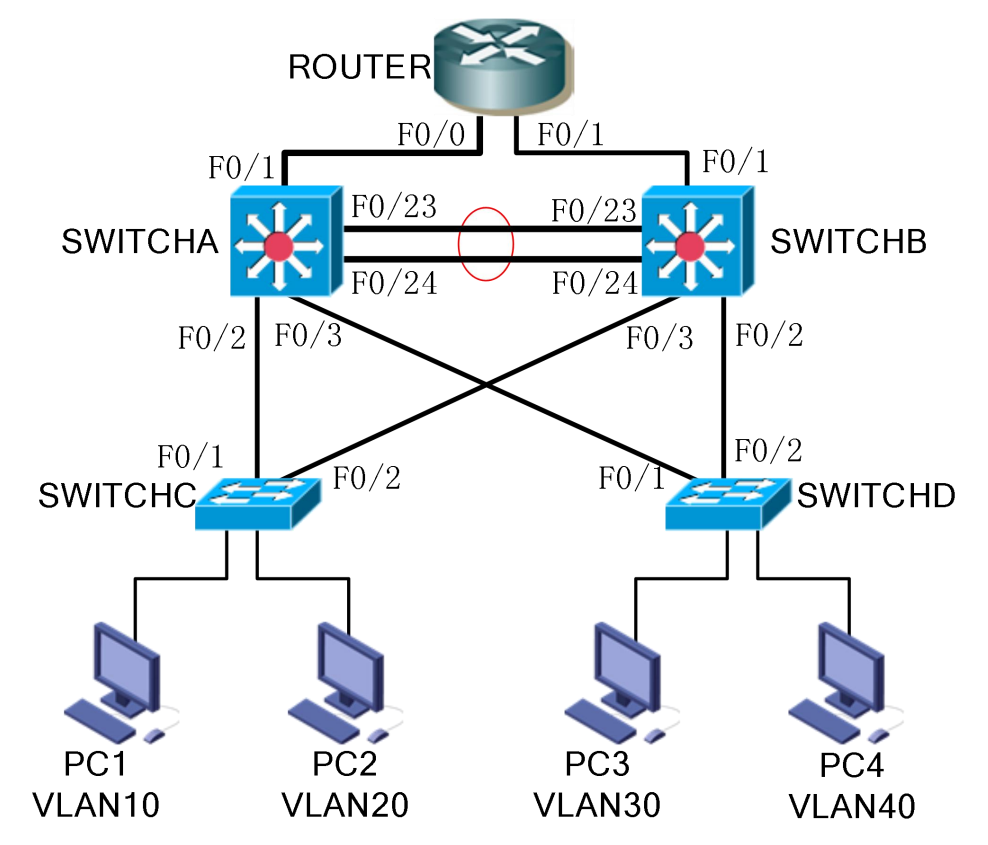

#### 二、项目配置需求

1.该企业网络涉及多个部门,通过划分VLAN来进行管理,在核心交换机上 配置VTP,实现VLAN的统一配置和管理。

2. 配置生成树 (Spanning-Tree) 协议, 通过调整参数实现Spanning-Tree 不同VLAN的流量分流。

3.核心交换机配置链路聚合连接方式,实现多端口链路捆绑,可以实现流 量负载均衡,提高带宽。

4.核心交换机配置热备份HSRP(热备路由协议)或VRRP(虚拟路由冗余协 议),实现网关的冗余和备份并提高网络可靠性。

三、VLAN及IP地址规划

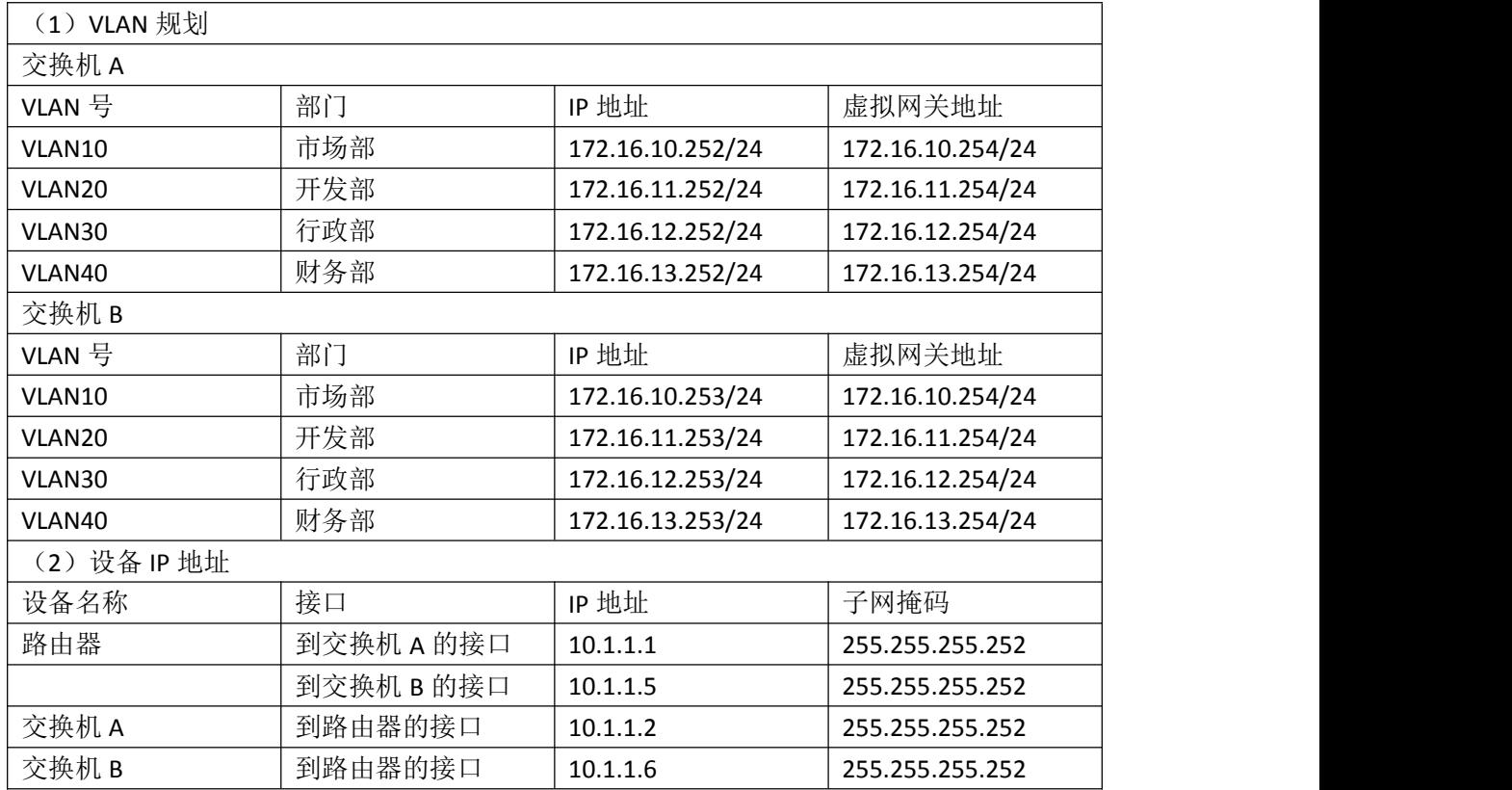

#### 四、配置实现

1.网络搭建(10分)

按企业网络逻辑图要求连接各网络设备。注真机环境或模拟器环境均可。

2.交换机基本配置(10分)

- (1)交换机A~D的主机名为SWITCHA、SWITCHB、SWITCHC和SWITCHD。
- (2)在交换机A上配置telnet服务,登录密码为cisco。
- (3)在交换B上配置console口安全登录,登录密码为admin。
- (4)Enable密码为test

3.VTP配置与VLAN划分(16分)

(1)将交换机A、B的F0/2,F0/3,F0/23-24接口配置为TRUNK,允许所有VLAN 通过;将交换机C、D的F0/1-2接口配置为TRUNK,允许所有VLAN通过。

(2)配置交换机的VTP模式,把交换机A设置为server模式,交换机B设置为 server模式, 交换机C、D设置为client模式, 设置VTP域名为hngy, VTP域通信密 码为123456。

(3) 在交换机A上划分4个vlan, 分别为vlan10, vlan20, vlan30, vlan40, vlan10命名为shichangbu, vlan20命名为kaifabu, vlan30命名为xingzhengbu, vlan40命名为caiwubu。

(4)在交换机C上将F0/3-5接口加入VLAN10,将F0/6-10接口加入VLAN20; 在交换机D上将F0/3-5接口加入VLAN30,将F0/6-10接口加入VLAN40。

4.配置生成树(8分)

(1) 将交换机A部署为vlan10, vlan20的根网桥, 交换机B为备份根网桥; 将交换机B部署为vlan30, vlan40的根网桥, 交换机A为备份根网桥。

(2)交换机A、B上开启快速生成树。

5.配置链路捆绑(4分)

将交换机A与交换机B的F0/23-24接口加入channel-group 1, 启用链路聚合, 并把Port-channel 1设置为TRUNK模式。

#### 五、提交配置文档(10 分)

将各交换机的配置保存(使用命令write,如:SWITCHA#write),并将配置 代码写入各自的"设备名.txt "文档中。提交的文件夹中包含各设备的配置代 码文件、测试结果文件,若使用模拟器配置需提供配置逻辑图文件。

#### 六、评分标准

1. 网络搭建(10分)

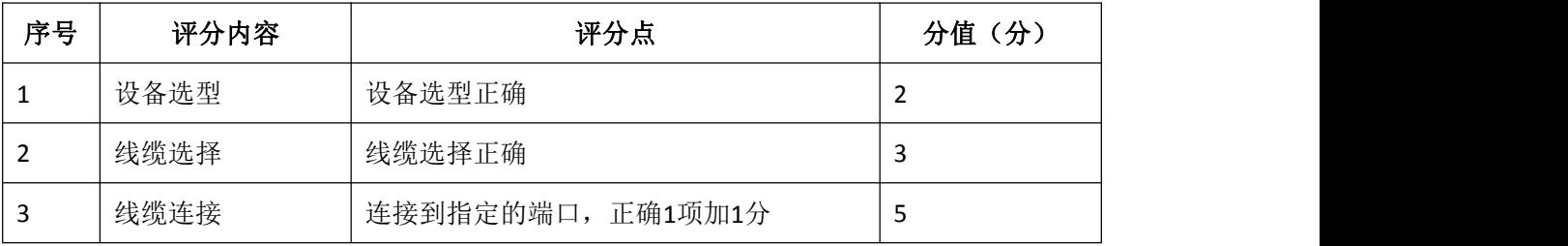

#### 2.交换机基本配置(10分)

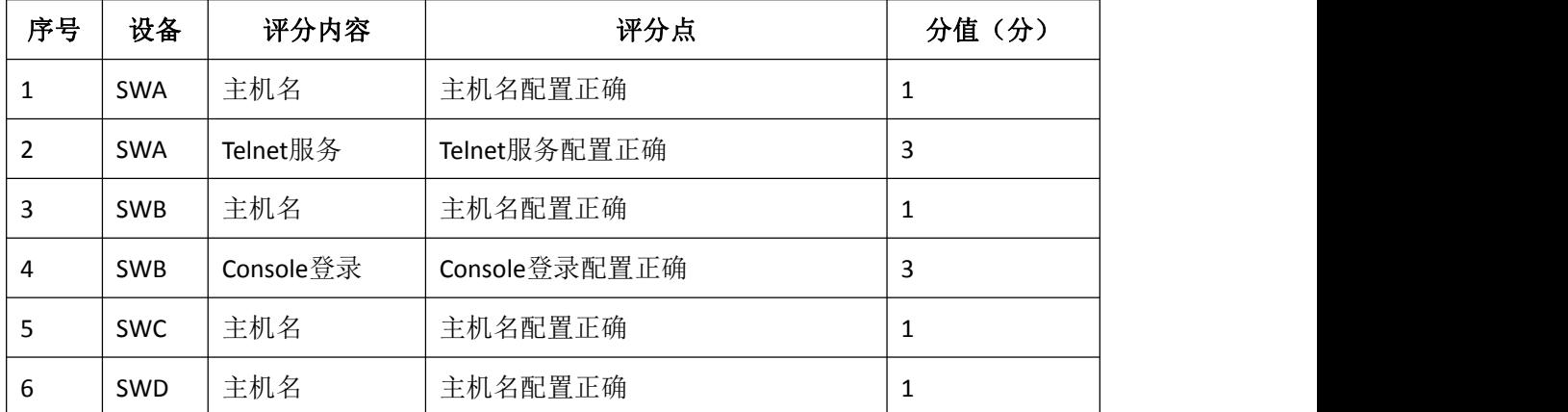

#### 3. VTP配置与VLAN划分(40分)

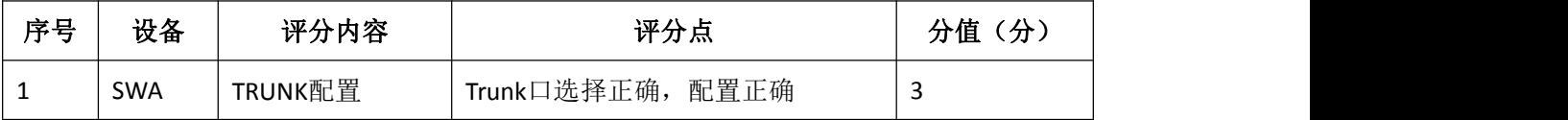

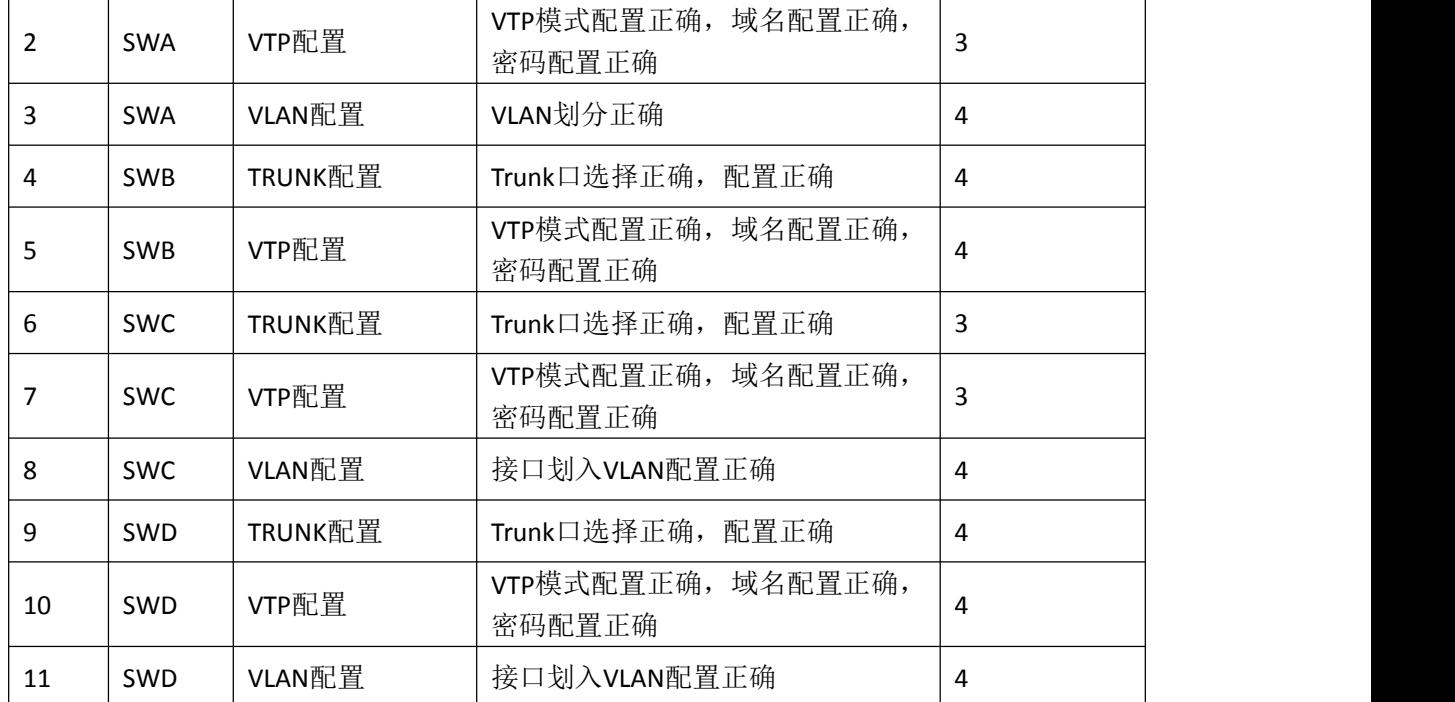

# 4.配置生成树(10分)

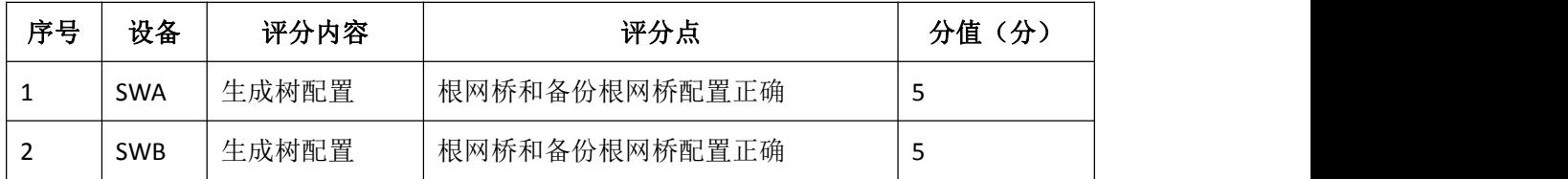

# 5.配置链路捆绑(10分)

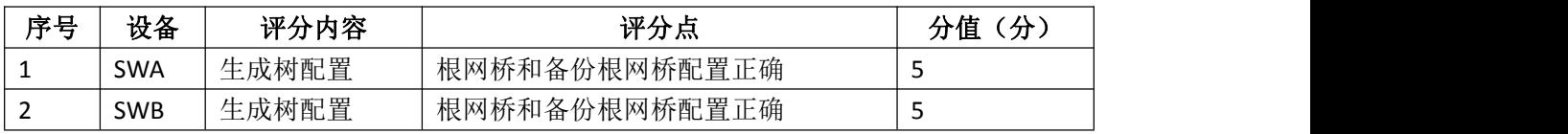

# 6. 项目文档(10分)

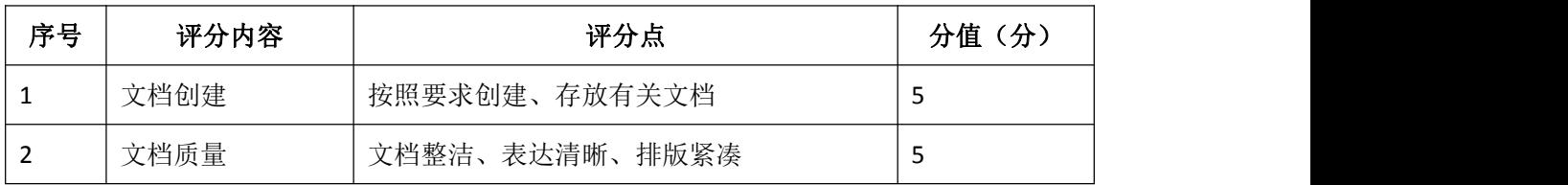

# 7.职业素质(10分)

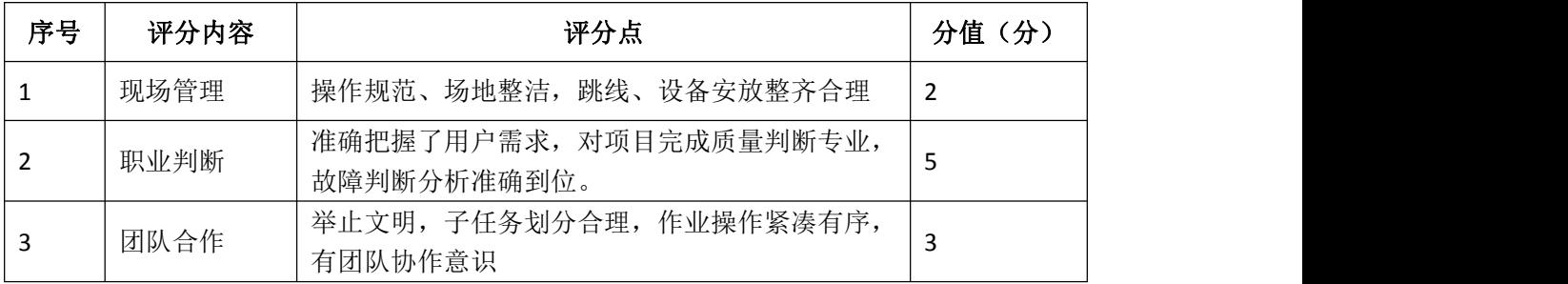

# <span id="page-32-0"></span>试题编号 J1-10: 企业网搭建与管理项目 10

#### 一、项目概况

A公司局域网划分三个VLAN,其中vlan30直接连接核心交换机,其他VLAN通 过二层交换机接入核心交换机;为了保证传输速度以及冗余备份,交换机之间使 用链路捆绑;核心交换机通过静态路由和RA路由器相连。同时公司对网络进行严 格控制,对接入主机进行端口绑定,网络拓扑结构如下图所示。

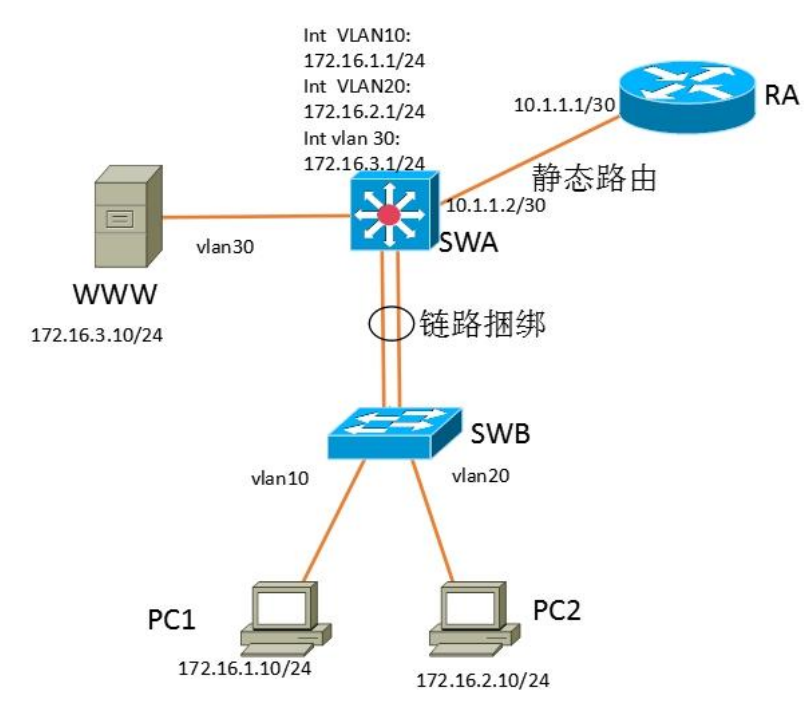

#### 二、项目配置需求

1. 该企业网络涉及多个部门, 通过划分VLAN来进行管理。

2.核心交换机和二层交换机之间配置链路聚合连接方式,实现多端口链路 捆绑,可以实现流量负载均衡,提高带宽。

- 3.在接入层交换机上配置端口安全,实现主机的安全接入。
- 4.在核心交换机上配置流量控制,限制接入交换机的数量。
- 5.配置静态路由实现内网对INTERNET的访问。
- 三、VLAN 及 IP 地址规划

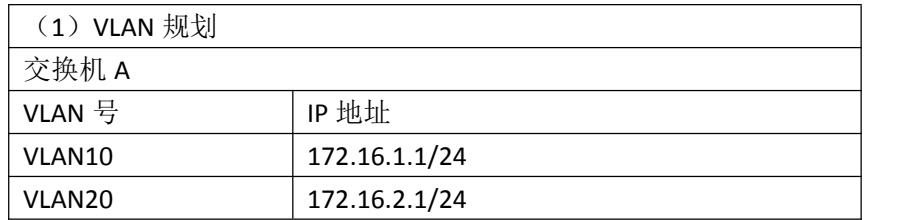

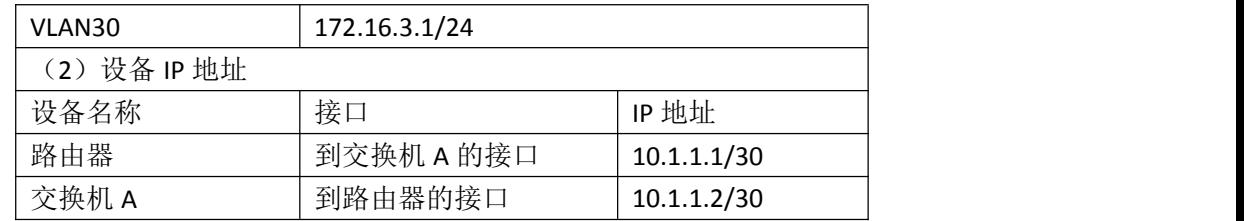

#### 四、配置搭建

1.网络搭建(10分)

按企业网络逻辑图要求连接各网络设备。注:真机环境或模拟器环境均可。 2.交换机基本配置(10分)

(1)交换机A的主机名为SWA,配置交换机B的主机名为SWB。

(2)在交换机A上配置telnet服务,登录密码为cisco。

(3)在交换B上配置console口安全登录,登录密码为admin。

3.VLAN划分(10分)

根据网络地址表配置VLAN,在交换机上创建VLAN,将SWB的F0/2-5接口加入 到VLAN 10中,将F0/6-10接口加入到VLAN20中;将SWA的F0/5-10号接口加入到 VLAN30中。

4.端口安全配置(30分)

在SWB上配置端口绑定,将PC1的MAC地址与F0/2号口进行绑定,将PC2的MAC 地址与F0/6号口进行绑定,当接入其他主机时,接口自动关闭。

在SWA上配置端口安全,设置接入交换机的数量为10台,如果超过该数量, 新接入的交换机不能和外界进行数据交换。

5.配置链路捆绑(10分)

将交换机A与交换机B的F0/23-24接口加入channel-group 1, 启用链路聚合, 并把Port-channel 1设置为TRUNK模式。

6.路由器基本配置(2分)

为路由器A配置主机名为RA 。

7.静态路由配置(8分)

(1)在RA上配置静态路由,保证公司局域网网互通。

(2)在SWA上配置静态路由,与RA进行路由交换。

8.提交配置文档(10分)

将各交换机的配置保存(使用命令write,如:SWITCHA#write),并将配置 代码写入各自的"设备名.txt "文档中。提交的文件夹中包含各设备的配置代 码文件、测试结果文件,若使用模拟器配置需提供配置逻辑图文件。

# 五、实施条件

1.硬件环境

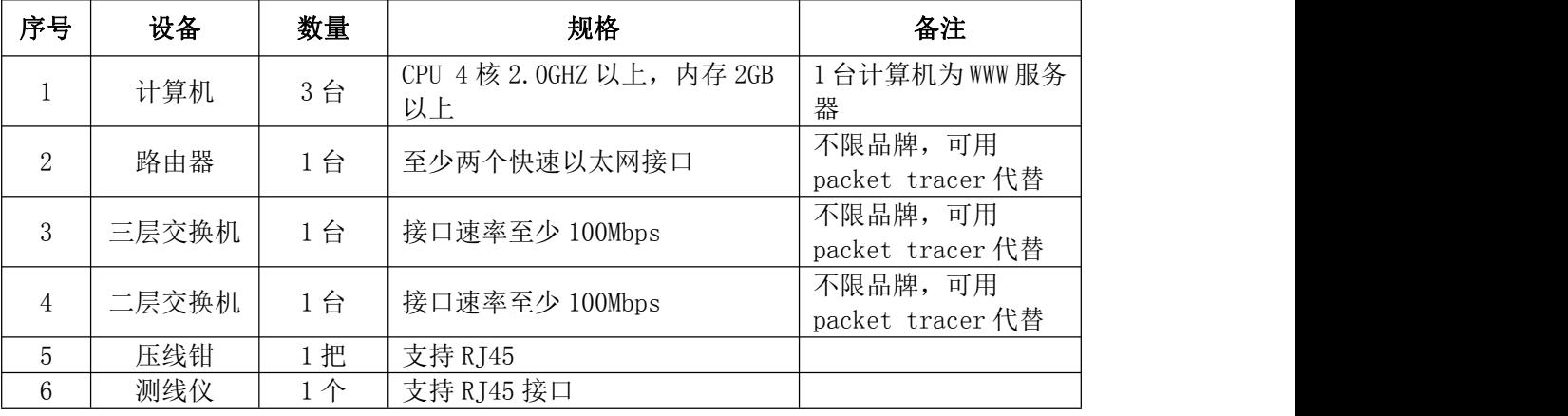

2.软件环境

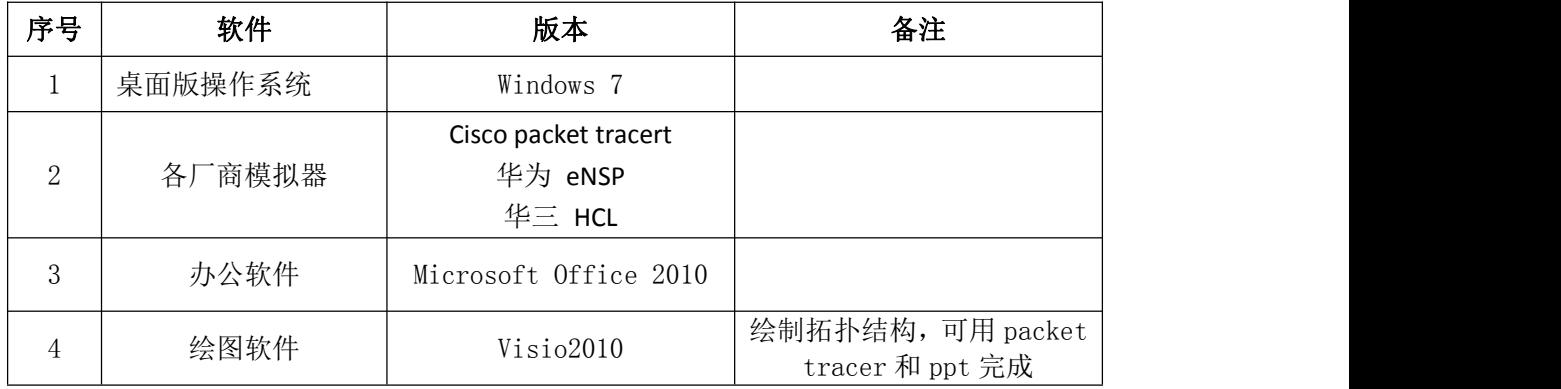

3.考核时量

180 分钟。

# 六、评分标准

1.网络搭建(10分)

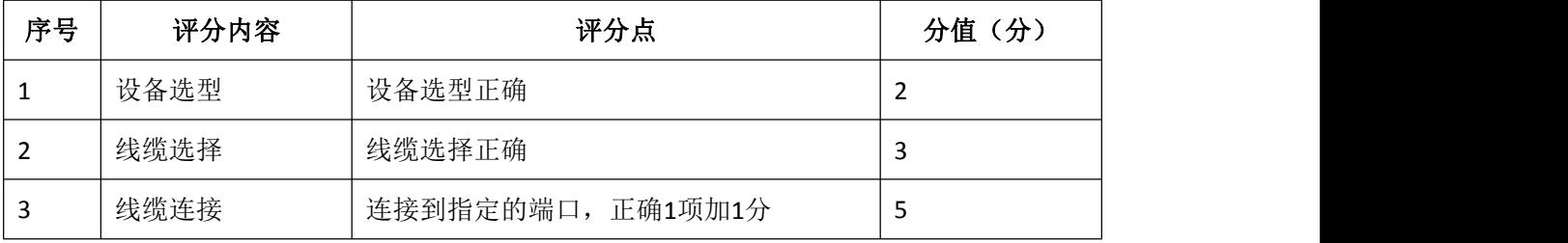

# 2.交换机基本配置(10分)

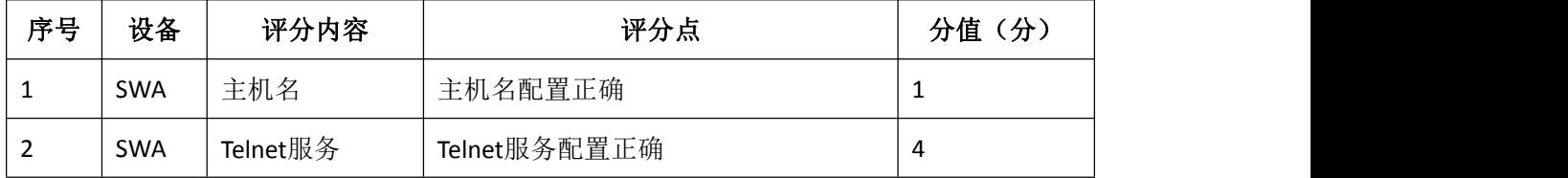

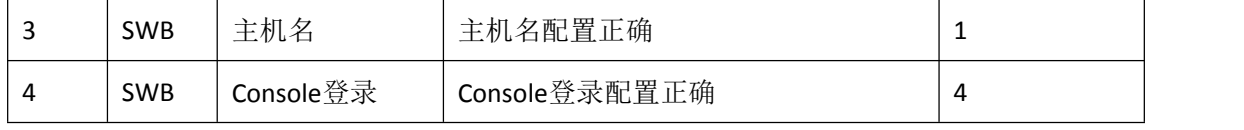

3. VLAN划分与接口配置 (10分)

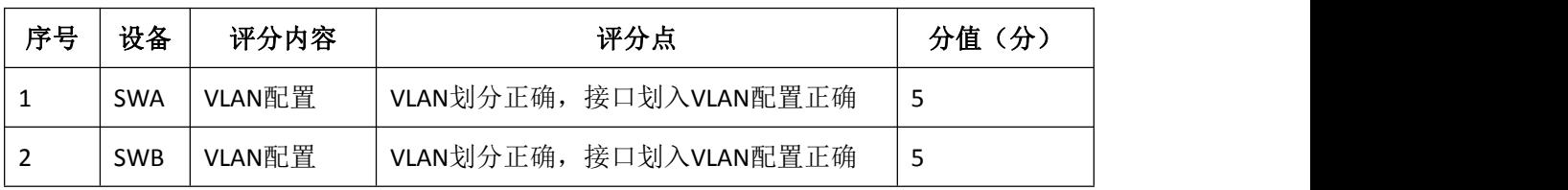

# 4.端口安全配置(30分)

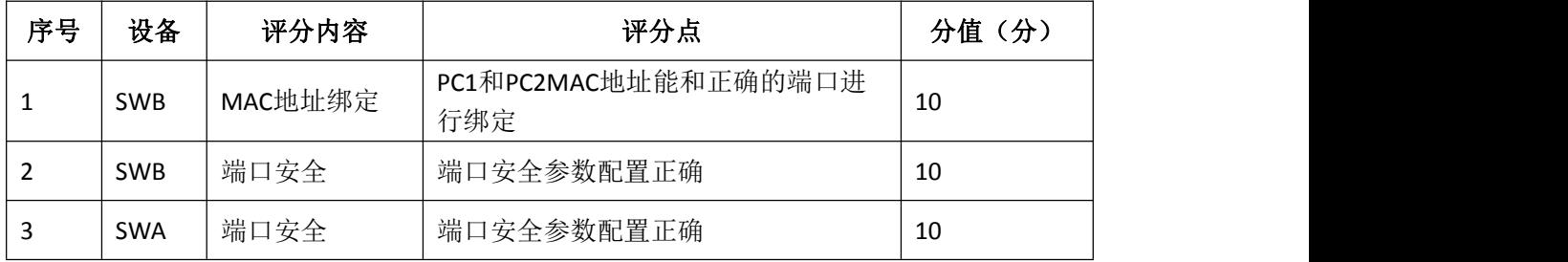

# 5.配置链路捆绑(10分)

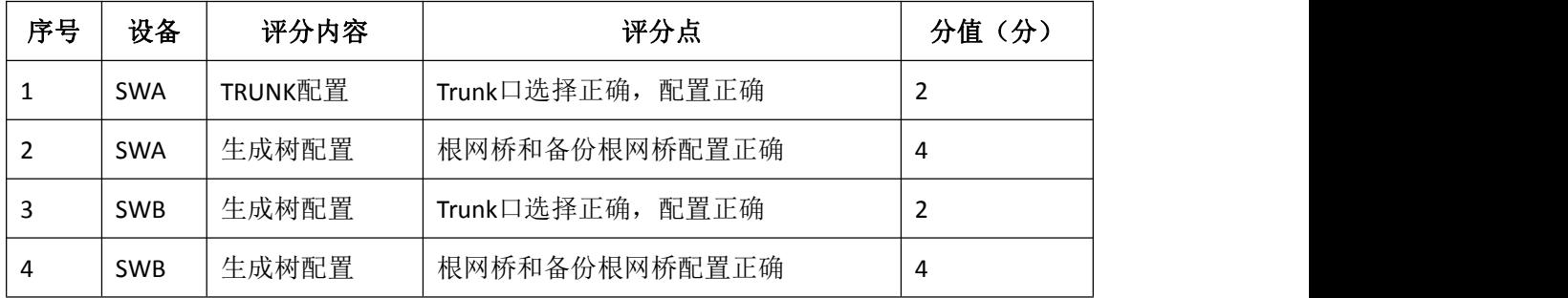

#### 6.路由器基本配置(2分)

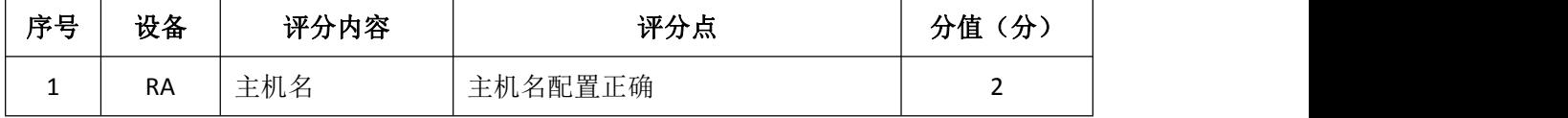

# 7.静态路由配置(8分)

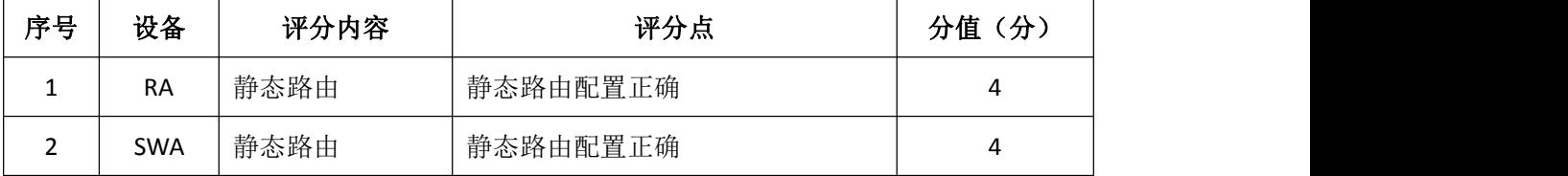

8.项目文档(10分)

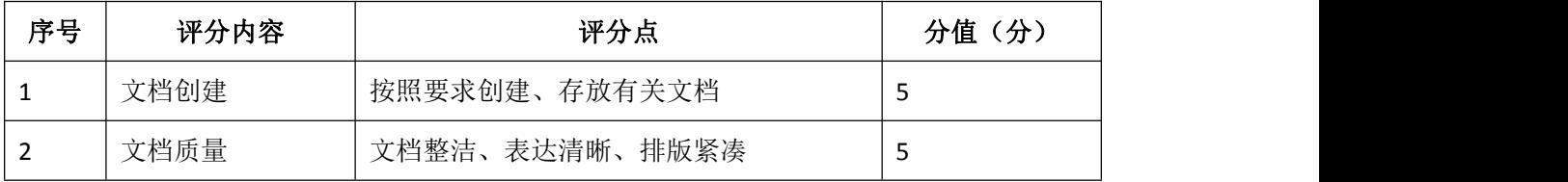

9.职业素质(10分)
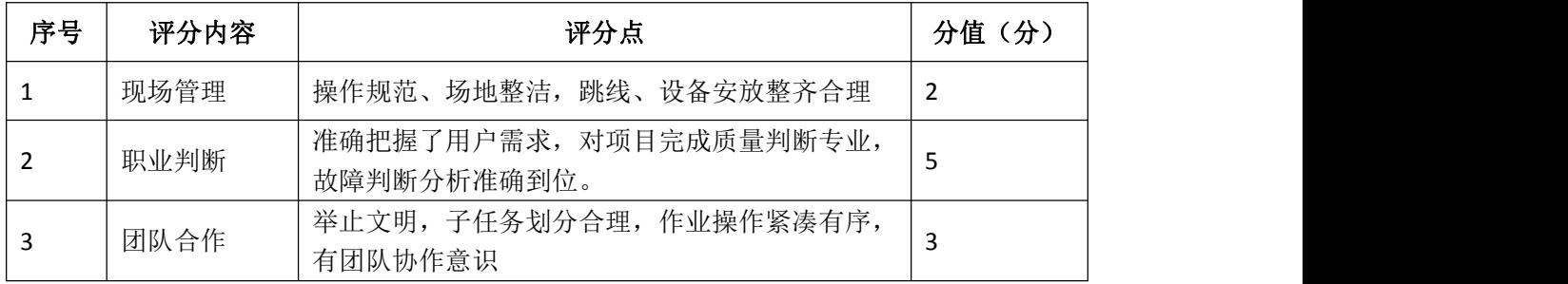

# 试题编号 J1-11: 企业网搭建与管理项目 11

### 一、项目概况

某公司各个办事处之间通过运行OSPF路由协议进行网络互通。同时办事处对 网络进行严格控制,将WWW服务器与SWA的接口进行端口绑定,同时在SWB上配置 端口安全,对接入计算机进行端口绑定。只允许PC1对网络设备进行远程配置。 网络拓扑结构如下图所示:

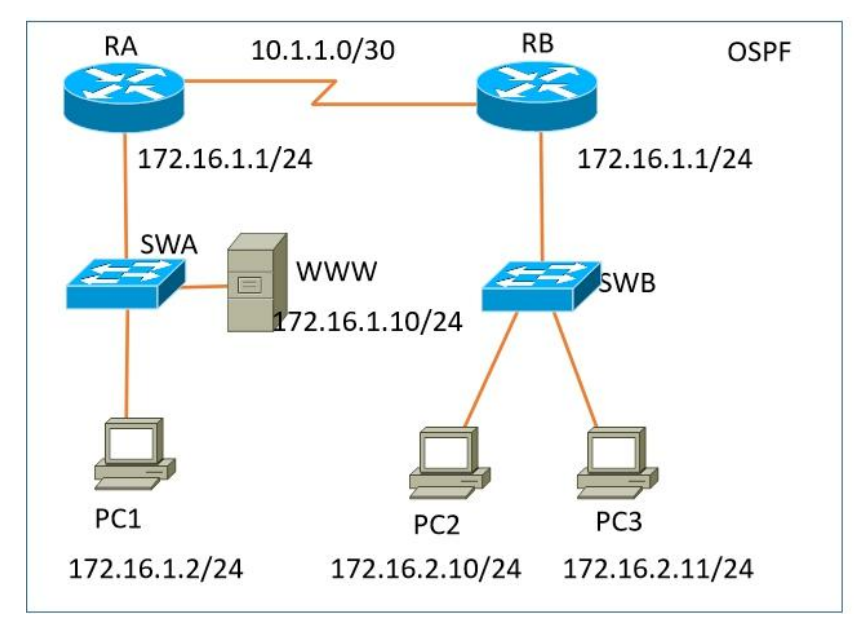

## 二、项目配置需求

1.该企业对于接入有比较严格的要求,要求在各办事处接入层交换机上配 置端口安全,实现主机的安全接入。

2. 配置OSPF路由实现各办事处之间的互联。

3. 只允许PC1对网络设备进行远程控制。

## 三、IP 地址规划

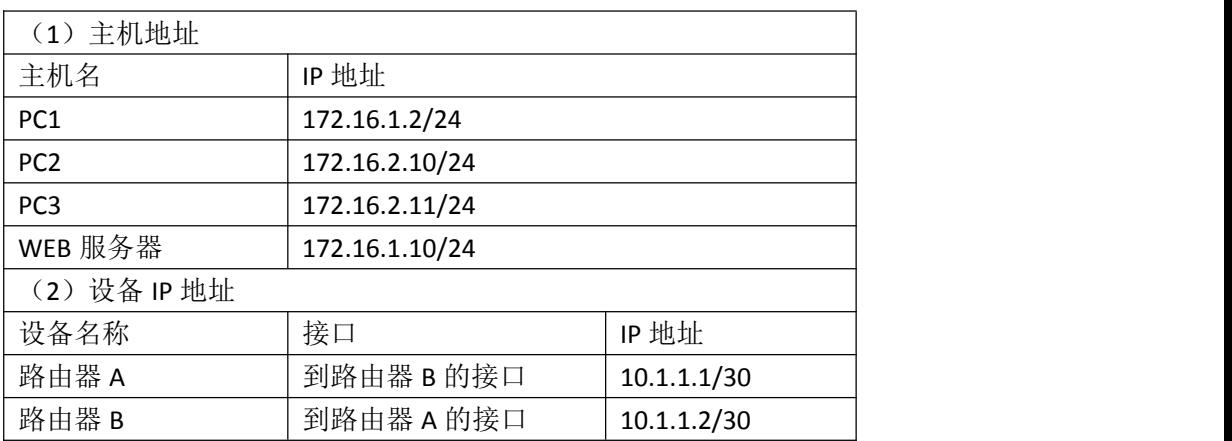

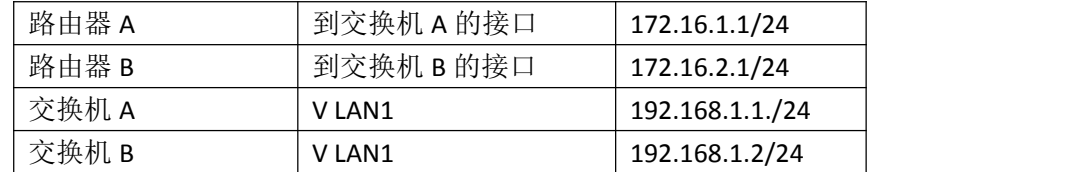

### 四、配置搭建

1.网络搭建(10分)

按企业网络逻辑图要求连接各网络设备。注:真机环境或模拟器环境均可。

2.交换机基本配置(10分)

(1)交换机A的主机名为SWA,配置交换机B的主机名为SWB。

(2)在交换机A、B上配置telnet服务,登录密码为cisco。

3.端口安全配置(30分)

(1)在SWA上配置端口安全,将服务器 MAC地址与SWA相连的接口绑定;同 时规定服务器所连接口的最大MAC地址值为2;当超过2个MAC地址时,交换机继续 工作,来自新的主机的数据帧将丢失。将PC1的MAC地址与SWA相连的接口绑定;同 时规定该接口所连的最大MAC地址值为1; 当发现主机的MAC地址与交换机上指定 的MAC地址不同时,交换机将此端口阻塞。(15分)

(2)在SWB上配置端口安全,将PC2和PC3的MAC地址与SWB相连的接口绑定; 同时规定该接口所连的最大MAC地址值为1; 当发现主机的MAC地址与交换机上指 定的MAC地址不同时,交换机将此端口阻塞。(15分)

4.路由器基本配置(10分)

(1)为路由器A、B配置主机名为RA、RB 。

(2)在路由器A、B上配置telnet服务,登录密码为cisco。

(3)为路由器各接口配置IP地址。

5. OSPF路由配置 (8分)

(1)在RA上配置OSPF路由,与RB进行路由交换。

(2)在RB上配置OSPF路由,与RA进行路由交换。

6.远程登录安全配置(12)

(1)在交换机A、B上配置telnet安全服务,只允许PC1进行登录。

(2)在路由器A、B上配置telnet安全服务,只允许PC1进行登录。

7.提交配置文档(10分)

将各交换机的配置保存(使用命令write,如:SWITCHA#write),并将配置 代码写入各自的"设备名.txt "文档中。提交的文件夹中包含各设备的配置代 码文件、测试结果文件,若使用模拟器配置需提供配置逻辑图文件。

# 五、实施条件

# 1. 硬件环境

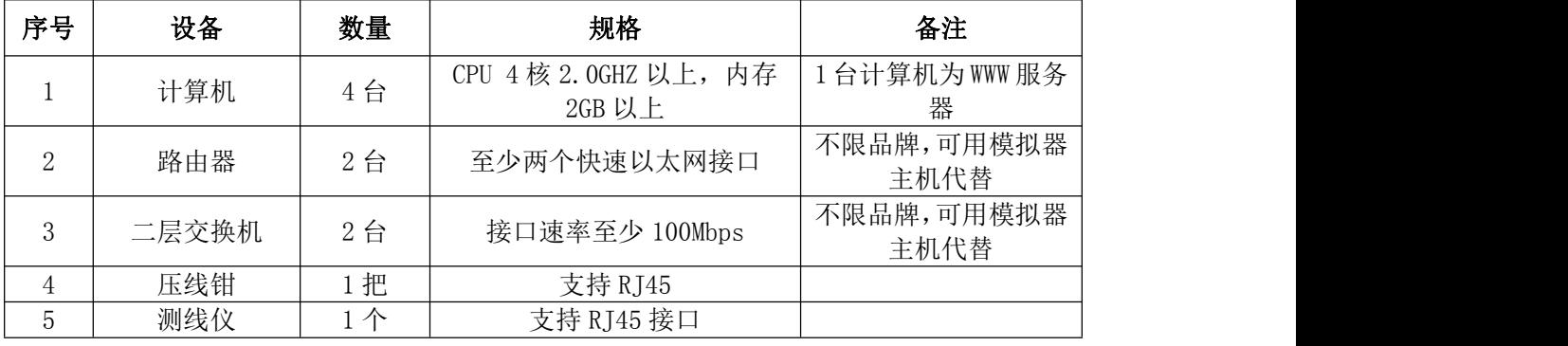

2.软件环境

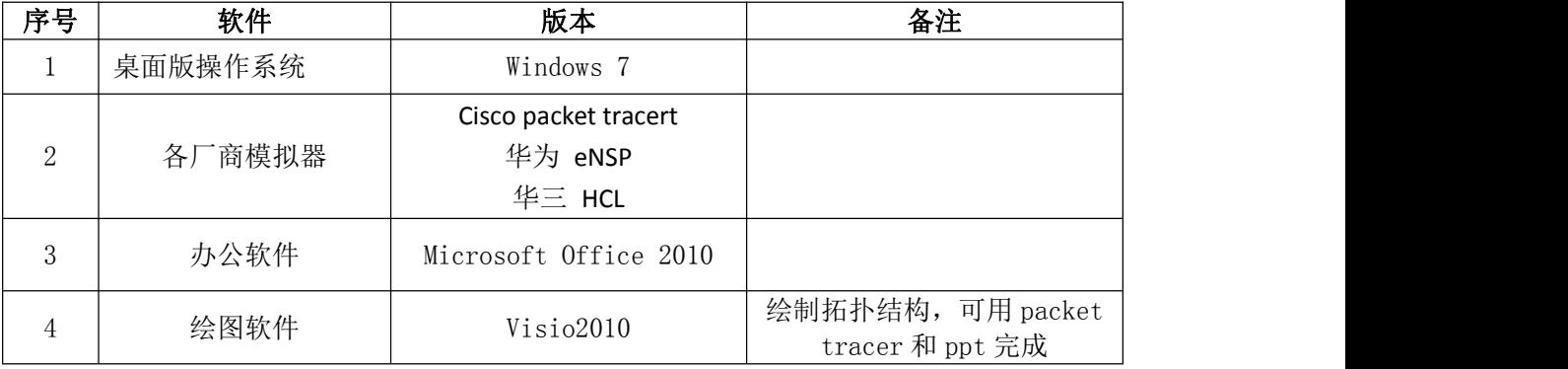

## 3.考核时量

180 分钟。

# 六、评分标准

1.网络搭建(10分)

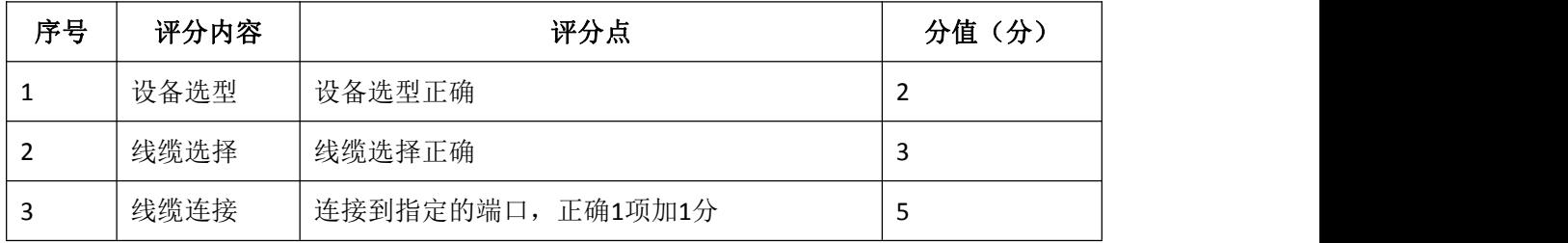

# 2.交换机基本配置(10分)

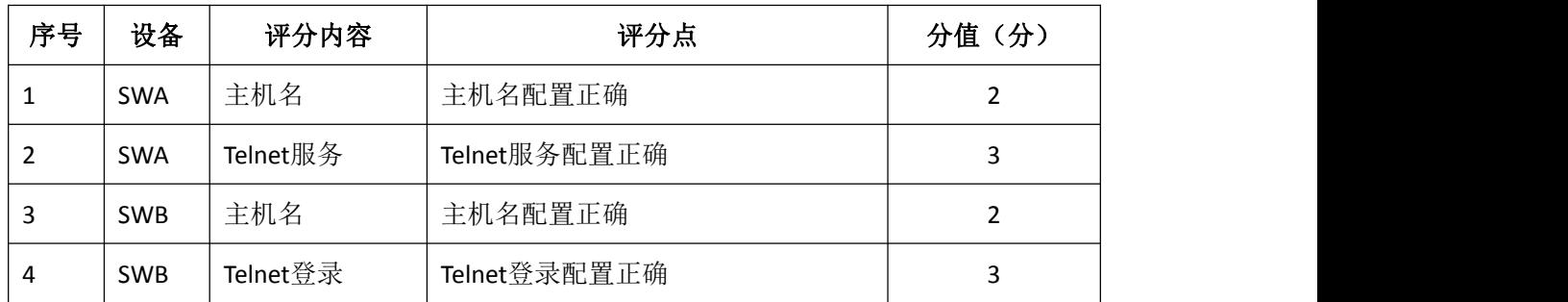

3.端口安全配置(30分)

| 序号 | 设备         | 评分内容    | 评分点                         | 分值(分) |
|----|------------|---------|-----------------------------|-------|
|    | <b>SWA</b> | 端口安全    | 端口安全参数配置正确                  | 10    |
|    | <b>SWA</b> | MAC地址绑定 | PC1和PC2MAC地址能和正确的端口进行<br>绑定 |       |
| 3  | <b>SWB</b> | 端口安全    | 端口安全参数配置正确                  | 10    |
| 4  | <b>SWB</b> | MAC地址绑定 | PC1和PC2MAC地址能和正确的端口进行<br>绑定 |       |

# 4.路由器基本配置(10分)

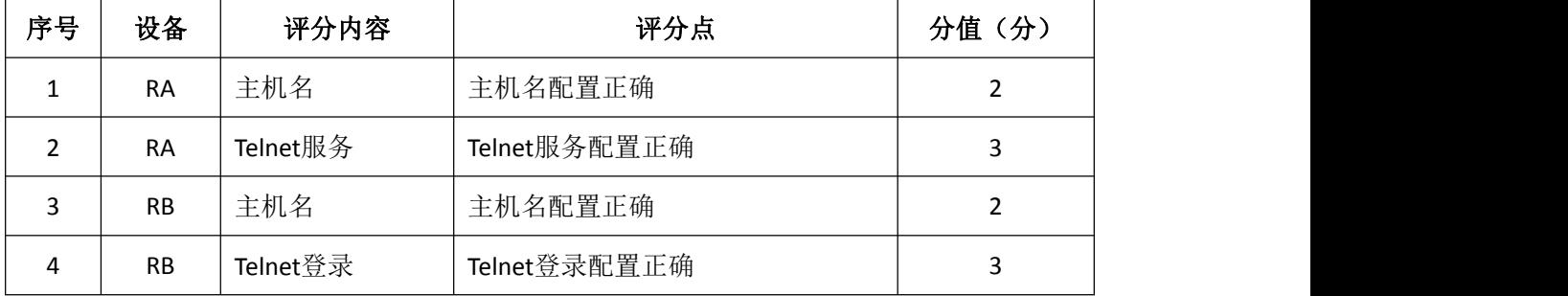

# 5. OSPF路由配置 (8分)

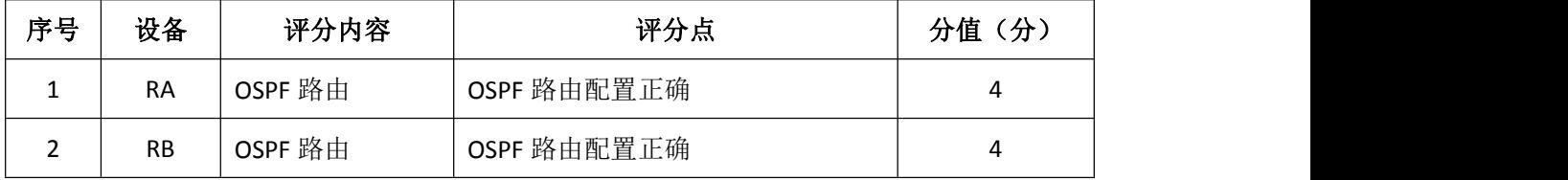

# 6.远程登录安全配置(12分)

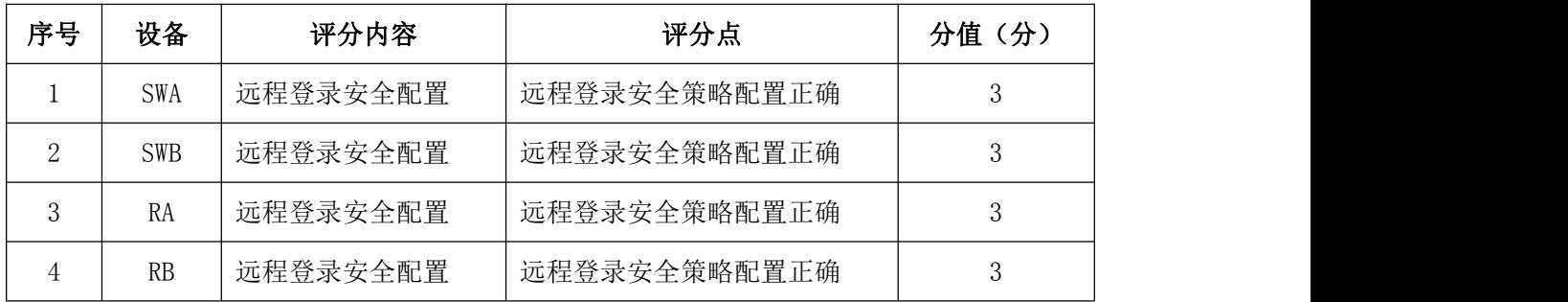

# 7.项目文档(10分)

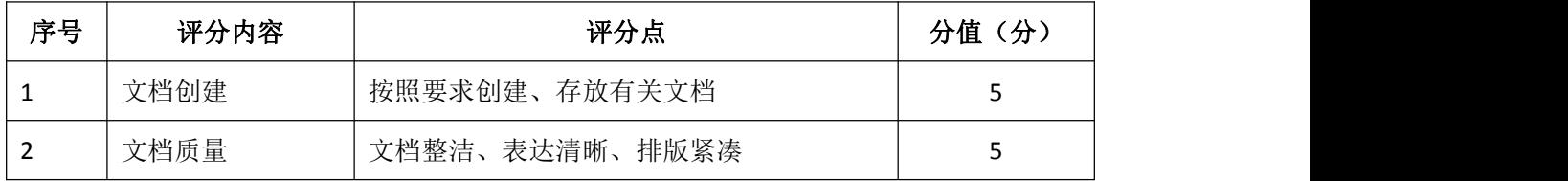

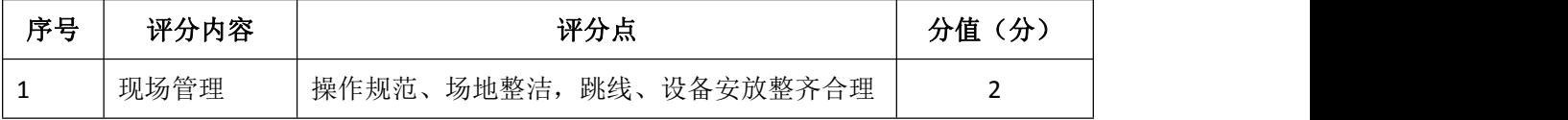

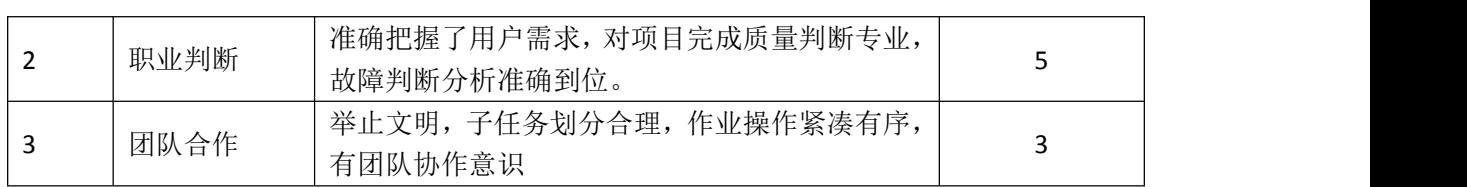

# 试题编号 J1-12: 企业网搭建与管理项目 12

## 一、项目概况

某公司内部网络运行OSPF路由协议,确保网络连通性。同时公司对网络进 行严格控制,将WWW服务器与SWC的接口进行接口安全设置,为了保证网络安全, 制定访问控制策略,不允许VLAN10和VLAN20相互通信,同时只允许PC1远程管理 网络设备。网络拓扑结构如下图所示:

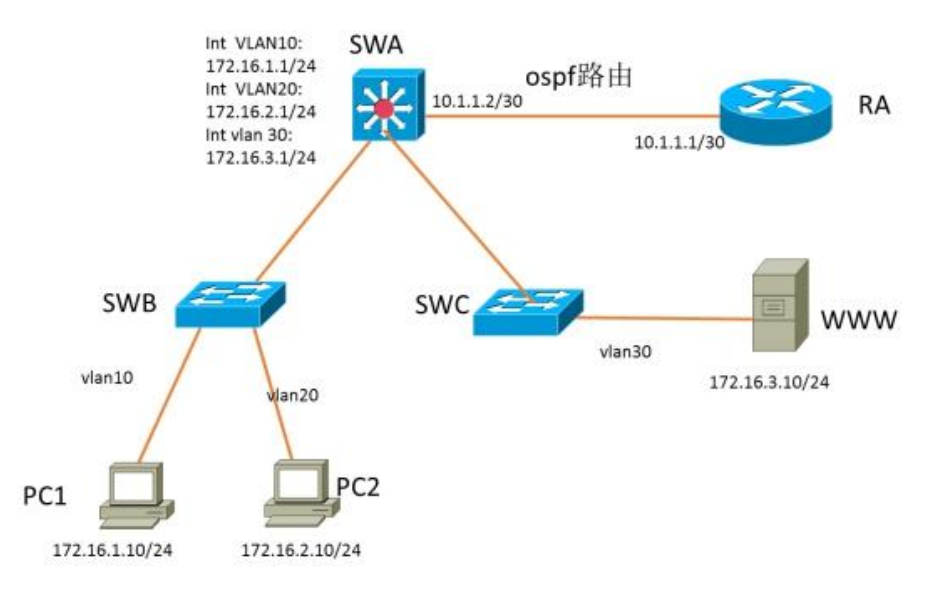

## 项目配置需求

1. 该企业网络涉及多个部门,通过划分VLAN来进行管理。

2.该企业对于服务器接入有比较严格的要求,要求在接入层交换机上配置 端口安全,实现WEB服务器的安全接入。

3. 配置OSPF路由实现各办事处之间的互联。

4. 只允许PC1对网络设备进行远程控制。

## IP 地址规划

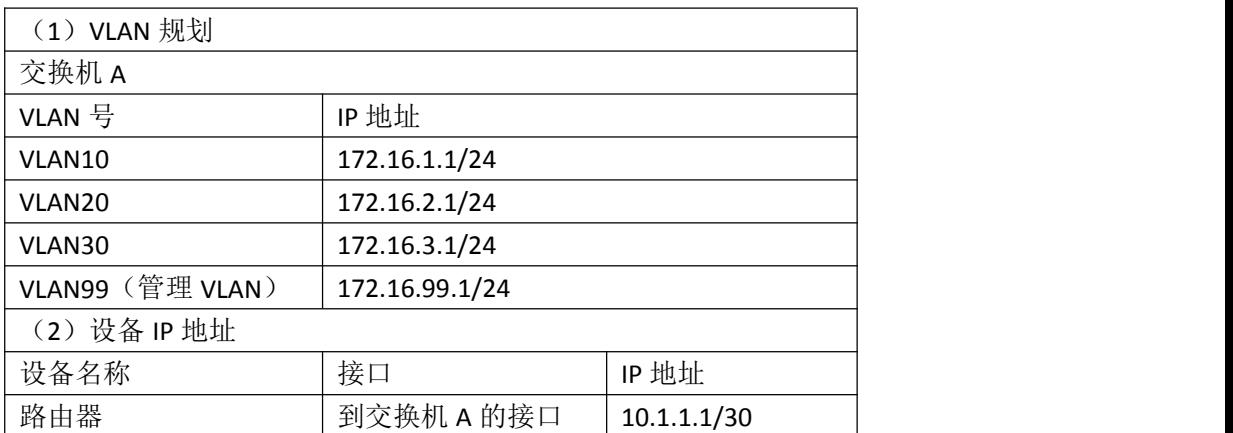

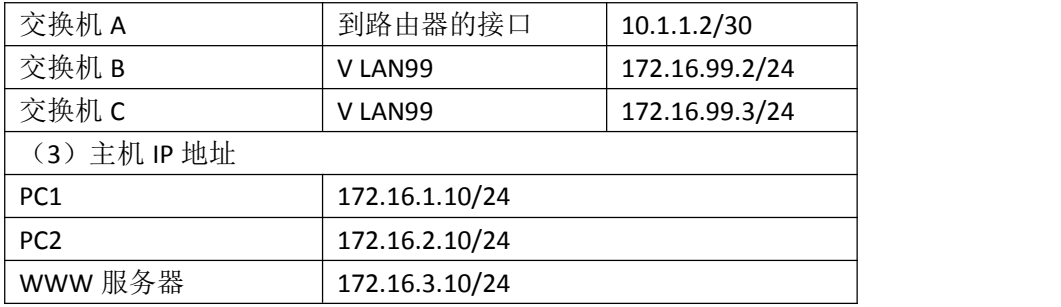

### 四、配置搭建

1.网络搭建(10分)

按企业网络逻辑图要求连接各网络设备。注:真机环境或模拟器环境均可。

2.交换机基本配置(12分)

(1)交换机A的主机名为SWA,配置交换机B的主机名为SWB,配置交换机C 的主机名为SWC。

(2)在交换机A、B、C上配置telnet服务,登录密码为cisco。

3.VLAN的划分(10分)

根据网络地址表配置VLAN,在交换机上创建VLAN,将SWB的F0/2-5接口加入 到VLAN 10中,将F0/6-10接口加入到VLAN20中;将SWC的F0/2-5接口加入到VLAN 30 中。

4.端口安全配置(10分)

在SWC上配置端口安全,将服务器 MAC地址与SWA相连的接口绑定;同时规定 服务器所连接口的最大MAC地址值为1;当发现WWW服务器的MAC地址与交换机上指 定的MAC地址不同时,交换机将此端口阻塞。

5.访问控制策略配置(10分)

在SWA上配置访问控制策略,不允许VLAN10和VLAN20之间通信。

6.路由器基本配置(6分)

(1)为路由器A配置主机名为ROUTEA 。

(2)在路由器A上配置telnet服务,登录密码为cisco。

(3)为路由器接口配置IP地址。

7.OSPF路由配置(10分)

(1)在路由器A上配置OSPF路由,与SWA进行路由交换。

(2)在SWA上配置OSPF路由,与ROUTEA进行路由交换。

8.远程登录安全配置(12)

(1)在交换机A、B、C上配置telnet安全服务,只允许PC1进行登录。

(2)在路由器A上配置telnet安全服务,只允许PC1进行登录。

9.提交配置文档(10分)

将各交换机的配置保存(使用命令write,如:SWITCHA#write),并将配置 代码写入各自的"设备名.txt "文档中。提交的文件夹中包含各设备的配置代 码文件、测试结果文件,若使用模拟器配置需提供配置逻辑图文件。

# 五、实施条件

1.硬件环境

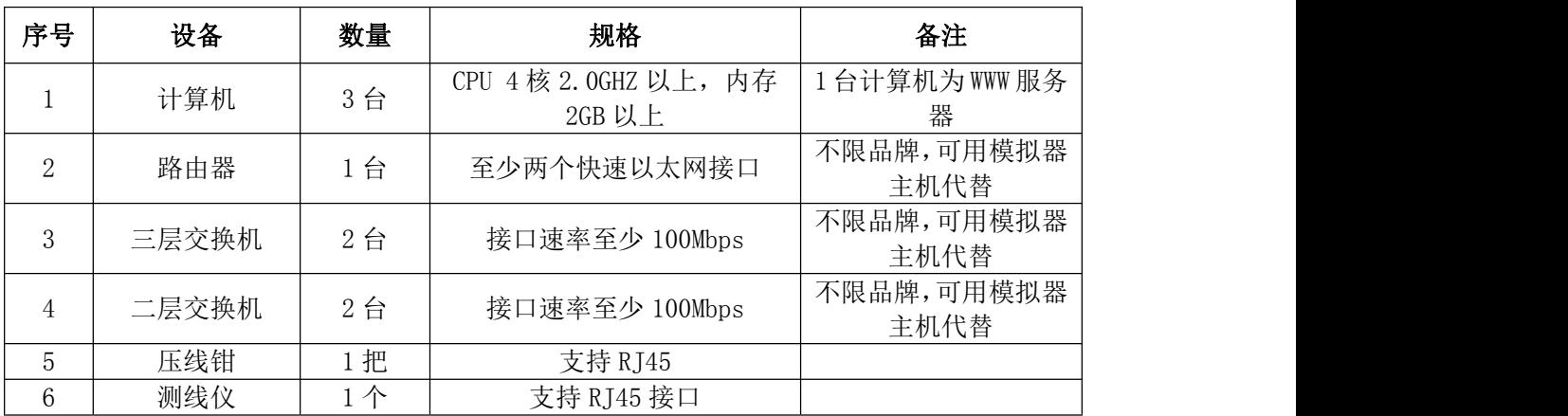

2.软件环境

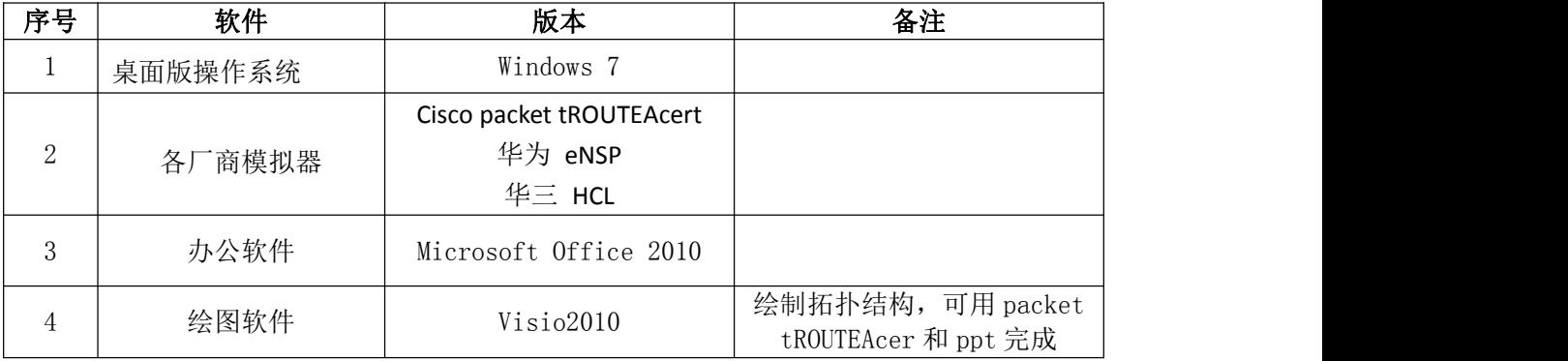

3.考核时量

180 分钟。

## 六、评分标准

1.网络搭建(10分)

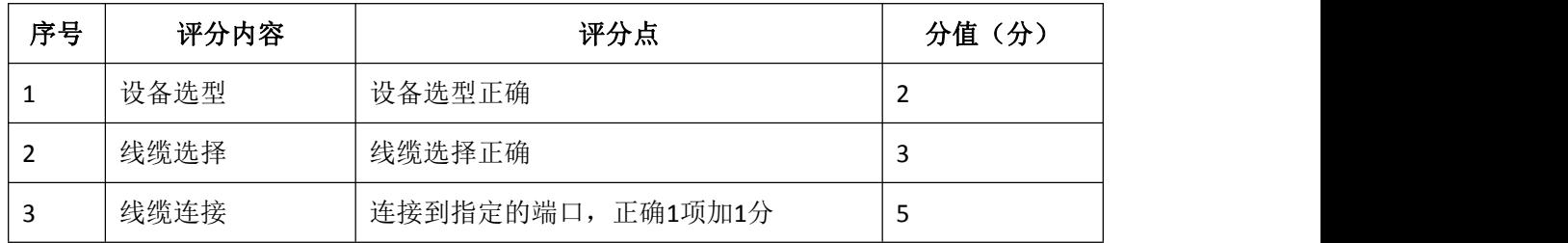

2.交换机基本配置(12分)

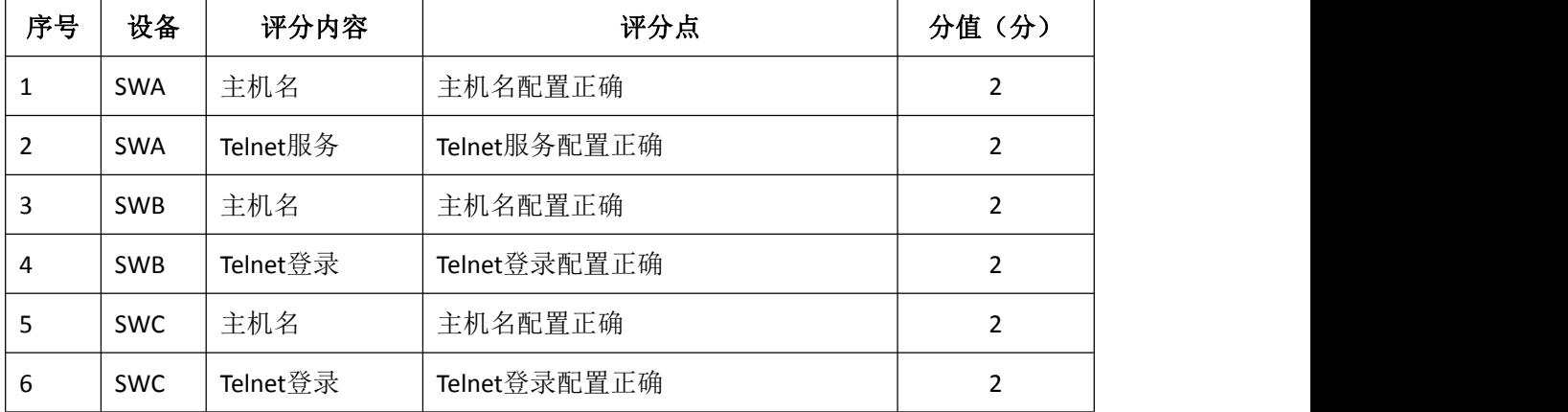

## 3. VLAN配置 (10分)

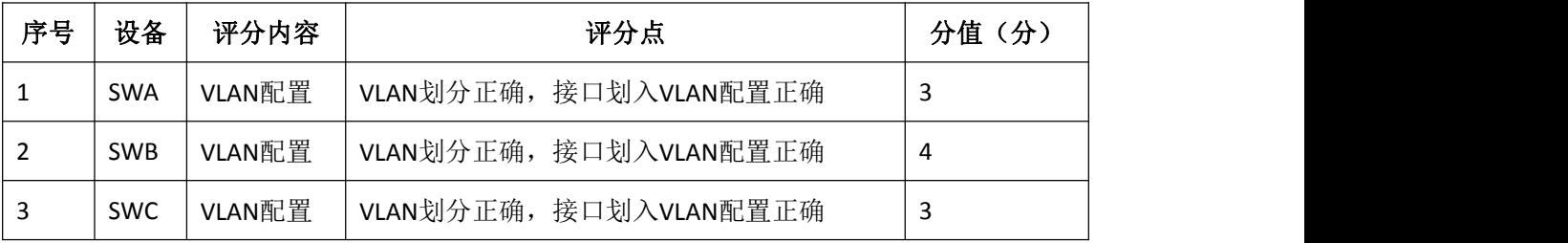

# 4.端口安全配置(10分)

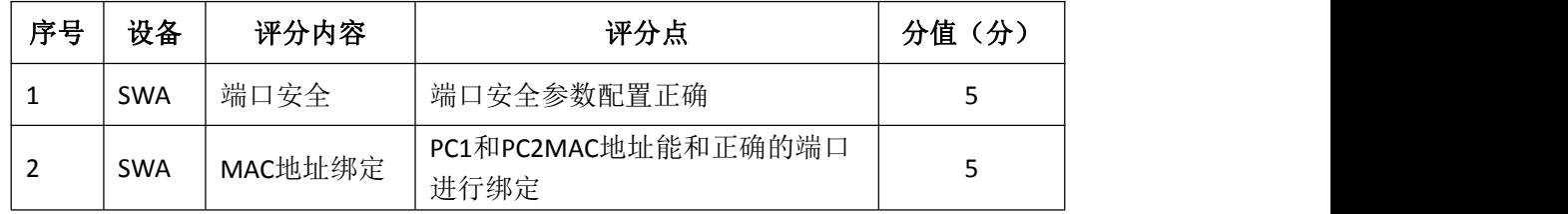

## 5.访问控制策略配置(10分)

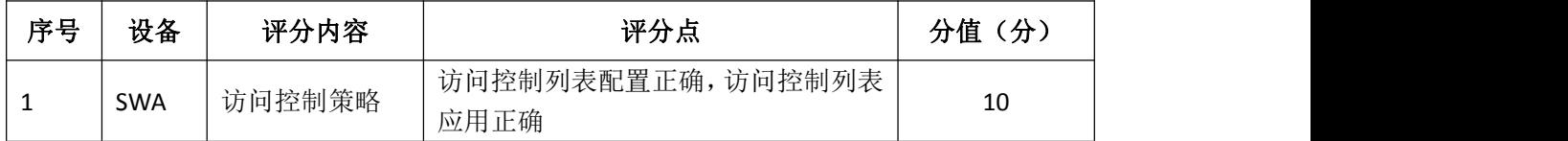

## 6.路由器基本配置(6分)

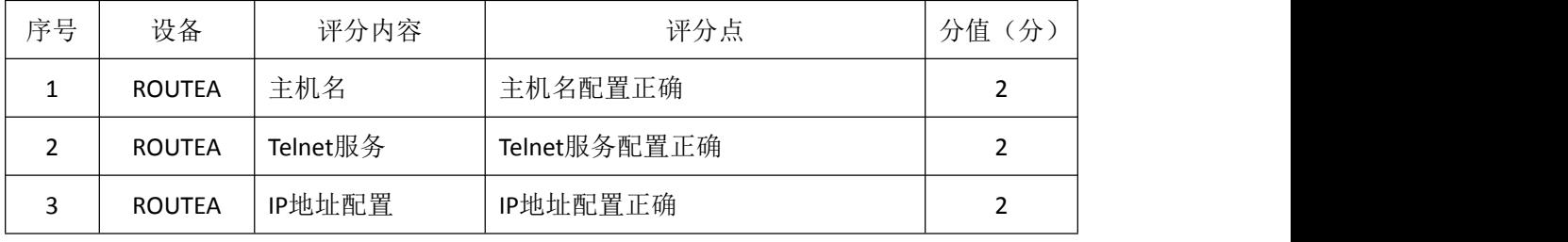

# 7. OSPF路由配置 (10分)

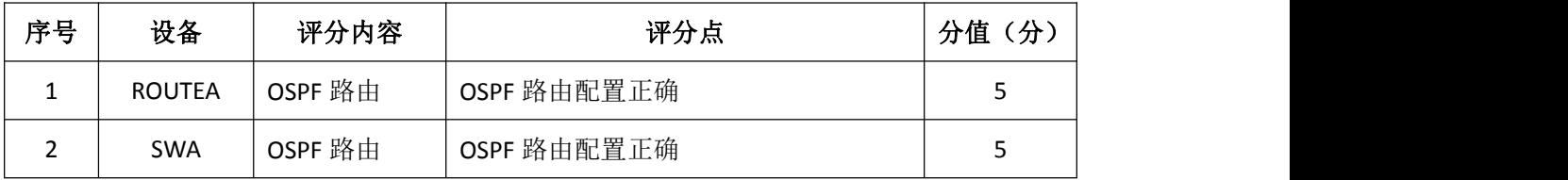

8.远程登录安全配置(12分)

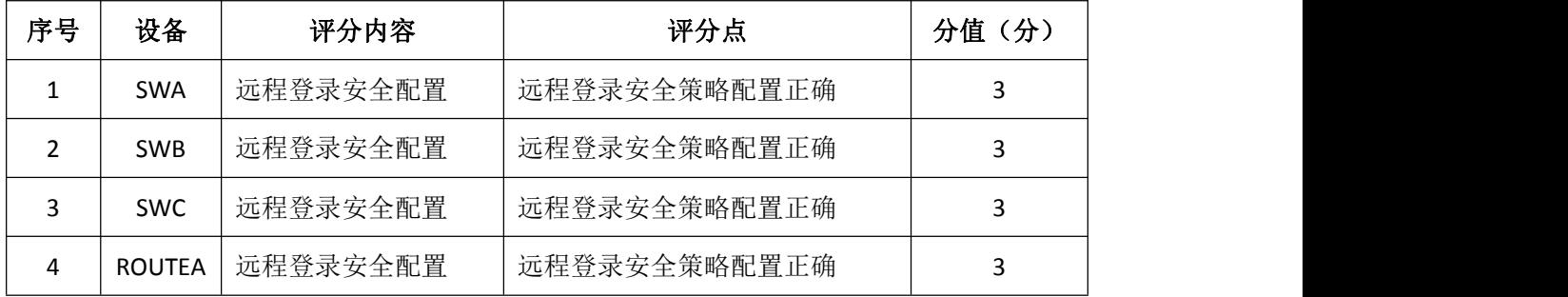

# 9.项目文档(10分)

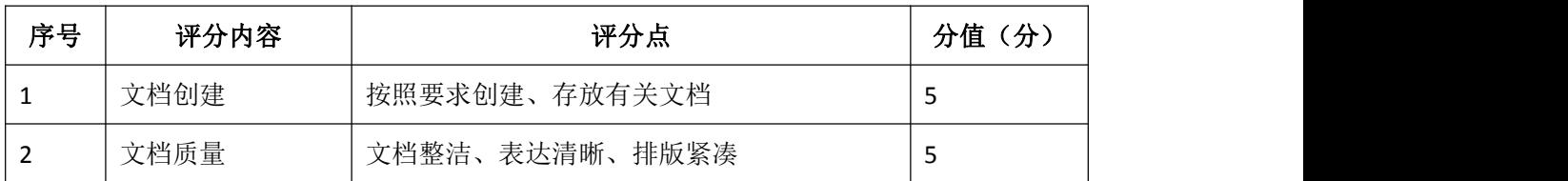

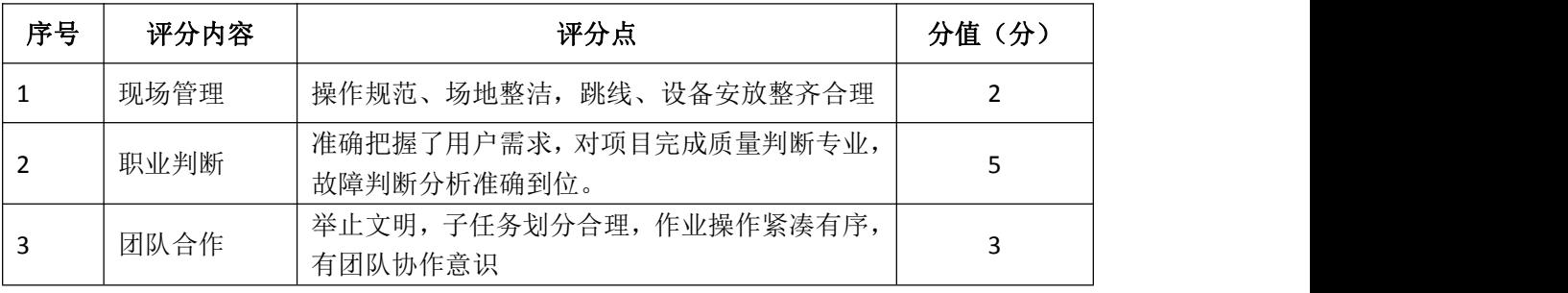

## 试题编号 J1-13: 企业网搭建与管理项目 13

### 一、项目概况

A公司内部网络运行RIPv2路由协议,确保网络连通性;同时公司对网络进 行严格控制,对核心交换机接口进行安全设置限制流量,同时将WWW服务器与SWC 的接口进行端口绑定,确保WEB访问的安全;为了避免网络出现环路,开启STP 生成树协议,配置SWA为根网桥;为了保证网络安全,只允许VLAN10中的主机远 程管理网络设备。网络拓扑结构如下图所示:

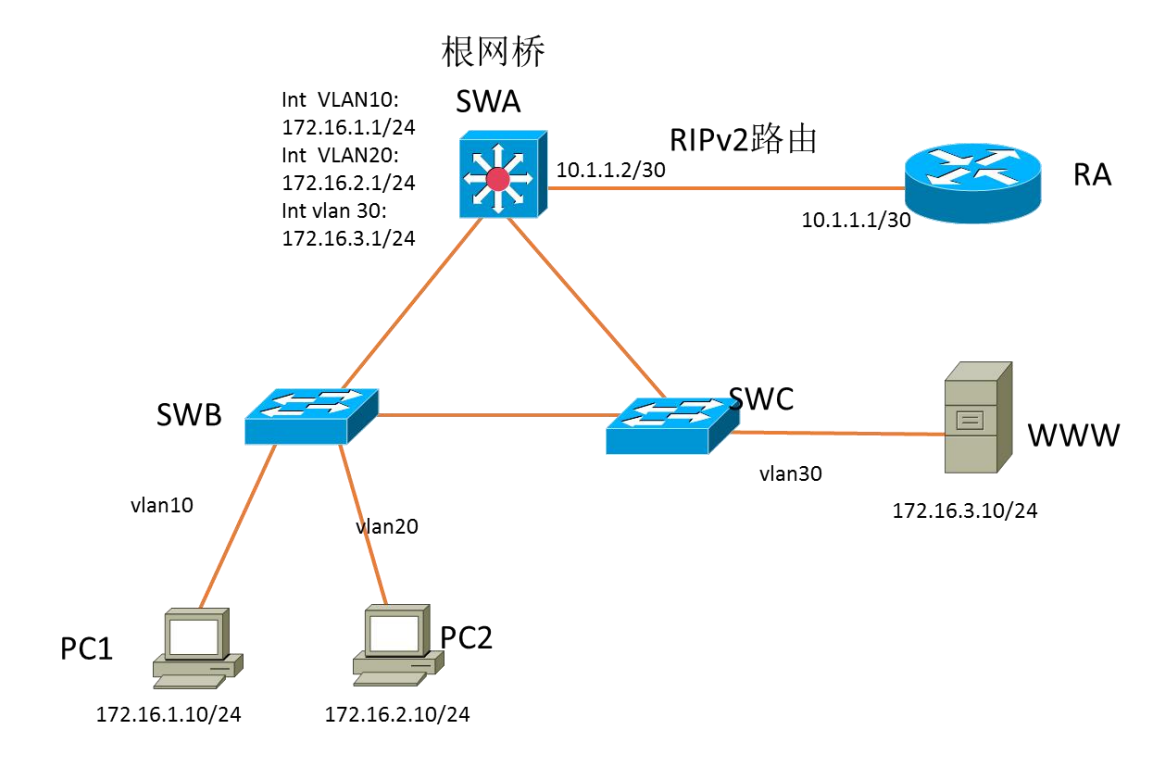

### 二、项目配置需求

1.该企业网络涉及多个部门,通过划分VLAN来进行管理。

2.该企业对于服务器接入有比较严格的要求,要求在接入层交换机上配置 端口安全,实现WEB服务器的安全接入,同时在核心交换机上限制接入主机的数 量。

3.配置生成树(Spanning-Tree)协议,通过调整参数实现Spanning-Tree 不同VLAN的流量分流。

4.配置RIPv2路由实现各局域网之间的互联。

5. 只允许VLAN10中的主机对网络设备进行远程控制。

### 三、IP 地址规划

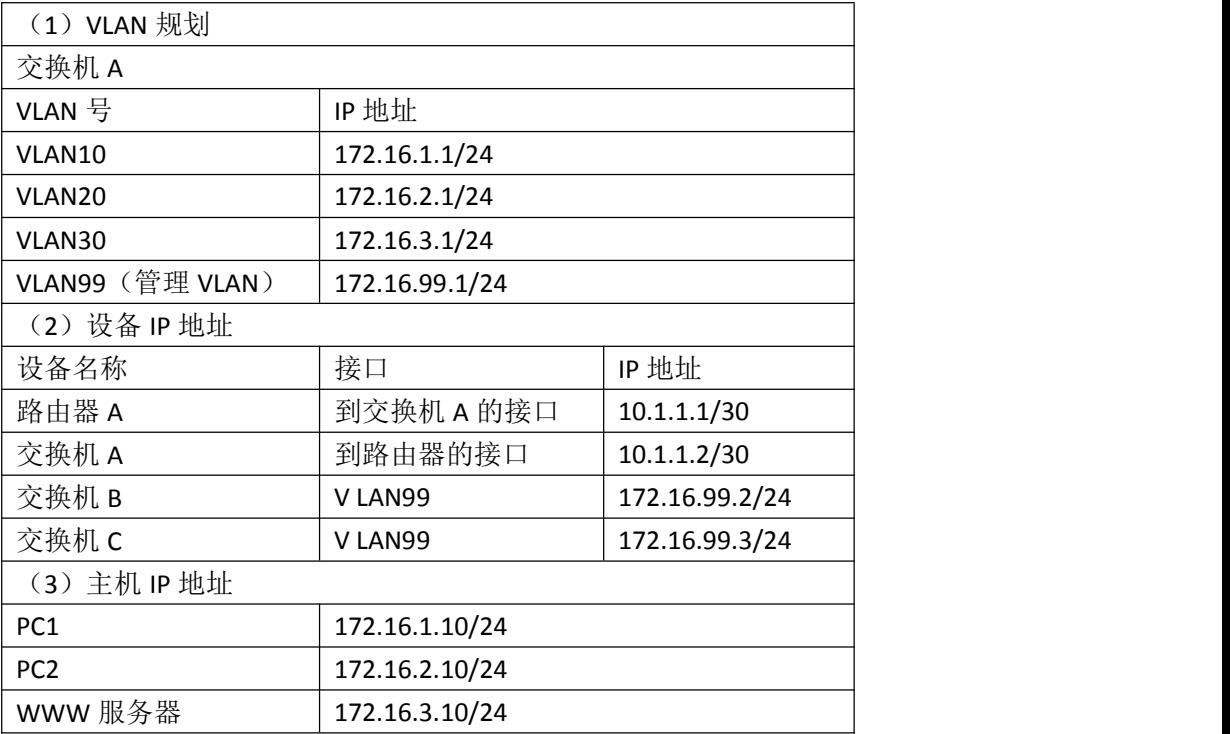

### 四、配置搭建

1.网络搭建(10分)

按企业网络逻辑图要求连接各网络设备。注:真机环境或模拟器环境均可。 2.交换机基本配置(12分)

(1) 交换机A的主机名为SWA, 配置交换机B的主机名为SWB, 配置交换机C 的主机名为SWC。

(2)在交换机A、B、C上配置telnet服务,登录密码为cisco。

3.VLAN的划分(10分)

根据网络地址表配置VLAN,在交换机上创建VLAN,将SWB的F0/2-5接口加入 到VLAN 10中,将F0/6-10接口加入到VLAN20中;将SWC的F0/2-5接口加入到VLAN 30 中。

4.端口安全配置(20分)

(1)在SWC上配置端口安全,将服务器 MAC地址与SWA相连的接口绑定;同 时规定服务器所连接口的最大MAC地址值为1;当发现WWW服务器的MAC地址与交换 机上指定的MAC地址不同时,交换机将此端口阻塞。

(2)在SWA上配置端口安全,设置接入交换机的数量为10台,如果超过该数 量,新接入的交换机不能和外界进行数据交换。

5.配置生成树(6分)

将交换机A部署为vlan10, vlan20, vlan30的根网桥。

6.路由器基本配置(6分)

(1)为路由器A配置主机名为ROUTEA 。

(2)在路由器A上配置telnet服务,登录密码为cisco。

(3)为路由器接口配置IP地址。

7.RIPv2路由配置(8分)

(1)在路由器A上配置RIPv2路由,与SWA进行路由交换。

(2) 在SWA上配置RIPv2路由, 与ROUTEA进行路由交换。

8.远程登录安全配置(8)

(1)在交换机A、B、C上配置telnet安全服务,只允许PC1进行登录。

(2)在路由器A上配置telnet安全服务,只允许PC1进行登录。

9.提交配置文档(10分)

将各交换机的配置保存(使用命令write,如:SWITCHA#write),并将配置 代码写入各自的"设备名.txt "文档中。提交的文件夹中包含各设备的配置代 码文件、测试结果文件,若使用模拟器配置需提供配置逻辑图文件。

## 五、实施条件

1.硬件环境

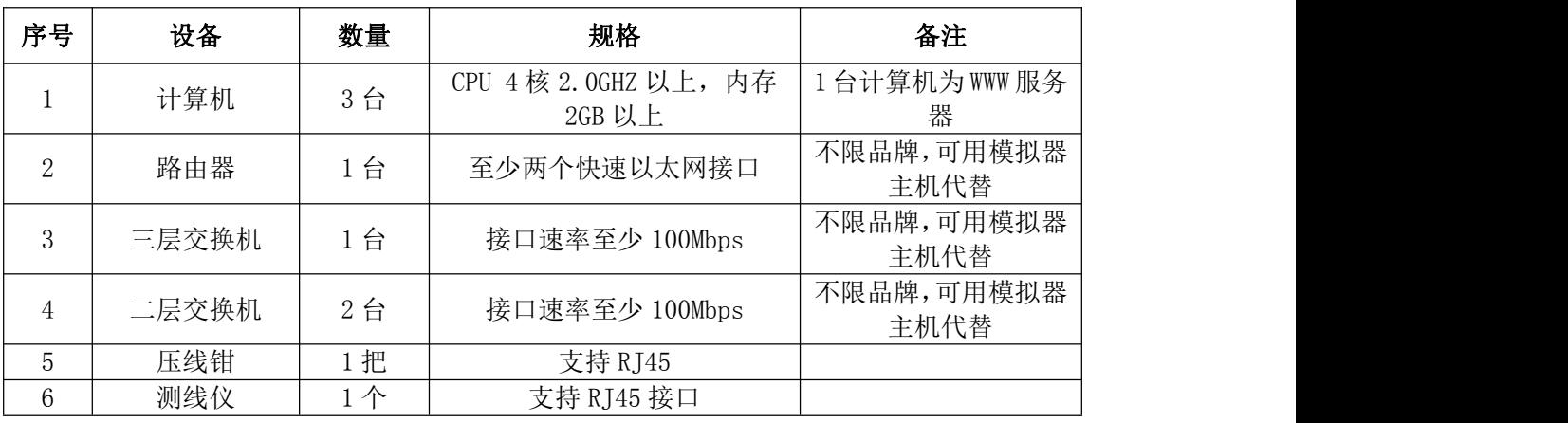

2.软件环境

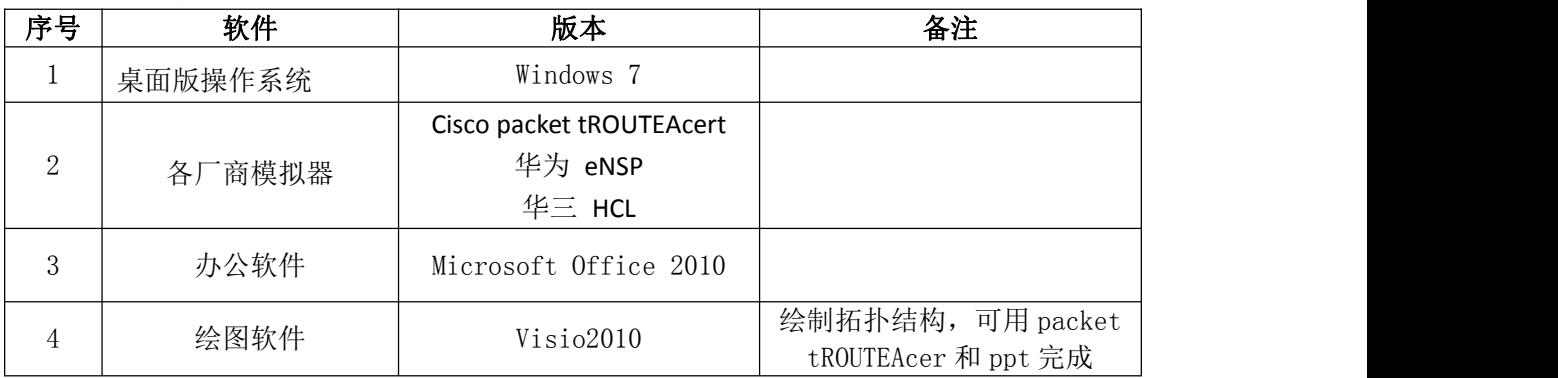

3.考核时量

180 分钟。

# 六、评分标准

1.网络搭建(10分)

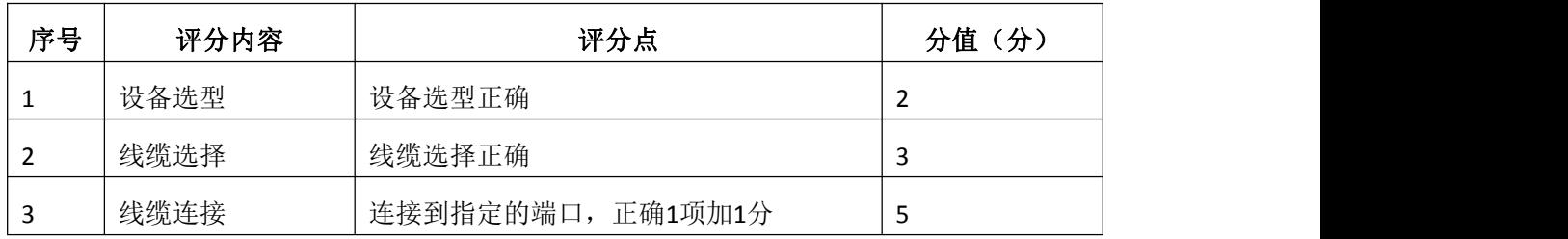

2.交换机基本配置(12分)

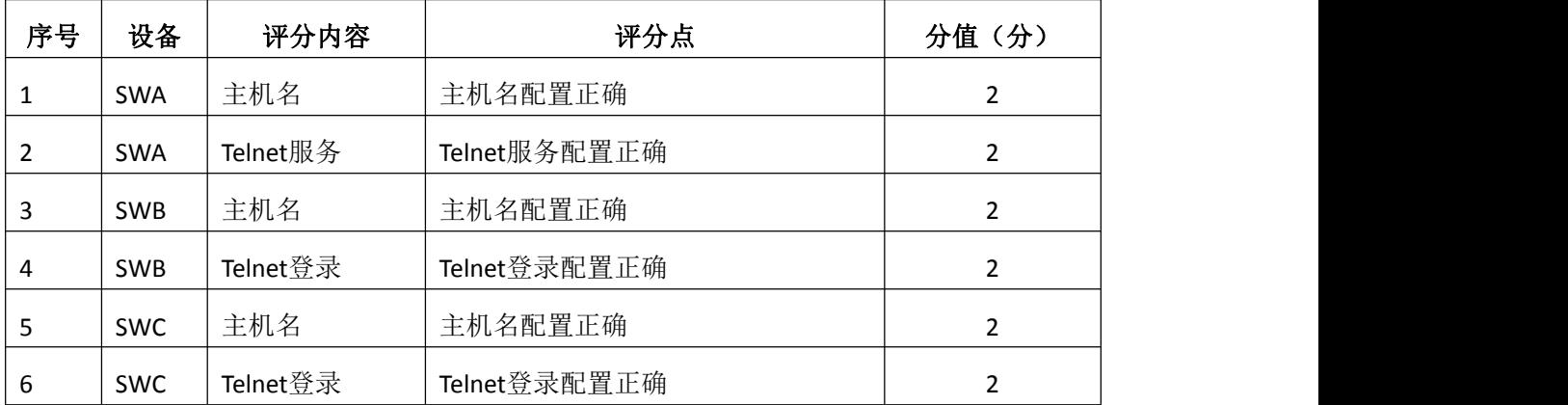

# 3.VLAN配置(10分)

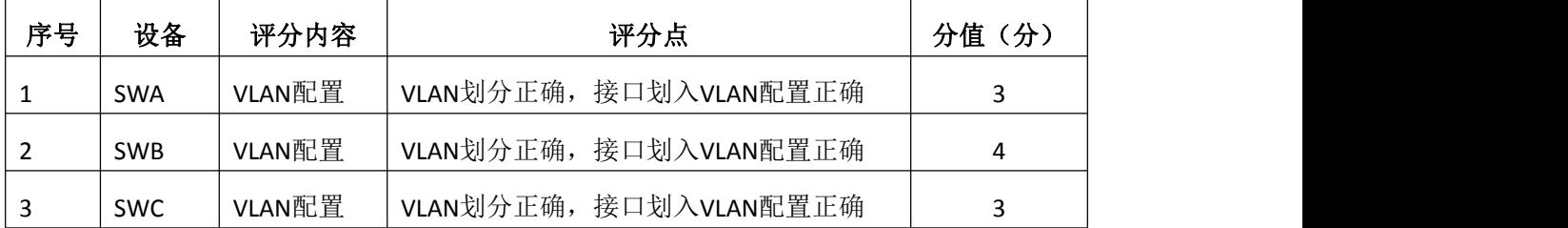

## 4.端口安全配置(20分)

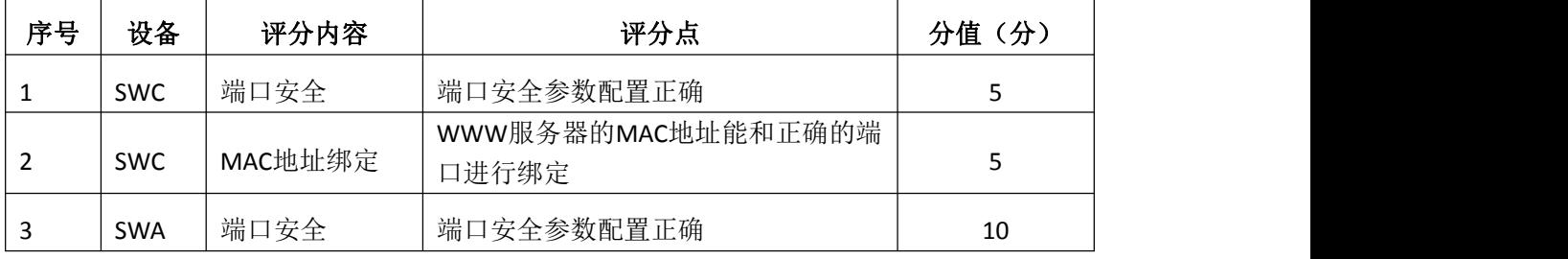

# 5.配置生成树(6分)

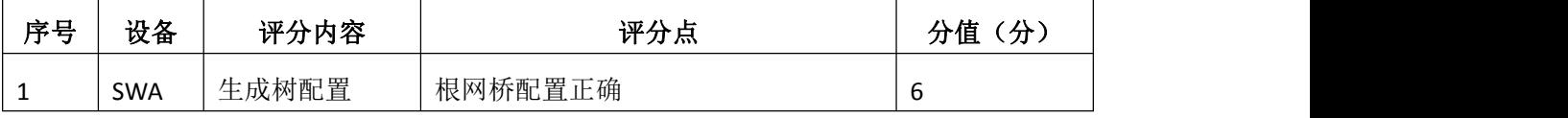

6.路由器基本配置(6分)

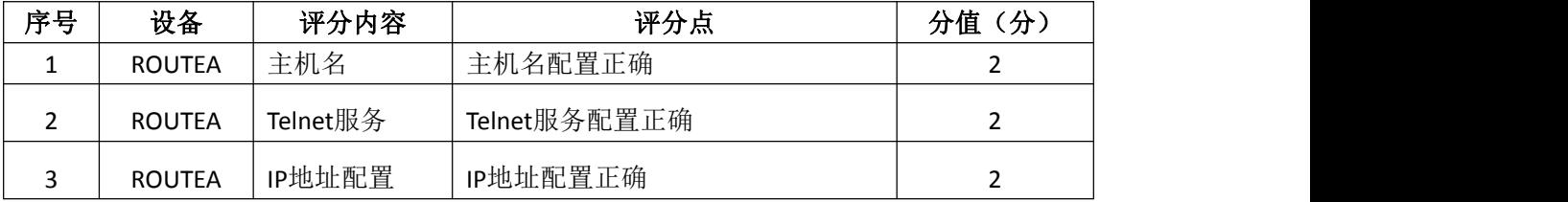

7.RIPv2路由配置(8分)

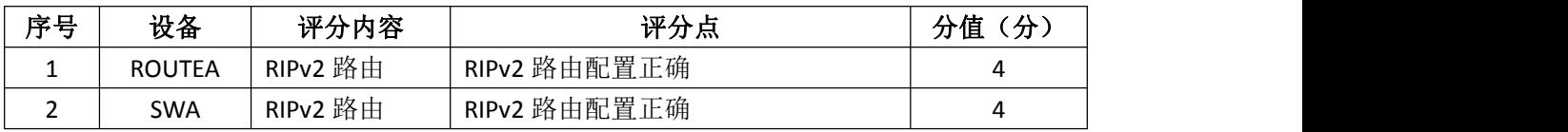

## 8.远程登录安全配置(8分)

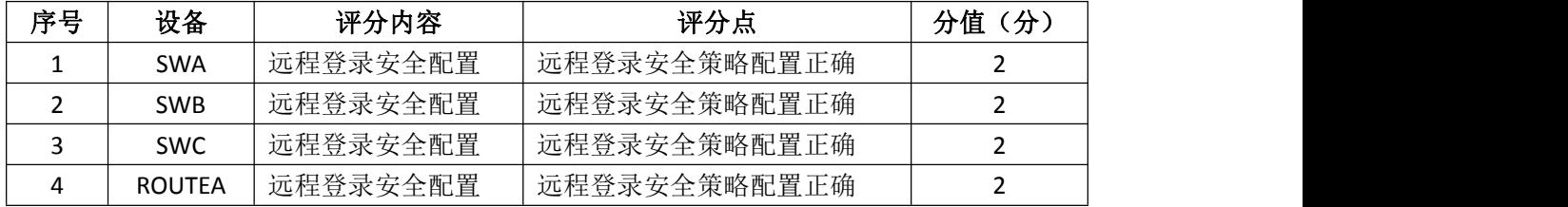

# 9.项目文档(10分)

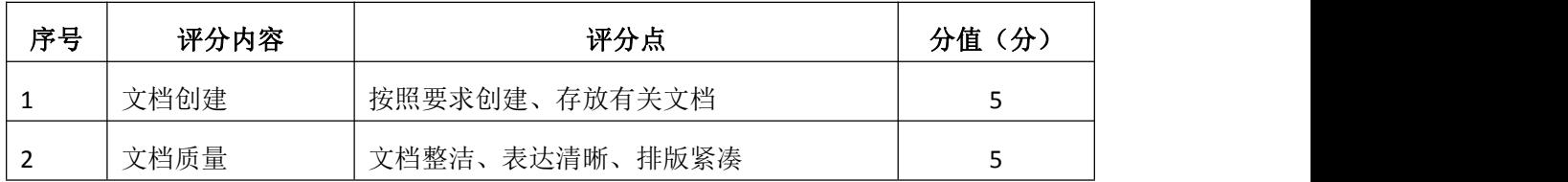

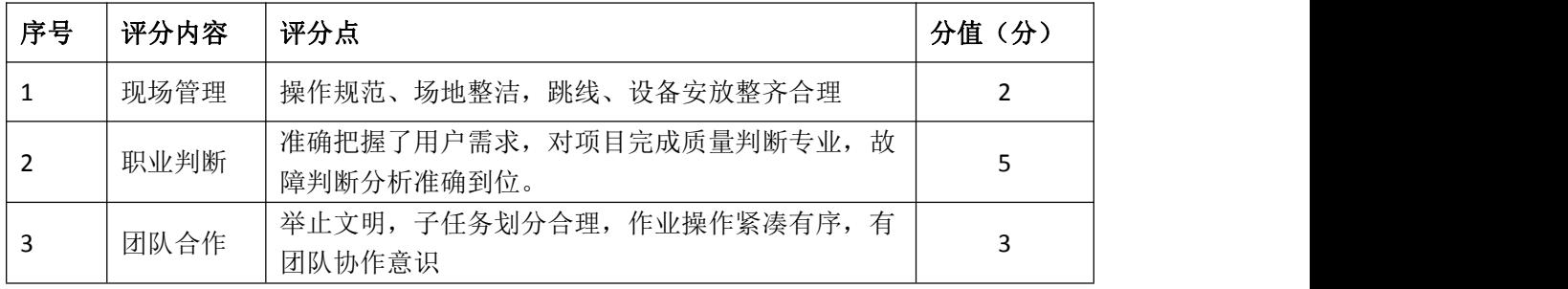

# 试题编号 J1-14: 企业网搭建与管理项目 14

## 一、项目概况

公司内部按要求划分VLAN,采用单臂路由确保局域网联通;公司对网络进行 严格控制,对交换机接口进行安全设置;为了保证网络安全,只允许PC2所在网 段远程管理网络设备。 网络拓扑结构如下图所示:

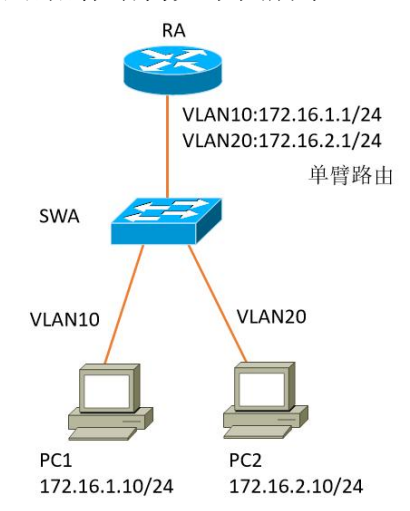

## 二、项目配置需求

1. 该企业网络涉及多个部门,通过划分VLAN来进行管理。

2.该企业对于服务器接入有比较严格的要求,要求在接入层交换机上配置 端口安全,实现主机的安全接入。

3.配置单臂路由实现各局域网之间的互联。

4. 只允许PC2所在网段中的主机对网络设备进行远程控制。

三、IP 地址规划

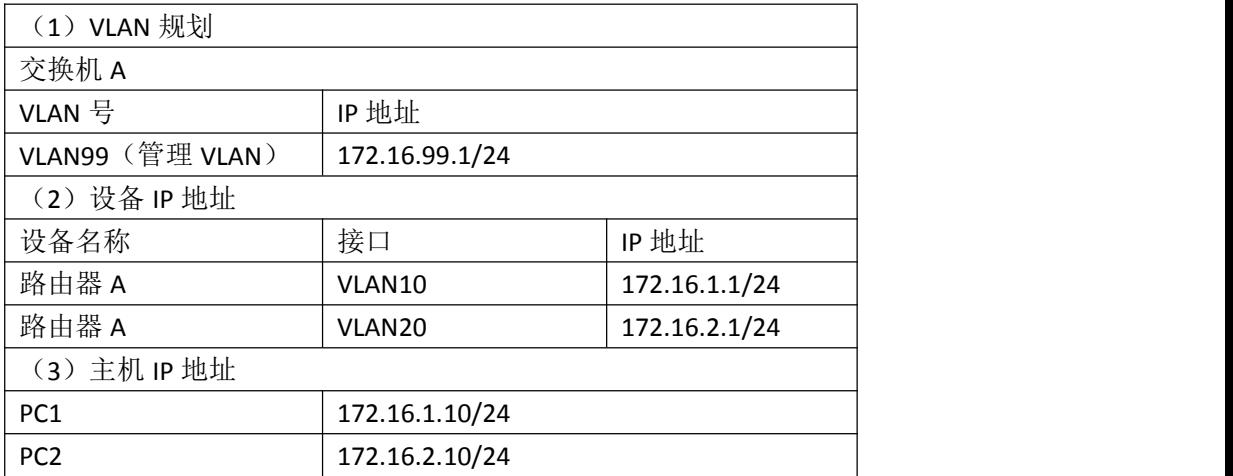

## 四、配置搭建

1.网络搭建(10分)

按企业网络逻辑图要求连接各网络设备。注:真机环境或模拟器环境均可。

2.交换机基本配置(6分)

(1)交换机A的主机名为SWA。

(2)在交换机A上配置telnet服务,登录密码为cisco。

3.VLAN的划分(16分)

根据网络地址表配置VLAN,在交换机上创建3个VLAN,分别为vlan10,vlan20, vlan99,vlan10命名为shichangbu,vlan20命名为kaifabu,vlan99命名为guanli。 将F0/2-10接口加入到VLAN 10中,将F0/11-20接口加入到VLAN20中 。

4.端口安全配置(20分)

在SWA上配置端口安全,将主机MAC地址与SWA相连的接口绑定;同时规定服 务器所连接口的最大MAC地址值为1;当发现主机MAC地址与交换机上指定的MAC 地址不同时,交换机将此端口阻塞。

5.路由器基本配置(4分)

(1)为路由器A配置主机名为RA 。

(2)在路由器A上配置telnet服务,登录密码为cisco。

6.单臂路由配置(16分)

在路由器A上配置单臂路由,实现VLAN之间的互通。

7.远程登录安全配置(8)

(1)在交换机A上配置telnet安全服务,只允许PC2所在网段主机进行登录。

(2)在路由器A上配置telnet安全服务,只允许PC2所在网段主机进行登录。

8.提交配置文档(10分)

将各交换机的配置保存(使用命令write,如:SWITCHA#write),并将配置 代码写入各自的"设备名.txt "文档中。提交的文件夹中包含各设备的配置代 码文件、测试结果文件,若使用模拟器配置需提供配置逻辑图文件。

### 五、实施条件

1.硬件环境

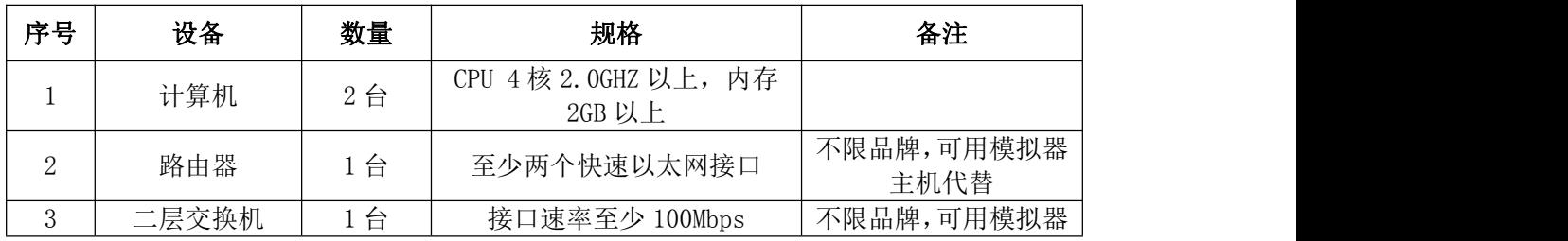

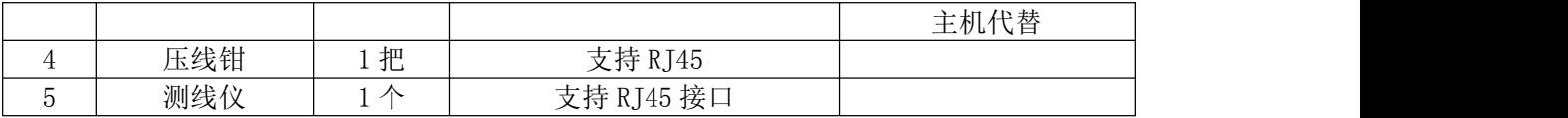

2.软件环境

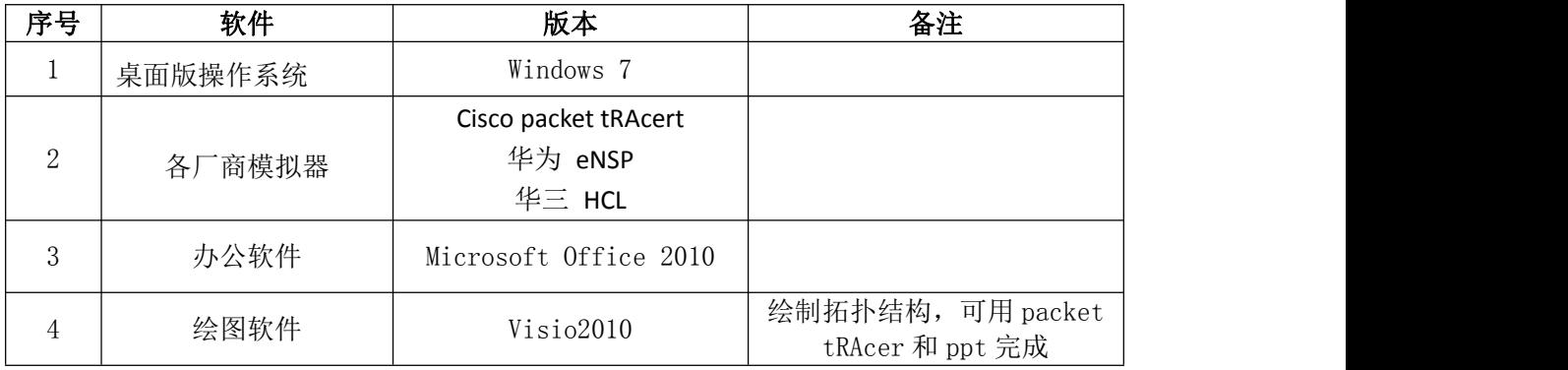

3.考核时量

180 分钟。

# 六、评分标准

1.网络搭建(10分)

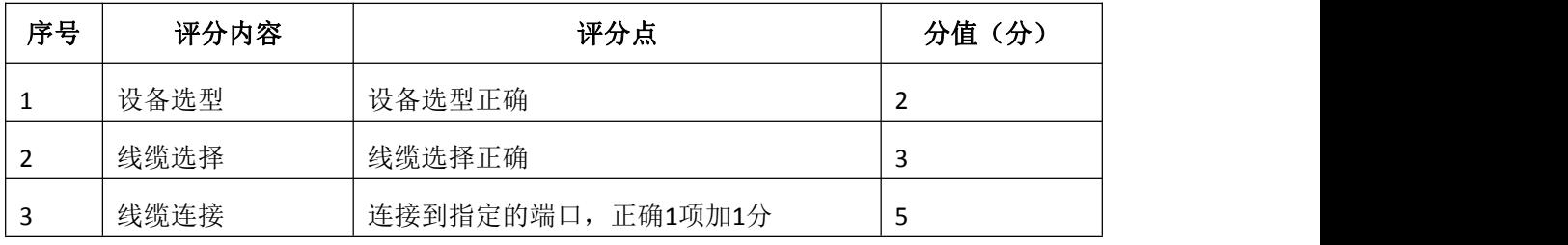

# 2.交换机基本配置(6分)

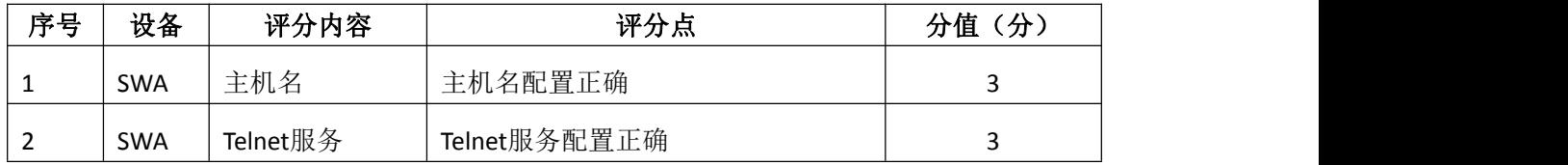

# 3.VLAN配置(16分)

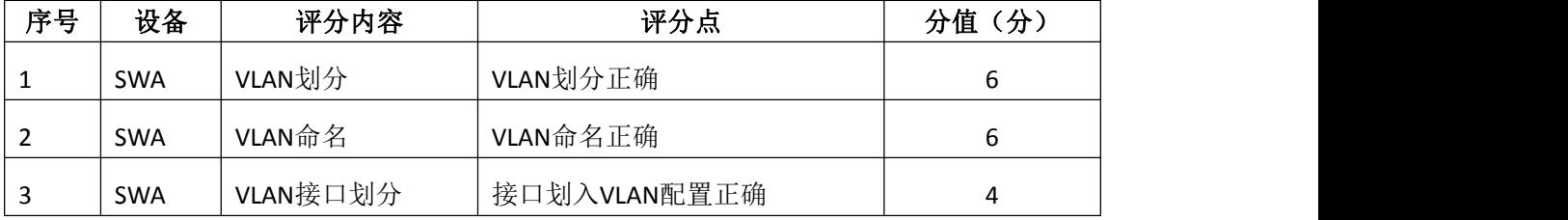

# 4.端口安全配置(20分)

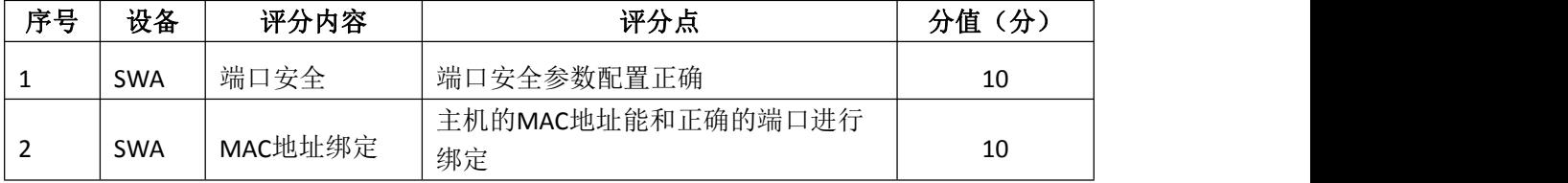

5.路由器基本配置(4分)

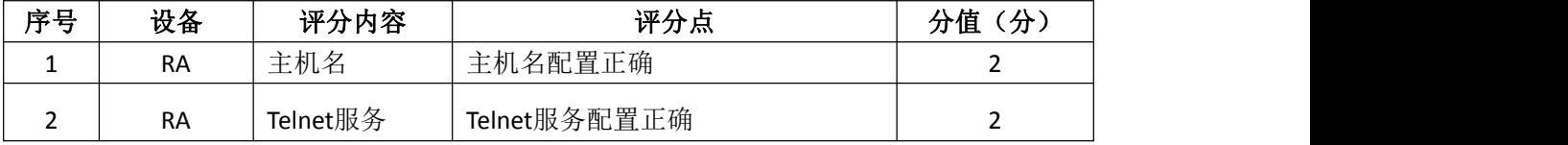

# 6.单臂路由配置(16分)

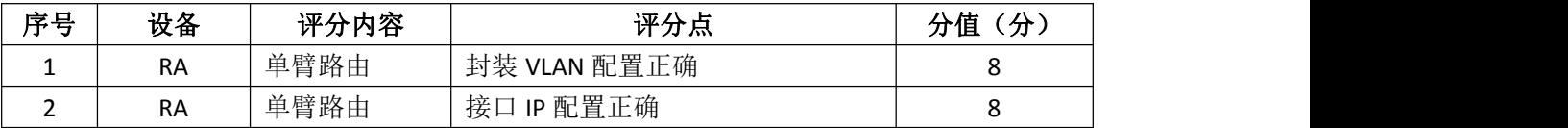

# 7.远程登录安全配置(8分)

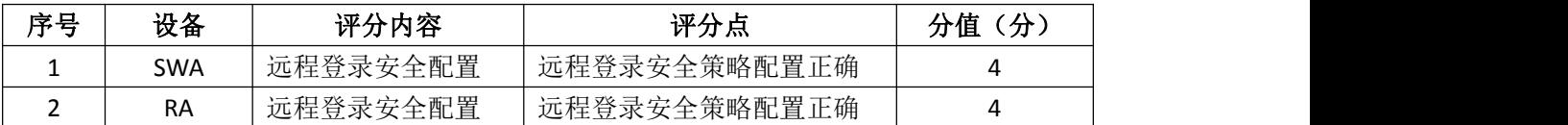

# 8.项目文档(10分)

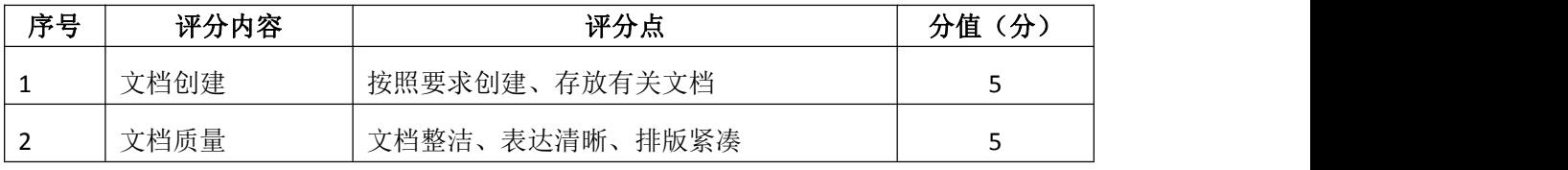

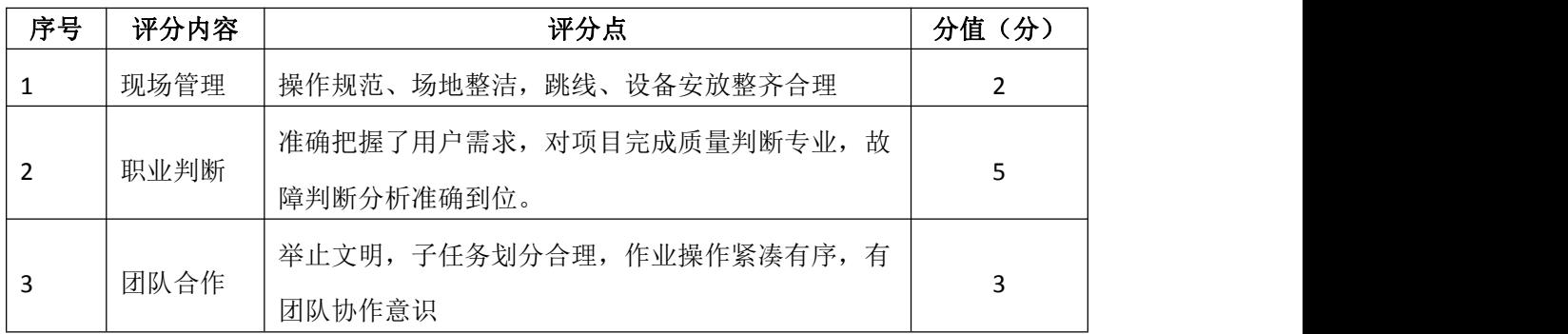

# 模块二 Windows Server 服务器构建与管理

试题编号 J2−1:企业 Windows 服务器配置项目 1

#### 一、项目概况

A公司局域网已经初具规模,并且已经联入Internet,公司的计算机中心新 购置了一批服务器,用于搭建运行公司内部的业务信息系统的服务器端软件、对 外发布公司信息的网站平台、向内网用户提供资源存取的平台,通过分析后,公 司决定使用Windows平台。

## 二、项目配置需求

1.该公司选用Windows搭建服务器平台提供网站和资源访问,故首先要安装 Windows server 2008网络服务器操作系统。

2. 公司要求运行和管理公司内部的业务信息系统,可采用域对网络中的服 务器和用户进行统一集中管理,提高管理效率和安全性。

3.采用DHCP服务器来配置和管理公司内部IP地址。

4.公司要求对外发布公司信息的网站平台,可采用WEB服务器为公司布局WEB 站点。

5.公司要求向内网用户提供资源存取的平台,可采用FTP服务器为公司内网 用户提供资源上传/下载服务。

6.采用DNS服务器为内网用户提供公司WEB站点和FTP站点的域名解析服务。

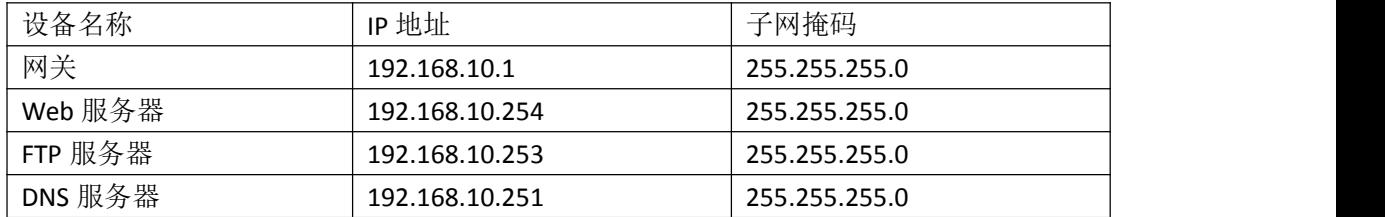

### 三、IP 地址规划

#### 四、配置实现

1.Windows Server 2008系统安装(5分)

在VMware虚拟机上安装Windows Server 2008,虚拟系统存放到D:\虚拟机 \WIN2008目录中,内存分配为800MB,虚拟硬盘为20G SCSI接口,网卡使用桥接 模式连接,将计算机安装成功后桌面窗口抓屏保存到"企业Windows服务器配置 项目.docx"(图片标题为"Windows 2008系统安装-1")。

2.安装和配置活动目录域(20分)

(1)安装活动目录,域名为jncc.com,类型为独立域,创建名为 jncc01. jncc02. jncc03. jncc04的四个域用户, 新建组名为: "Manage"和 "General"的组,名为:"管理"的OU,将用户管理界面截图保存到"企业 Windows服务器配置项目.docx"(图片标题为"安装与配置活动目录-1")。

(2)把用户jncc01.jncc02用户加入组"Manage",把用户jncc03.jncc04 加入组 "General", 把用户组"Manage"、"General"加入OU"管理", 并 委派组"Manage"具有管理员权限、"General"只具有用户权限,将组管理界 面和权限界面截图保存到"企业Windows服务器配置项目.docx"(图片标题为 "安装与配置活动目录-2")。

3.配置DHCP服务器(10分)

安装DHCP服务组件,创建作用域,参数为:IP地址:192.168.10.2/24 -192.168.10.250/24,DNS:192.168.10.251,网关:192.168.10.1,保留地址: 192.168.10.100/24。将DHCP服务器属性界面截图保存到"企业Windows服务器配 置项目.docx"(图片标题为"配置DHCP服务器-1")。

4.配置WWW服务(10分)

(1)在Windows Server系统中安装IIS服务器角色,在IIS中设置Web站点说 明"湖南省专业技能抽查网站",设置网站的主目录路径、IP地址和端口分别为 C:\web\_jncc, IP为192.168.10.254/24. 端口80, 设置WEB站点连接数为100和连 接超时为120秒。将属性界面截图保存到"企业Windows服务器配置项目.docx" (图片标题为"配置WWW服务-1")。

(2) 创建并设置网站主文档为jncc.htm、主文档内容为: "welcome to my home, this is jncc's web".

5.配置FTP服务器(10分)

设置FTP服务器的IP地址为192.168.10.253/24,网关为192.168.10.1,首选 DNS服务器IP地址为192.168.10.251。安装FTP服务组件,对FTP服务规则配置如 下: 禁用匿名登录; 允许用户上传; 启用FTP用户隔离, 使登录用户无法跳转出 宿主目录;设置最大连接数为100;只允许192.168.10.0/24的IP地址访问FTP服 务器。将FTP服务器属性界面截图保存到"企业Windows服务器配置项目.docx" (图片标题为"配置FTP服务器-1")。

6.配置DNS服务(15分)

设置DNS服务器的TCP/IP属性,指定IP为:192.168.10.251/24,网关为: 192.168.10.1,首选DNS服务器IP地址为:192.168.10.251。安装DNS服务组件, 创建正、反向主要区域,指定公司WEB站点的域名为:www.jncc.com(对应IP为 192.168.10.254),指定公司FTP站点的域名为:ftp.jncc.com(对应IP为 192.168.10.253)。将DNS服务器属性界面截图保存到"企业Windows服务器配置 项目.docx" (图片标题为"配置DNS服务器-1")。

7.测试,测试结果以文档形式提交(10分)

(1)DHCP测试:在物理机上测试DHCP,获取IP地址、DNS参数,将物理机TCP/IP 参数显示界面截图保存到"企业Windows服务器配置项目.docx"(图片标题为 "配置DHCP服务器-2")。

(2)WEB站点测试:在物理机上使用浏览器访问网站验证配置结果,将界面 截图保存到"企业Windows服务器配置项目.docx"(图片标题为"配置WWW服务  $-2$ ")。

(3)FTP服务测试:在物理机上测试FTP服务,通过IE浏览器登录FTP站点, 在FTP站点内创建一个文本文档 incc.txt, 并将该文档下载到本地桌面, 同时测 试用户隔离、IP限制访问等设置,将测试结果截图保存到"企业Windows服务器 配置项目.docx"(图片标题为"配置FTP服务器-2")

(4)DNS测试:在物理机上测试DNS,在CMD窗口使用"nslookup"命令将正、 反向解析测试结果截图保存到"企业Windows服务器配置项目.docx"(图片标题 为"配置DNS服务器-2")。

8.提交配置文档(10分)

将各配置结果截图保存,将所有截图保存到"企业Windows服务器配置项 目.docx "文档中并提交。

### 五、实施条件

1.硬件环境

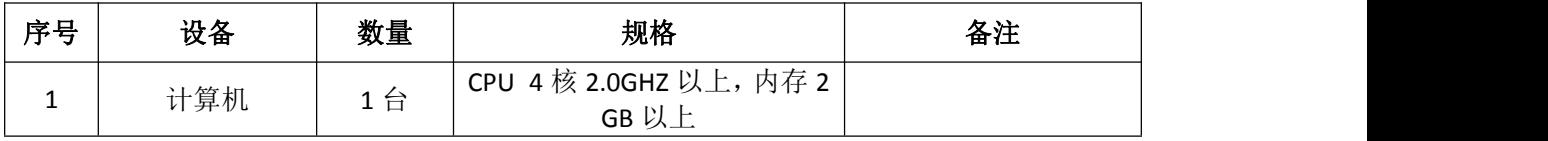

2.软件环境

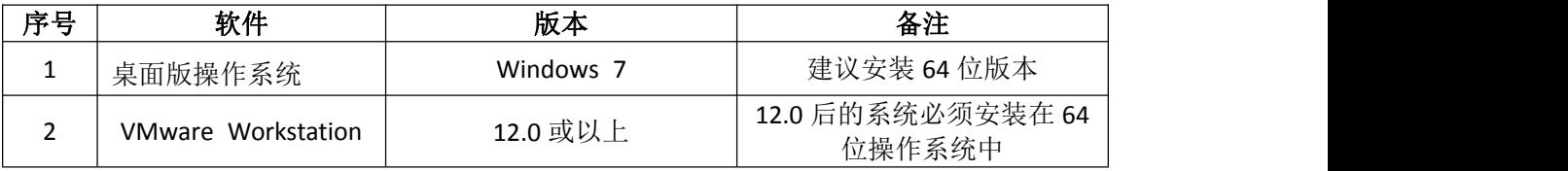

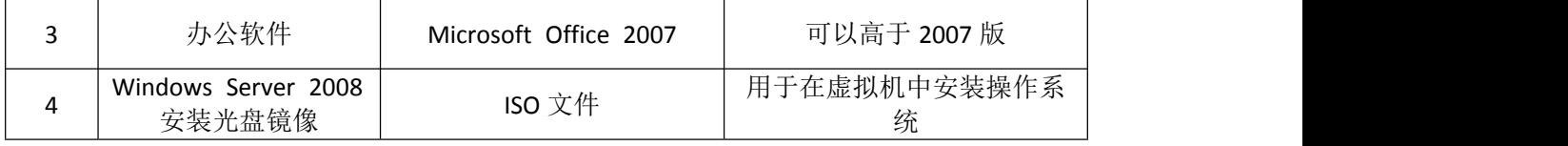

3.考核时量

180 分钟。

# 六、评分标准

1. Windows Server 2008系统安装(5分)

| 序号 | 评分内容   | 评分点                     | 分值<br>(分) |
|----|--------|-------------------------|-----------|
| -  | 安装系统   | 成功安装,<br>保存位置正确         |           |
|    | 基本参数设置 | 硬盘参数正确<br>内存、           |           |
|    | 网络设置   | 桥接成功,<br>IP 地址、子网掩码填写正确 |           |

2.安装与配置活动目录(20分)

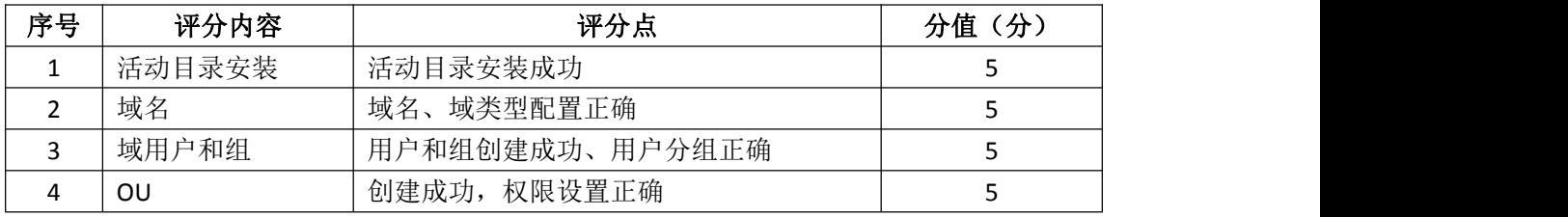

3.配置DHCP服务器(10分)

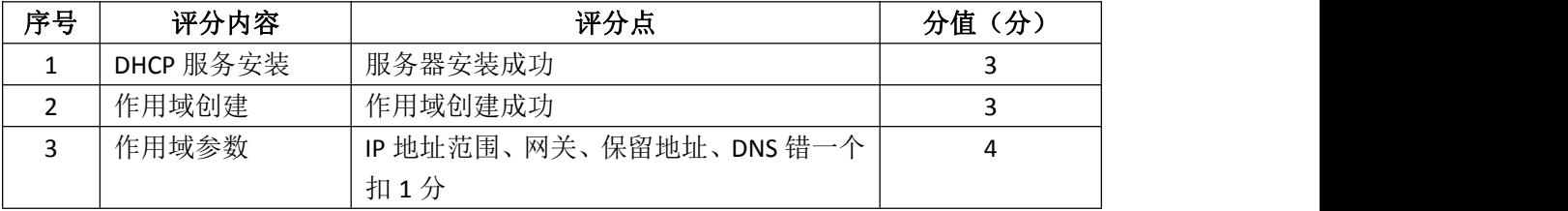

# 4. 配置WWW服务 (10分)

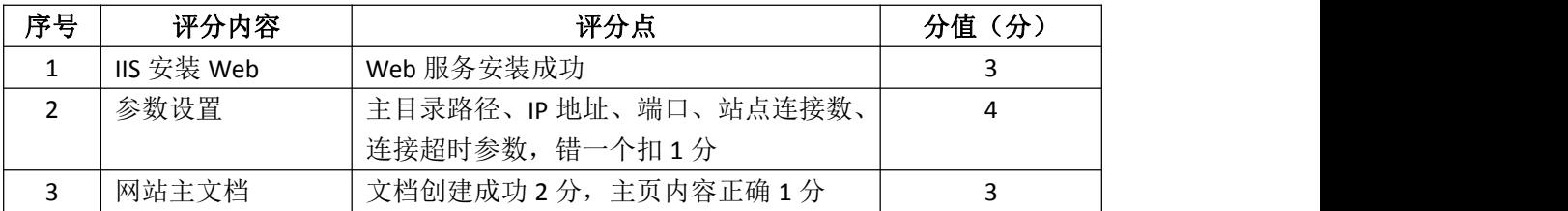

## 5.配置FTP服务器(10分)

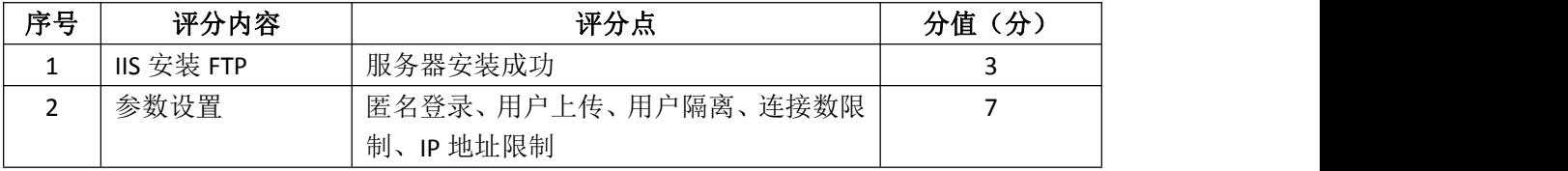

## 6.配置DNS服务(15分)

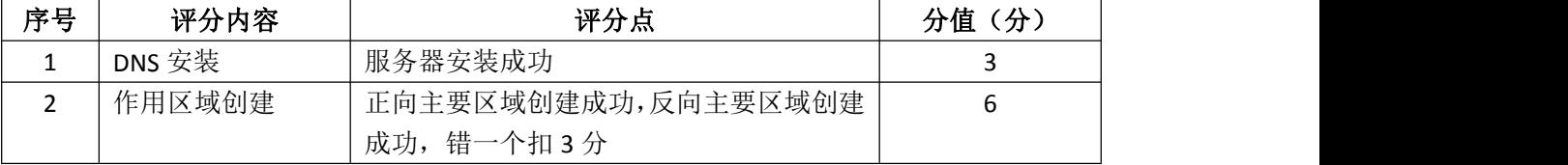

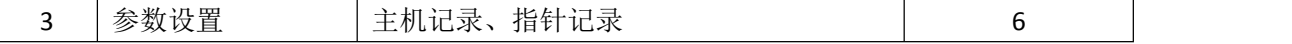

7.测试(10分)

 $\overline{\phantom{a}}$ 

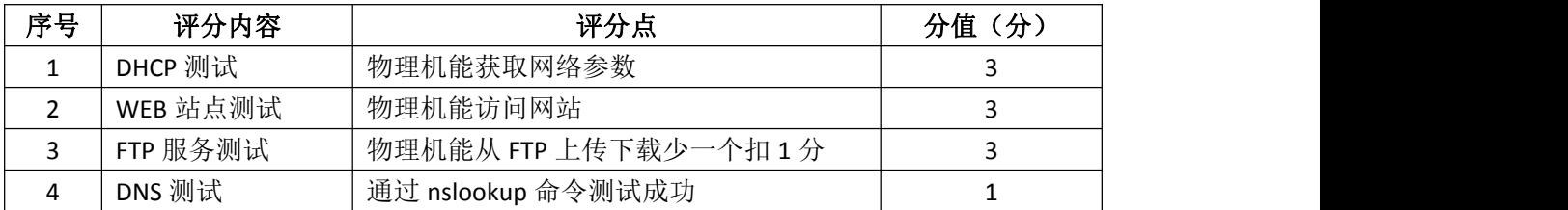

# 8.网络项目文档(10分)

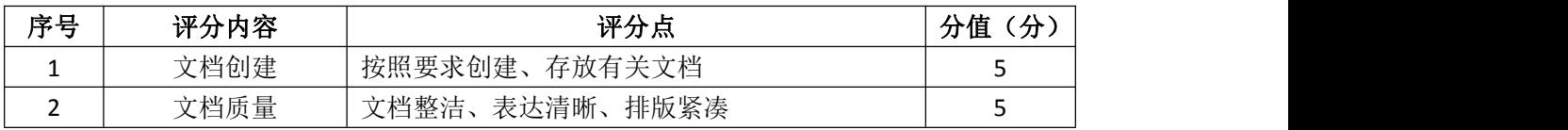

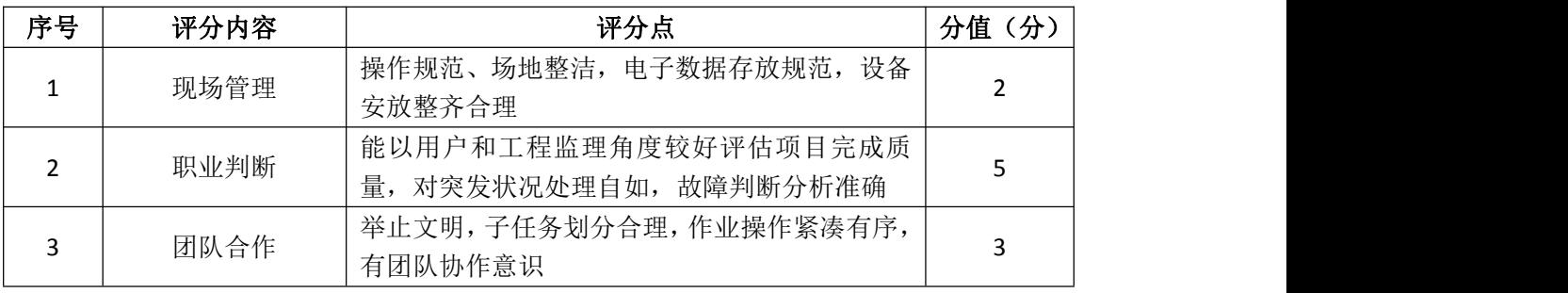

## 试题编号 J2-2:企业 Windows 服务器配置项目 2

#### 一、项目概况

A公司局域网已经初具规模,并且已经联入Internet,公司的计算机中心新 购置了一批服务器,用于搭建运行公司内部的业务信息系统的服务器端软件、对 不同部门实现不同管理,同时实现IP地址自动分配,通过分析后,公司决定使用 Windows平台。

### 二、项目配置需求

1.该公司选用Windows搭建服务器平台提供网站和资源访问,故首先要安装 Windows server 2008网络服务器操作系统。

2.公司要求运行和管理公司内部的业务信息系统,可采用域对网络中的服 务器和用户进行统一集中管理,提高管理效率和安全性。

3.要实现对不同部门不同管理,可采用GPO配置用户环境。

4.采用DHCP服务器来配置和管理公司内部IP地址。

三、IP 地址规划

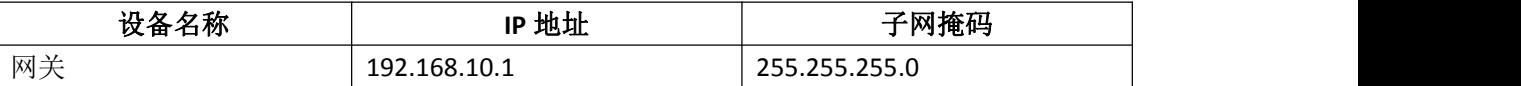

#### 四、配置实现

1.Windows Server 2008系统安装(15分)

在VMware虚拟机上安装Windows Server 2008,虚拟系统存放到D:\虚拟机 \WIN2008目录中,内存分配为800MB,虚拟硬盘为20G SCSI接口,网卡使用桥接 模式连接,将计算机安装成功后桌面窗口抓屏保存到"企业Windows服务器配置 项目.docx"(图片标题为"Windows 2008系统安装-1")。

2.安装和配置活动目录域(20分)

(1)安装活动目录,域名为jncc.com,类型为独立域,创建名为 jncc01. jncc02. jncc03. jncc04的四个域用户, 新建组名为: "Manage"和 "General"的组,名为:"管理"的OU,将用户管理界面截图保存到"企业 Windows服务器配置项目.docx"(图片标题为"安装与配置活动目录-1")。

(2)把用户jncc01.jncc02用户加入组"Manage",把用户jncc03.jncc04 加入组 "General", 把用户组"Manage"、"General"加入OU"管理", 并 委派组"Manage"具有管理员权限、"General"只具有用户权限,将组管理界

62

面和权限界面截图保存到"企业Windows服务器配置项目.docx"(图片标题为 "安装与配置活动目录-2")。

3.配置和管理组策略(20分)

(1)创建组策略"GPO-Manage"和组策略"GPO-General",为"GPO-Manage" 配置密码策略(强制密码历史:24个,最大密码时长:30天,最小密码长度:14 个字符,密码必须符合复杂性需求:可用,使用可逆加密算法存储密码:不可用); 为组策略"GPO-General"配置统一桌面(桌面统一绿色背景)。将"GPO-Manage" 配置的密码策略和"GPO-General"配置的统一桌面策略截图保存到"企业 Windows服务器配置项目.docx"(图片标题为"配置和管理组策略-1")

(2)将组策略"GPO-Manage"链接到"Manage"组,将组策略"GPO-General" 链接到"General"组。将策略绑定结果截图保存到"企业Windows服务器配置项 目.docx"(图片标题为"配置和管理组策略-2")

4.配置DHCP服务器(15分)

安装DHCP服务组件,创建作用域,参数为:IP地址:192.168.10.2/24 -192.168.10.250/24,DNS:8.8.8.8,网关:192.168.10.1,保留地址: 192.168.10.100/24。将DHCP服务器属性界面截图保存到"企业Windows服务器配 置项目.docx"(图片标题为"配置DHCP服务器-1")。

5.测试,测试结果以文档形式提交(10分)

(1)GPO-Manage测试:为jncc01或jncc02用户配置密码,检查是否一定要 满足"GPO-Manage"密码策略,不满足策略时提示错误。将测试结果截图保存到 "企业Windows服务器配置项目.docx"(图片标题为"配置和管理组策略-3")

(2)GPO-General测试: 用 incc03或 incc04用户登录域内计算机, 检查桌面 背景是否为绿色。将桌面截图保存到"企业Windows服务器配置项目.docx"(图 片标题为"配置和管理组策略-4")

(3)DHCP测试:在物理机上测试DHCP,获取IP地址、DNS参数,将物理机TCP/IP 参数显示界面截图保存到"企业Windows服务器配置项目.docx"(图片标题为 "配置DHCP服务器-2")。

6.提交配置文档(10分)

将各配置结果截图保存,将所有截图保存到"企业Windows服务器配置项 目.docx "文档中并提交。

### 五、实施条件

63

1.硬件环境

| 序号       | 设备  | 数量                          | 规格                          | 备注 |
|----------|-----|-----------------------------|-----------------------------|----|
| <b>.</b> | 计算机 | $\leftrightarrow$<br>л<br>– | 内存 2<br><b>CPU</b><br>GB 以上 |    |

2.软件环境

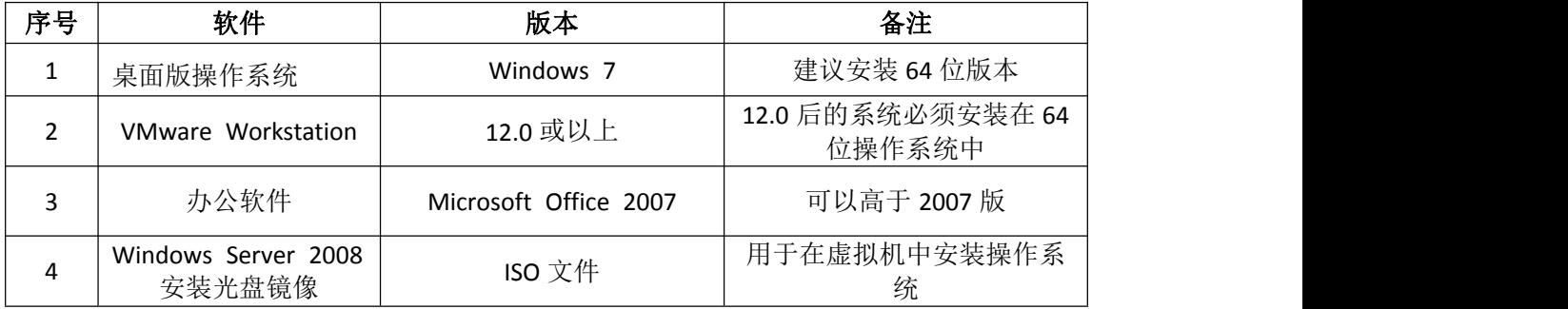

3.考核时量

180 分钟。

# 六、评分标准

1.Windows Server 2008系统安装(15分)

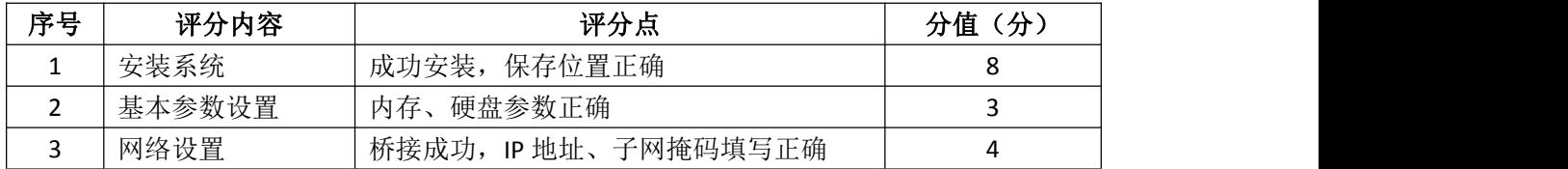

# 2.安装与配置活动目录(20分)

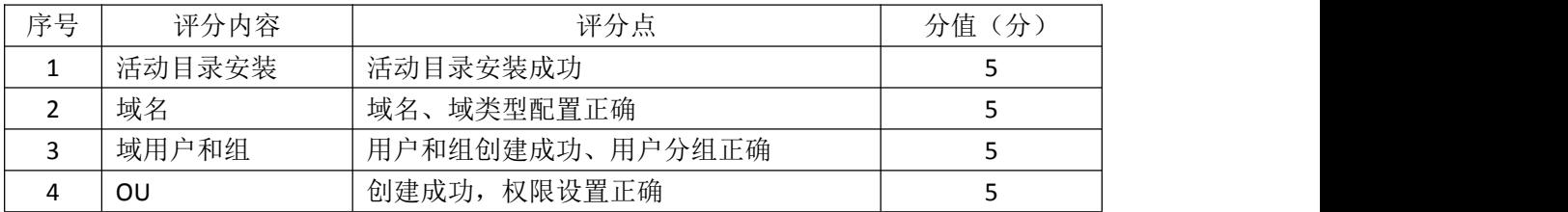

## 3.配置和管理组策略(20分)

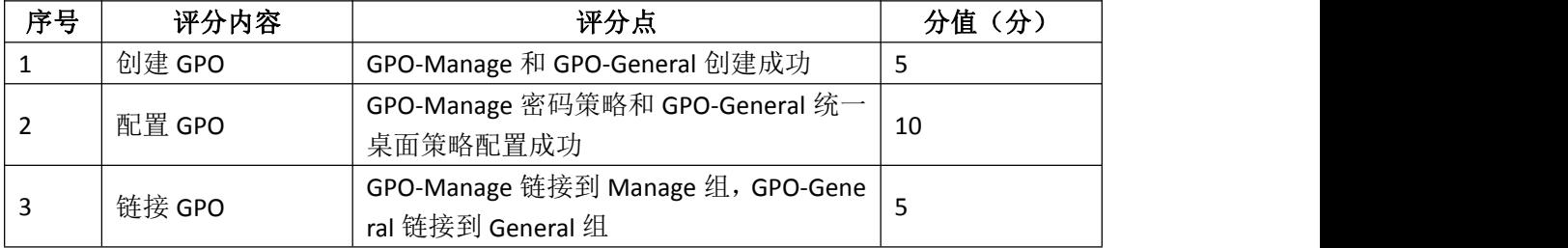

# 4.配置DHCP服务器(15分)

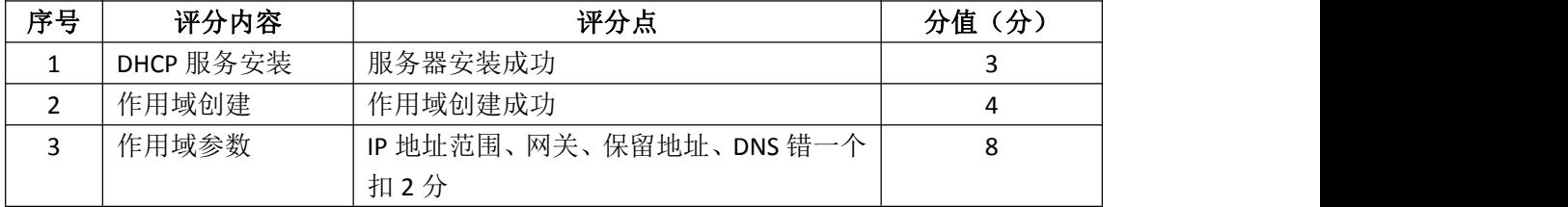

5.测试(10分)

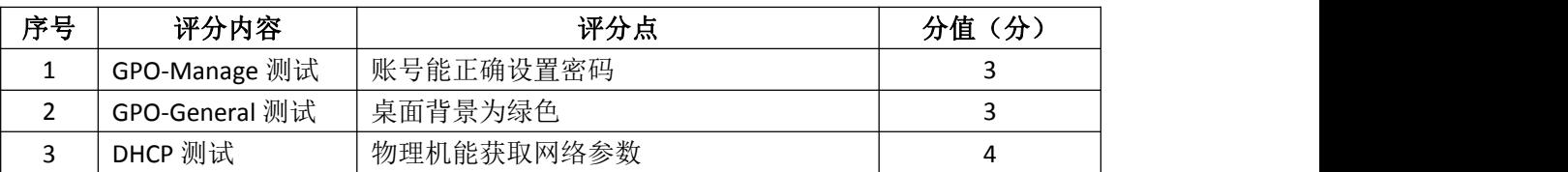

6.网络项目文档(10分)

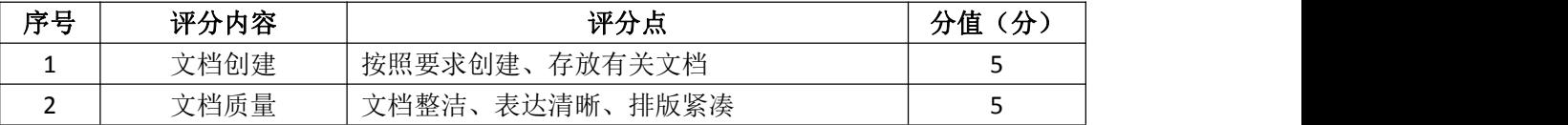

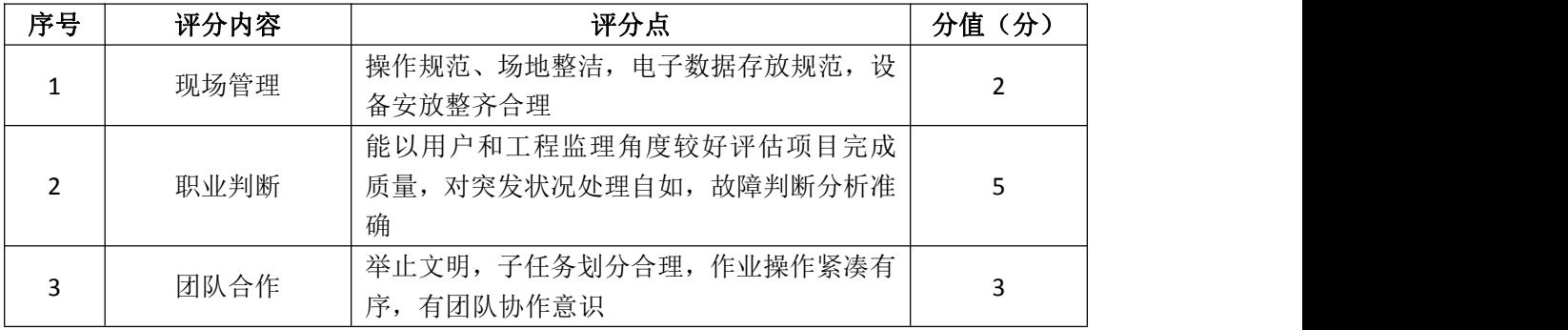

## 试题编号 J2-3:企业 Windows 服务器配置项目 3

#### 一、项目概况

A公司局域网已经初具规模,并且已经联入Internet,公司的计算机中心新 购置了一批服务器,用于对公司内部高层发布重要信息以及向公司所有员工提供 上传/下载资源的平台。通过分析后,公司决定使用Windows平台。

## 二、项目配置需求

1.该公司选用Windows搭建服务器平台提供网站和资源访问,故首先要安装 Windows server 2008网络服务器操作系统。

2.公司要求公司内部高层发布重要信息,可采用WEB服务器。

3.要实现向公司所有员工提供上传/下载资源的平台,可采用FTP服务器。

4.采用DHCP服务器来配置和管理公司内部IP地址。

#### 三、IP 地址规划

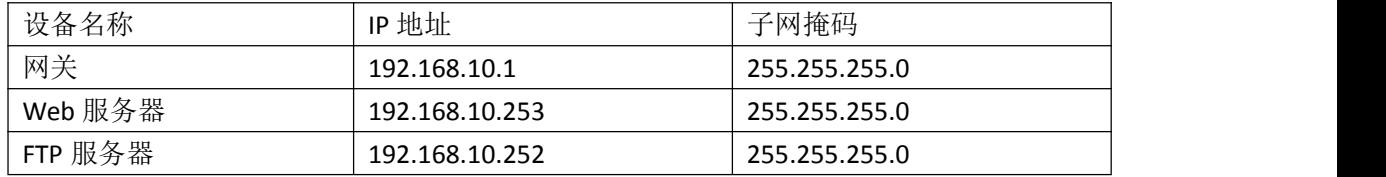

### 四、配置实现

1.Windows Server 2008系统安装(15分)

在VMware虚拟机上安装Windows Server 2008,虚拟系统存放到D:\虚拟机 \WIN2008目录中,内存分配为800MB,虚拟硬盘为20G SCSI接口,网卡使用桥接 模式连接,将计算机安装成功后桌面窗口抓屏保存到"企业Windows服务器配置 项目.docx"(图片标题为"Windows 2008系统安装-1")。

2. 配置DHCP服务器 (15分)

安装DHCP服务组件,创建作用域,参数为:IP地址:192.168.10.2/24 -192.168.10.250/24,DNS:8.8.8.8,网关:192.168.10.1,保留地址: 192.168.10.100/24。将DHCP服务器属性界面截图保存到"企业Windows服务器配 置项目.docx" (图片标题为"配置DHCP服务器-1")。

3.配置WEB服务器

(1)在Windows Server系统中安装IIS服务器角色 ,在IIS中设置站点说明 "A公司内部网站",设置网站的主目录路径为C:\Web\_jncc1.IP地址为 192.168.10.253.端口为8000。限制访问"A公司内部网站"的连接数为15,限 制访问"A公司内部网站"的访问带宽为2048字节, 限制IP地址为

192.168.10.20/24-192.168.10.30/24的计算机访问"A公司内部网站",不允许 匿名访问"A公司内部网站"。将用户管理界面截图保存到"企业Windows服务器 配置项目.docx" (图片标题为"配置WEB服务器-1")

(2)创建并设置公司网站主文档为jncc1.htm、主文档内容为:"welcome to my home, this is jncc's web".

4.配置FTP服务器

设置FTP服务器的IP地址为192.168.10.252/24,网关为192.168.10.1,首选 DNS服务器IP地址为8.8.8.8。安装FTP服务组件,对FTP服务规则配置如下:允许 匿名登录;允许用户上传;不启用FTP用户隔离;设置最大连接数为100。将FTP 服务器属性界面截图保存到"企业Windows服务器配置项目.docx"(图片标题为 "配置FTP服务器-1")

5.测试,测试结果以文档形式提交(10分)

(1)DHCP测试:在物理机上测试DHCP,获取IP地址、DNS参数,将物理机TCP/IP 参数显示界面截图保存到"企业Windows服务器配置项目.docx"(图片标题为 "配置DHCP服务器-2")。

(2)WEB测试

在物理机上使用浏览器访问网站http://192.168.10.253:8000验证配置结 果,将界面截图保存到"企业Windows服务器配置项目.docx"(图片标题为"配 置WEB服务-2")。

(3)FTP服务测试:在物理机上测试FTP服务,通过IE浏览器登录FTP站点, 在FTP站点内创建一个文本文档jncc.txt,并将该文档下载到本地桌面,同时测 试用户隔离、IP限制访问等设置,将测试结果截图保存到"企业Windows服务器 配置项目.docx"(图片标题为"配置FTP服务器-2")

6.提交配置文档(10分)

将各配置结果截图保存,将所有截图保存到"企业Windows服务器配置项 目.docx "文档中并提交。

### 五、实施条件

1.硬件环境

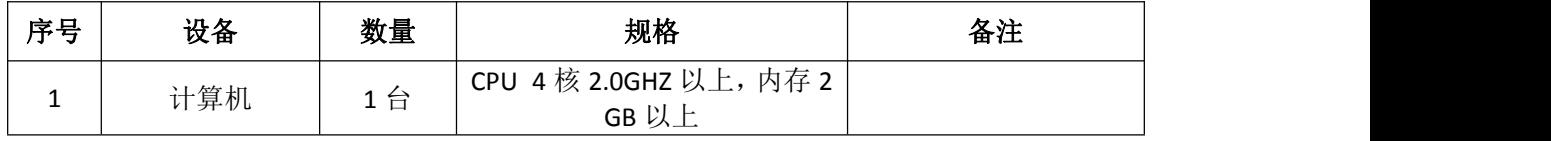

### 2.软件环境

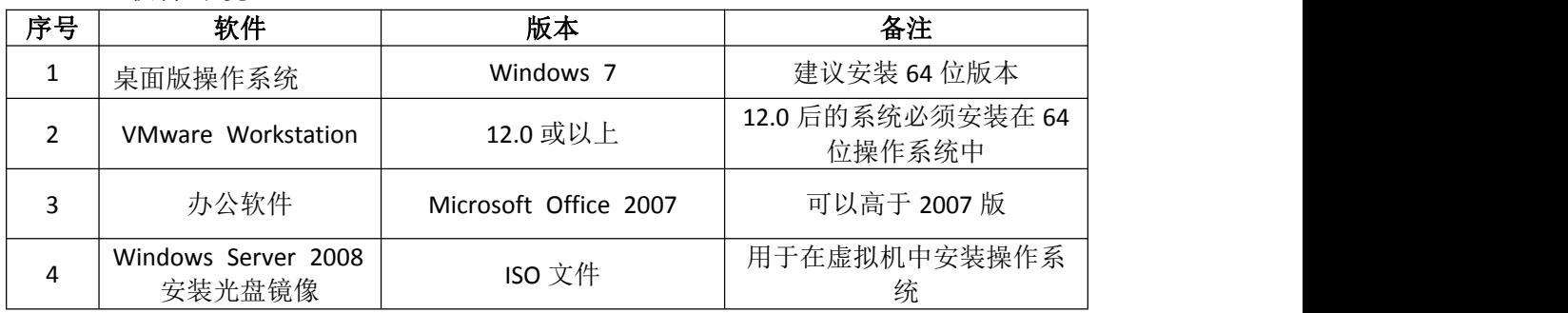

3.考核时量

180 分钟。

# 六、评分标准

1.Windows Server 2008系统安装(15分)

| 序号 | 评分内容                    | 评分点                  | 分值<br>(分) |
|----|-------------------------|----------------------|-----------|
|    | 成功安装,<br>保存位置正确<br>安装系统 |                      |           |
|    | 硬盘参数正确<br>基本参数设置<br>内存、 |                      |           |
|    | 网络设置                    | 桥接成功, IP 地址、子网掩码填写正确 |           |

# 2.配置DHCP服务器(20分)

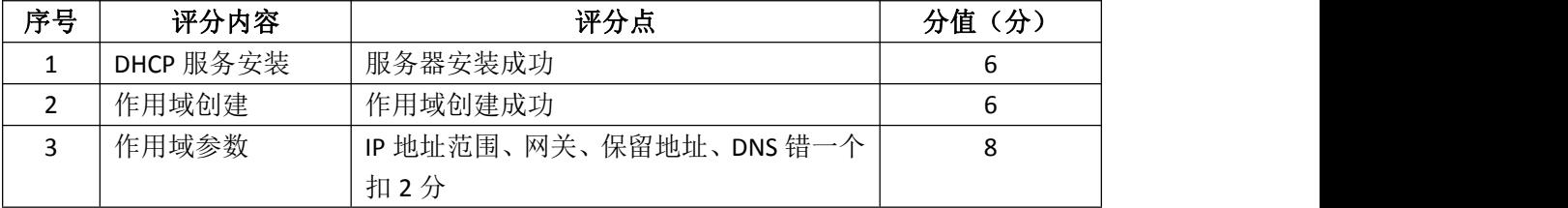

## 3.配置WWW服务(20分)

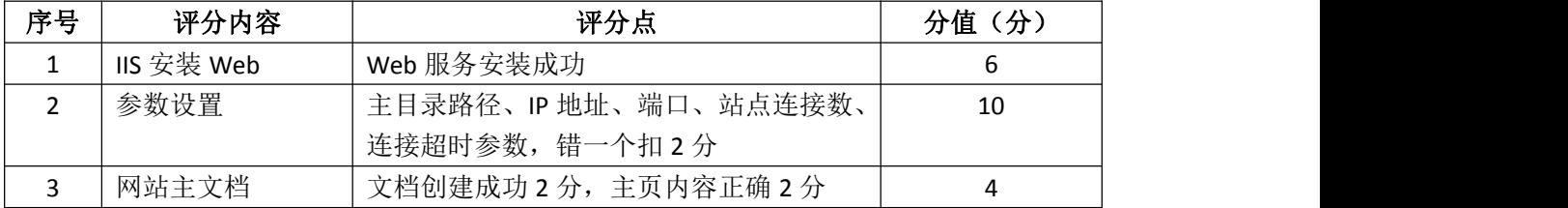

# 4.配置FTP服务器(15 分)

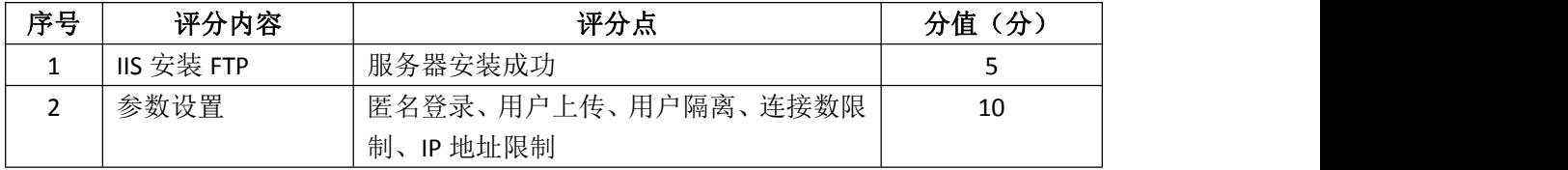

## 5.测试(10分)

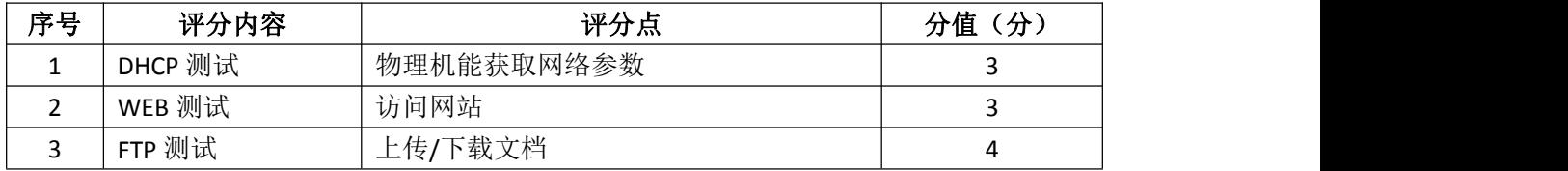

6.网络项目文档(10分)

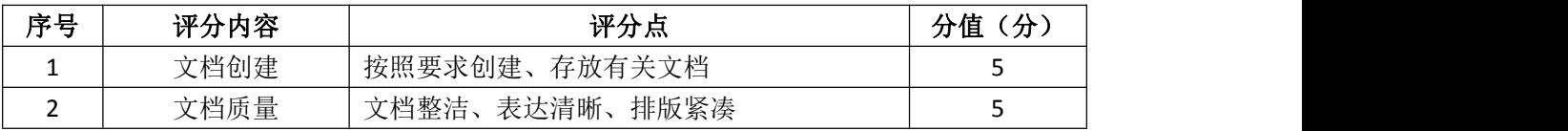

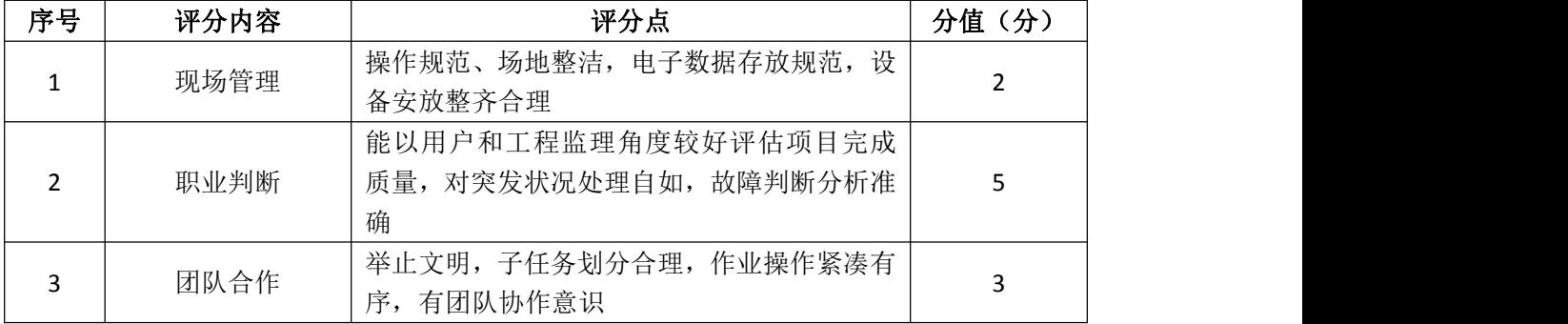

## 试题编号 J2-4:企业 Windows 服务器配置项目 4

#### 一、项目概况

A公司局域网已经初具规模,并且已经联入Internet,公司的计算机中心新 购置了一批服务器,用于对外发布公司信息的网站平台和资源存取的平台,其中 网站要求对用户身份进行认证。通过分析后,公司决定使用Windows平台。

### 二、项目配置需求

1.该公司选用Windows搭建服务器平台提供网站和资源访问,故首先要安装 Windows server 2008网络服务器操作系统。

2.公司要求对外发布公司信息的网站平台,可采用WEB服务器为公司布局WEB 站点。

3. 公司要求安全的WEB访问,可采用禁止使用匿名账户访问WEB网站功能。

4.公司要求向外网用户提供资源存取的平台,可采用FTP服务器为公司外网 用户提供资源上传/下载服务。

5.采用DNS服务器为内网用户提供公司WEB站点和FTP站点的域名解析服务。

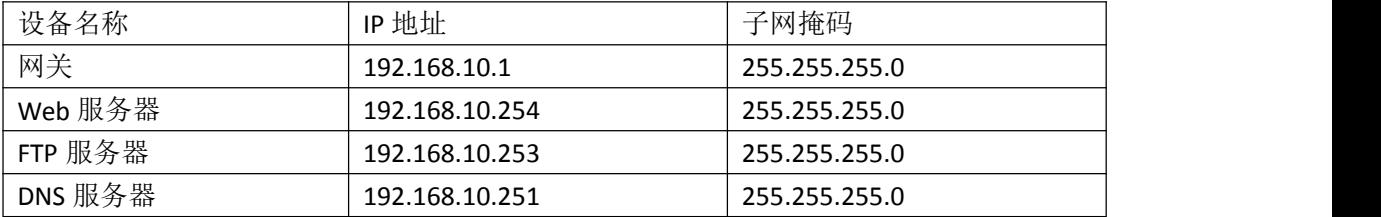

#### 三、IP 地址规划

#### 四、配置实现

1.Windows Server 2008系统安装(15分)

在VMware虚拟机上安装Windows Server 2008,虚拟系统存放到D:\虚拟机 \WIN2008目录中,内存分配为800MB,虚拟硬盘为20G SCSI接口,网卡使用桥接 模式连接,将计算机安装成功后桌面窗口抓屏保存到"企业Windows服务器配置 项目.docx"(图片标题为"Windows 2008系统安装-1")。

2. 配置WWW服务 (20分)

(1)在Windows Server系统中安装IIS服务器角色,在IIS中设置Web站点说 明"湖南省专业技能抽查网站",设置网站的主目录路径、IP地址和端口分别为 C:\web\_incc, IP为192.168.10.254/24. 端口80, 设置WEB站点连接数为100和连 接超时为120秒。将属性界面截图保存到"企业Windows服务器配置项目.docx"

(图片标题为"配置WWW服务-1")。

(2) 创建并设置网站主文档为jncc.htm、主文档内容为: "welcome to my home, this is jncc's web".

3. 配置WEB身份认证(10分)

在"WEB服务器"角色中添加几种身份服务,添加"Windows身份验证"功能, 禁用"匿名身份验证"。将设置界面截图保存到"企业Windows服务器配置项 目.docx"(图片标题为"配置WEB身份认证-1")。

4. 配置FTP服务器 (10分)

设置FTP服务器的IP地址为192.168.10.253/24,网关为192.168.10.1,首选 DNS服务器IP地址为192.168.10.251。安装FTP服务组件,对FTP服务规则配置如 下:禁用匿名登录;允许用户上传;启用FTP用户隔离,使登录用户无法跳转出 宿主目录;设置最大连接数为100;只允许192.168.10.0/24的IP地址访问FTP服 务器。将FTP服务器属性界面截图保存到"企业Windows服务器配置项目.docx" (图片标题为"配置FTP服务器-1")。

5. 配置DNS服务 (15分)

设置DNS服务器的TCP/IP属性, 指定IP为: 192.168.10.251/24, 网关为: 192.168.10.1,首选DNS服务器IP地址为:127.0.0.1。安装DNS服务组件,创建 正、反向主要区域,指定公司WEB站点的域名为:www.jncc.com(对应IP为 192.168.10.254),指定公司FTP站点的域名为:ftp.jncc.com(对应IP为 192.168.10.253)。将DNS服务器属性界面截图保存到"企业Windows服务器配置 项目.docx"(图片标题为"配置DNS服务器-1")。

6.测试,测试结果以文档形式提交(10分)

(1)WEB站点测试:在物理机上使用浏览器访问网站验证配置结果,将界面 截图保存到"企业Windows服务器配置项目.docx"(图片标题为"配置WWW服务  $-2$ ")。

(2) WEB身份认证测试: 启动WEB安全后, 在浏览器上访问网站, 提示输入 用户名和密码,将界面截图保存到"企业Windows服务器配置项目.docx"(图片 标题为"配置WEB身份认证-2")。

(3)FTP服务测试:在物理机上测试FTP服务,通过IE浏览器登录FTP站点, 在FTP站点内创建一个文本文档 incc.txt, 并将该文档下载到本地桌面, 同时测 试用户隔离、IP限制访问等设置,将测试结果截图保存到"企业Windows服务器 配置项目.docx"(图片标题为"配置FTP服务器-2")

(4)DNS测试:在物理机上测试DNS,在CMD窗口使用"nslookup"命令将正、 反向解析测试结果截图保存到"企业Windows服务器配置项目.docx"(图片标题 为"配置DNS服务器-2")。

7.提交配置文档(10分)

将各配置结果截图保存,将所有截图保存到"企业Windows服务器配置项 目.docx "文档中并提交。

## 五、实施条件

1.硬件环境

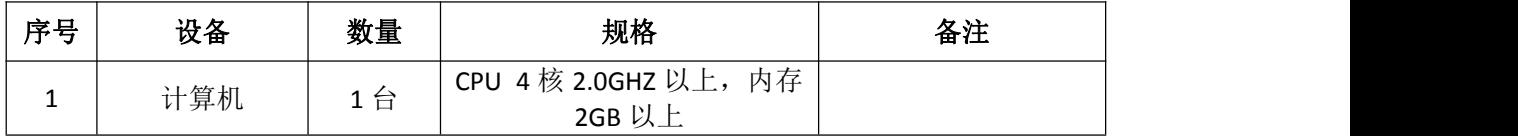

2.软件环境

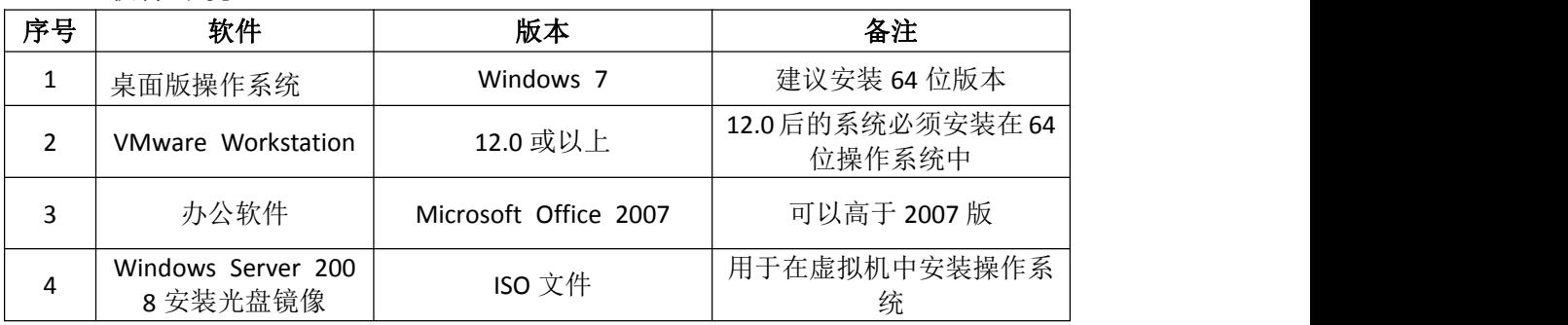

3.考核时量

180 分钟。

## 六、评分标准

1. Windows Server 2008系统安装 (15分)

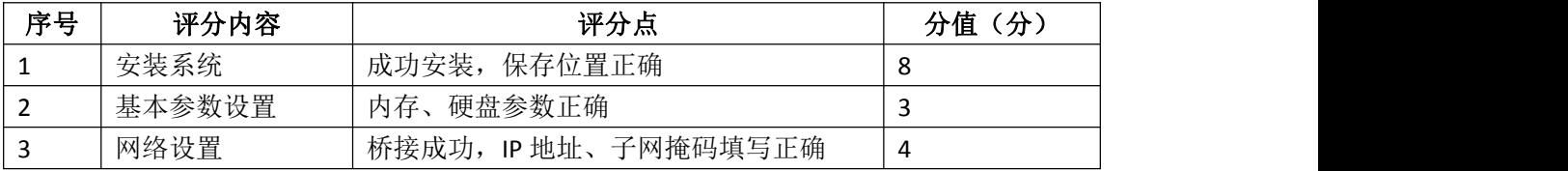

### 2. 配置WWW服务 (20分)

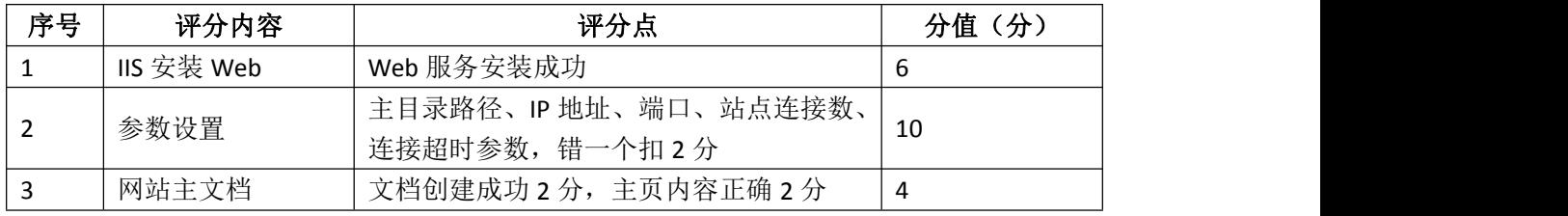

3. 配置WEB身份认证(10分)

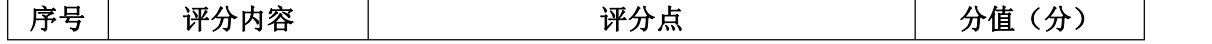
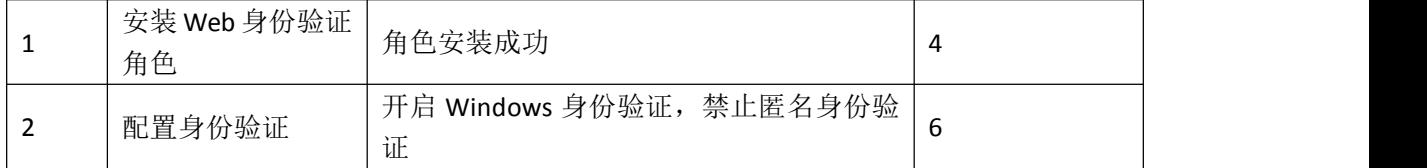

## 4. 配置FTP服务器 (10分)

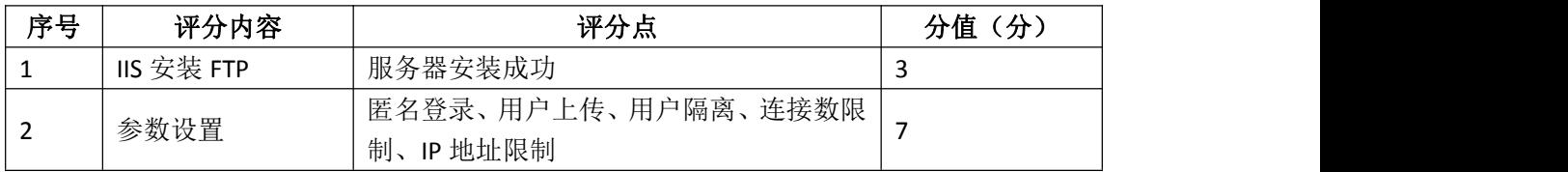

## 5. 配置DNS服务 (15分)

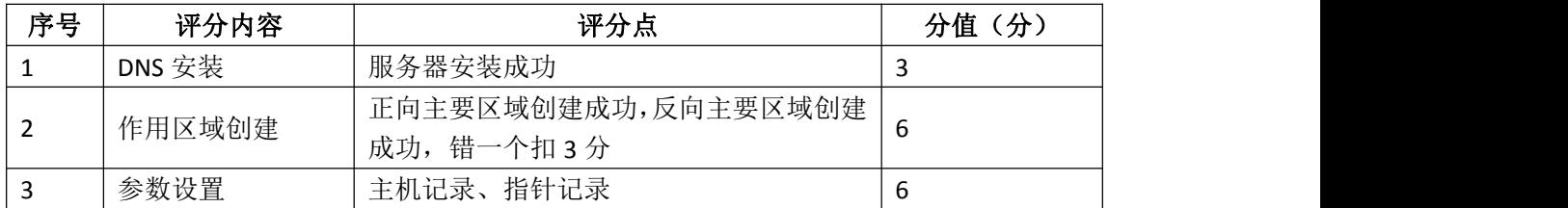

# 6.测试(10分)

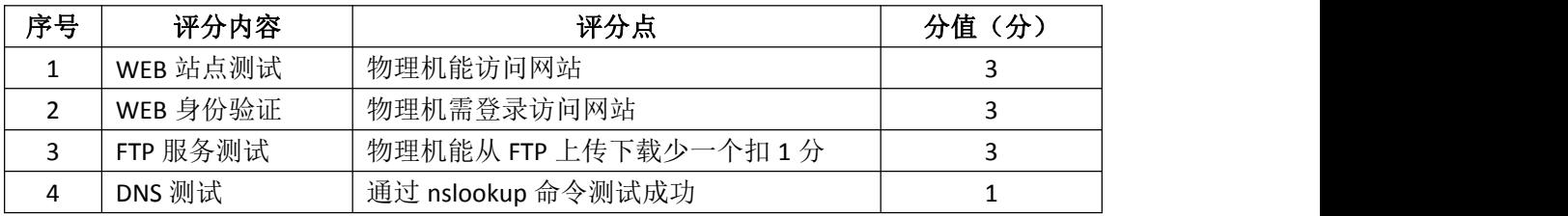

# 7.网络项目文档(10分)

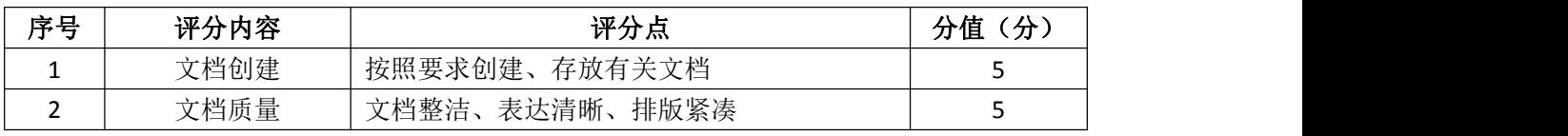

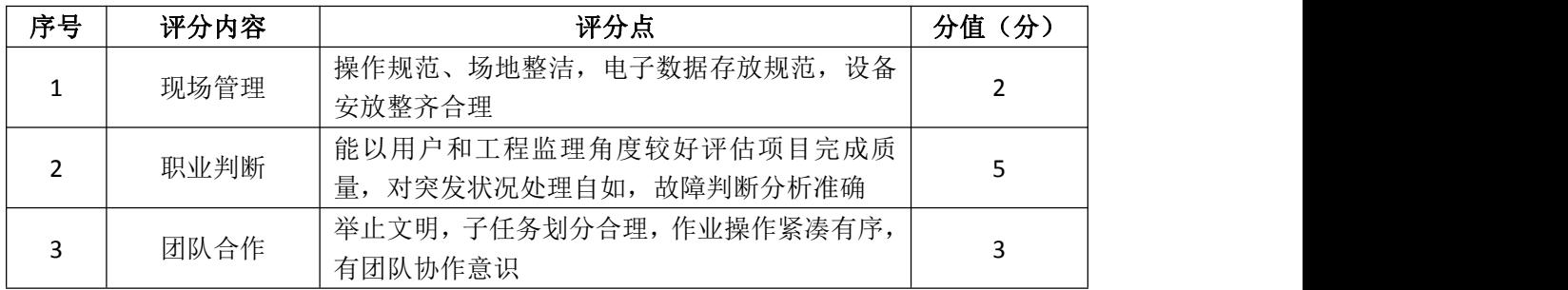

### 试题编号 J2-5:企业 Windows 服务器配置项目 5

#### 一、项目概况

A公司局域网已经初具规模,并且已经联入Internet,公司的计算机中心新 购置了一批服务器,用于对内发布公司信息的网站平台和资源存取的平台,其中 网站要求SSL安全访问。通过分析后,公司决定使用Windows平台。

#### 二、项目配置需求

1.该公司选用Windows搭建服务器平台提供网站和资源访问,故首先要安装 Windows server 2008网络服务器操作系统。

2.公司要求对内发布公司信息的网站平台,可采用WEB服务器为公司布局WEB 站点。

3. 公司要求安全的WEB访问,可申请WEB服务器证书提供SSL安全访问。

4.公司要求向内网用户提供资源存取的平台,可采用FTP服务器为公司内网 用户提供资源上传/下载服务。

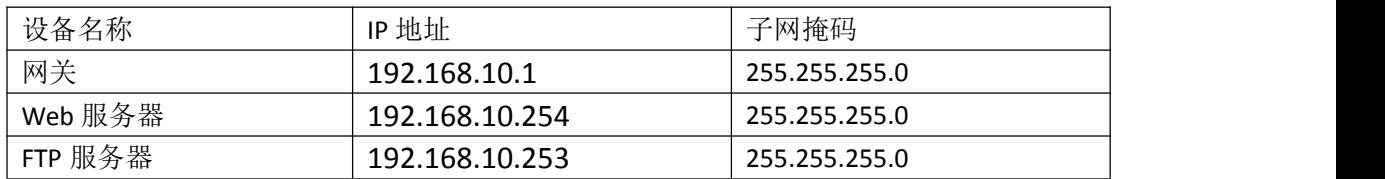

#### 三、IP 地址规划

#### 四、配置实现

1.Windows Server 2008系统安装(15分)

在VMware虚拟机上安装Windows Server 2008,虚拟系统存放到D:\虚拟机 \WIN2008目录中,内存分配为800MB,虚拟硬盘为20G SCSI接口,网卡使用桥接 模式连接,将计算机安装成功后桌面窗口抓屏保存到"企业Windows服务器配置 项目.docx"(图片标题为"Windows 2008系统安装-1")。

2. 配置WWW服务 (20分)

(1)在Windows Server系统中安装IIS服务器角色,在IIS中设置Web站点说 明"湖南省专业技能抽查网站",设置网站的主目录路径、IP地址和端口分别为 C:\web\_jncc, IP为192.168.10.254/24. 端口80, 设置WEB站点连接数为100和连 接超时为120秒。将属性界面截图保存到"企业Windows服务器配置项目.docx" (图片标题为"配置WWW服务-1")。

(2) 创建并设置网站主文档为jncc.htm、主文档内容为: "welcome to my

home, this is jncc's web".

3.配置WEB服务器证书(20分)

在IIS中完成"申请证书","保存证书","下载证书","颁发证书"和"绑 定证书"。将设置界面截图保存到"企业Windows服务器配置项目.docx"(图片 标题为"配置WEB服务器证书-1")。

4.配置FTP服务器(15分)

设置FTP服务器的IP地址为192.168.10.253/24,网关为192.168.10.1,首选 DNS服务器IP地址为192.168.10.251。安装FTP服务组件,对FTP服务规则配置如 下:禁用匿名登录;允许用户上传;启用FTP用户隔离,使登录用户无法跳转出 宿主目录;设置最大连接数为100;只允许192.168.10.0/24的IP地址访问FTP服 务器。将FTP服务器属性界面截图保存到"企业Windows服务器配置项目.docx" (图片标题为"配置FTP服务器-1")。

5.测试,测试结果以文档形式提交(10分)

(1)WEB站点测试:在物理机上使用浏览器访问网站验证配置结果,将界面 截图保存到"企业Windows服务器配置项目.docx"(图片标题为"配置WWW服务  $-2$ ")。

(2)WEB安全访问测试:启动WEB安全后,在浏览器上使用https访问网站, 将界面截图保存到"企业Windows服务器配置项目.docx"(图片标题为"配置 WEB服务器证书 $-2$ ")。

(3)FTP服务测试:在物理机上测试FTP服务,通过IE浏览器登录FTP站点, 在FTP站点内创建一个文本文档jncc.txt,并将该文档下载到本地桌面,同时测 试用户隔离、IP限制访问等设置,将测试结果截图保存到"企业Windows服务器 配置项目.docx"(图片标题为"配置FTP服务器-2")

6.提交配置文档(10分)

将各配置结果截图保存,将所有截图保存到"企业Windows服务器配置项 目.docx "文档中并提交。

#### 五、实施条件

1.硬件环境

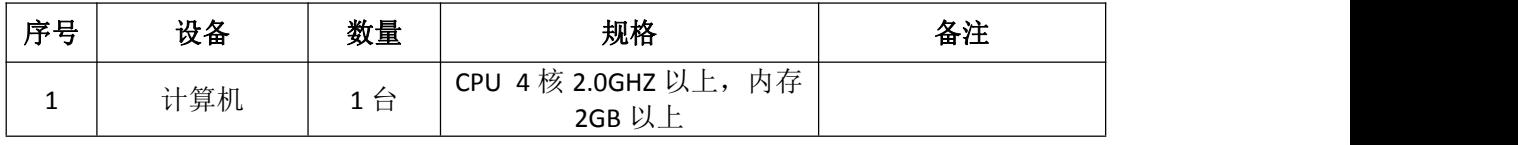

2.软件环境

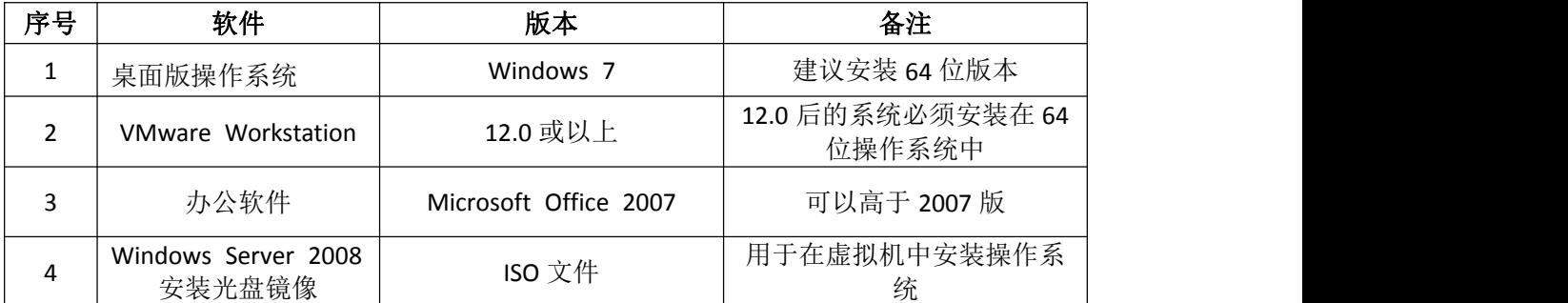

3.考核时量

180 分钟。

# 六、评分标准

1.Windows Server 2008系统安装(15分)

| 序号 | 评分内容   | 评分点                  | 分值<br>(分) |
|----|--------|----------------------|-----------|
|    | 安装系统   | 成功安装,<br>保存位置正确      |           |
| -  | 基本参数设置 | 硬盘参数正确<br>内存、        |           |
|    | 网络设置   | 桥接成功, IP 地址、子网掩码填写正确 |           |

## 2. 配置WWW服务 (20分)

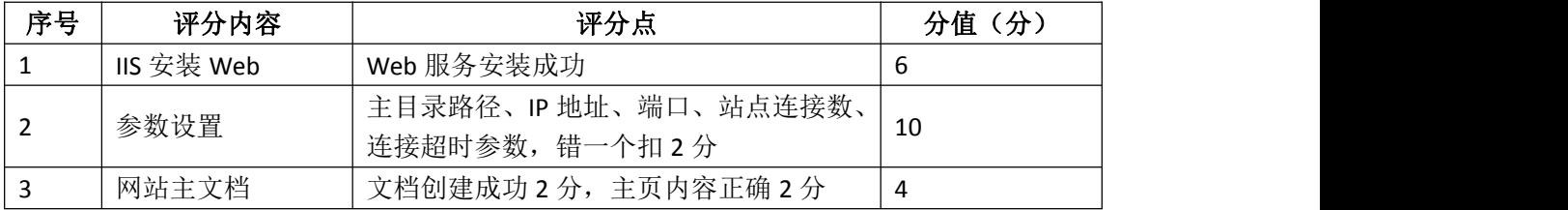

### 3.配置WEB服务器证书(20分)

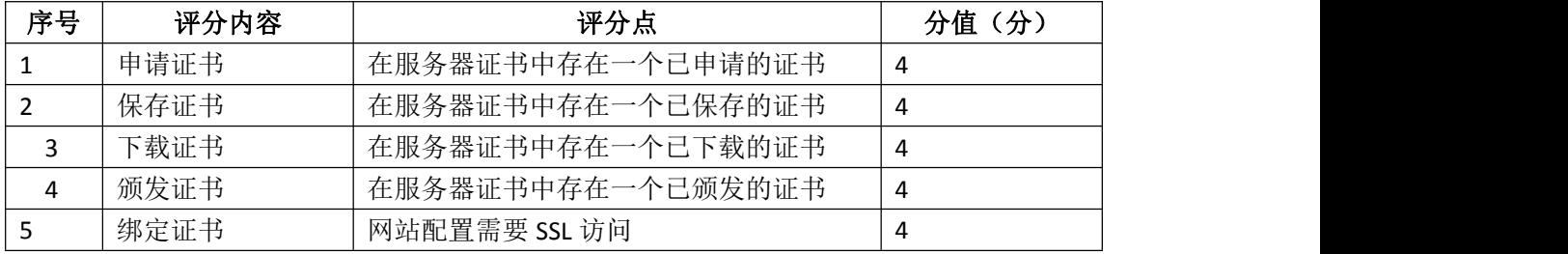

### 4. 配置FTP服务器 (15分)

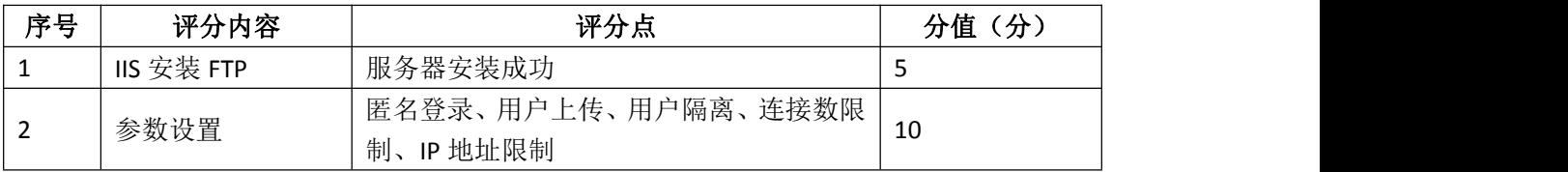

### 5.测试(10分)

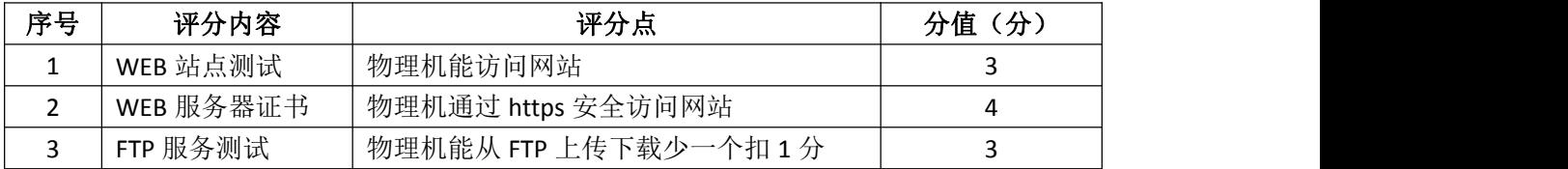

6.网络项目文档(10分)

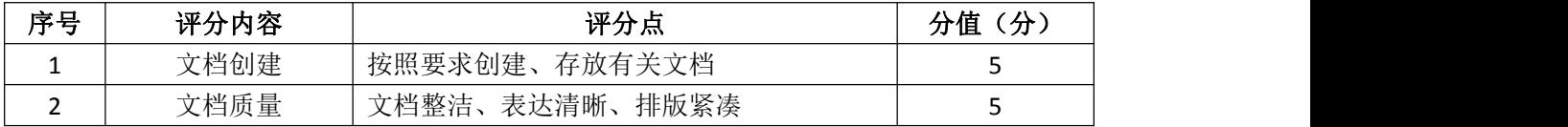

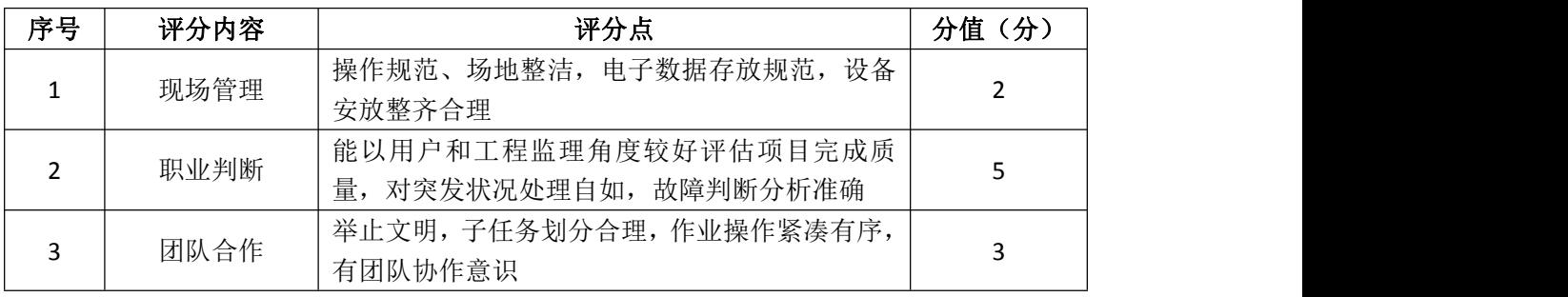

### 试题编号 J2-6: 企业 Windows 服务器配置项目 6

#### 一、项目概况

A公司局域网已经初具规模,并且已经联入Internet,公司的计算机中心新 购置了一批服务器,用于对公司电脑进行统一管理,通过分析后,公司决定使用 Windows平台。

### 二、项目配置需求

1.该公司选用Windows搭建服务器平台提供网站和资源访问,故首先要安装 Windows server 2008网络服务器操作系统。

2.公司要求运行和管理公司内部的业务信息系统,可采用域对网络中的服 务器和用户进行统一集中管理,提高管理效率和安全性。

3.采用DHCP服务器来配置和管理公司内部IP地址。

4.采用DNS服务器为内网用户提供域名解析服务。

#### 三、IP 地址规划

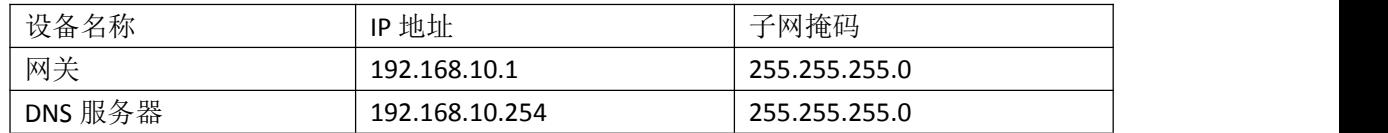

#### 四、配置实现

1.Windows Server 2008系统安装(15分)

在VMware虚拟机上安装Windows Server 2008,虚拟系统存放到D:\虚拟机 \WIN2008目录中,内存分配为800MB,虚拟硬盘为20G SCSI接口,网卡使用桥接 模式连接,将计算机安装成功后桌面窗口抓屏保存到"企业Windows服务器配置 项目.docx"(图片标题为"Windows 2008系统安装-1")。

2.安装和配置活动目录域(30分)

(1)安装活动目录,域名为jncc.com,类型为独立域,创建st1.st2两个 域用户,新建用户组"Admin"和"Guest",新建组织单元"Manage",将用户管 理界面截图保存到"企业Windows服务器配置项目.docx"(图片标题为"安装与 配置活动目录-1")。

(2) 将用户st1加入用户组"Admin",将用户st2加入用户组"Guest",将 用户组"Admin"和"Guest"都加入组织单元"Manage",并委派组"Admin"具 有管理权限、组"Guest"只具有用户权限,设定用户st2只能登录到名为"Guest" 的计算机,将组管理界面和权限界面截图保存到"企业Windows服务器配置项 目.docx"(图片标题为"安装与配置活动目录-2")。

3.配置DNS服务(15分)

设置DNS服务器的TCP/IP属性, 指定IP为: 192.168.10.254/24, 网关为: 192.168.10.1,首选DNS服务器IP地址为:192.168.10.254。安装DNS服务组件, 创建正、反向主要区域,指定公司WEB站点的域名为:[www.jncc.com\(对应IP为](http://www.jncc.com（对应ip为192.168.1.252），因公司的web服务器同时还是ftp服务器，为其设置别名为ftp。将dns服务器属性界面截图保存到) 192.168.1.252),因公司的WEB服务器同时还是FTP服务器,为其设置别名为ftp。 将DNS服务器属性界面截图保存到"企业Windows服务器配置项目.docx"(图片标 题为"配置DNS服务器-1")。

4. 配置DHCP服务器 (10分)

安装DHCP服务组件,创建作用域,参数为:IP地址:192.168.10.2/24 -192.168.10.250/24,DNS:192.168.10.251,网关:192.168.10.1,保留地址: 192.168.10.100/24。将DHCP服务器属性界面截图保存到"企业Windows服务器配 置项目.docx"(图片标题为"配置DHCP服务器-1")。

5.测试,测试结果以文档形式提交(10分)

(1)DHCP测试:在物理机上测试DHCP,获取IP地址、DNS参数,将物理机TCP/IP 参数显示界面截图保存到"企业Windows服务器配置项目.docx"(图片标题为 "配置DHCP服务器-2")。

(2)DNS测试:在物理机上测试DNS,在CMD窗口使用"nslookup"命令将正、 反向解析测试结果截图保存到"企业Windows服务器配置项目.docx"(图片标题 为"配置DNS服务器-2")。

6.提交配置文档(10分)

将各配置结果截图保存,将所有截图保存到"企业Windows服务器配置项 目.docx "文档中并提交。

#### 五、实施条件

1. 硬件环境

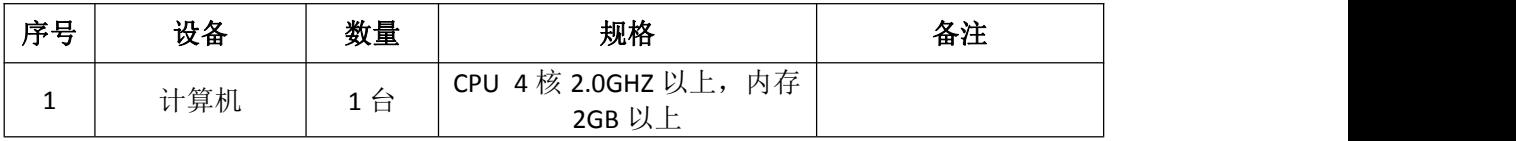

2.软件环境

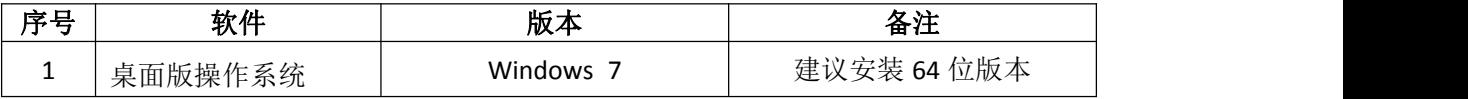

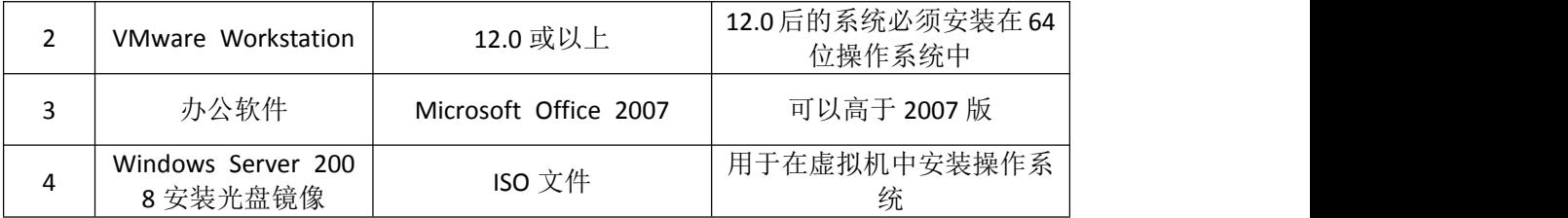

3.考核时量

180 分钟。

# 六、评分标准

1.Windows Server 2008系统安装(15分)

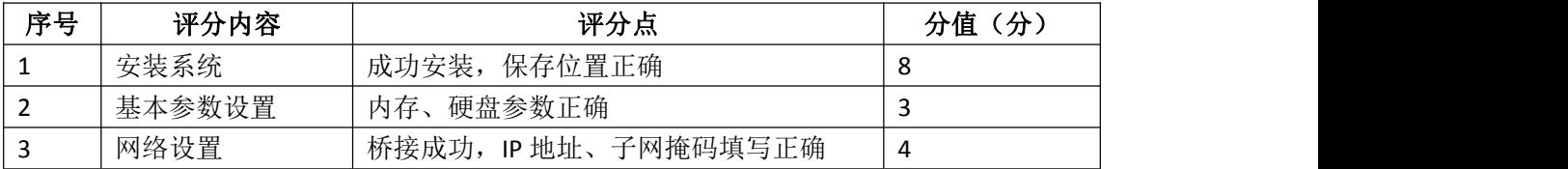

## 2.安装与配置活动目录(30分)

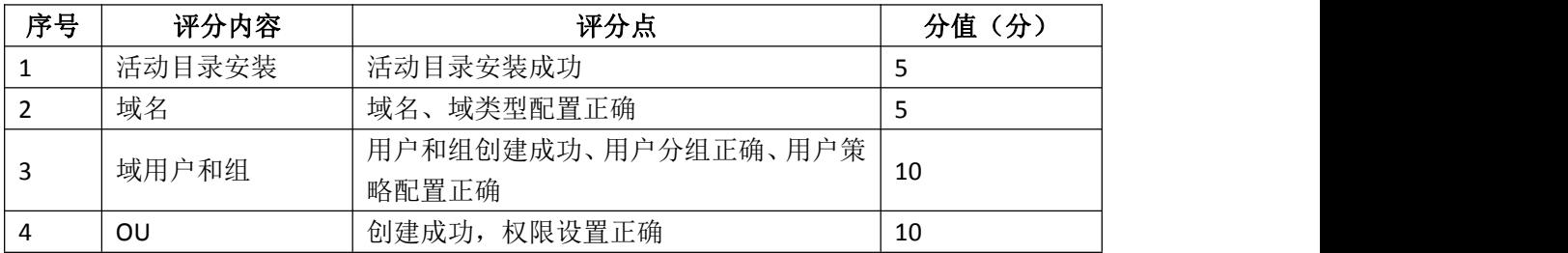

## 3. 配置DNS服务 (15分)

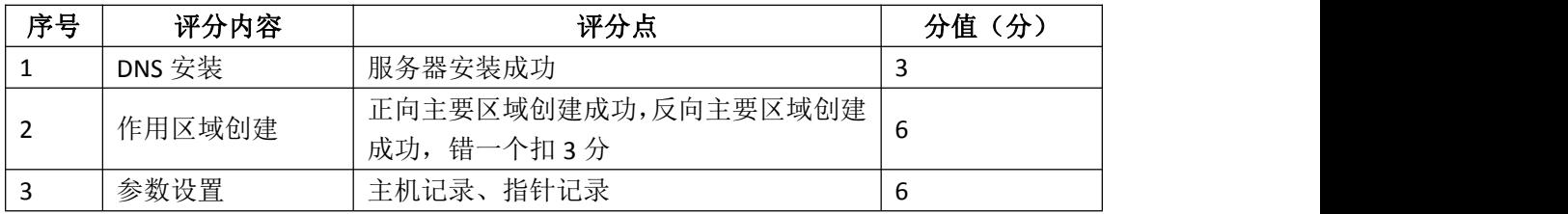

### 4. 配置DHCP服务器 (10分)

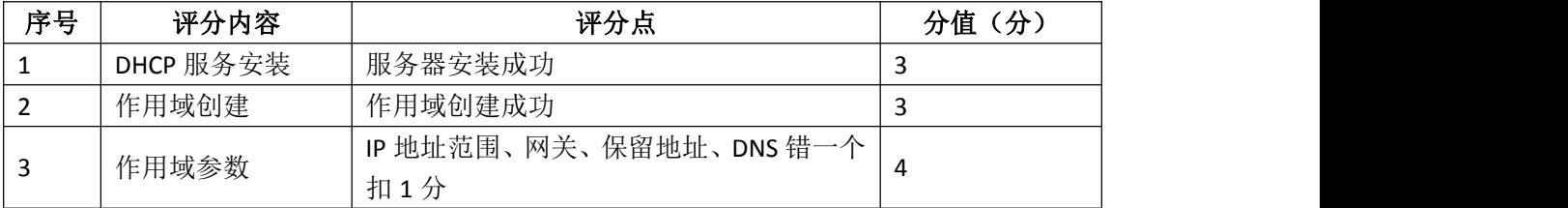

### 5.测试(10分)

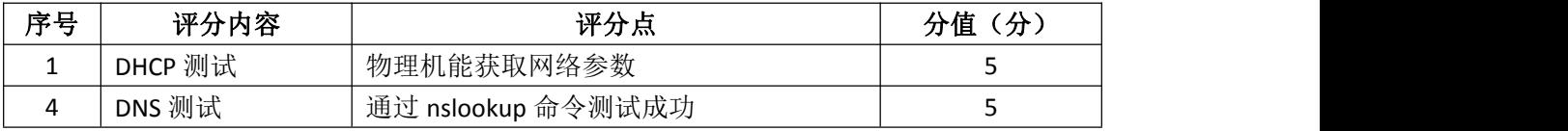

# 6.网络项目文档(10分)

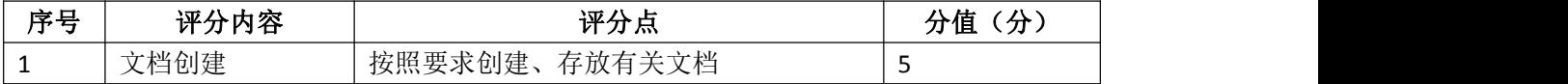

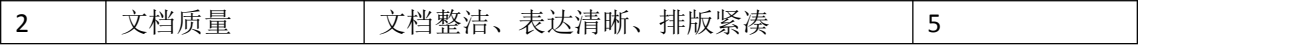

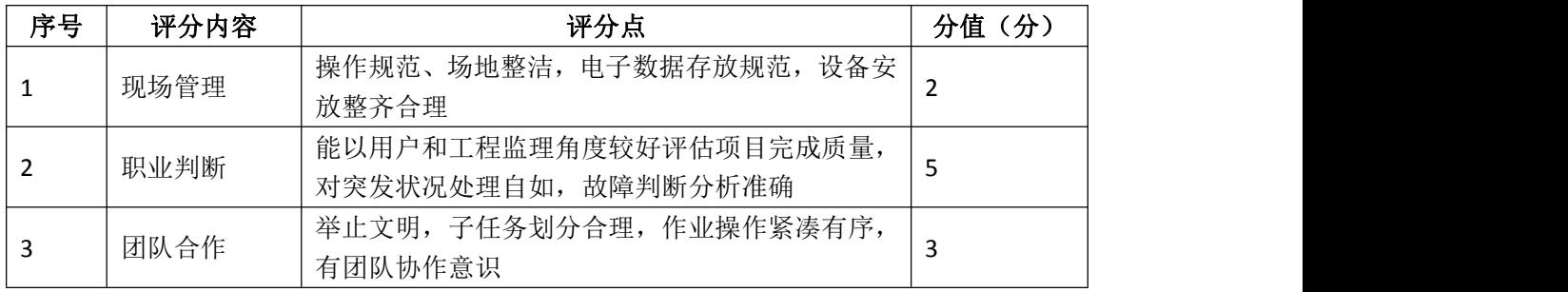

### 试题编号 J2-7: 企业 Windows 服务器配置项目 7

#### 一、项目概况

A公司局域网已经初具规模,并且已经联入Internet,公司的计算机中心新 购置了一批服务器,用于对公司电脑进行统一管理,其中公司总部和分部分别在 不同地区。通过分析后,公司决定使用Windows平台。

#### 二、项目配置需求

1.该公司选用Windows搭建服务器平台提供网站和资源访问,故首先要安装 Windows server 2008网络服务器操作系统。

2.公司要求运行和管理公司内部的业务信息系统,可采用域对网络中的服 务器和用户进行统一集中管理,提高管理效率和安全性。

3.采用DHCP服务器来配置和管理公司内部IP地址。

4.采用DHCP中继代理对分部计算机管理和分配IP。

#### 三、IP 地址规划

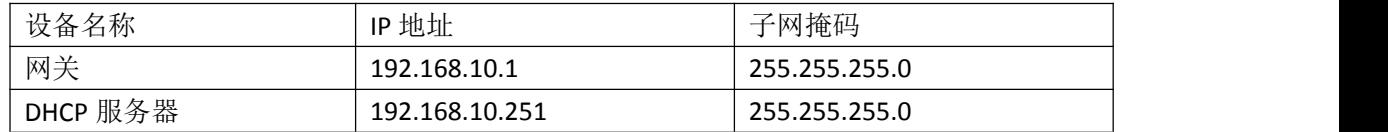

#### 四、配置实现

1.Windows Server 2008系统安装(15分)

在VMware虚拟机上安装Windows Server 2008,虚拟系统存放到D:\虚拟机 \WIN2008目录中,内存分配为800MB,虚拟硬盘为20G SCSI接口,网卡使用桥接 模式连接,将计算机安装成功后桌面窗口抓屏保存到"企业Windows服务器配置 项目.docx"(图片标题为"Windows 2008系统安装-1")。

2.安装和配置活动目录域(30分)

(1) 安装活动目录, 域名为 incc. com, 类型为独立域, 创建st1. st2两个 域用户,新建用户组"HQ"和"SubSec",新建组织单元"Manage",将用户管理 界面截图保存到"企业Windows服务器配置项目.docx"(图片标题为"安装与配 置活动目录-1")。

(2)将用户st1加入用户组"HQ",将用户st2加入用户组"SubSec",将用 户组"HQ"和"SubSec"都加入组织单元"Manage",并委派组"HQ"具有管理 权限、组"SubSec"只具有用户权限,设定用户st2只能登录到名为"SubSec"

的计算机,将组管理界面和权限界面截图保存到"企业Windows服务器配置项 目.docx"(图片标题为"安装与配置活动目录-2")。

3.配置DHCP服务器(15分)

安装DHCP服务组件,创建作用域,参数为:IP地址:192.168.10.2/24 -192.168.10.250/24,DNS:192.168.10.254,网关:192.168.10.1,保留地址: 192.168.10.100/24。将DHCP服务器属性界面截图保存到"企业Windows服务器配 置项目.docx"(图片标题为"配置DHCP服务器-1")。

4. 配置DHCP中继代理 (10分)

安装"路由与远程访问"功能,配置DHCP中继代理服务,参数为:服务器地 址:192.168.1.251,网关:192.168.10.1。将DHCP中继代理属性界面截图保存 到"企业Windows服务器配置项目.docx"(图片标题为"配置DHCP中继代理服务 器-1")。

5.测试,测试结果以文档形式提交(10分)

(1)DHCP测试:在物理机上测试DHCP,获取IP地址、DNS参数,将物理机TCP/IP 参数显示界面截图保存到"企业Windows服务器配置项目.docx"(图片标题为 "配置DHCP服务器-2")。

(2)DHCP中继代理测试:在远端物理机上测试DHCP,获取IP地址、DNS参数, 将物理机TCP/IP参数显示界面截图保存到"企业Windows服务器配置项目.docx" (图片标题为"配置DHCP中继代理服务器-2")。

6.提交配置文档(10分)

将各配置结果截图保存,将所有截图保存到"企业Windows服务器配置项 目.docx "文档中并提交。

#### 五、实施条件

1. 硬件环境

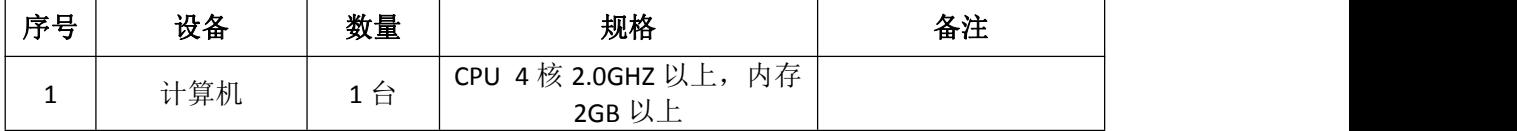

2.软件环境

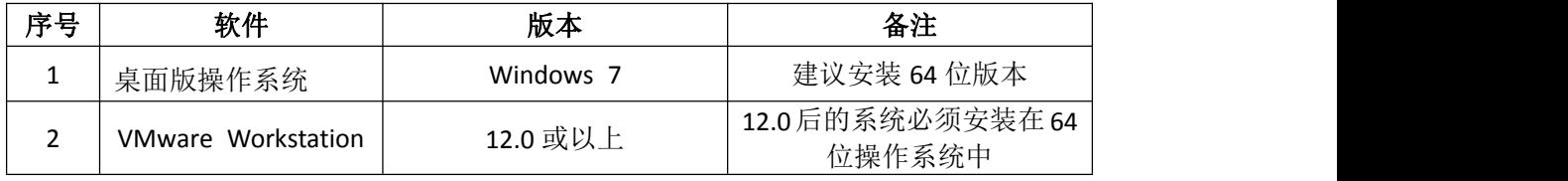

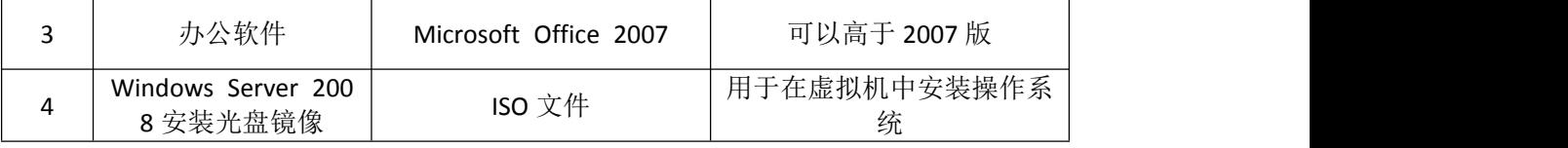

3.考核时量

180 分钟。

# 六、评分标准

1. Windows Server 2008系统安装(15分)

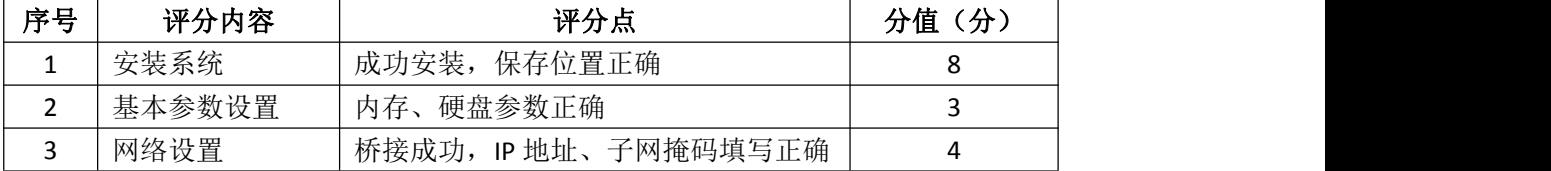

2.安装与配置活动目录(30分)

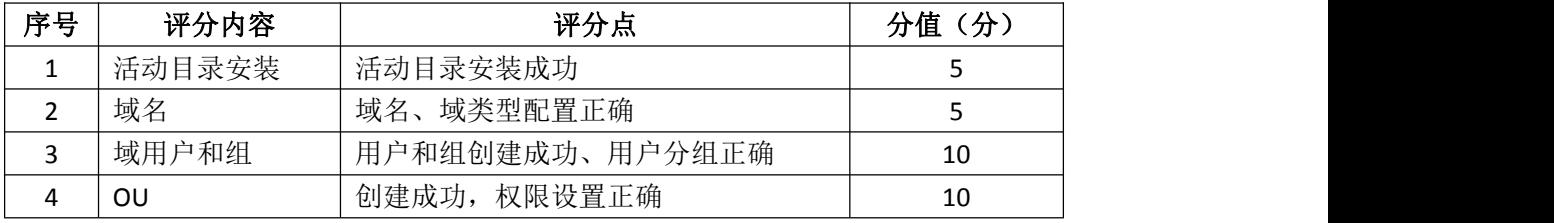

3.配置DHCP服务器(15分)

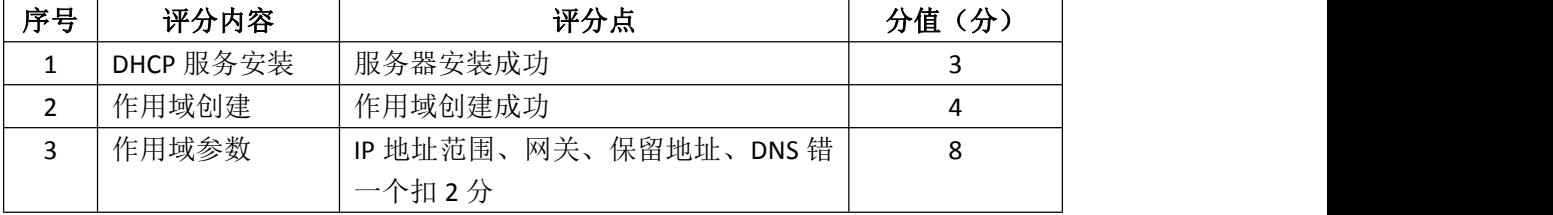

## 4. 配置DHCP中继代理服务器(10分)

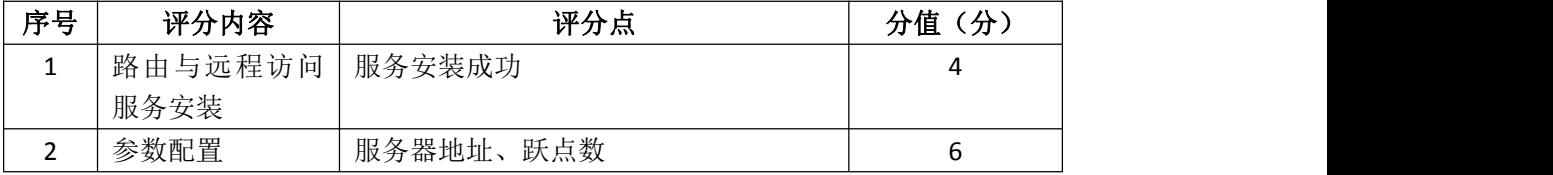

### 5.测试(10分)

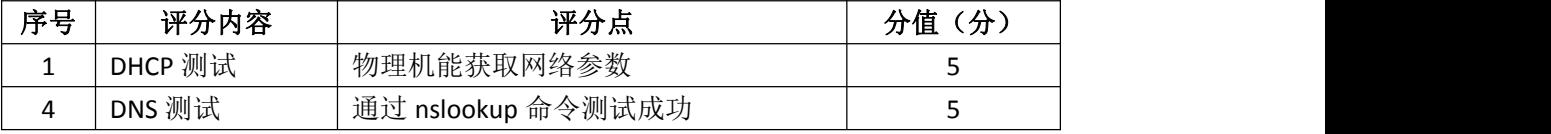

### 6.网络项目文档(10分)

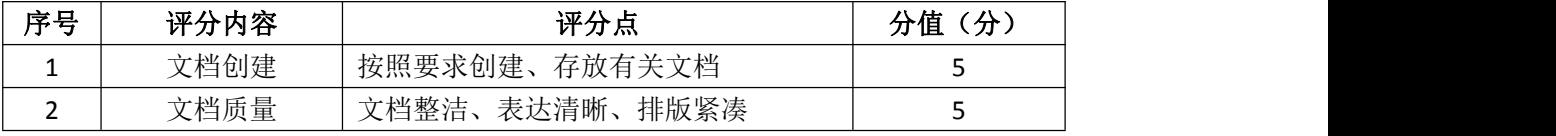

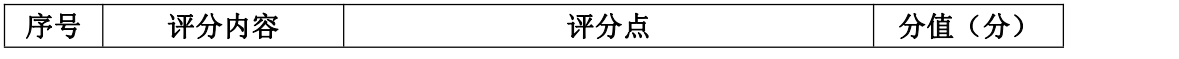

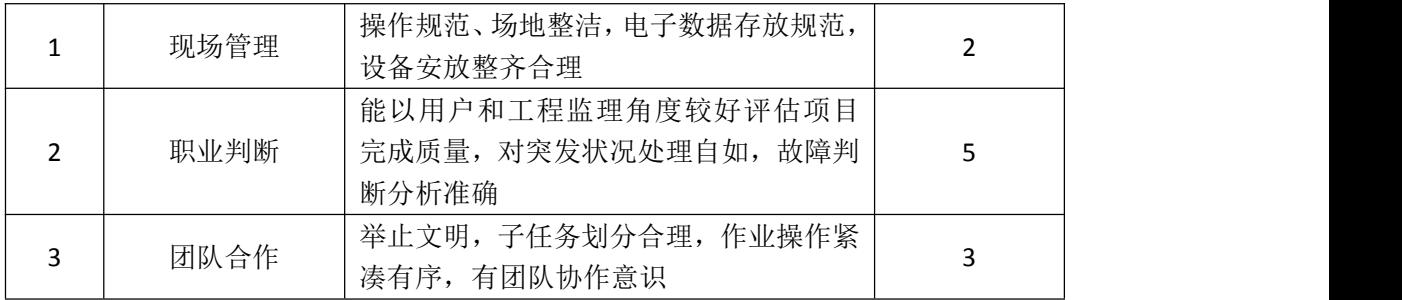

### 试题编号 J2-8:企业 Windows 服务器配置项目 8

#### 一、项目概况

A企业局域网已经初具规模,并且已经联入Internet,企业的计算机中心为 了方便管理公司内部网络,决定新购置一批服务器,使用Windows平台,用于部 署域服务环境,同时搭建一个FTP站点对内提供资源的上传/下载。

#### 二、项目配置需求

1.该公司选用Windows搭建服务器平台提供网站和资源访问,故首先要安装 Windows server 2008网络服务器操作系统。

2.公司要求运行和管理公司内部的业务信息系统,可采用域对网络中的服 务器和用户进行统一集中管理,提高管理效率和安全性。

3.公司要求向内网用户提供资源存取的平台,可采用FTP服务器为公司内网 用户提供资源上传/下载服务。

4.采用DNS服务器为内网用户提供公司FTP站点的域名解析服务。

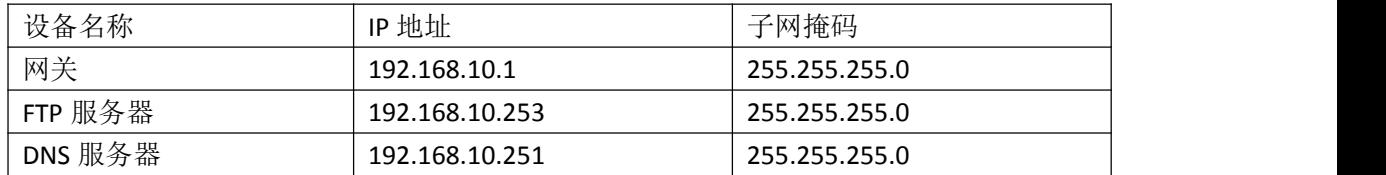

### 三、IP 地址规划

#### 四、配置实现

1.Windows Server 2008系统安装(15分)

在VMware虚拟机上安装Windows Server 2008,虚拟系统存放到D:\虚拟机 \WIN2008目录中,内存分配为800MB,虚拟硬盘为20G SCSI接口,网卡使用桥接 模式连接,将计算机安装成功后桌面窗口抓屏保存到"企业Windows服务器配置 项目.docx"(图片标题为"Windows 2008系统安装-1")。

2.安装和配置活动目录域(20分)

(1)安装活动目录,域名为jncc.com,类型为独立域,创建名为 jncc01. jncc02. jncc03. jncc04的四个域用户, 新建组名为: "Manage"和 "General"的组,名为: "管理"的OU,将用户管理界面截图保存到"企业 Windows服务器配置项目.docx"(图片标题为"安装与配置活动目录-1")。

(2)把用户jncc01.jncc02用户加入组"Manage",把用户jncc03.jncc04 加入组 "General", 把用户组"Manage"、"General"加入OU"管理", 并

委派组"Manage"具有管理员权限、"General"只具有用户权限,将组管理界 面和权限界面截图保存到"企业Windows服务器配置项目.docx"(图片标题为 "安装与配置活动目录-2")。

3.配置FTP服务器(20分)

设置FTP服务器的IP地址为192.168.10.253/24,网关为192.168.10.1,首选 DNS服务器IP地址为192.168.10.251。安装FTP服务组件,对FTP服务规则配置如 下:禁用匿名登录;允许用户上传;启用FTP用户隔离,使登录用户无法跳转出 宿主目录;设置最大连接数为100;只允许192.168.10.0/24的IP地址访问FTP服 务器。将FTP服务器属性界面截图保存到"企业Windows服务器配置项目.docx" (图片标题为"配置FTP服务器-1")。

4. 配置DNS服务 (15分)

设置DNS服务器的TCP/IP属性,指定IP为:192.168.10.251/24,网关为: 192.168.10.1,首选DNS服务器IP地址为:192.168.10.251。安装DNS服务组件, 创建正、反向主要区域,指定公司FTP站点的域名为:ftp.jncc.com(对应IP为 192.168.10.253)。将DNS服务器属性界面截图保存到"企业Windows服务器配置 项目.docx"(图片标题为"配置DNS服务器-1")。

5.测试,测试结果以文档形式提交(10分)

(1)FTP服务测试:在物理机上测试FTP服务,通过IE浏览器登录FTP站点, 在FTP站点内创建一个文本文档jncc.txt,并将该文档下载到本地桌面,同时测 试用户隔离、IP限制访问等设置,将测试结果截图保存到"企业Windows服务器 配置项目.docx" (图片标题为"配置FTP服务器-2")

(2)DNS测试:在物理机上测试DNS,在CMD窗口使用"nslookup"命令将正、 反向解析测试结果截图保存到"企业Windows服务器配置项目.docx"(图片标题 为"配置DNS服务器-2")。

6.提交配置文档(10分)

将各配置结果截图保存,将所有截图保存到"企业Windows服务器配置项 目.docx "文档中并提交。

#### 五、实施条件

1.硬件环境

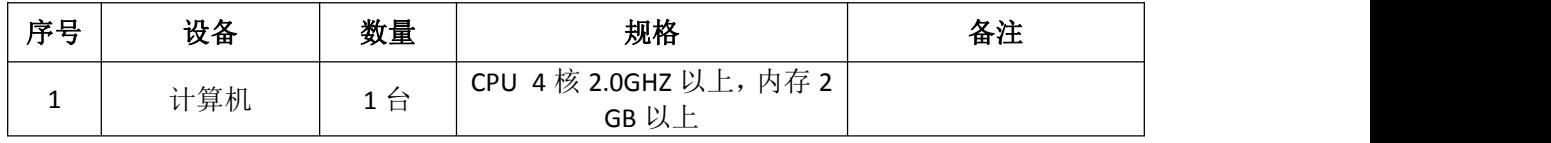

### 2.软件环境

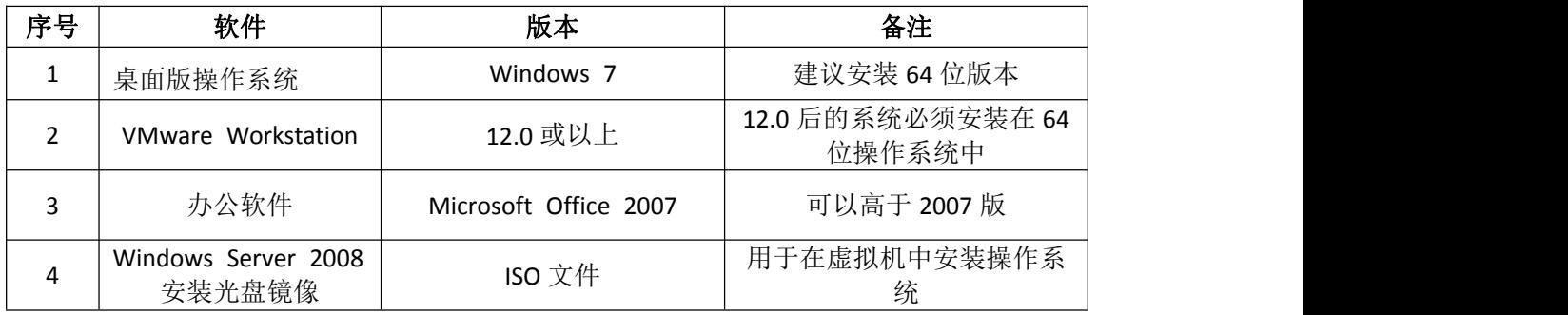

3.考核时量

180 分钟。

# 六、评分标准

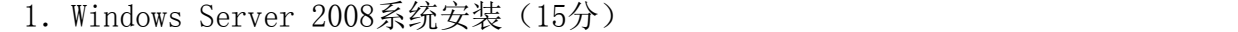

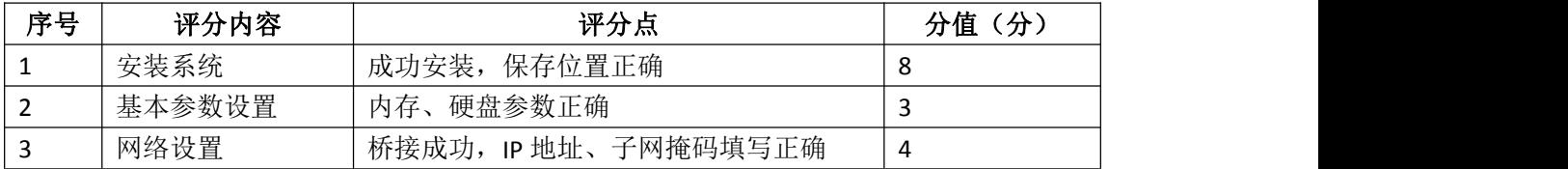

## 2.安装与配置活动目录(20分)

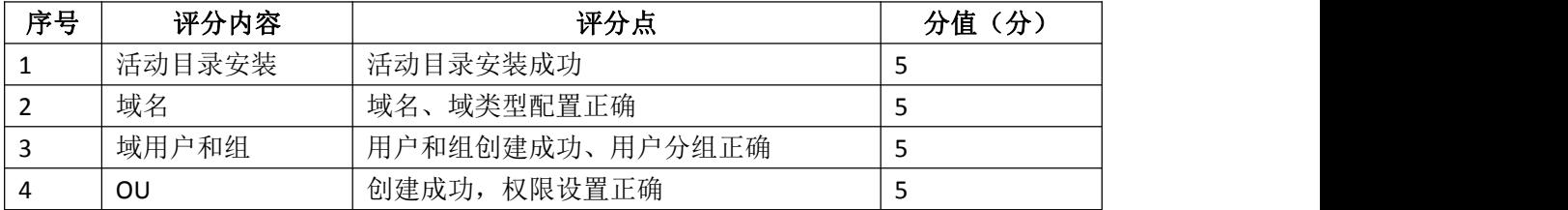

## 3.配置FTP服务器(20分)

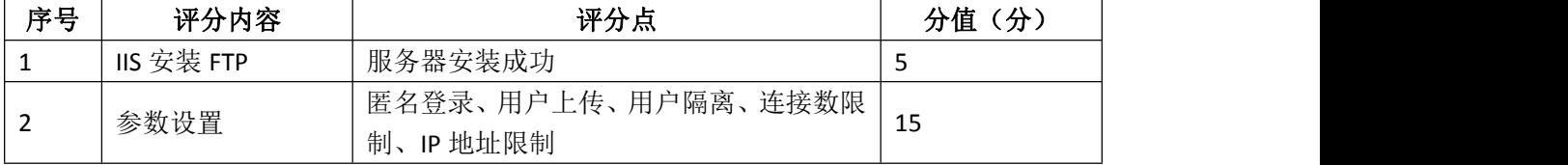

## 4. 配置DNS服务 (15分)

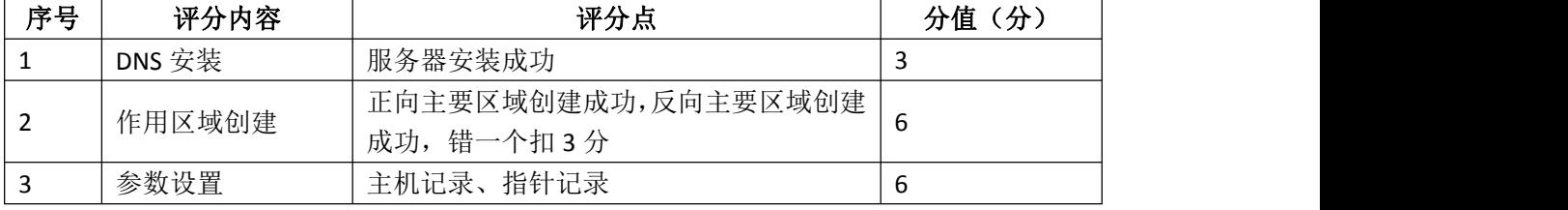

## 5.测试(10分)

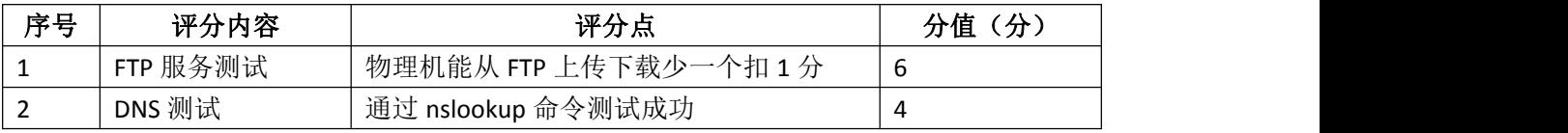

6.网络项目文档(10分)

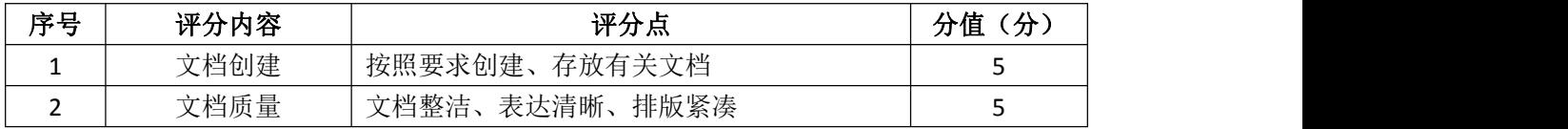

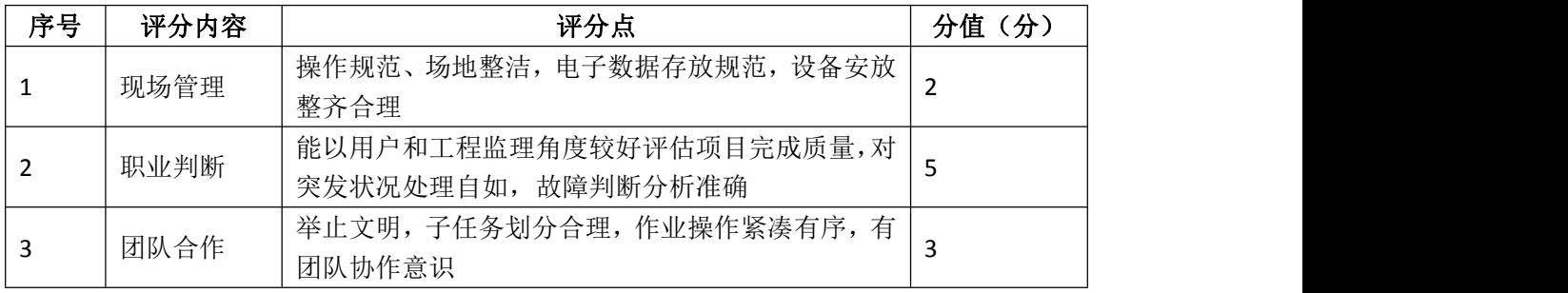

### 试题编号 J2-9: 企业 Windows 服务器配置项目 9

#### 一、项目概况

A公司局域网已经初具规模,并且已经联入Internet,公司的计算机中心新 购置了一批服务器,用于搭建运行公司内部的业务信息系统的服务器端软件,员 工办公地点是不固定的,为了移动用户方便的使用计算机,你需要为用户准备漫 游用户配置文件设置,以便用户无论在哪登录,看到的总是自己的熟悉的桌面环 境,通过分析后,公司决定使用Windows平台。

#### 二、项目配置需求

1.该公司选用Windows搭建服务器平台提供网站和资源访问,故首先要安装 Windows server 2008网络服务器操作系统。

2.公司要求运行和管理公司内部的业务信息系统,可采用域对网络中的服 务器和用户进行统一集中管理,提高管理效率和安全性。

3.配置漫游满足移动用户环境一致。

4.采用DHCP为公司内部员工进行IP地址管理。

#### 三、IP 地址规划

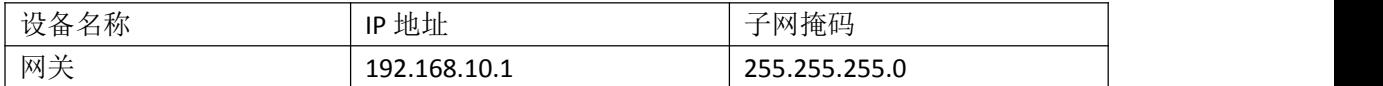

#### 四、配置实现

1.Windows Server 2008系统安装(15分)

在VMware虚拟机上安装Windows Server 2008,虚拟系统存放到D:\虚拟机 \WIN2008目录中,内存分配为800MB,虚拟硬盘为20G SCSI接口,网卡使用桥接 模式连接,将计算机安装成功后桌面窗口抓屏保存到"企业Windows服务器配置 项目.docx"(图片标题为"Windows 2008系统安装-1")。

2.安装和配置活动目录域(20分)

(1)安装活动目录,域名为jncc.com,类型为独立域,创建名为 jncc01. jncc02. jncc03. jncc04的四个域用户, 新建组名为: "Manage"和 "General"的组,名为:"管理"的OU,将用户管理界面截图保存到"企业 Windows服务器配置项目.docx"(图片标题为"安装与配置活动目录-1")。

(2)把用户jncc01.jncc02用户加入组"Manage",把用户jncc03.jncc04 加入组 "General", 把用户组"Manage"、"General"加入OU"管理", 并

委派组"Manage"具有管理员权限、"General"只具有用户权限,将组管理界 面和权限界面截图保存到"企业Windows服务器配置项目.docx"(图片标题为 "安装与配置活动目录-2")。

3.配置DHCP服务器(10分)

安装DHCP服务组件,创建作用域,参数为:IP地址:192.168.10.2/24 -192.168.10.250/24,DNS:192.168.10.251,网关:192.168.10.1,保留地址: 192.168.10.100/24。将DHCP服务器属性界面截图保存到"企业Windows服务器配 置项目.docx"(图片标题为"配置DHCP服务器-1")。

4.配置漫游(20分)

在本地域内为用户 incc01创建漫游配置文件和主目录, 将配置文件和主目录 共享, 配置用户 incc01漫游属性。将属性界面截图保存到"企业Windows服务器 配置项目.docx" (图片标题为"配置漫游-1")。

5.测试,测试结果以文档形式提交(15分)

(1)DHCP测试:在物理机上测试DHCP,获取IP地址、DNS参数,将物理机TCP/IP 参数显示界面截图保存到"企业Windows服务器配置项目.docx"(图片标题为 "配置DHCP服务器-2")。

(2)漫游测试:在远端物理机上用jncc01登录,查看是否存在用户名同名 的网络磁盘,在远程网络磁盘上创建文件夹,查看域内共享主目录下是否生成文 件夹。将界面截图保存到"企业Windows服务器配置项目.docx"(图片标题为 "配置漫游-2")。

6.提交配置文档(10分)

将各配置结果截图保存,将所有截图保存到"企业Windows服务器配置项 目.docx "文档中并提交。

#### 五、实施条件

1.硬件环境

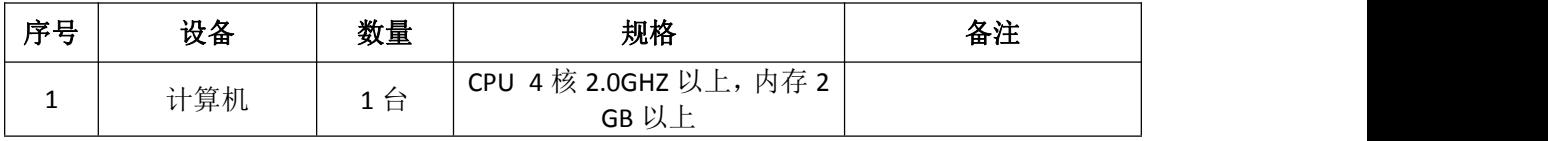

2.软件环境

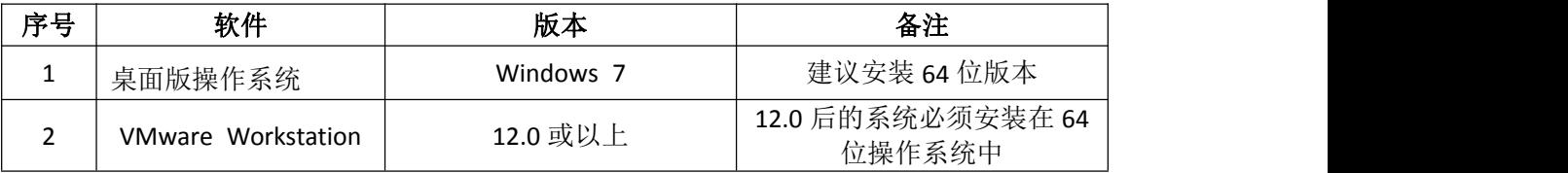

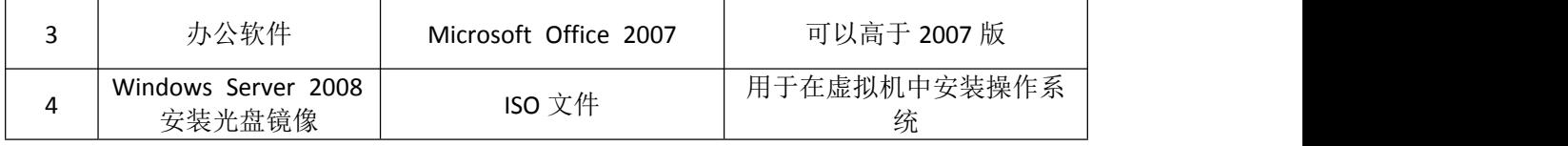

3.考核时量

180 分钟。

# 六、评分标准

1. Windows Server 2008系统安装(15分)

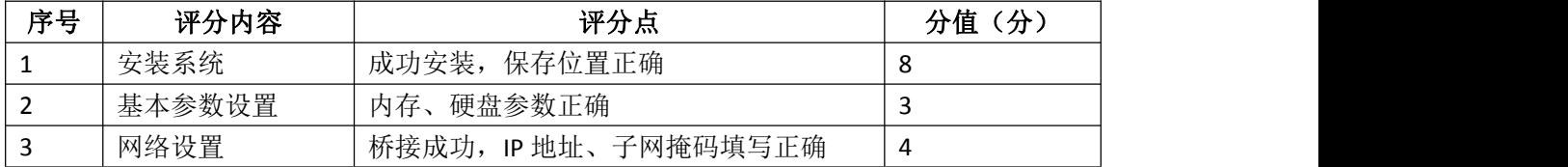

#### 2.安装与配置活动目录(20分)

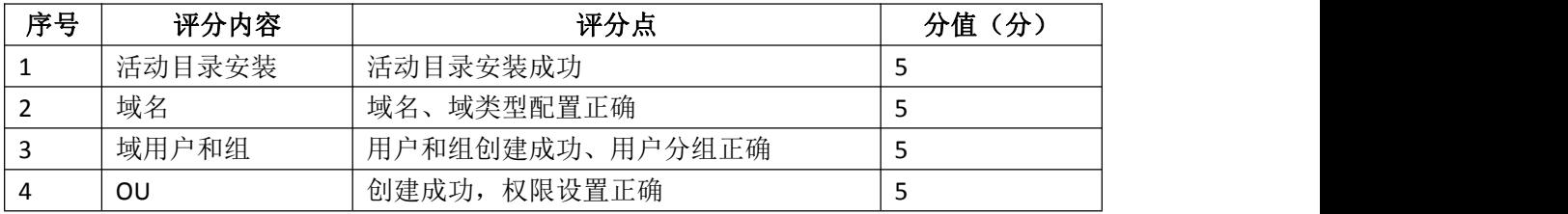

3.配置DHCP服务器(10分)

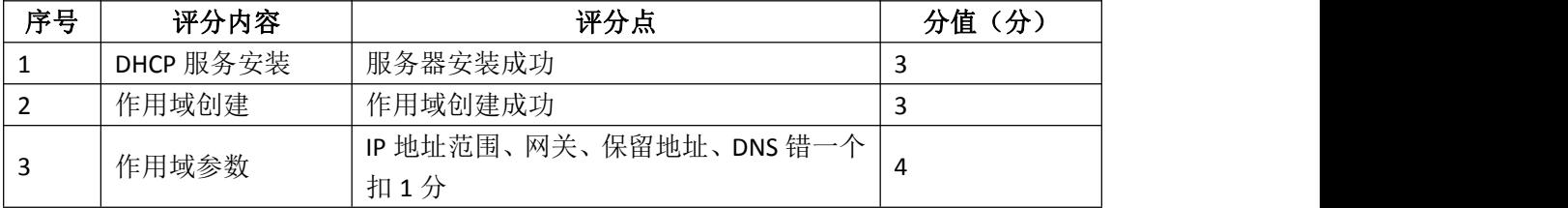

## 4.配置漫游(20分)

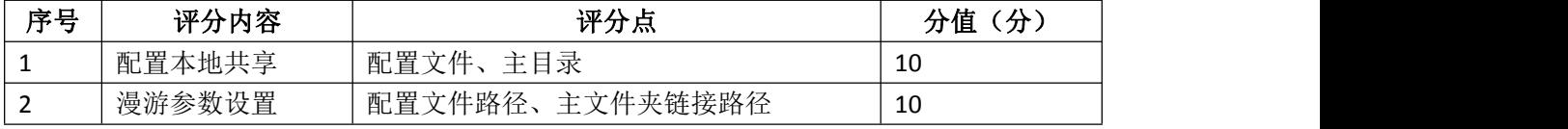

### 5.测试(15分)

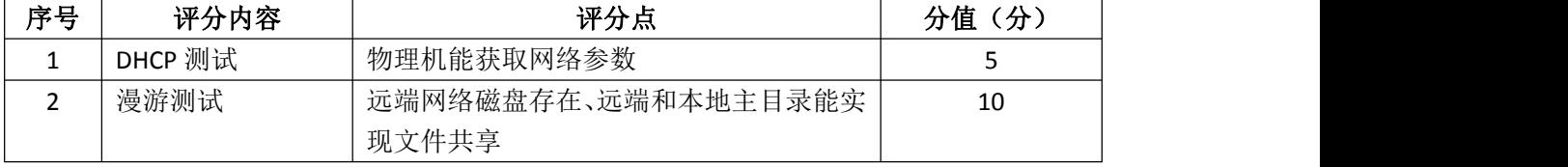

### 6.网络项目文档(10分)

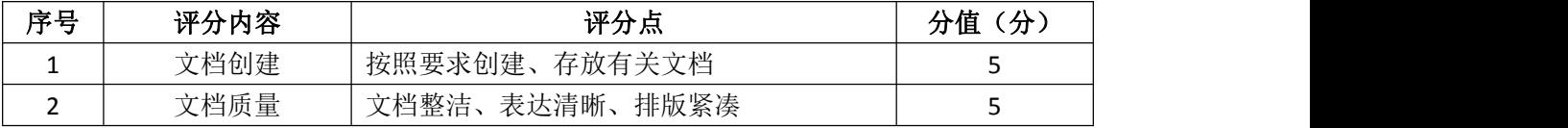

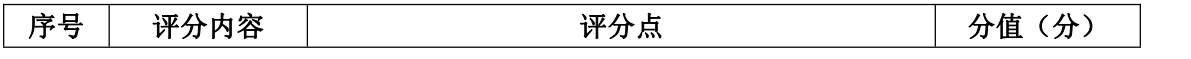

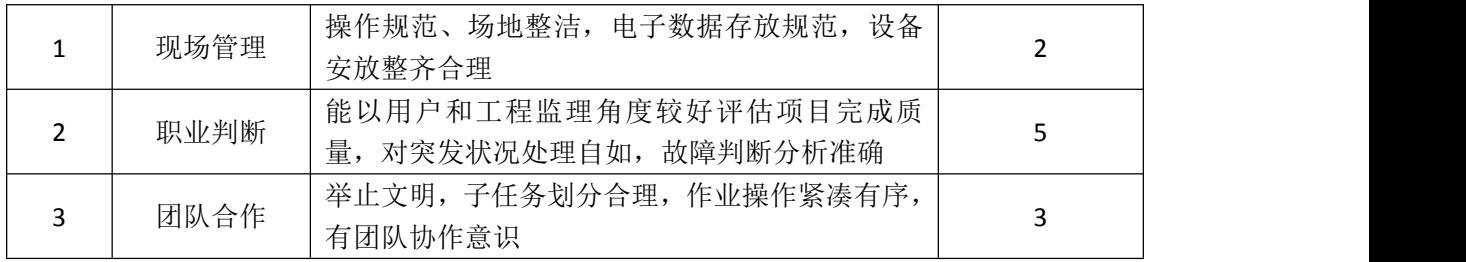

### 试题编号 J2-10: 企业 Windows 服务器配置项目 10

#### 一、项目概况

A公司局域网已经初具规模,并且已经联入Internet,公司的计算机中心新 购置了一批服务器,用于对外宣传公司形象、拓展公司业务渠道,同时对公司内 部计算机提供基本的管理。通过分析后,公司决定使用Windows平台。

#### 二、项目配置需求

1.该公司选用Windows搭建服务器平台提供网站和资源访问,故首先要安装 Windows server 2008网络服务器操作系统。

2.公司要求对内部计算机提供基本的管理,可采用域对网络中的服务器和 用户进行统一集中管理,提高管理效率和安全性。

3.公司要求对外宣传公司形象、拓展公司业务渠道,可采用WEB服务器为公 司布局WEB站点。

4.采用DNS服务器为外网用户提供公司WEB站点的域名解析服务。

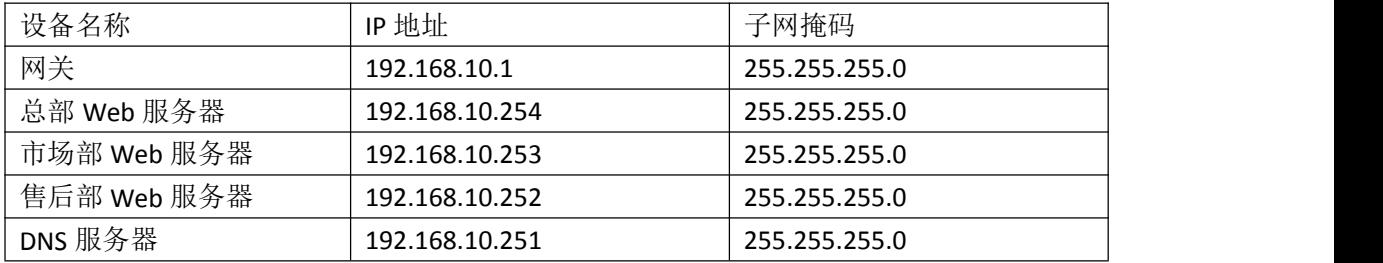

#### 三、IP 地址规划

#### 四、配置实现

1.Windows Server 2008系统安装(15分)

在VMware虚拟机上安装Windows Server 2008,虚拟系统存放到D:\虚拟机 \WIN2008目录中,内存分配为800MB,虚拟硬盘为20G SCSI接口,网卡使用桥接 模式连接,将计算机安装成功后桌面窗口抓屏保存到"企业Windows服务器配置 项目.docx"(图片标题为"Windows 2008系统安装-1")。

2.安装和配置活动目录域(20分)

(1)安装活动目录,域名为jncc.com,类型为独立域,创建名为 jncc01. jncc02. jncc03. jncc04的四个域用户, 新建组名为: "Manage"和 "General"的组, 名为: "管理"的OU, 将用户管理界面截图保存到"企业 Windows服务器配置项目.docx"(图片标题为"安装与配置活动目录-1")。

(2)把用户jncc01.jncc02用户加入组"Manage",把用户jncc03.jncc04 加入组 "General",把用户组"Manage"、"General"加入OU"管理",并 委派组"Manage"具有管理员权限、"General"只具有用户权限,限制组 "General"中的用户只能访问名为"Guest"的计算机,且不能修改该计算机的 网络参数,将组管理界面和权限界面截图保存到"企业Windows服务器配置项 目.docx"(图片标题为"安装与配置活动目录-2")。

3. 配置WWW服务 (25分)

(1)在Windows Server系统中安装IIS服务器角色,在IIS中设置Web站点说 明"湖南省专业技能抽查网站",设置公司总网站的主目录路径为C:\web\_incc, IP为192.168.10.254/24.端口80;设置市场部网站的主目录路径为 C:\Web\_jncc2.IP地址为192.168.10.253/24.端口为80、主机头为sc.jncc.com。 设置售后部网站的主目录路径为C:\Web\_incc3.IP地址为192.168.10.252/24.端 口为80、主机头为sh.jncc.com。限制访问售后部的连接数为100,限制访问市场 部的访问带宽为2048字节。将属性界面截图保存到"企业Windows服务器配置项 目.docx" (图片标题为"配置WWW服务-1")。

(2) 创建并设置网站主文档为jncc.htm、主文档内容为: "welcome to my home, this is jncc's web"。创建并设置公司市场部主文档为jncc2.htm、主 文档内容为: "welcome to my home, this is Marketing department's web", 创建并设置公司售后部主文档为jncc3.htm、主文档内容为:"welcome to my home, this is Sale support's web"

4. 配置DNS服务 (10分)

设置DNS服务器的TCP/IP属性,指定IP为:192.168.10.251/24,网关为: 192.168.10.1,首选DNS服务器IP地址为:192.168.10.251。安装DNS服务组件, 创建正、反向主要区域,指定公司WEB站点的域名为:www.jncc.com(对应IP为 192.168.10.254),因公司的WEB服务器同时还是FTP服务器,为其设置别名为ftp, 指定公司市场部WEB站点的域名为:sc.jncc.com(对应IP为192.168.10.253), 指定公司售后部WEB站点的域名为: sh. jncc.com (对应IP为192.168.10.252)。 将DNS服务器属性界面截图保存到"企业Windows服务器配置项目.docx"(图片 标题为"配置DNS服务器-1")。

5.测试,测试结果以文档形式提交(10分)

(1) 用户策略测试: 使用 incc03用户登录计算机Guest, 尝试修改桌面; 尝

95

试使用jncc01登录Guest2。将测试结果截图保存到"企业Windows服务器配置项 目.docx"(图片标题为"安装与配置活动目录-3")

(2)WEB站点测试:在物理机上使用浏览器访问网站验证配置结果,将界面 截图保存到"企业Windows服务器配置项目.docx"(图片标题为"配置WWW服务  $-2$ ")。

(3)DNS测试:在物理机上测试DNS,在CMD窗口使用"nslookup"命令完成 域名www.jncc.com、ftp.jncc.com、sc.jncc.com、sh.jncc.com解析测试并将结 果截图保存到"企业Windows服务器配置项目.docx"(图片标题为"配置DNS服 务器-2")。

6.提交配置文档(10分)

将各配置结果截图保存,将所有截图保存到"企业Windows服务器配置项 目.docx "文档中并提交。

#### 五、实施条件

1.硬件环境

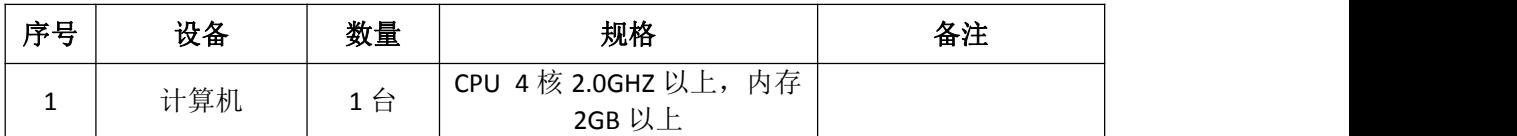

2.软件环境

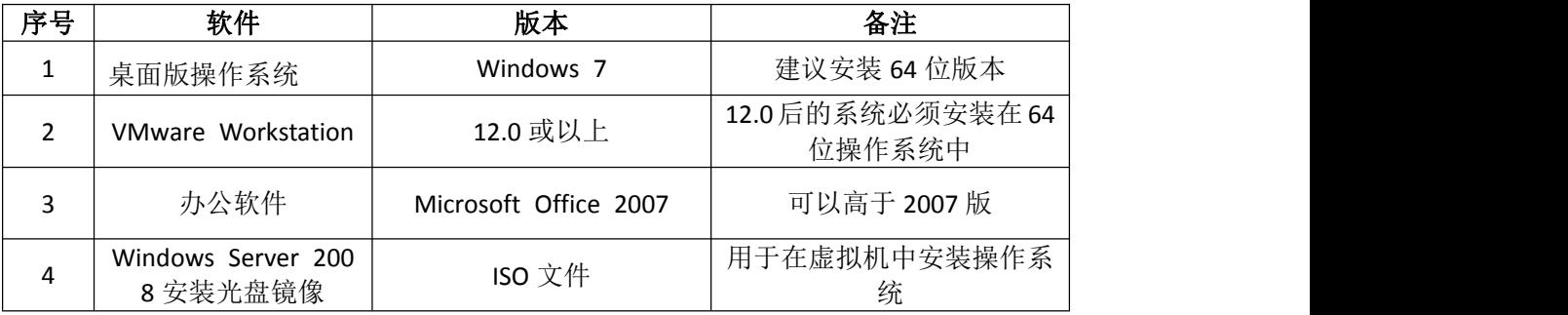

3.考核时量

180 分钟。

### 六、评分标准

1. Windows Server 2008系统安装 (15分)

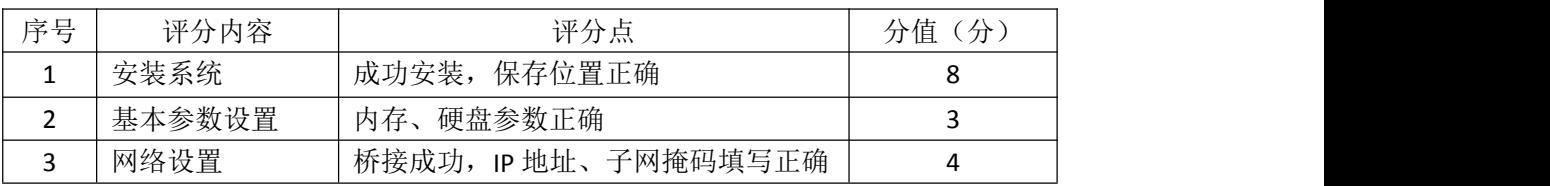

2.安装与配置活动目录(20分)

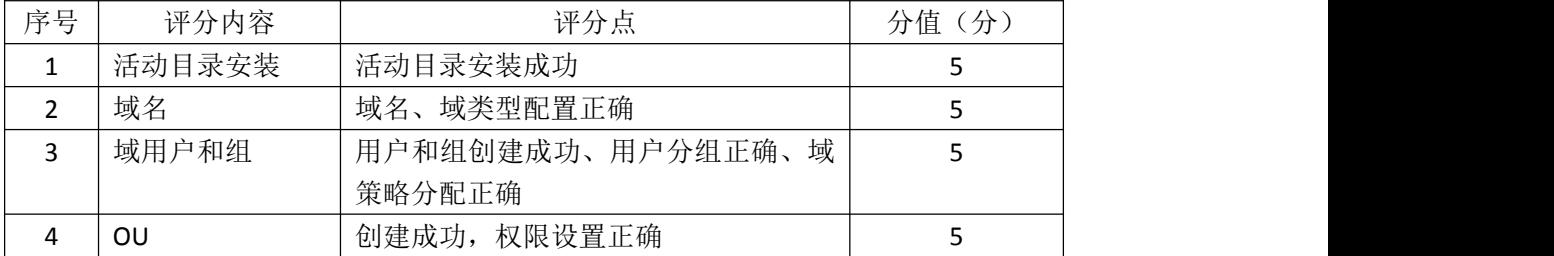

### 3.配置WWW服务(25分)

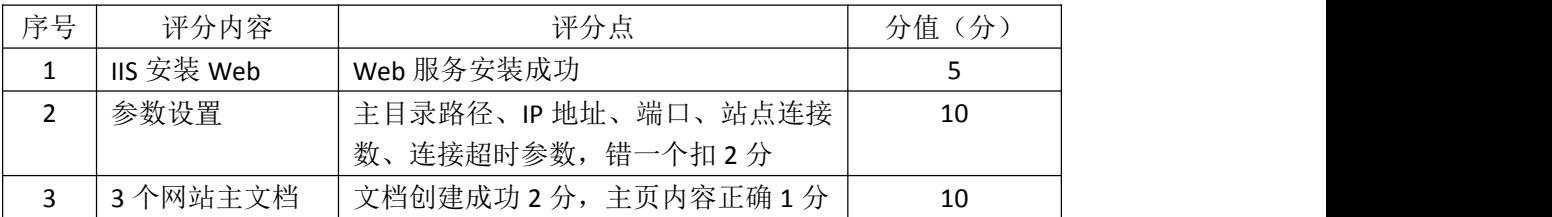

# 4. 配置DNS服务 (10分)

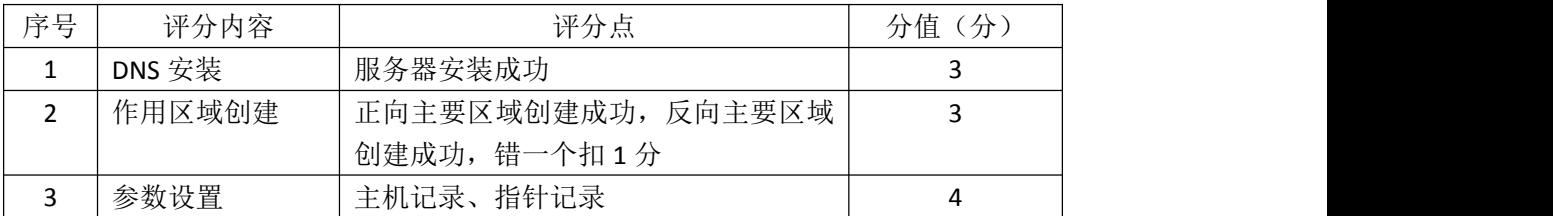

## 5.测试(10分)

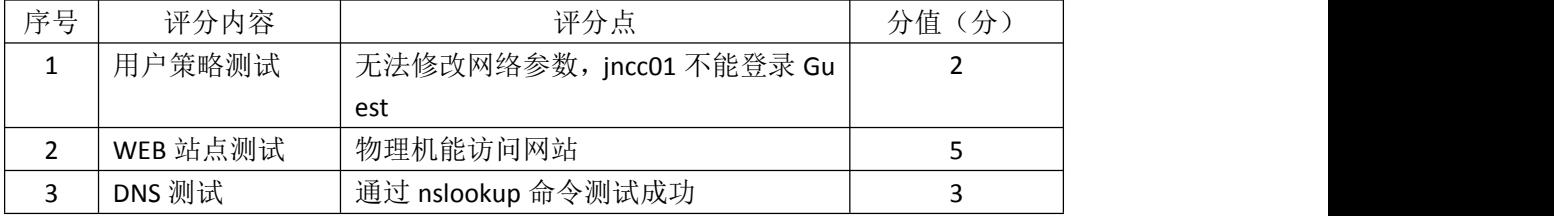

# 6.网络项目文档(10分)

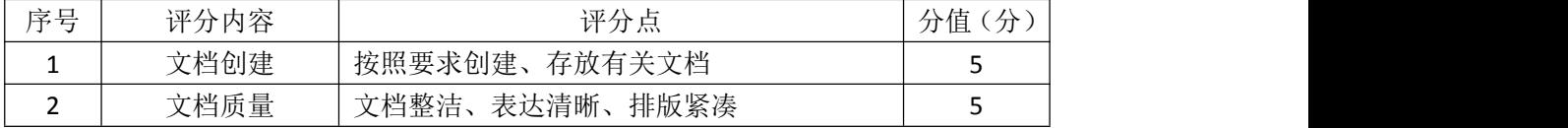

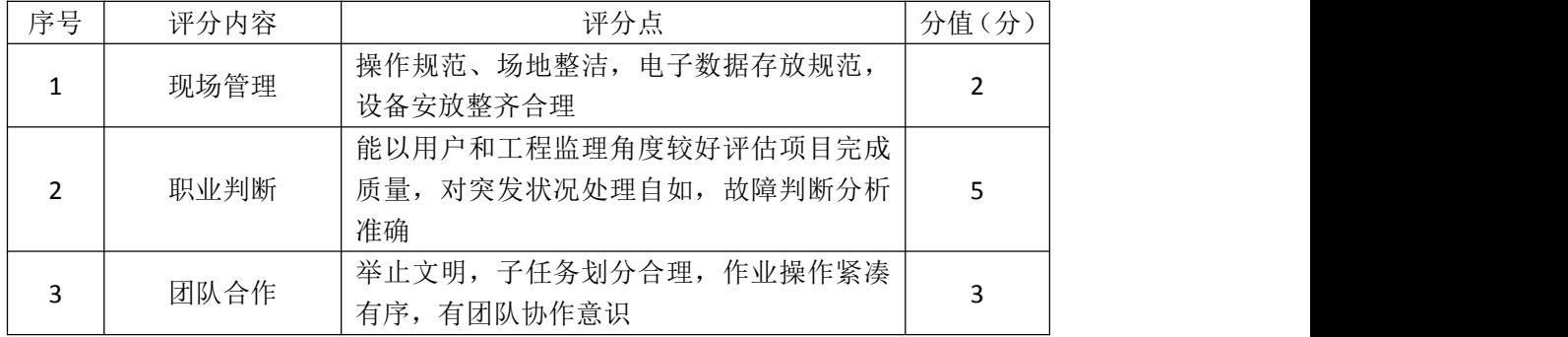

# 二、岗位核心技能——园区网

# 模块一 园区网搭建与维护

### 试题编号 H1-1: 园区网配置项目 1

#### 一、项目概况

某学校需要改造网络,把两个校区连接起来。基本情况如下:学校网络主要 分为办公区、教师宿舍区、实验实训区三个区域;教师宿舍区单独位于分校区, 办公区和实验实训区在本校区;学校需要新建 FTP 服务器,实现资源共享。学 校信息中心网络工程师负责对公司网络进行初步规划设计。学校内网 IP 地址采 用 192.168.10.0/24 网段,通过划分三个 VLAN(VLAN 10——VLAN 30)。每个 IP 网段中,最后一个可用 IP 作为网关的 IP。FTP 服务器位于实验实训区。网络 拓扑结构如下图所示:

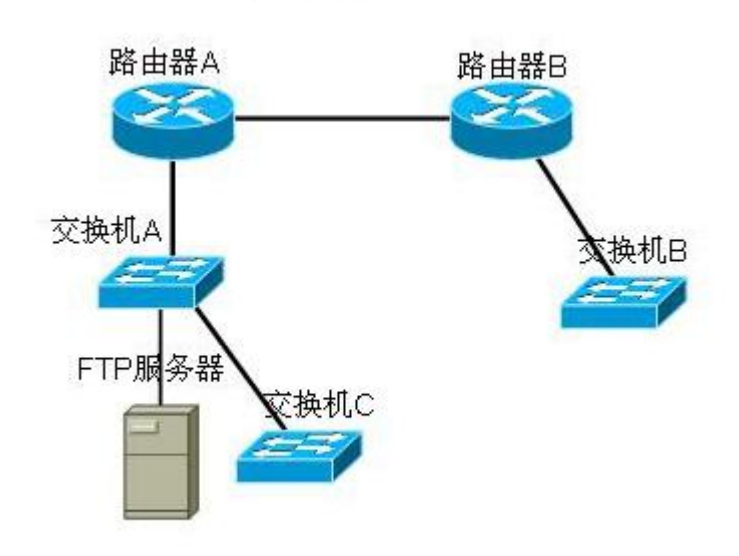

#### 二、项目配置需求

1.根据项目需求完成总公司网络 IP 地址分配。

2.使用 Windows 系统自带超级终端(或 Putty、SecureCRT 软件)对交换 机 A 、B 、 C 进行基本配置。

3.路由器上配置单臂路由,实现总部内网VLAN 之间能够互通。

4.路由器上配置静态路由,保证各区域间终端可以 ping 通,以及各区域

终端可以访问服务器上搭建的网站。

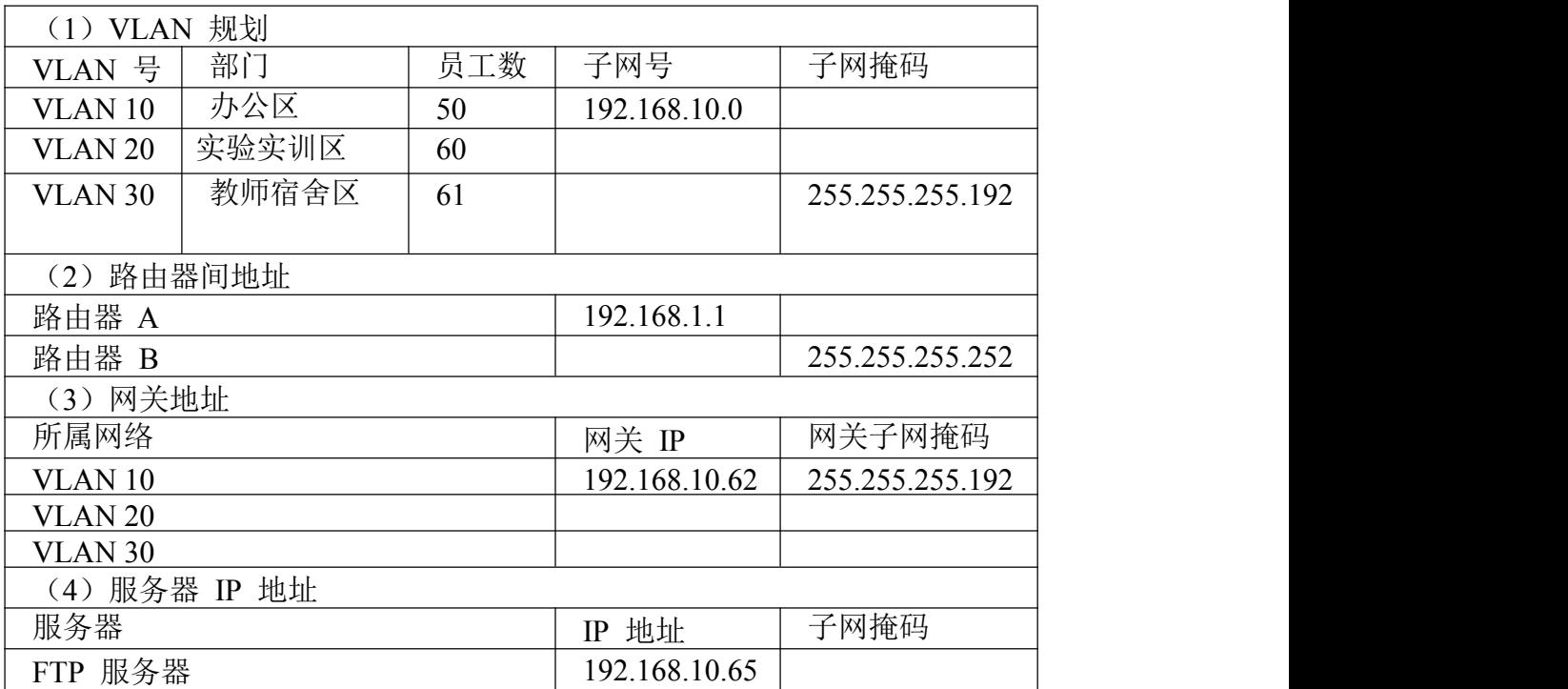

### 三、VLAN 及 IP 地址规划

#### 四、配置实现

1.网络系统分析与设计(10 分)

根据项目需求完成总公司网络 IP 地址分配,并将上表填写完整。

2.网络搭建(10分)

按企业网络逻辑图要求选择合适的网络互联设备进行组网。注:真机环境或 模拟器环境均可。

3.交换机基本配置(30分)

(1)使用 Windows 系统自带超级终端交换机A~C的主机名为SWITCHA、 SWITCHB、SWITCHC。

(2)在交换机 B 和交换机 C 中创建 VLAN,将交换机 B 的快速以太网 2-5 接口加入到 VLAN 10 中, 将交换机 C 的快速以太网 6-10 接口加入到 VLAN 20 中,将快速以太网 11-20 接口加入到 VLAN 30中。

(3)将交换机 A的快速以太网 1 接口和交换机 C的快速以太网 1 号口配 置为 TRUNK,封装协议为 dot1q,并且允许所有 VLAN 通过。

(4)配置交换机 A 的 CONSOLE 口登录口令为 123456,进入特权模式口令 为 ABCDE。

4.路由器配置(30 分)

(1)对路由器 A、B使用 Windows 系统自带超级终端(或 Putty、SecureCRT 软件)进行配置,对路由器 A 配置主机名为 ROUTERA, 路由器 B 配置主机名为 ROUTERB。

(2)在路由器 A 上配置单臂路由,为不同的 VLAN 配置不同的虚拟接口, 并且在虚拟接口上绑定到对应的 VLAN,使得里面 VLAN的网关为自己对应的虚拟 机接口地址,从而保证公司总部内网VLAN 之间能够互通。

(3)在路由器上配置静态路由,配置下一跳到陌生网段的对应接口 IP,使 得路由器能找到去陌生网段的路由信息,保证各区域间终端可以 ping 通,以及 各区域终端可以访问服务器上搭建的网站。

5.全网互通测试,测试结果以文档形式提交(10分)

(1)查看热备配置简要信息

(2)网络正常时互通测试

6.提交配置文档(10分)

将各交换机的配置保存(使用命令write,如:SWITCHA#write),并将配置 代码写入各自的"设备名.txt "文档中。提交的文件夹中包含各设备的配置代 码文件、测试结果文件,若使用模拟器配置需提供配置逻辑图文件。

#### 五、实施条件

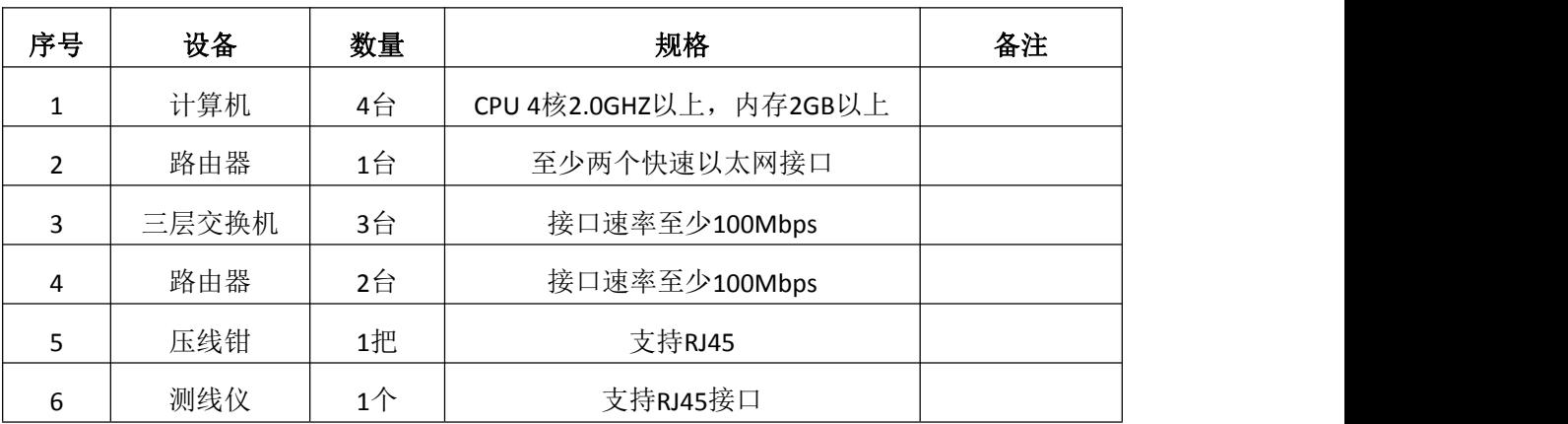

1.硬件环境

2.软件环境

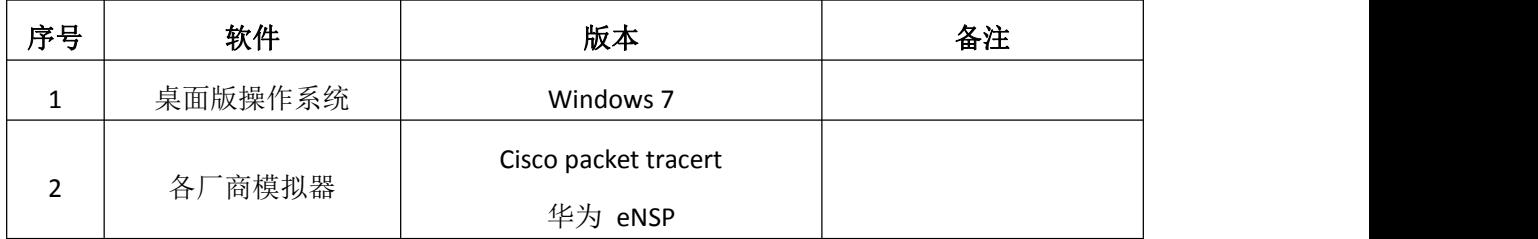

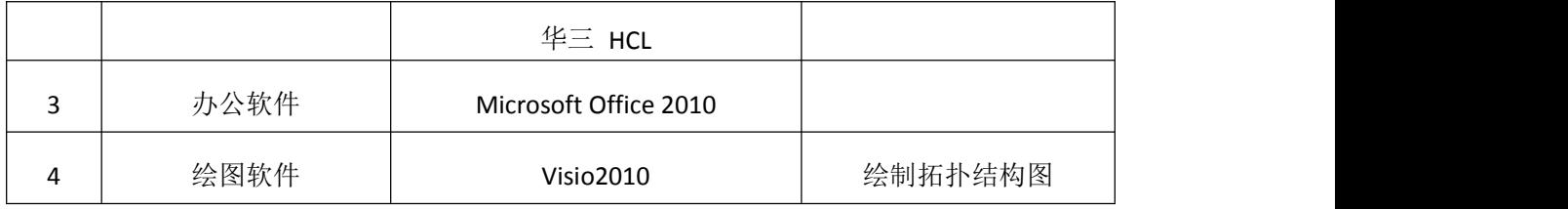

3.考核时量

分钟。

# 评分标准

1.网络IP地址规划(10分)

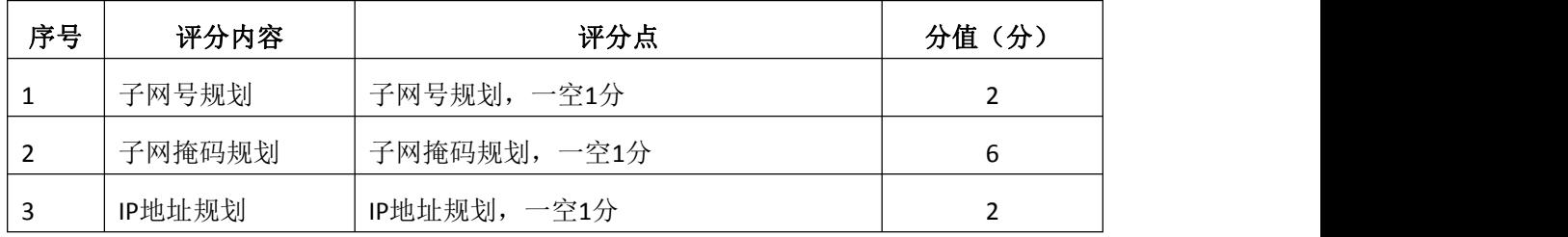

# 2.网络搭建(10分)

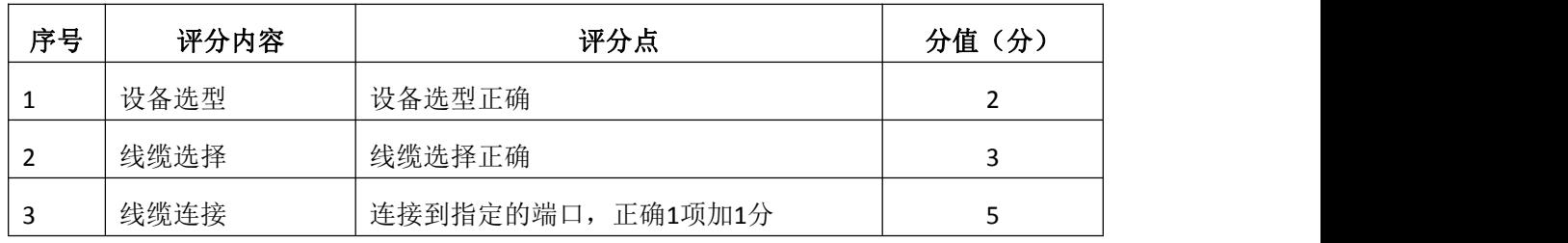

# 3.交换机基本配置(30分)

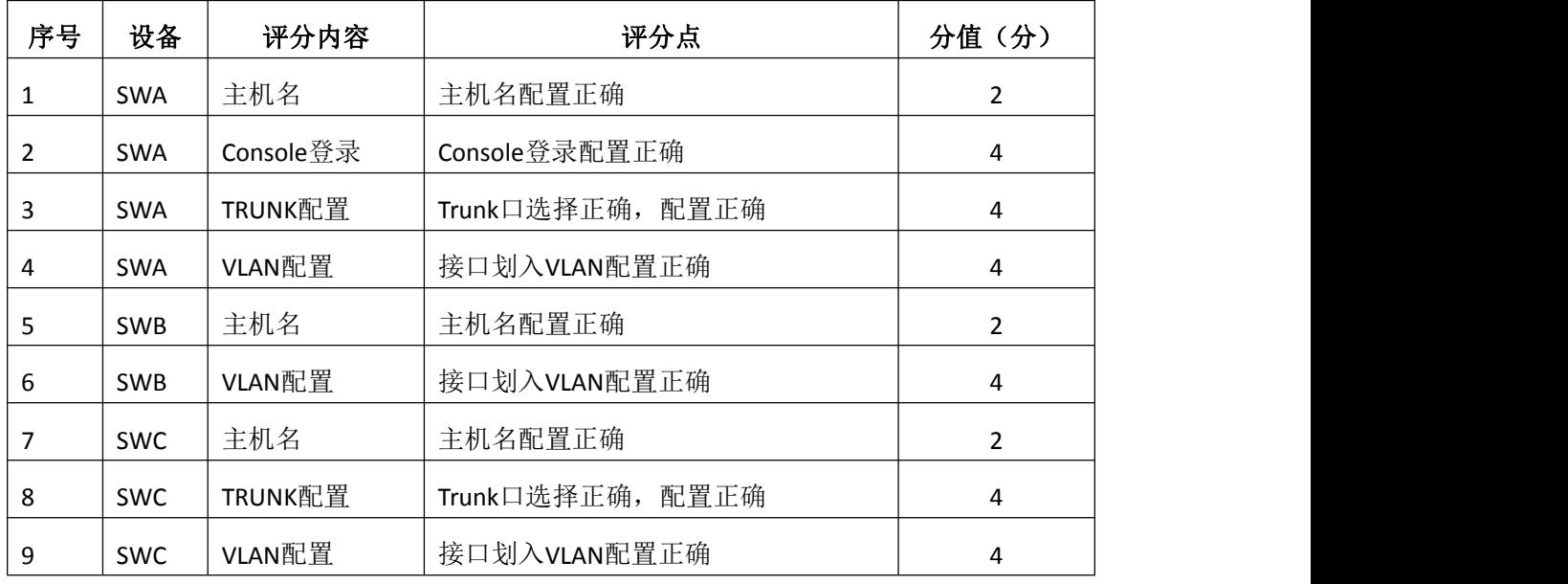

4.路由器配置(30分)

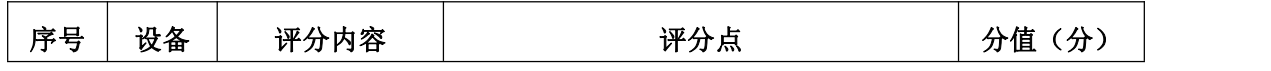

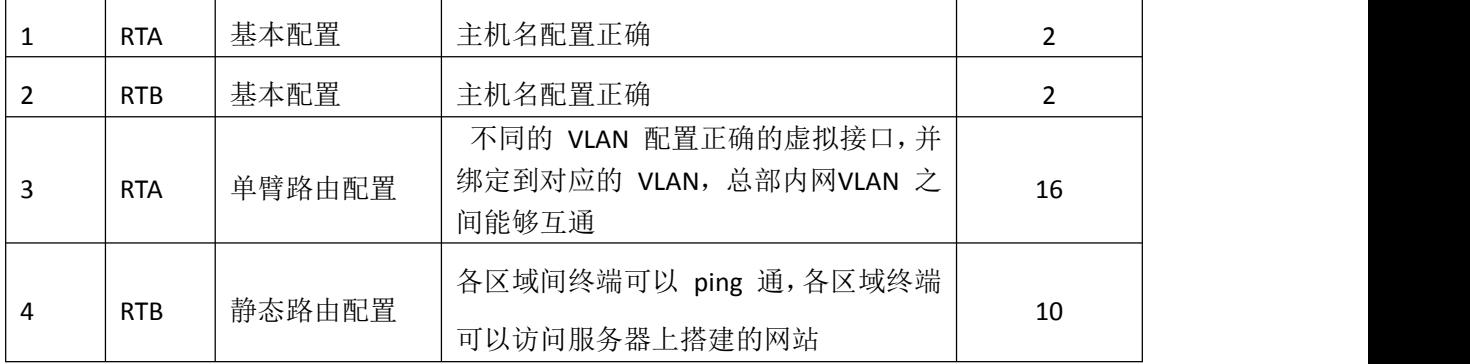

## 5.全网互通测试(10分)

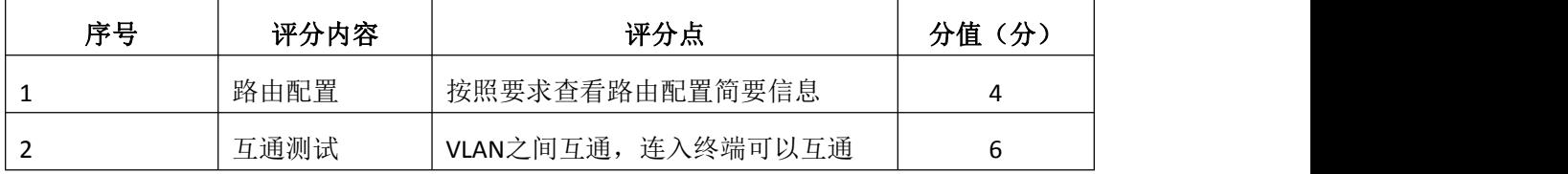

## 6.项目文档(10分)

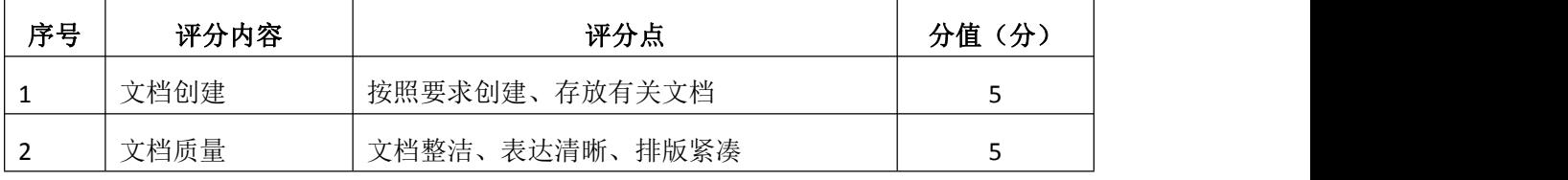

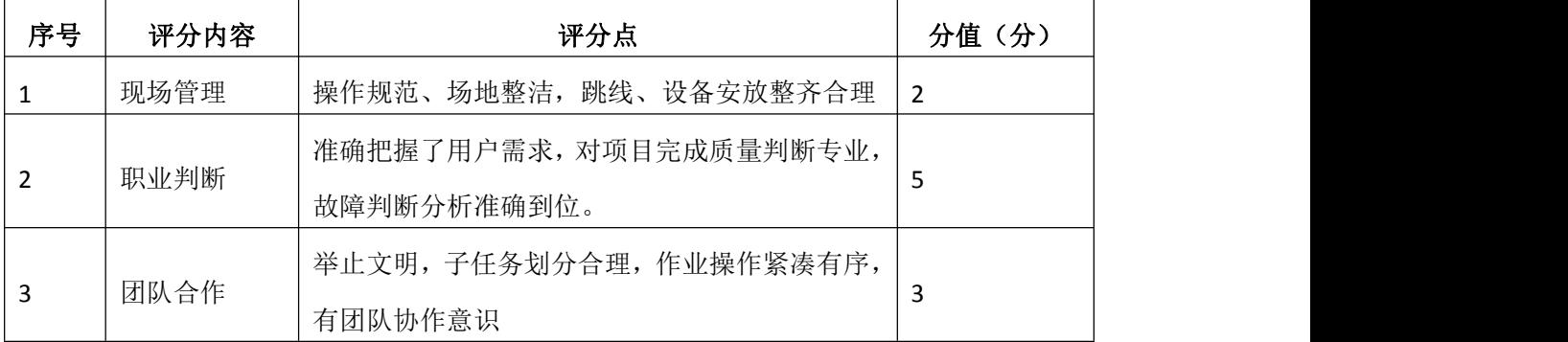

# 试题编号 H1-2:园区网配置项目 2

#### 一、项目概况

某学院占地较大,基本情况如下: 分为办公区,实验楼和家属区三个部分; 在办公区有一个 WWW服务器,其他区域的人员需要访问该WWW服务器。学院网络 中心负责对网络进行初步规划设计。网络 IP 地址采用 192.168.10.0/24 网段, 通过划分三个 VLAN (VLAN 10——VLAN 30), 把家属区、办公区和实验楼网络讲 行广播隔离。每个IP 网段中,最后一个可用 IP 作为网关的 IP。WWW 服务器位 于学院办公区的网络中心。网络拓扑结构如下图所示:

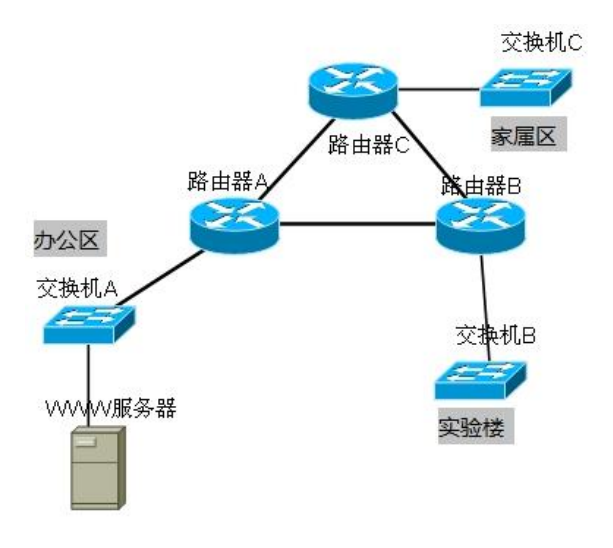

### 二、项目配置需求

1.根据项目需求完成校区网络 IP 地址分配。

2.使用 Windows 系统自带超级终端(或 Putty、SecureCRT 软件)对交换 机 A 、B 、 C 进行基本配置。

3.路由器 A、B、C 上跟据 IP 地址表配置各区域网关,使得不同的 VLAN 之 间都有自己的网关,均通过路由器寻址,保证公司总部内网 VLAN 之间能够互通。

4.路由器上配置RIPV2,实现校园网的通信。

#### 三、VLAN 及 IP 地址规划

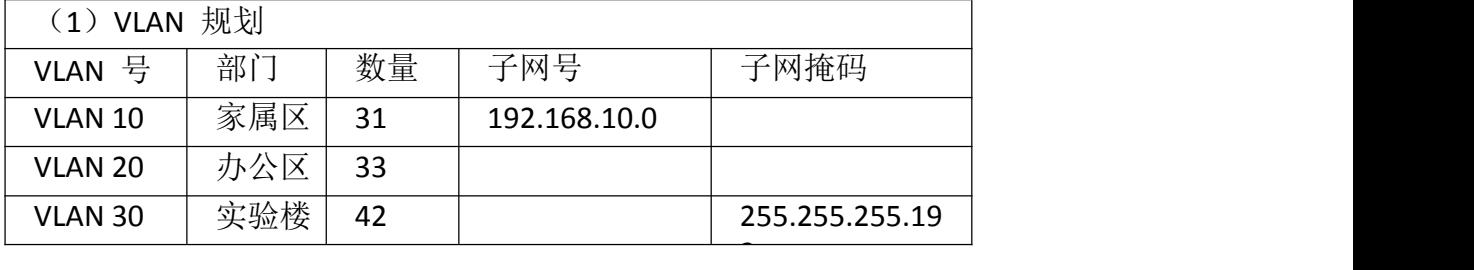

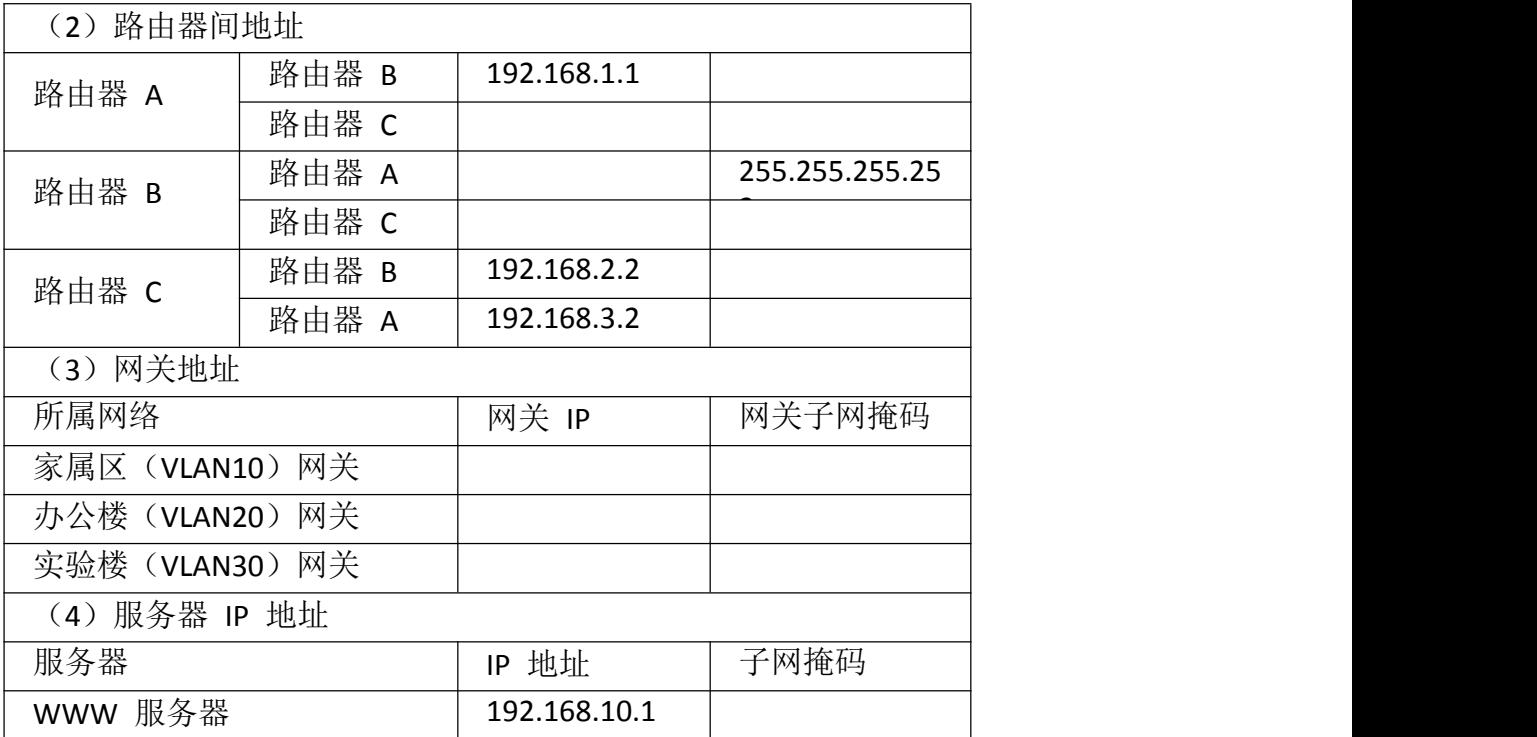

#### 四、配置实现

1.网络系统分析与设计(15 分)

根据项目需求完成总公司网络 IP 地址分配,并将上表填写完整。

2.网络搭建(10分)

按企业网络逻辑图要求选择合适的网络互联设备进行组网。注:真机环境或 模拟器环境均可。

3.交换机基本配置(25分)

(1)使用 Windows 系统自带超级终端交换机A~C的主机名为SWITCHA、 SWITCHB、SWITCHC。

(2)根据网络地址表配置 VLAN,在交换机 A 中创建 VLAN,将快速以太网 6-15 接口加入到 VLAN 10 中,在交换机 B 中创建VLAN,将快速以太网 6-15 接 口加入到 VLAN 20 中,在交换机 C 中创建 VLAN 将快速以太网 6-15 接口加入 到 VLAN 30 中。

(3)将交换机 A、B、C 的快速以太网 1 接口与路由器相连并配置为 TRUNK, 把创建的 VLAN 设置为 native vlan, 配置 allowed 命令, 允许所有 VLAN 通 过。

(4)配置交换机 A、B、C 的 CONSOLE 口登录口令为 123456,进入特权模 式口令为 ABCDE。

4.路由器配置(30 分)

(1)对路由器 A、B 和 C,使用 Windows 系统自带超级终端(或Putty、 SecureCRT 软 件 ) 进 行 配 置 , 对 路 由 器 A 配 置 主 机 名 为 ROUTERA,路由器 B 配置主机名为 ROUTERB,路由器 C 配置主机名为 ROUTER\_C。

(2)在路由器 A、B、C 上跟据 IP 地址表配置各区域网关,使得不同的 VLAN 之间都有自己的网关,均通过路由器寻址,保证公司总部内网 VLAN 之间能够互 通。

(3)在路由器及交换机 A、B、C 间配置 RIPv2 协议,关闭地址自动汇总 的功能,并且写上所有的直连的网段,使得路由器学到局域网内所有的网段,实 现校园网的通信。

5.全网互通测试,测试结果以文档形式提交(10分)

(1)查看热备配置简要信息

(2)网络正常时互通测试

6.提交配置文档(10分)

将各交换机的配置保存(使用命令write,如:SWITCHA#write),并将配置 代码写入各自的"设备名.txt "文档中。提交的文件夹中包含各设备的配置代 码文件、测试结果文件,若使用模拟器配置需提供配置逻辑图文件。

#### 五、实施条件

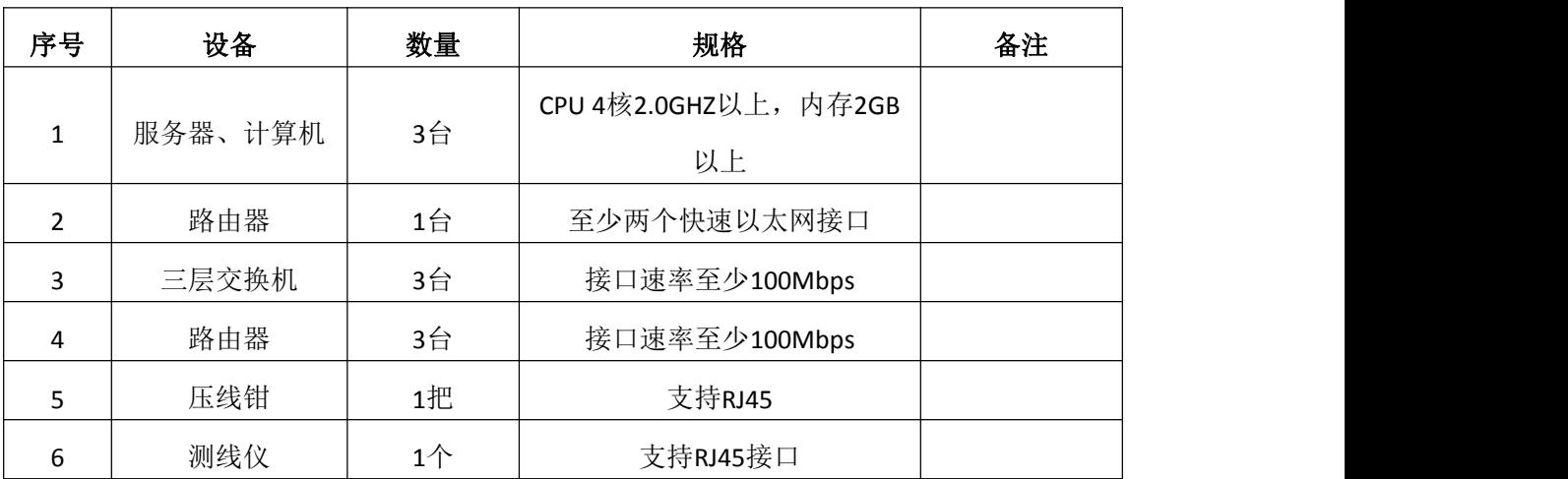

1.硬件环境

2.软件环境

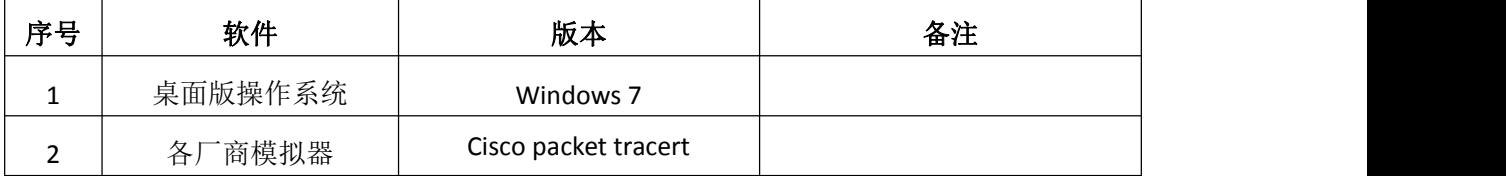

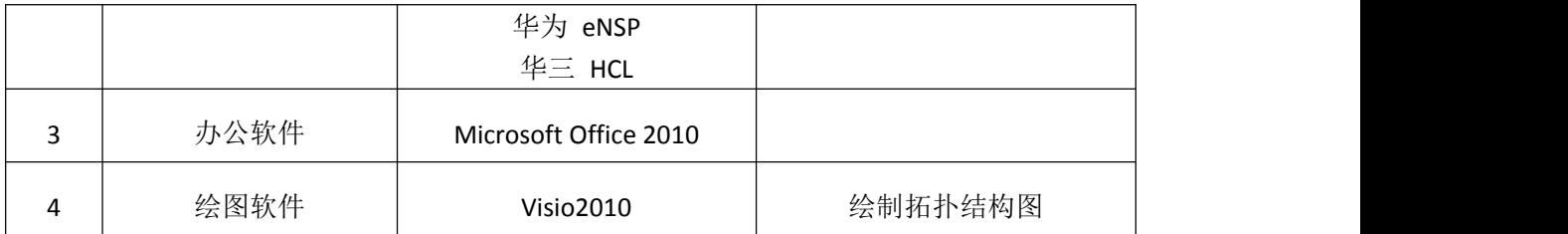

3.考核时量

180 分钟。

# 六、评分标准

1.网络IP地址规划(10分)

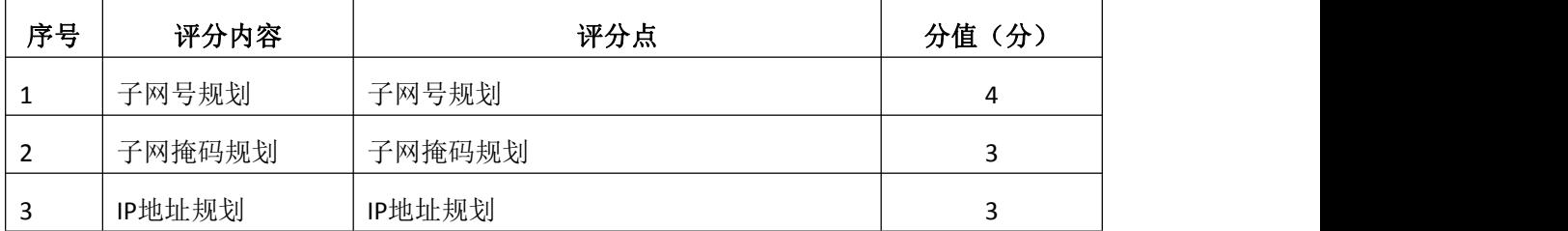

### 2.网络搭建(10分)

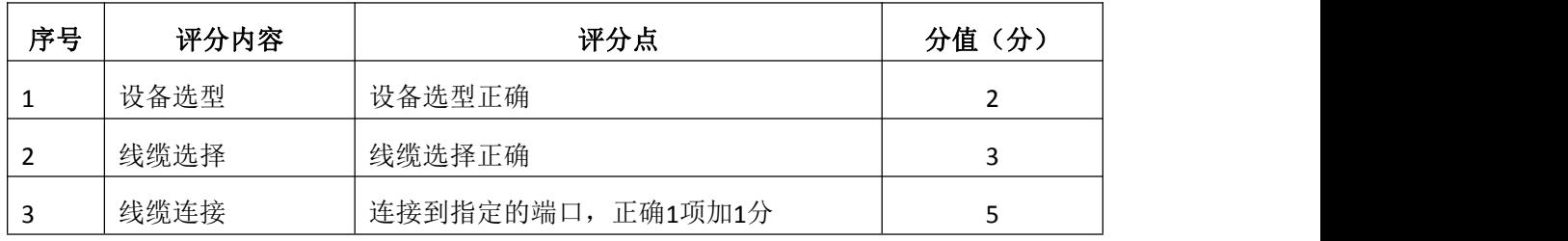

## 3.交换机基本配置(30分)

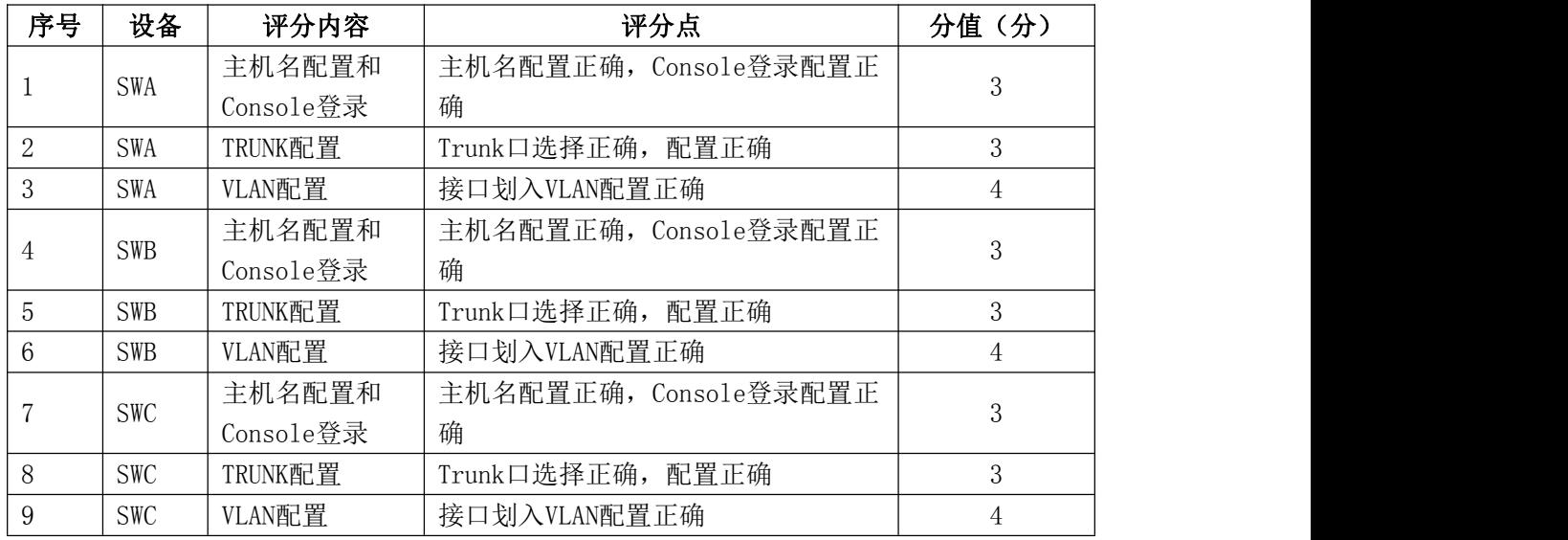

# 4.路由器配置(30分)

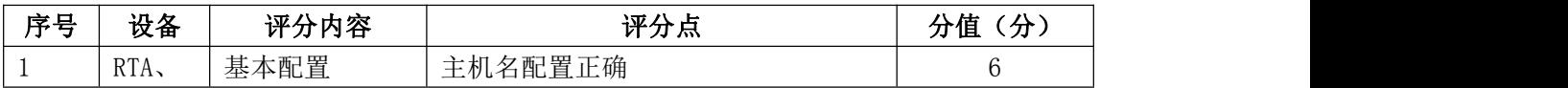

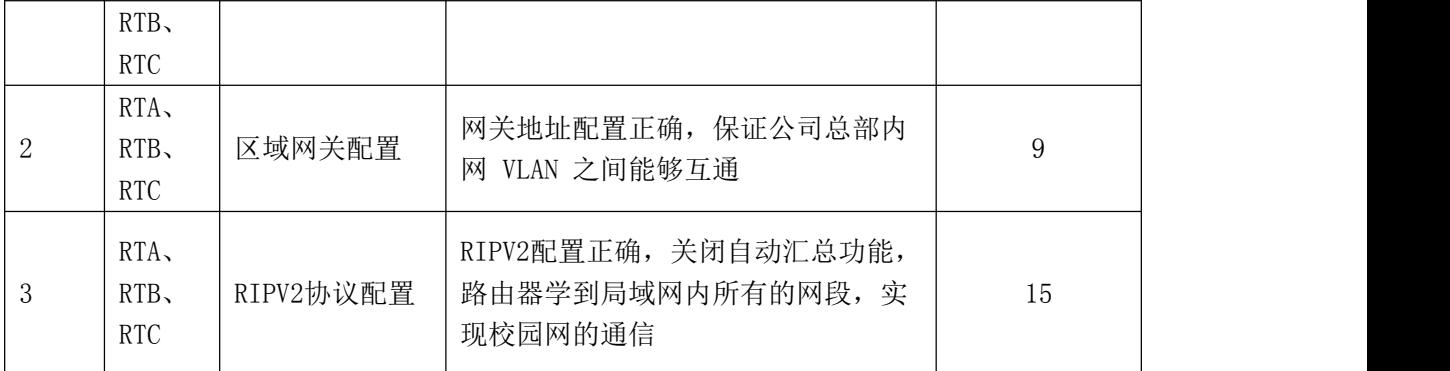

## 5.全网互通测试(10分)

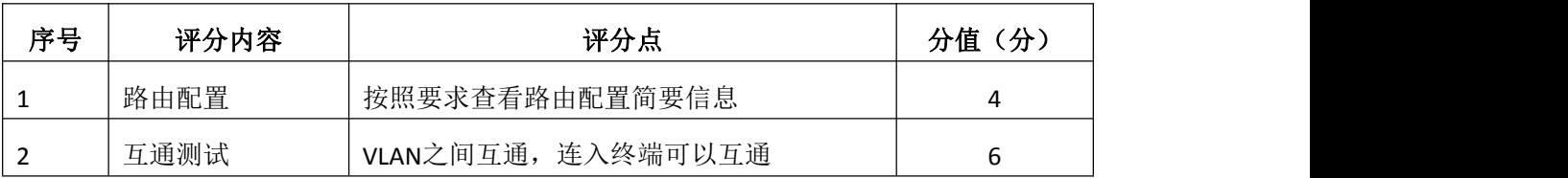

# 6.项目文档(10分)

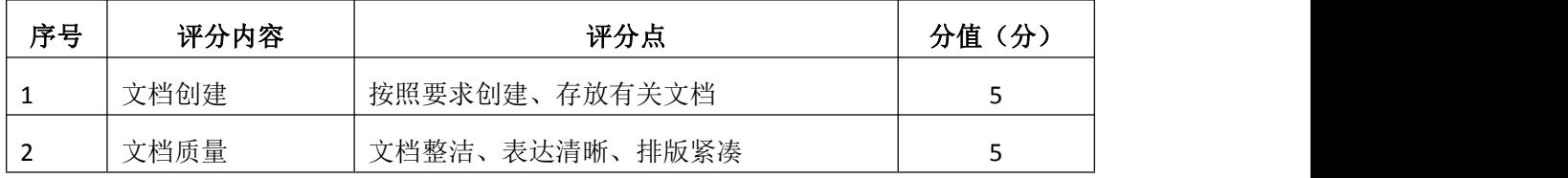

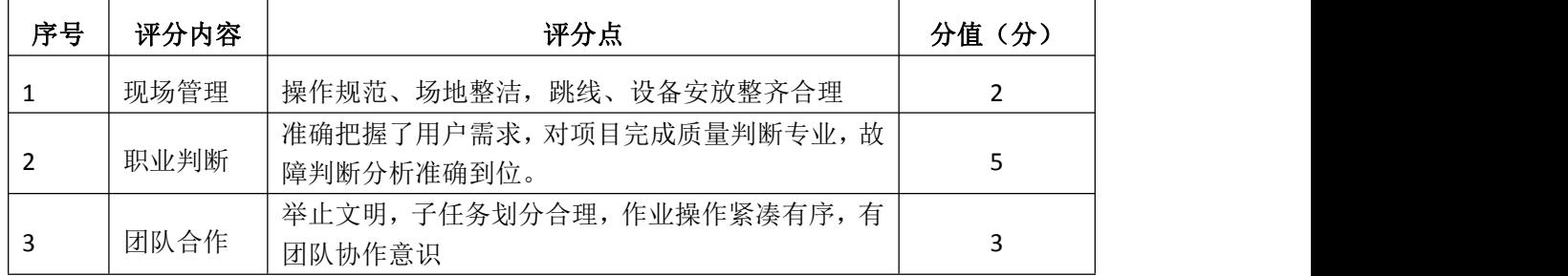

# 试题编号 H1-3:园区网配置项目 3

### 一、项目概况

某大中型企业的通信范围较广,情形较复杂。现使用4台路由器模拟配置和 调测,将其区域分为Area0,Area1,Area2,由于业务需要,要求全网全通,网络拓 扑结构如下图所示:

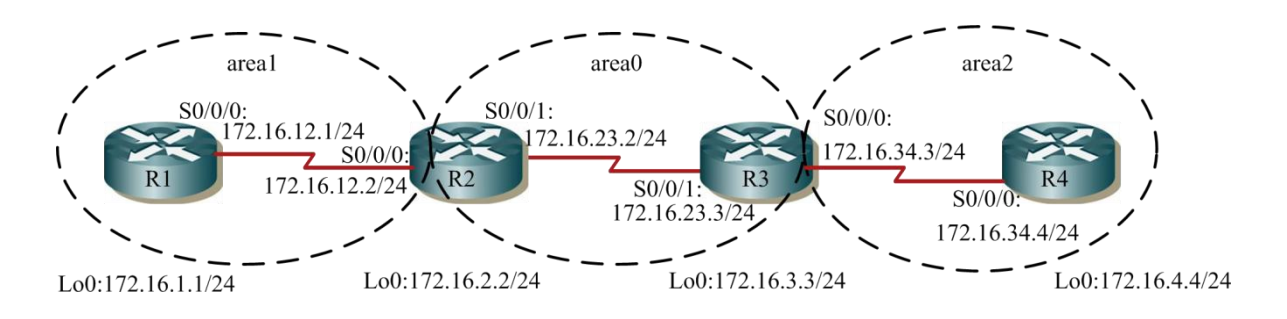

### 二、项目配置需求

1. 配置各路由器的端口IP地址,并测试各链路的连通性。

- 2.多区域的OSPF配置并进行测试。
- 3.多区域OSPF配置的测试。
- 4.对末节区域和完全末节区域进行配置。

### 三、IP 地址规划

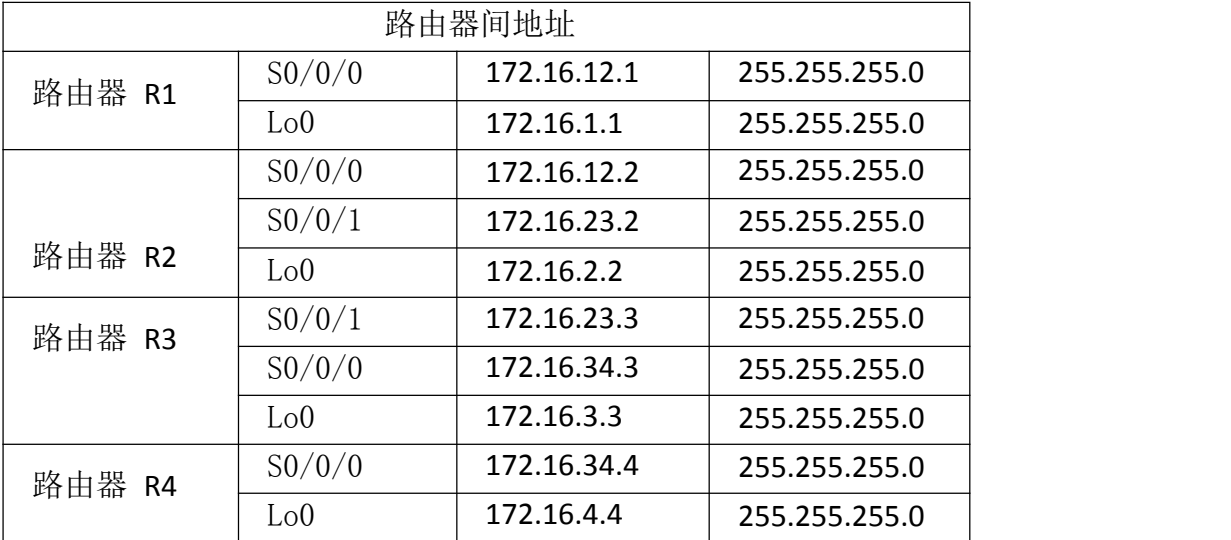

### 四、配置实现

1.网络搭建(10分)

按企业网络逻辑图要求选择合适的网络互联设备进行组网,并按要求给各个
端口配置IP地址。

2.多区域的OSPF配置(30分)

(1)配置R1,R1连接的两个网络都划入Area1。

(2)配置R2,172.16.12.2和172.16.2.2划入Area1,172.16.23.2划入Area0。

(3)配置R3,172.16.34.3和172.16.3.3划入Area2,172.16.23.3划入Area0。

(4) 配置R4, R4连接的两个网络都划入Area2。

3.多区域OSPF配置的验证测试(10分)

(1)查看各路由器的全局路由表,路由表中带有"O"的路由是区域内的路 由,路由表中带有"O IA"的路由是区域间的路由。

(2)查看链路状态数据库,查看OSPF 链路状态数据库中 LSA 全部信息。

4.末节区域和完全末节区域配置(20分)

(1)配置R1.R2.R4,将区域 1 配置成末节区域,并查看路由器验证末节 区域接收网络汇总路由。

(2)配置R3,将区域 2 配置成完全末节区域,并查看路由表验证完全末节 区域不接收外部路由和区域间路由,只有区域内部路由和一条由ABR 向该区域注 入的默认路由。

5.全网互通测试,测试结果以文档形式提交(20分)

(1)查看路由表信息和OSPF 链路状态数据库

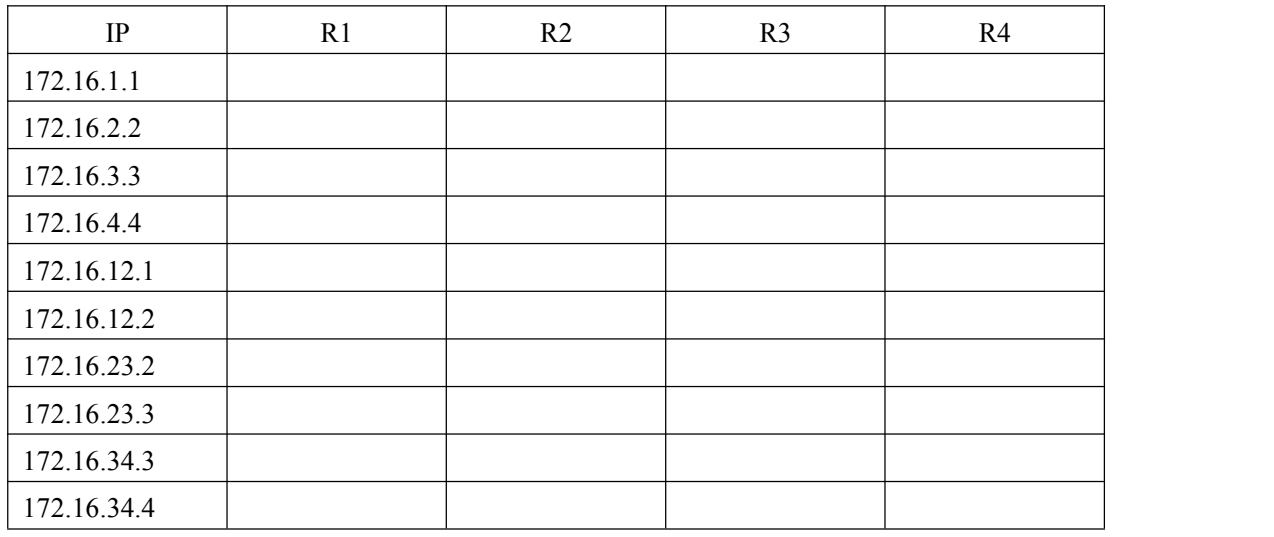

(2)网络正常时互通测试

6.提交配置文档(10分)

将各交换机的配置保存(使用命令write,如:SWITCHA#write),并将配置

代码写入各自的"设备名.txt "文档中。提交的文件夹中包含各设备的配置代 码文件、测试结果文件,若使用模拟器配置需提供配置逻辑图文件。

# 五、实施条件

## 1.硬件环境

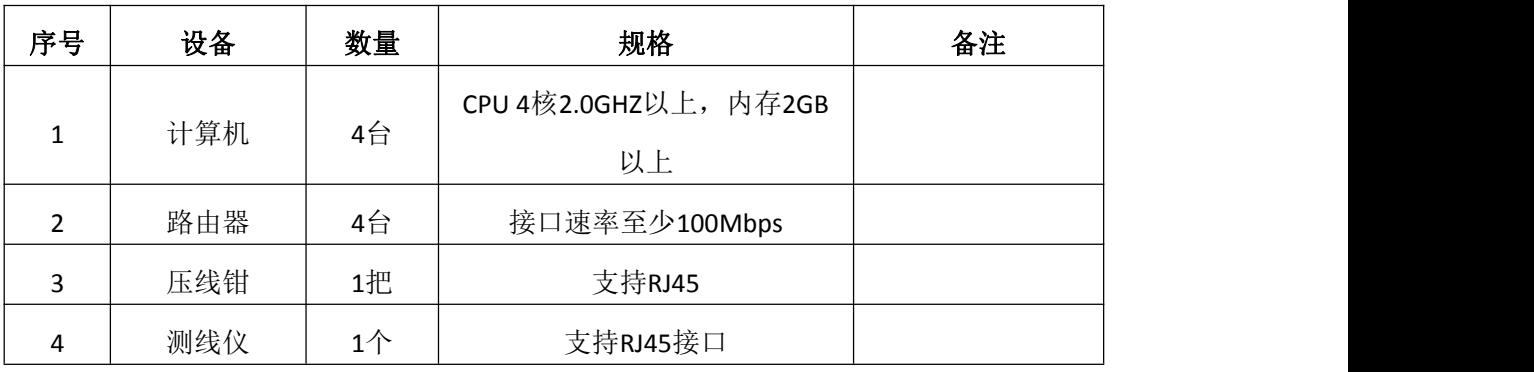

2.软件环境

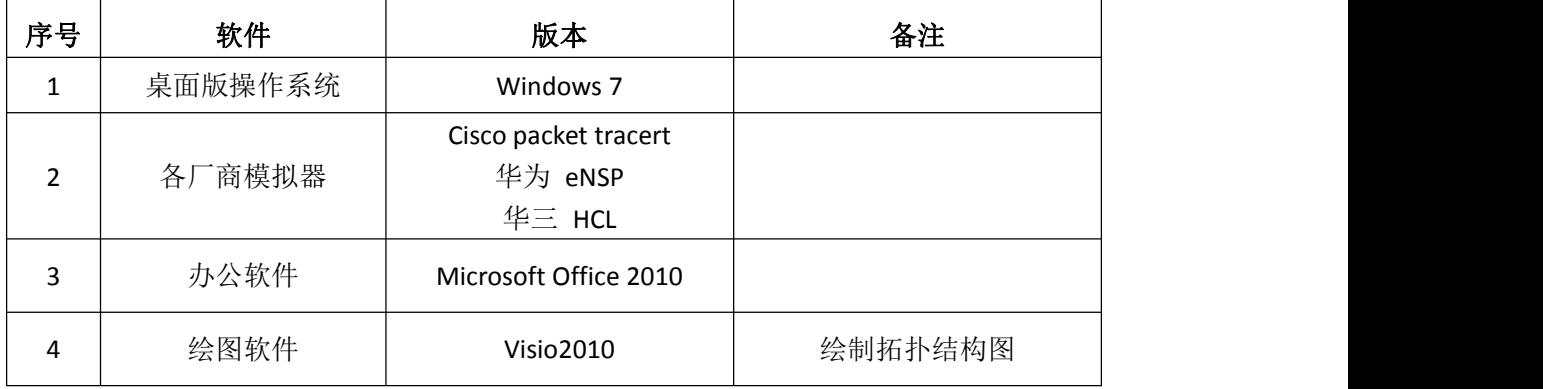

3.考核时量

180 分钟。

## 六、评分标准

1.网络搭建(10分)

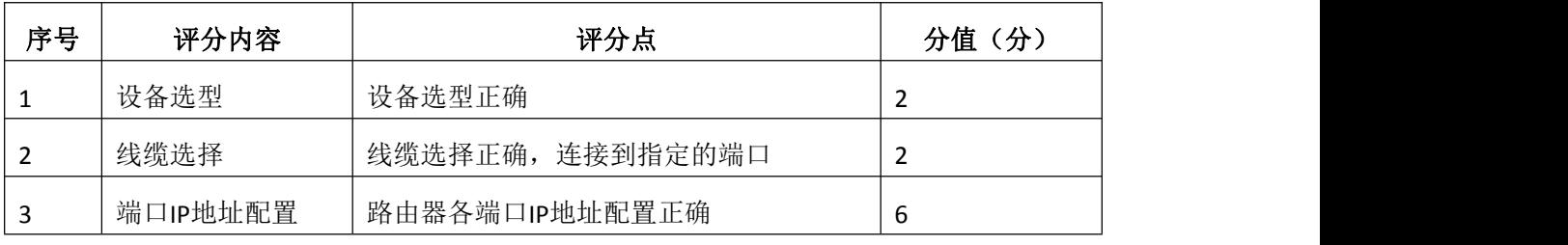

2.多区域的OSPF配置(30分)

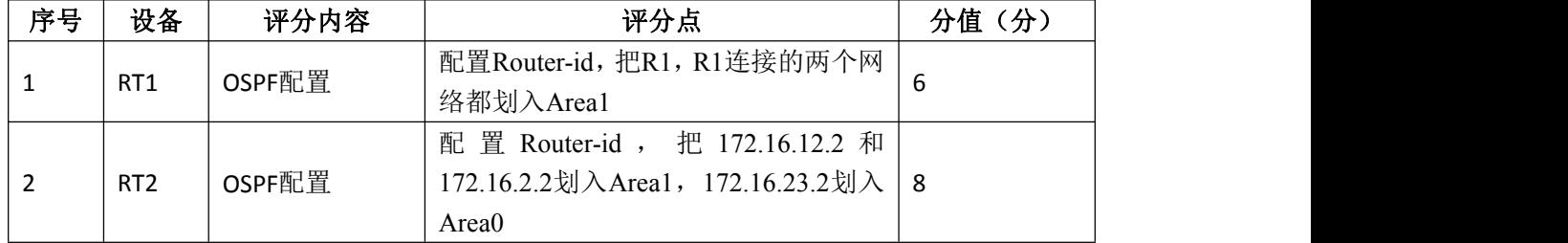

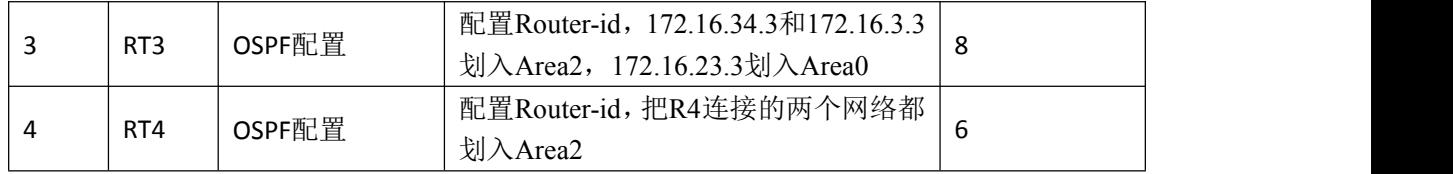

## 3.多区域OSPF配置的验证测试(10分)

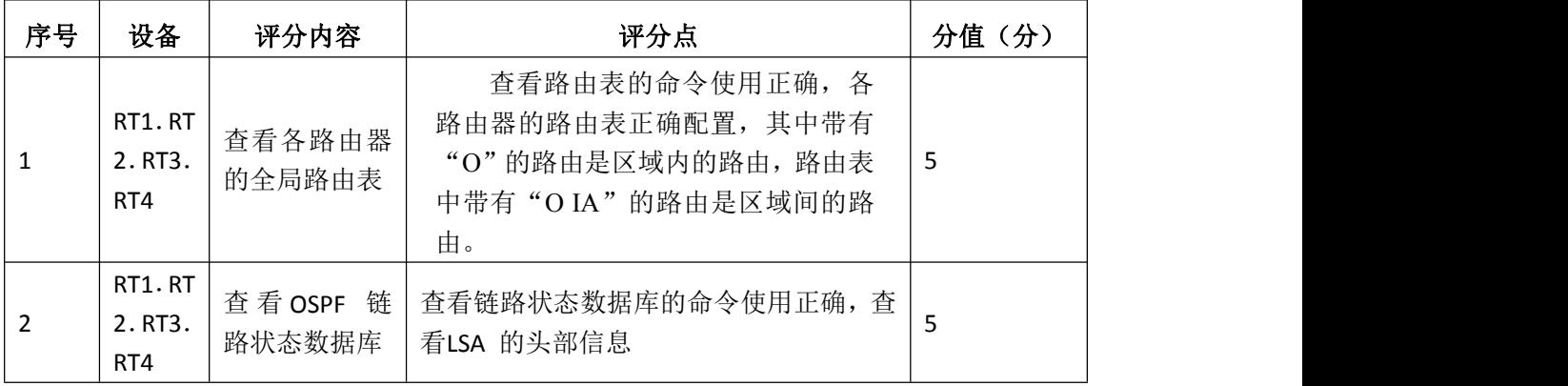

## 4.末节区域和完全末节区域配置(20分)

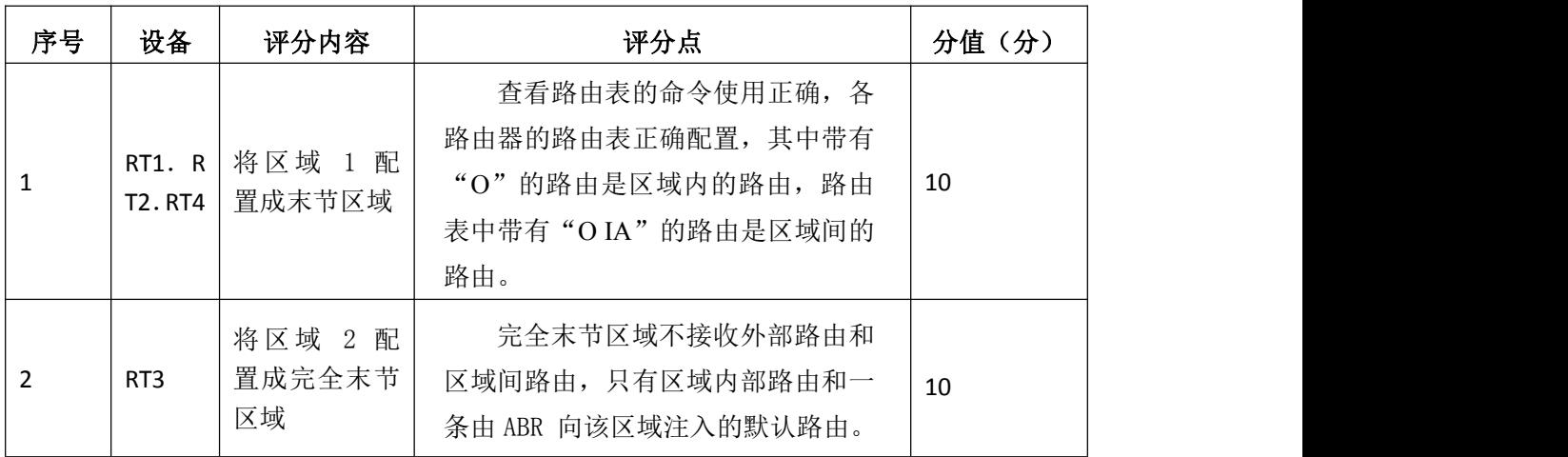

## 5.全网互通测试(20分)

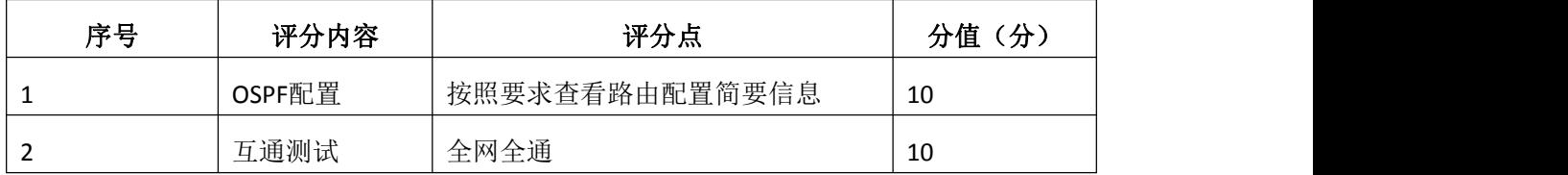

## 6.项目文档(10分)

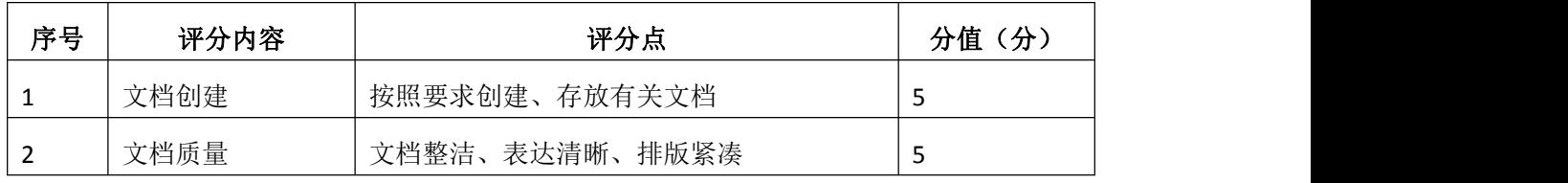

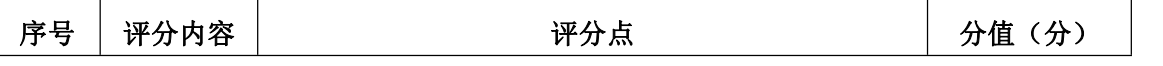

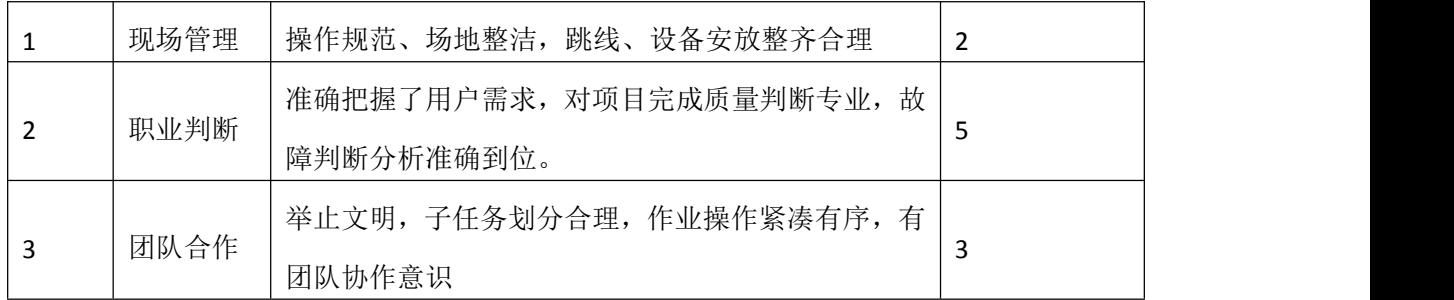

# 试题编号 H1-4: 园区网配置项目 4

### 一、项目概况

在校园网中,学校规定学生只能对服务器进行FTP访问,不能进行WWW访问, 而教工则没有此限制。

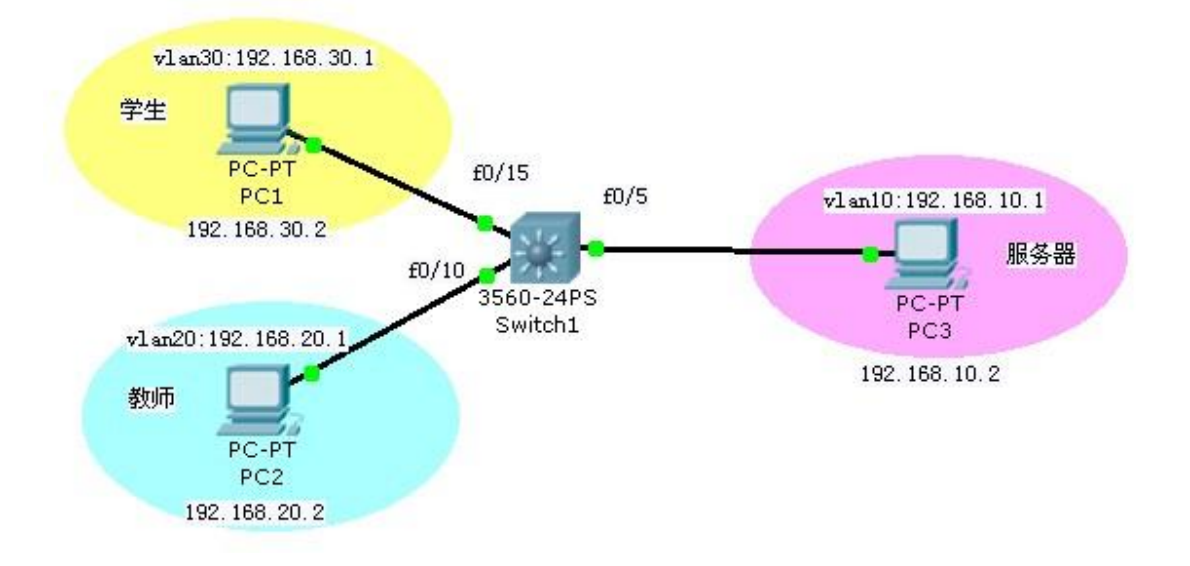

## 二、项目配置需求

- 1. 配置vlan10, vlan20, vlan30。
- 2.配置扩展ACL禁止WWW访问允许其他访问。
- 3.按要求把访问控制列表在接口下应用。

### 三、VLAN 规划

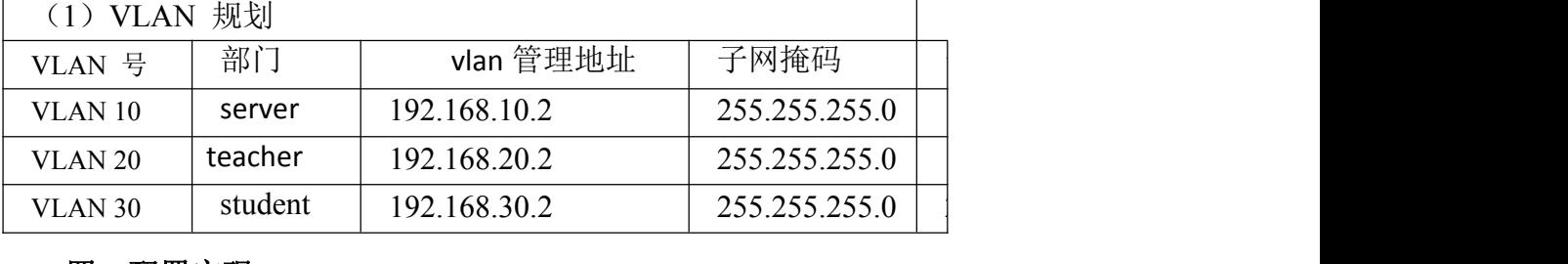

## 四、配置实现

1.网络搭建(10分)

5 按企业网络逻辑图要求选择合适的网络互联设备进行组网,并按要求给各个 端口配置IP地址。

2.vlan的规划与配置(20分)

- $(1)$  创建vlan10, vlan20, vlan30。
- (2)按要求把相应的端口划入对应的vlan中
- (3)给vlan10,vlan20,vlan30配置管理地址。
- 3. 配置扩展ACL (30分)
- (1)创建扩展ACL。
- (2)配置扩展ACL禁止WWW访问。
- (3)配置扩展ACL允许其他访问。
- 4.按要求把访问控制列表在接口下应用(10分)
- (1)在合适的接口下应用访问控制列表
- (2)选择应用方向in或者out
- 5.访问控制测试,测试结果以文档形式提交(10分)
- (1)查看访问控制列表信息
- (2)测试student能否对服务器进行FTP和WWW访问
- (3)测试teacher能否对服务器进行FTP和WWW访问
- 6.提交配置文档(10分)

将各交换机的配置保存(使用命令write,如:SWITCHA#write),并将配置 代码写入各自的"设备名.txt "文档中。提交的文件夹中包含各设备的配置代 码文件、测试结果文件,若使用模拟器配置需提供配置逻辑图文件。

### 五、实施条件

1.硬件环境

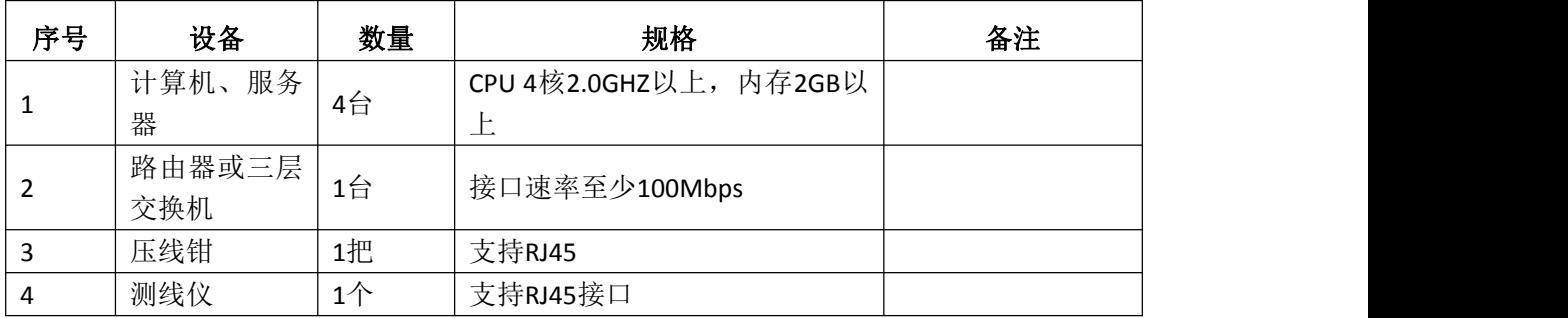

2.软件环境

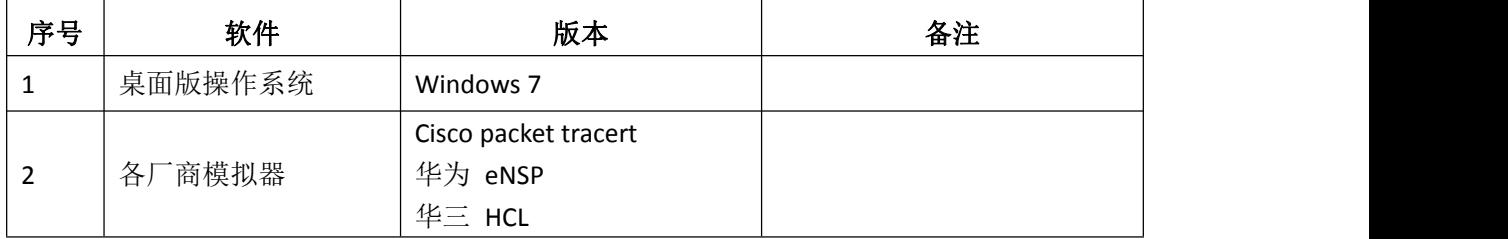

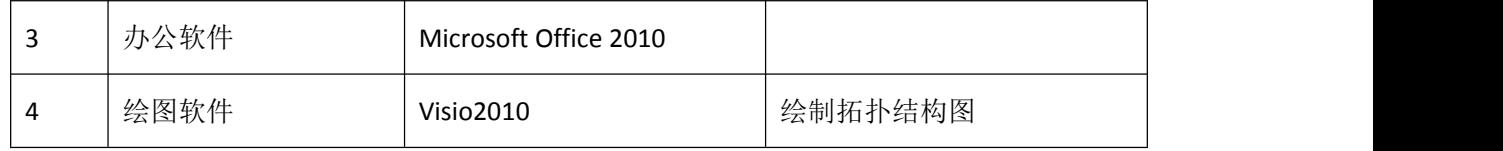

3.考核时量

180 分钟。

## 六、评分标准

1.网络搭建(10分)

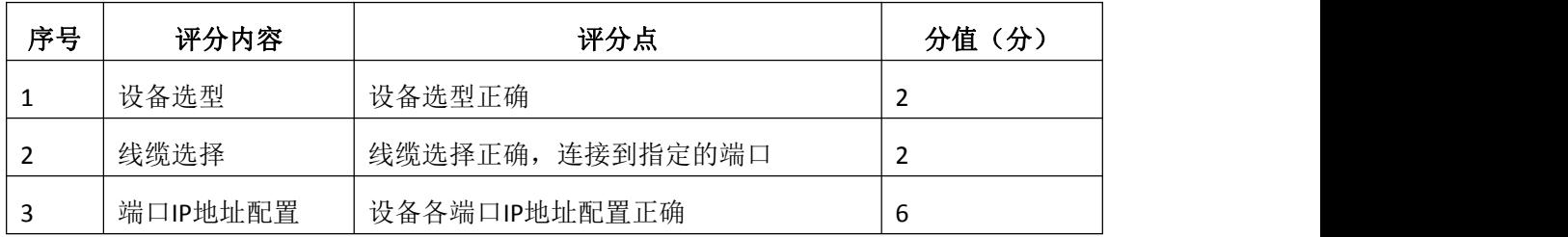

2. vlan的规划与配置(20分)

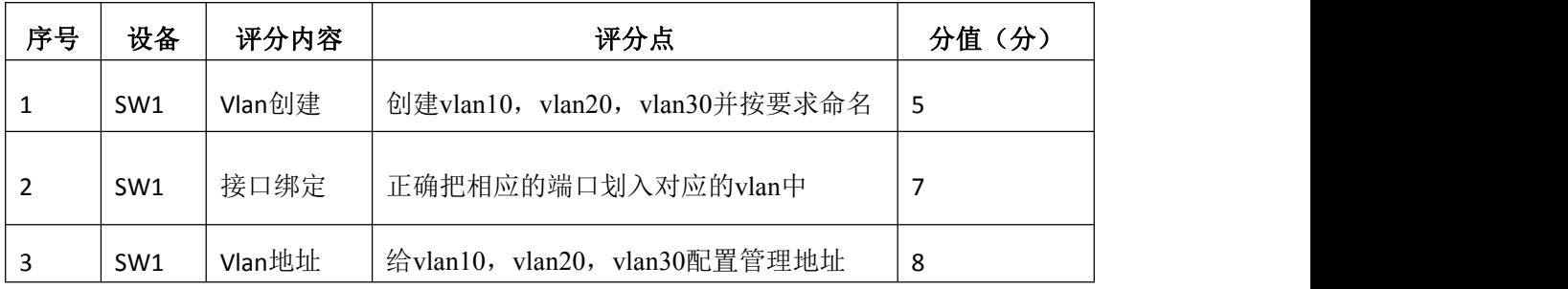

## 3. 配置扩展ACL (20分)

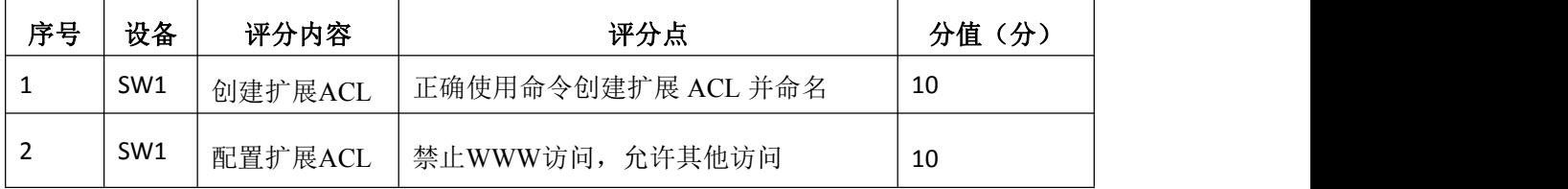

## 4.按要求把访问控制列表在接口下应用(10分)

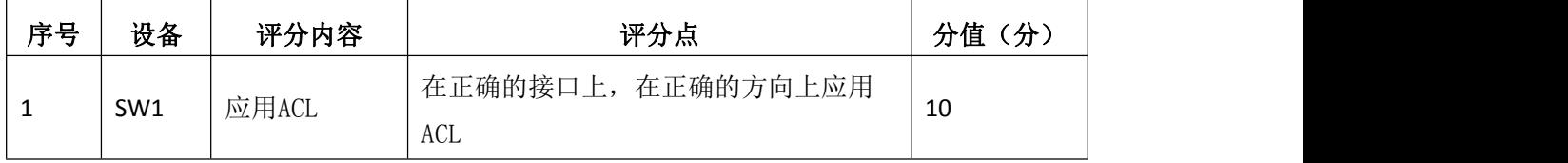

## 5.访问控制测试(10分)

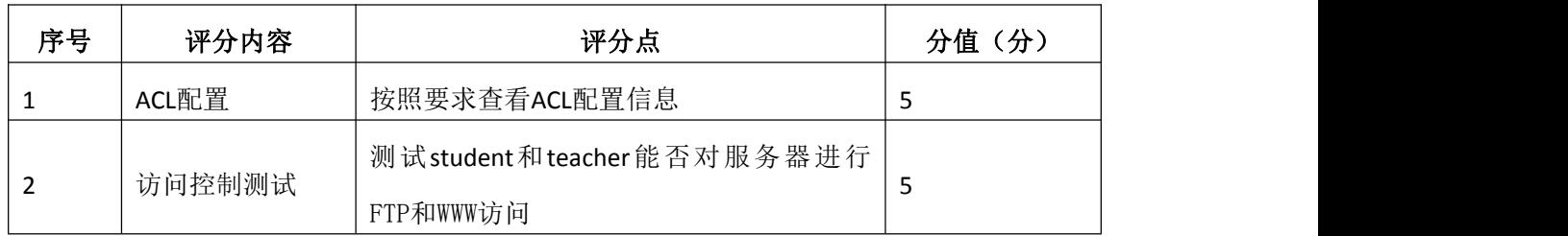

6.项目文档(10分)

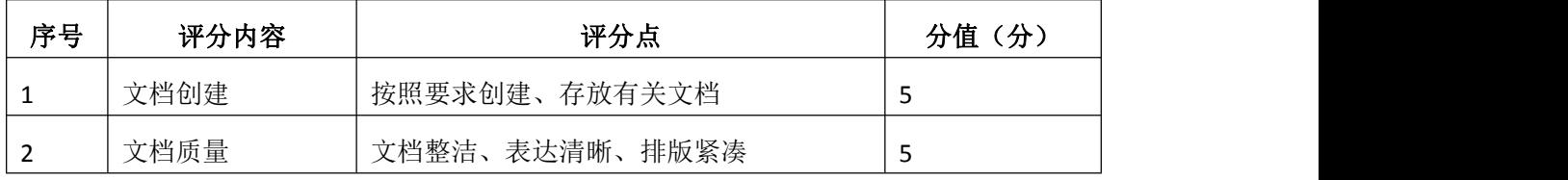

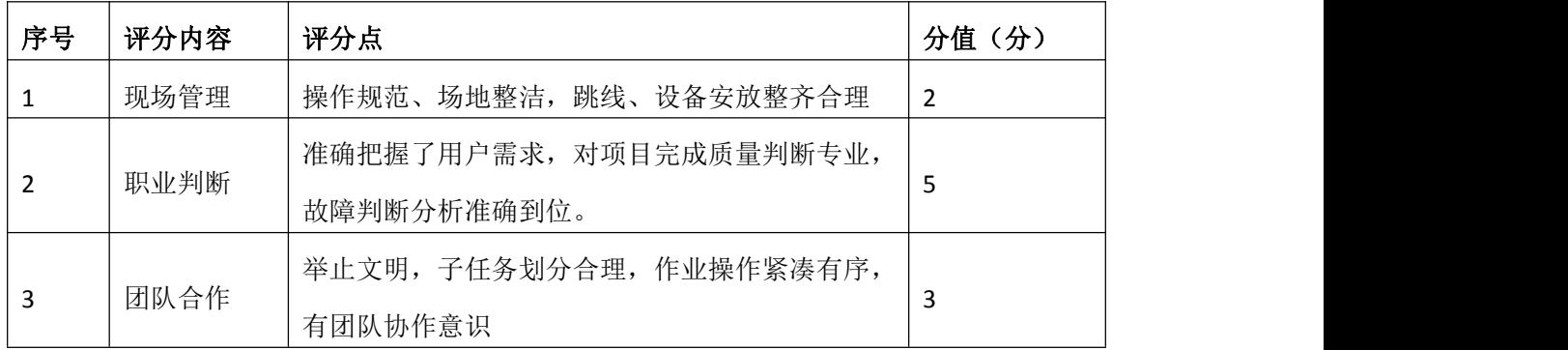

## 试题编号 H1-5:园区网配置项目 5

### 项目概况

某 企 业 网 拓 扑 结 构 如 图 所 示, 三 层 交 换 机 将 内 网 分 割 为 三 个 子 网 192.168.0.0、192.168.1.0、192.168.2.0;路由器R1负责内网与外网的连 接,并实现NAT功能;R1.R2.R3之间通过路由协议识别各个网络,由于内网采 用了私有IP地址进行编址,它对外网应该是不可见的,所以启用路由协议时不要 启用内部网络。

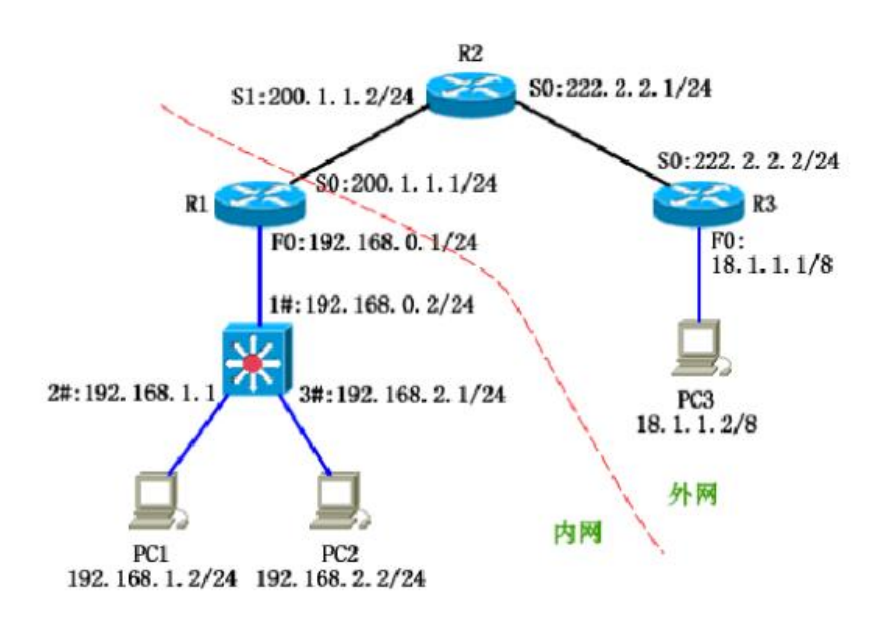

### 二、项目配置需求

1.路由器基本配置和接口IP配置

2.路由配置:内网子网之间可以互相访问,外网使用OSPF路由协议。

3. 配置NAT, 内网采用了私有IP地址进行编址, 它对外网是不可见的。

4. 配置ACL, 不允许192.168.2.0网络访问外网, 允许PC3主机访问PC1主机 的WEB页面

## 三、VLAN 和 IP 地址规划

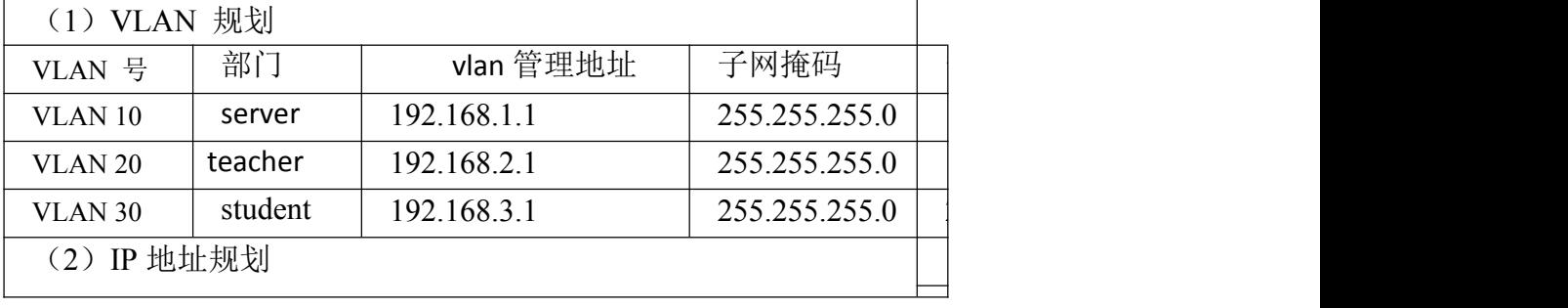

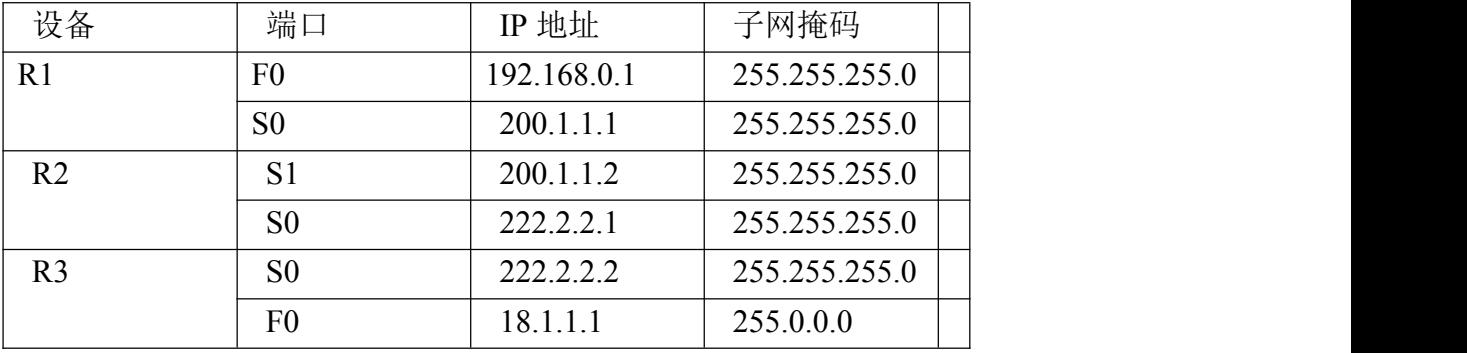

### 四、配置实现

1.网络搭建(10分)

按企业网络逻辑图要求选择合适的网络互联设备进行组网,并按要求给各个 端口配置IP地址。

2.基本配置(20分)

(1) 配置vlan10, vlan20, vlan30。

(2)静态路由配置:内网子网之间可以互相访问。

(3)动态路由配置:外网使用OSPF路由协议。

3. 配置NAT (10分)

内网私有地址转换成外网全局地址,内网地址对外网是不可见的。

4. 配置ACL (30分)

(1)不允许192.168.2.0网络访问外网。

- (2)允许PC3主机访问PC1主机的WEB页面。
- (3)在适当的接口上和方向上应用访问控制列表。

5.访问控制测试,测试结果以文档形式提交(10分)

- (1)查看访问控制列表信息。
- (2)测试192.168.2.0网络能否访问外网。

(3)测试PC3主机是否能访问PC1主机的WEB页面。

6.提交配置文档(10分)

将各交换机的配置保存(使用命令write,如:SWITCHA#write),并将配置 代码写入各自的"设备名.txt "文档中。提交的文件夹中包含各设备的配置代 码文件、测试结果文件,若使用模拟器配置需提供配置逻辑图文件。

### 五、实施条件

1. 硬件环境

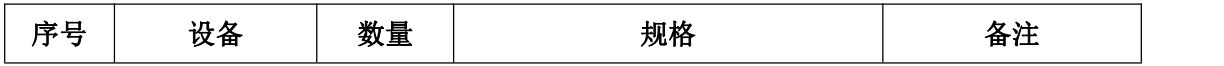

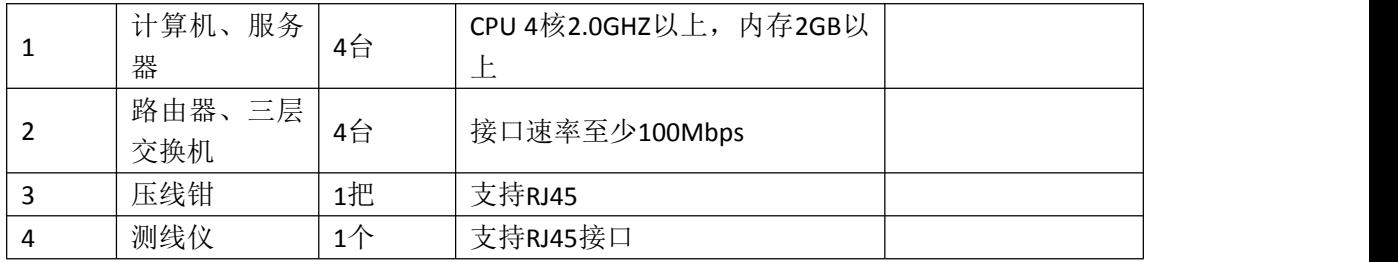

2.软件环境

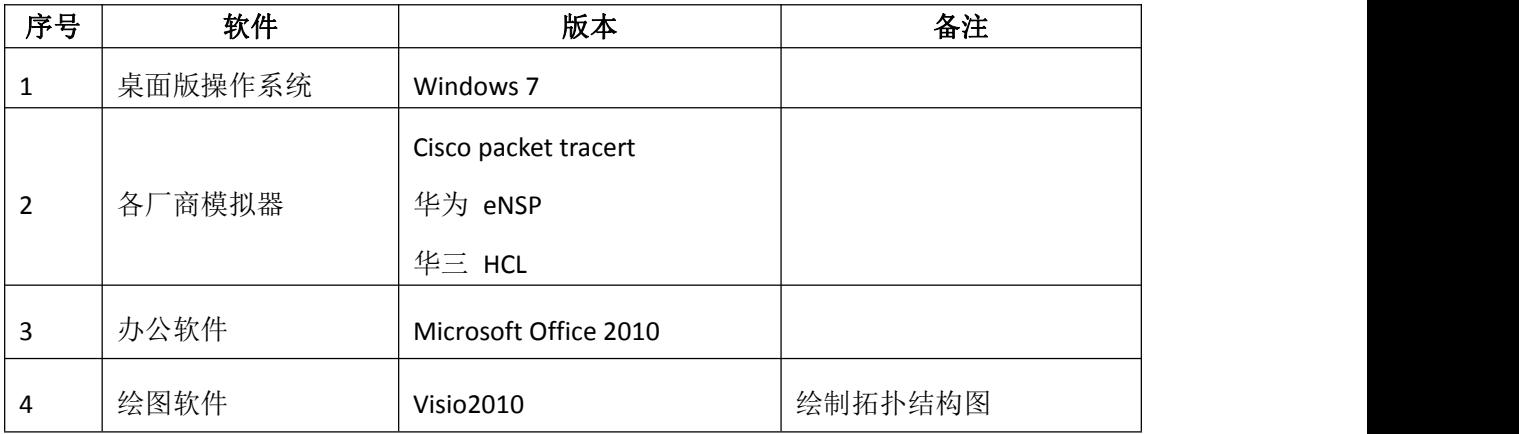

3.考核时量

180 分钟。

# 六、评分标准

1.网络搭建(10分)

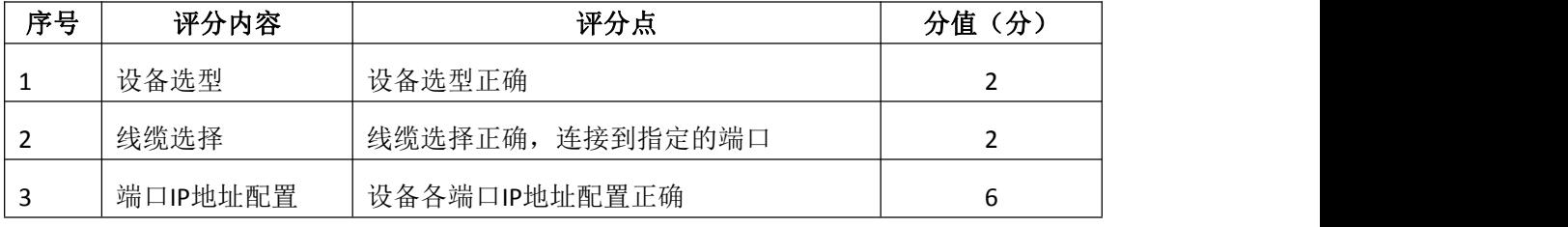

2.基本配置(20分)

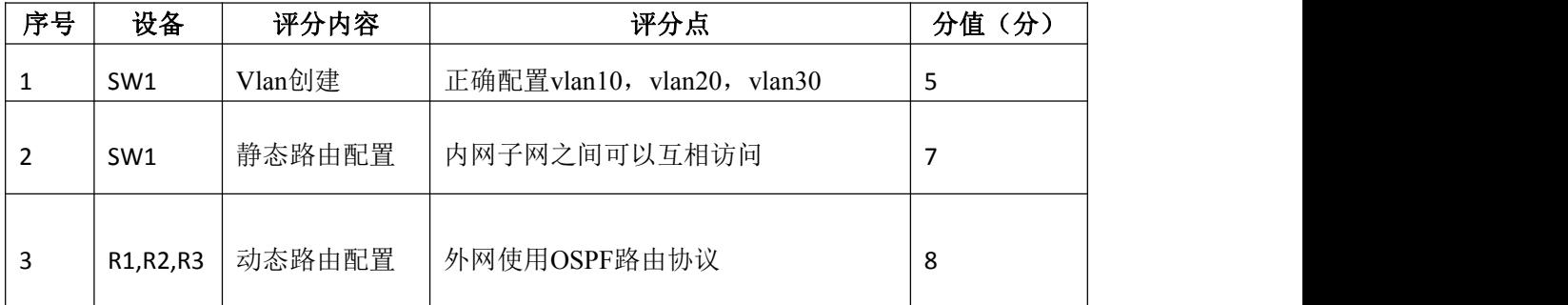

3. 配置NATL (10分)

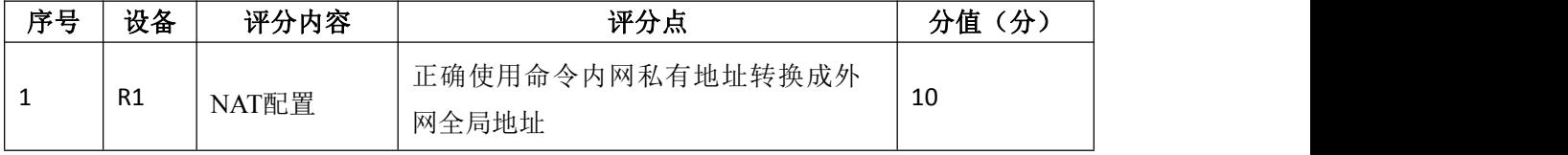

配置ACL (30分)

| 序号 | 设备             | 评分内容  | 评分点                           | 分值(分) |
|----|----------------|-------|-------------------------------|-------|
|    | R <sub>1</sub> | 配置ACL | 不允许 192.168.2.0 网络访问外网        | 10    |
|    | R <sub>3</sub> | 配置ACL | 允许 PC3 主机访问 PC1 主机的 WEB<br>页面 | 10    |
|    | R1             | 应用ACL | 在适当的接口上和方向上应用访问控<br>制列表       | 10    |

# 5.访问控制测试(10分)

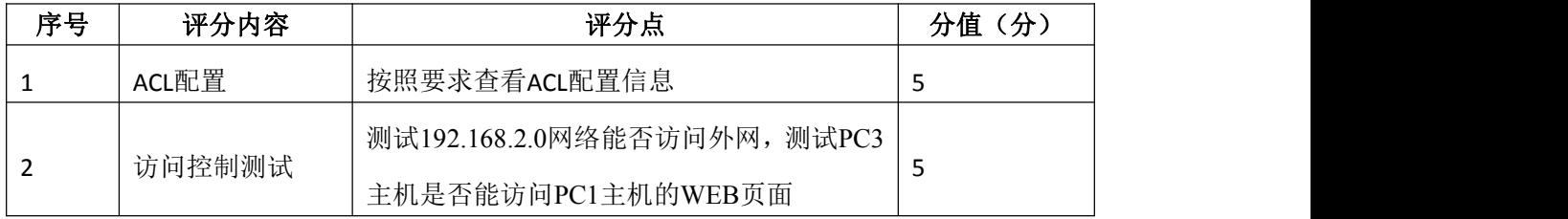

## 6.项目文档(10分)

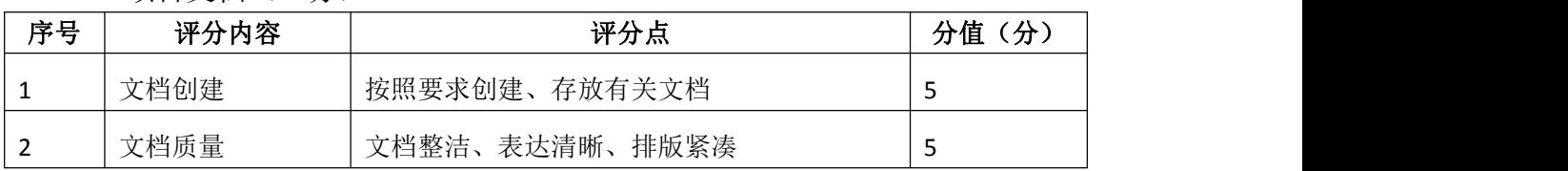

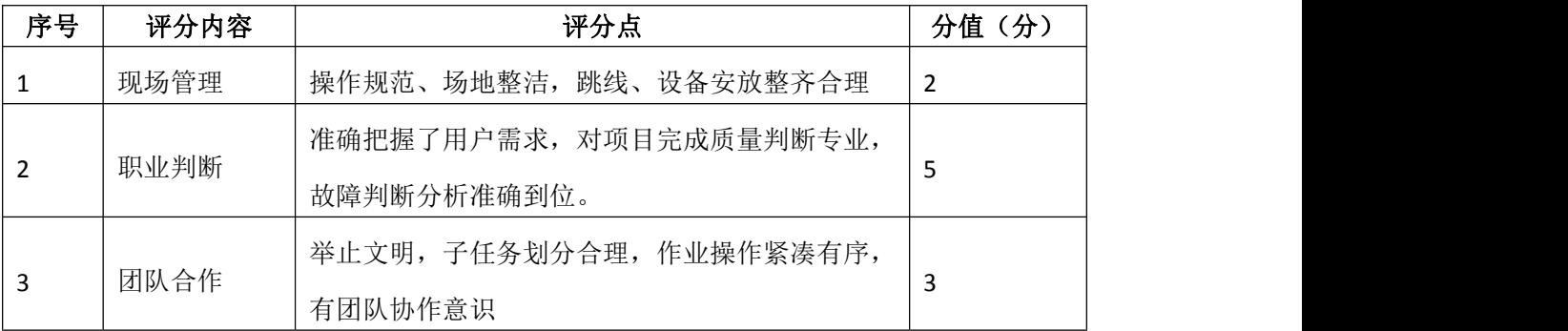

## 试题编号 H1-6:园区网配置项目 6

### 一、项目概况

某 企 业 网 拓 扑 结 构 如 图 所 示, 三 层 交 换 机 将 内 网 分 割 为 三 个 子 网 192.168.0.0、192.168.1.0、192.168.2.0;路由器R1负责内网与外网的连 接,并实现NAT功能;R1.R2.R3之间通过路由协议识别各个网络,由于内网采 用了私有IP地址进行编址,它对外网应该是不可见的,所以启用路由协议时不要 启用内部网络。

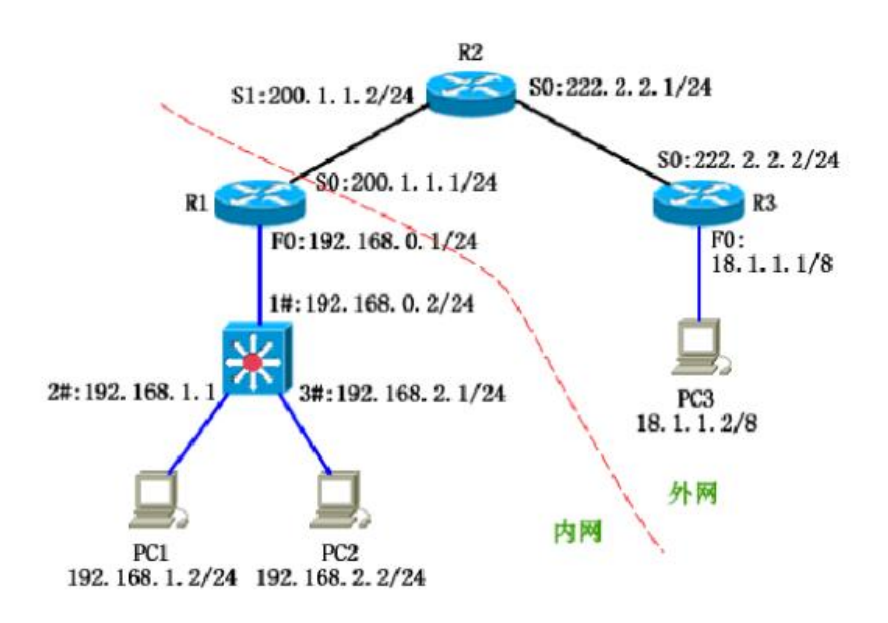

### 二、项目配置需求

1.路由器基本配置和接口IP配置

2.路由配置:内网子网之间可以互相访问,外网使用OSPF路由协议。

3. 配置NAT, 内网采用了私有IP地址进行编址, 它对外网是不可见的。

4. 配置ACL, 不允许192.168.2.0网络访问外网, 允许PC3主机访问PC1主机 的WEB页面

## 三、VLAN 和 IP 地址规划

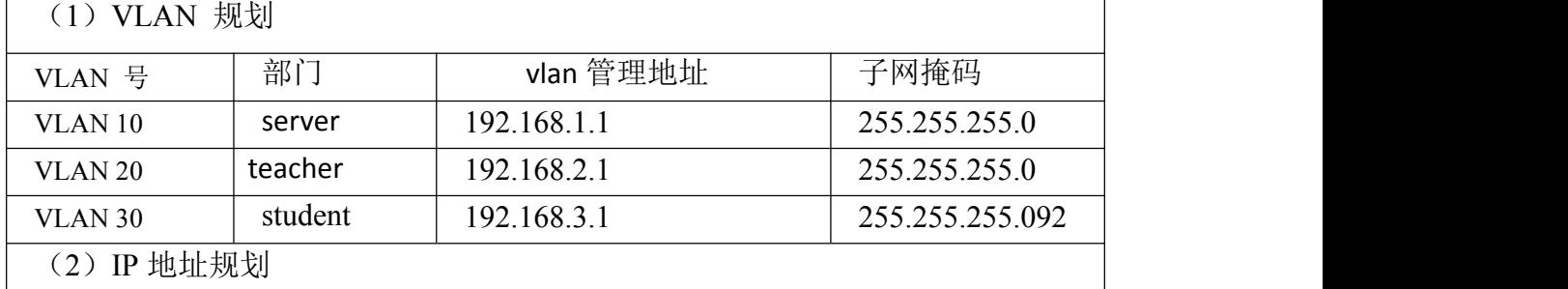

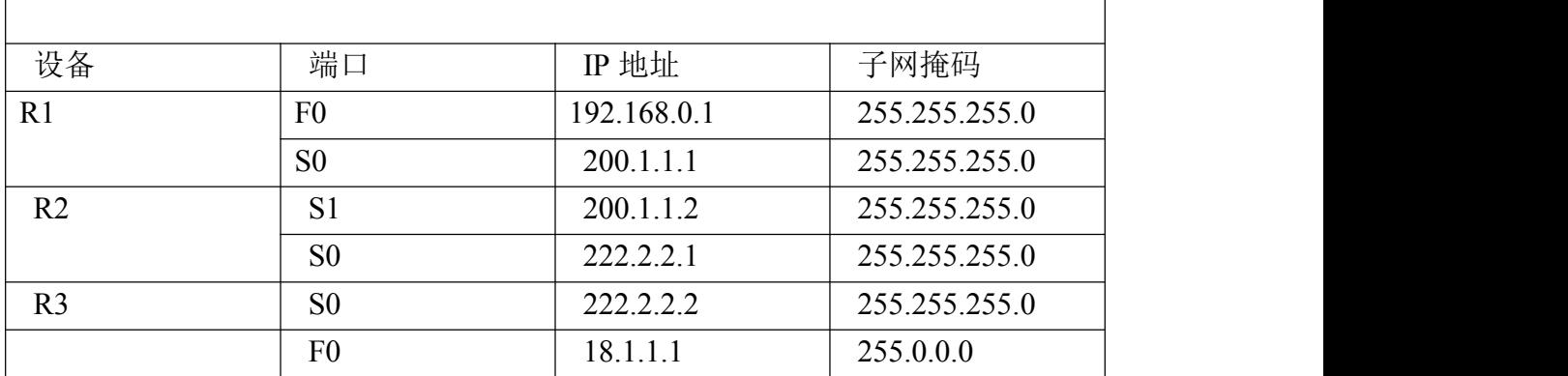

### 四、配置实现

1.网络搭建(10分)

按企业网络逻辑图要求选择合适的网络互联设备进行组网,并按要求给各个 端口配置IP地址。

2.基本配置(20分)

 $(1)$  配置vlan10, vlan20, vlan30。

(2)静态路由配置:内网子网之间可以互相访问。

(3)动态路由配置:外网使用OSPF路由协议。

3.配置NAT(10分)

内网私有地址转换成外网全局地址,内网地址对外网是不可见的。

4. 配置ACL (30分)

(1)不允许192.168.2.0网络访问外网。

(2)允许PC3主机访问PC1主机的WEB页面。

(3)在适当的接口上和方向上应用访问控制列表。

5.访问控制测试,测试结果以文档形式提交(10分)

(1)查看访问控制列表信息。

(2)测试192.168.2.0网络能否访问外网。

(3)测试PC3主机是否能访问PC1主机的WEB页面。

6.提交配置文档(10分)

将各交换机的配置保存(使用命令write,如:SWITCHA#write),并将配置 代码写入各自的"设备名.txt "文档中。提交的文件夹中包含各设备的配置代 码文件、测试结果文件,若使用模拟器配置需提供配置逻辑图文件。

### 五、实施条件

1.硬件环境

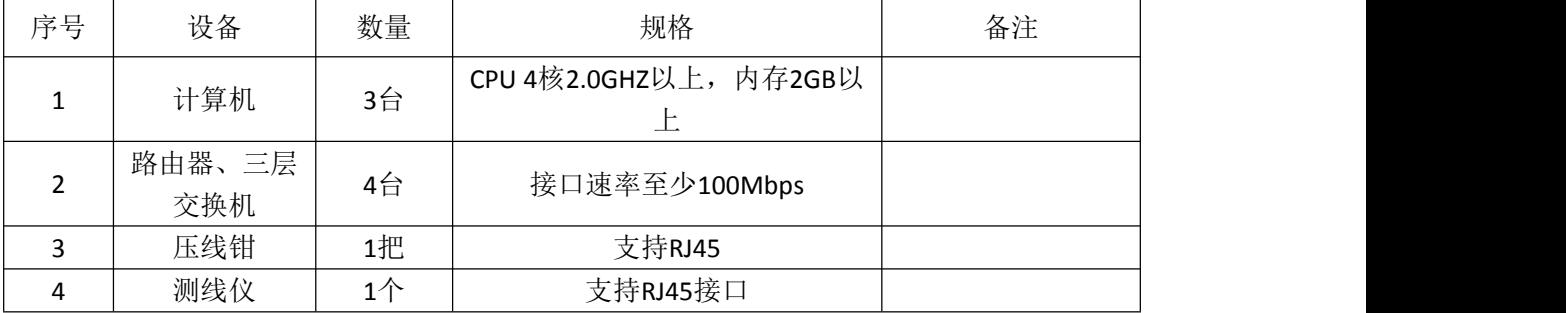

2.软件环境

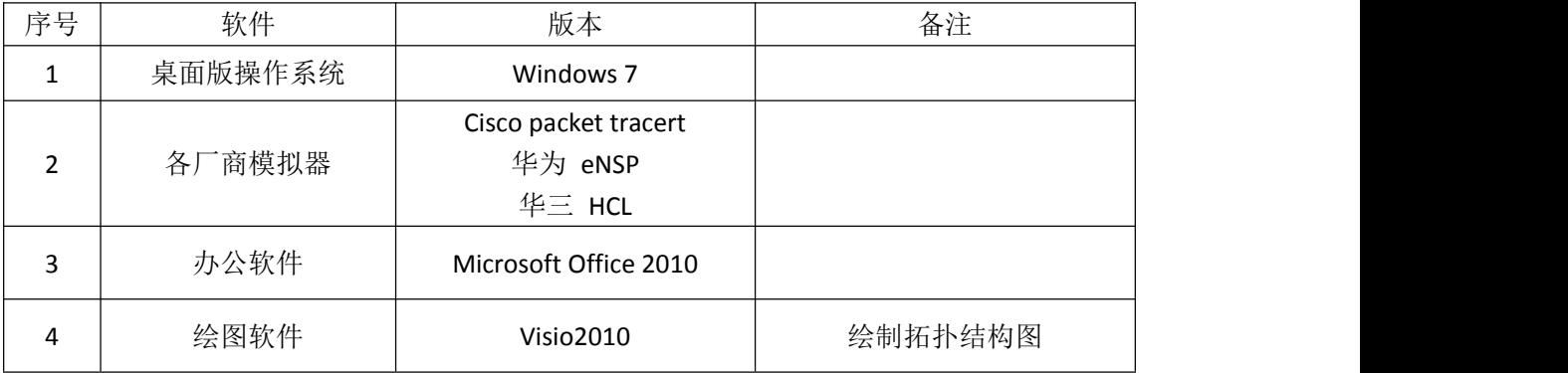

3.考核时量

180 分钟。

## 六、评分标准

1.网络搭建(10分)

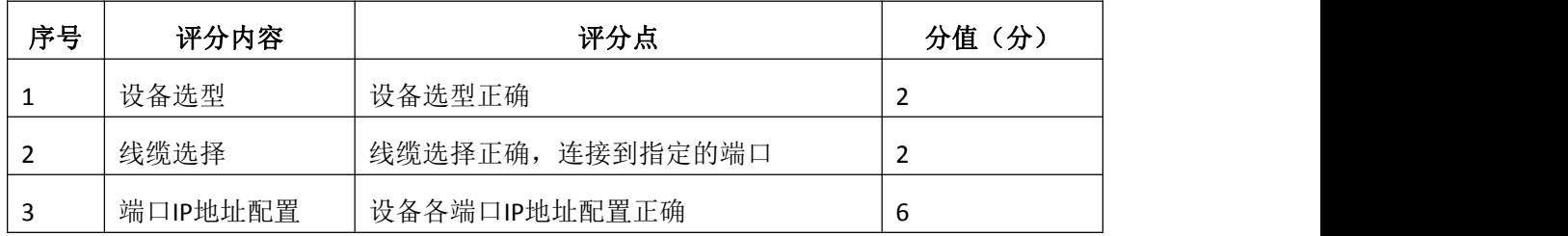

2.基本配置(20分)

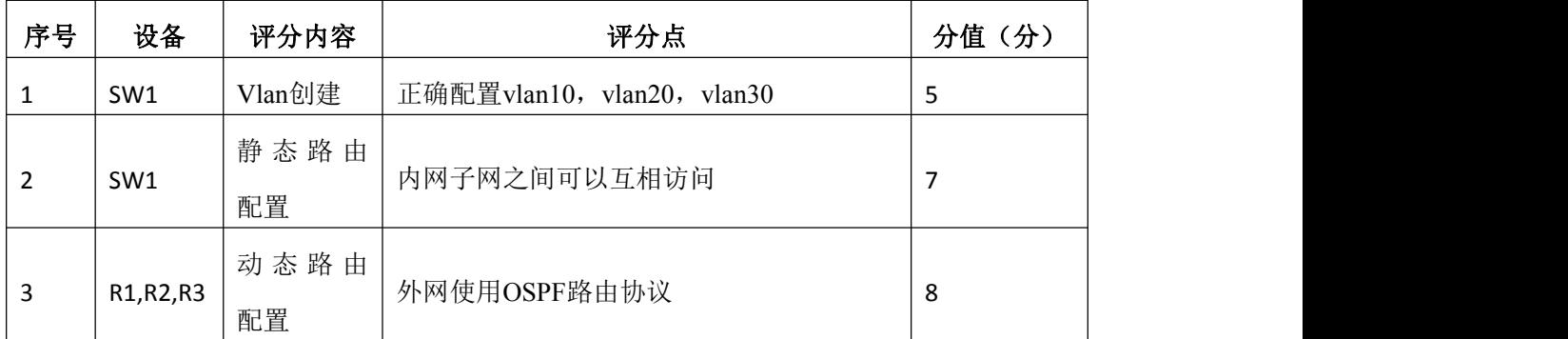

3.配置NAT(10分)

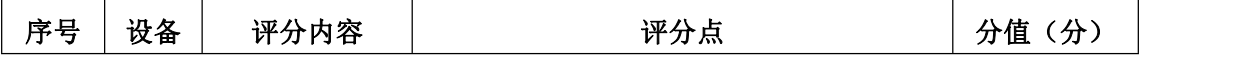

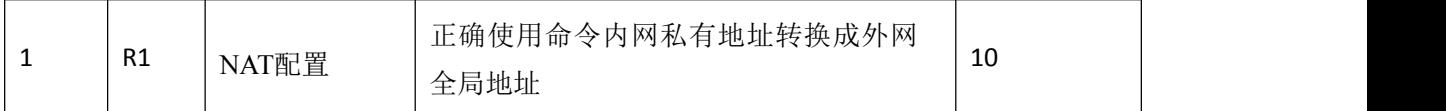

4. 配置ACL (30分)

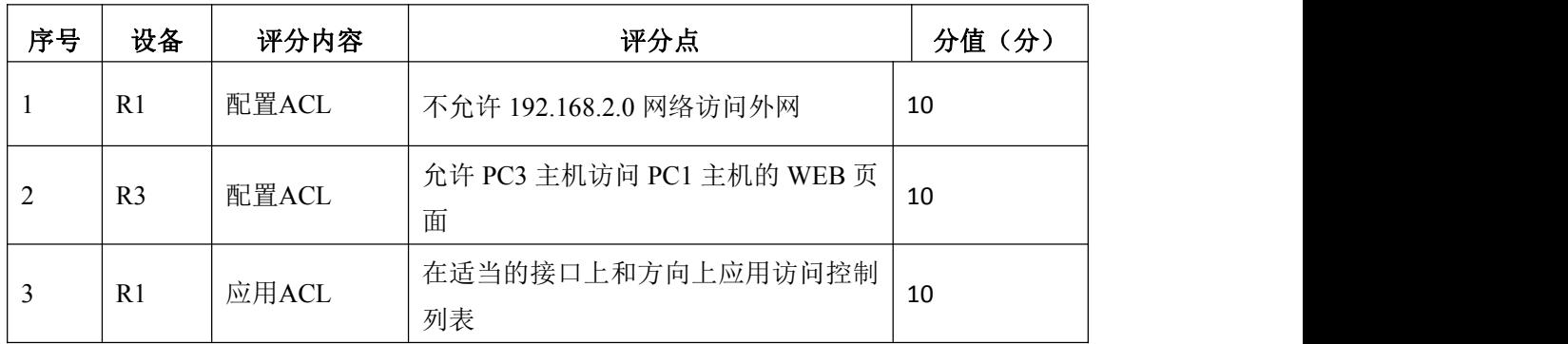

5.访问控制测试(10分)

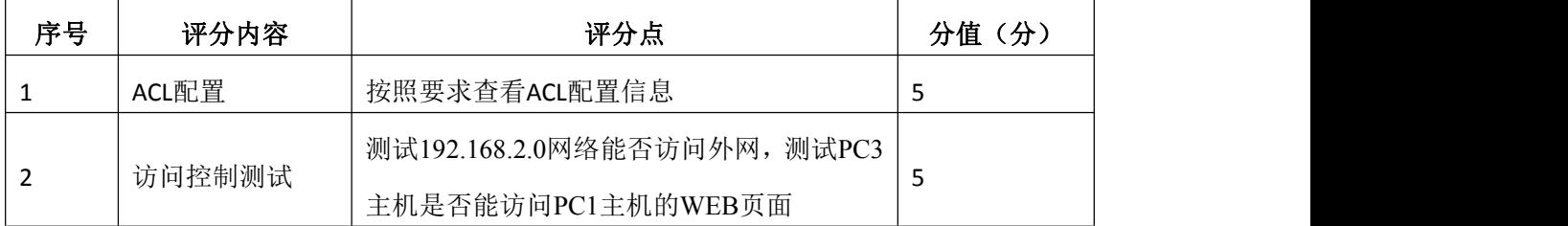

6.项目文档(10分)

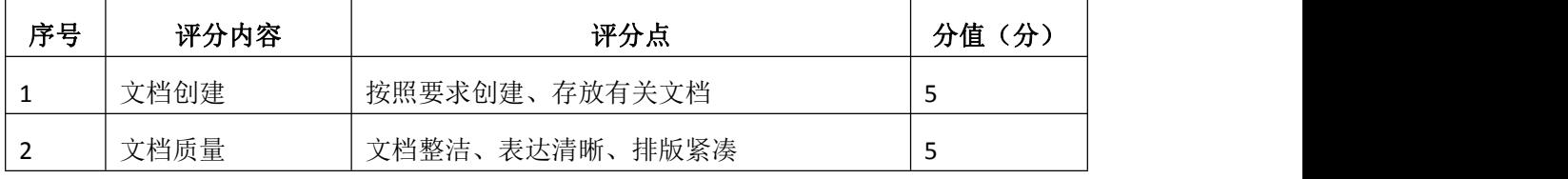

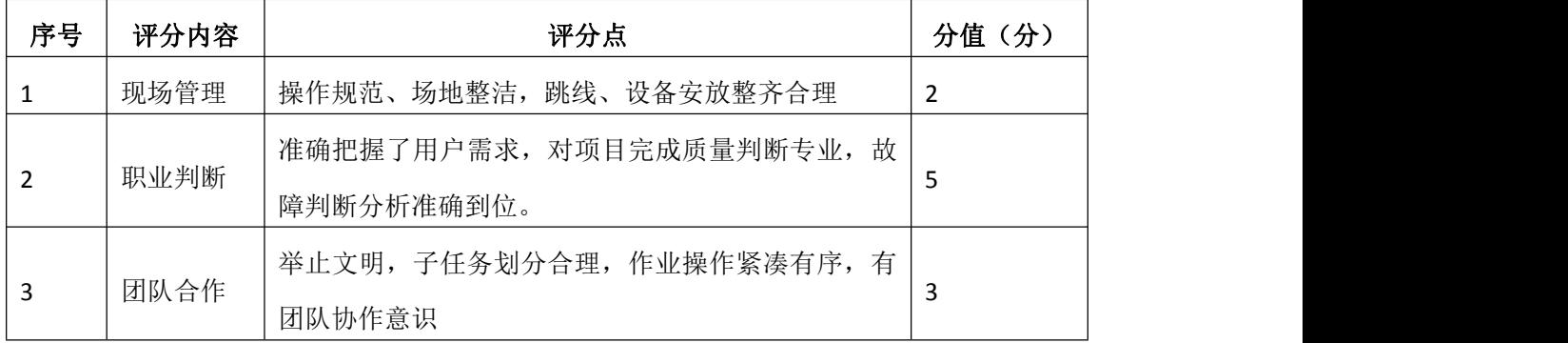

# 试题编号 H1-7: 园区网配置项目 7

### 一、项目概况

该试验模拟企业网双出口连接外网,其中R1和R2为企业边界路由器, ISP为 公网设备, SW1. SW2与SW3组成企业总部的园区网, PC为园区网内部终端设备, Server为公网服务器。

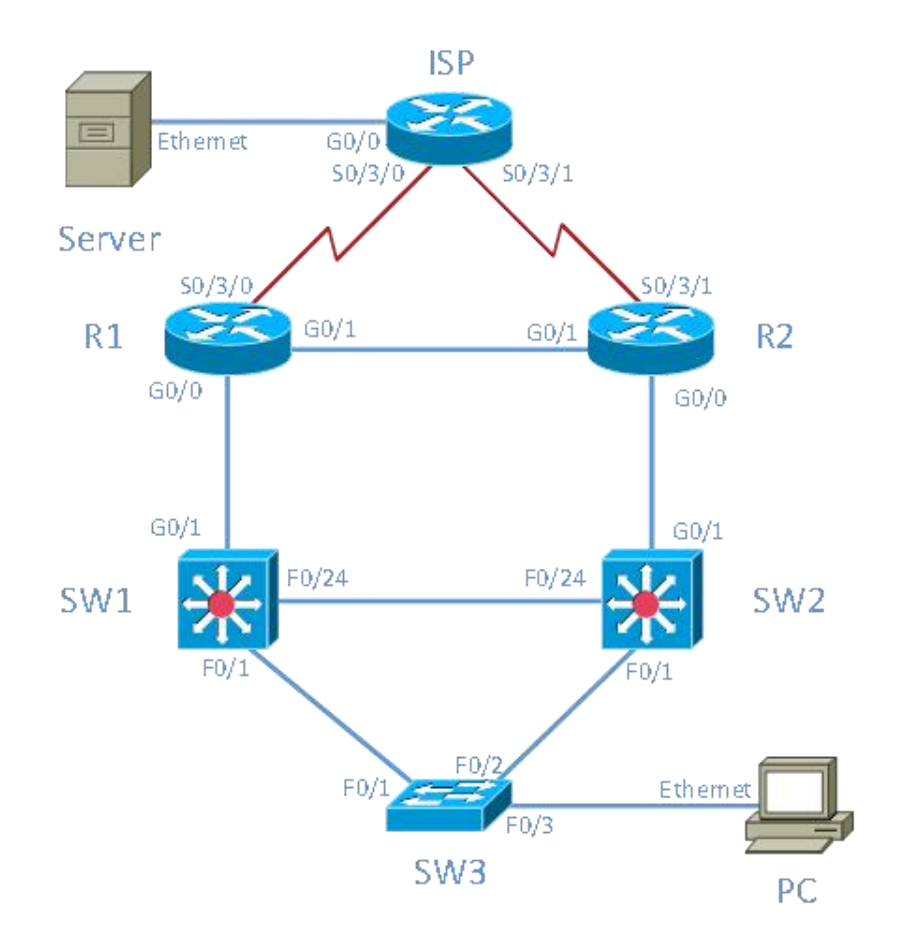

### 二、项目配置需求

- 1.配置VLAN
- 2.配置STP协议
- 3.配置静态路由和动态路由
- 4.配置HSRP;
- 5. 配置PPP和CHAP双向认证;
- 6.配置NAT

## 三、VLAN 和 IP 地址规划

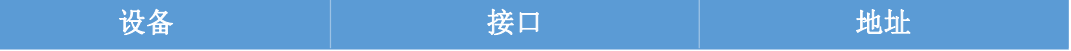

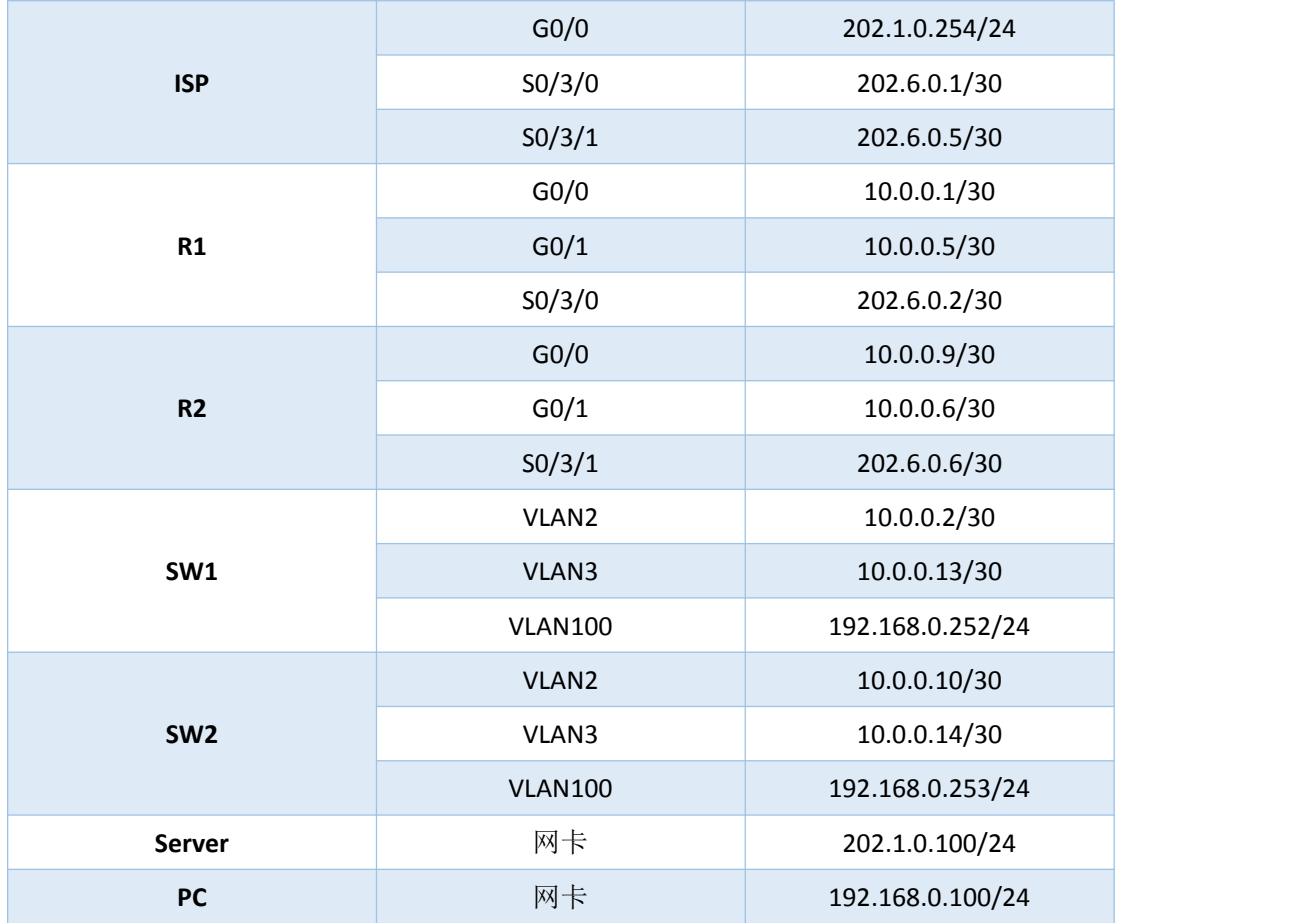

### 四、配置实现

1.网络搭建与VLAN配置(20分)

(1)按企业网络逻辑图要求选择合适的网络互联设备进行组网,并按要求 给各个端口配置IP地址。

(2)按上图要求创建VLAN,并把相应的端口绑定到对应的VLAN中。

2. 配置STP协议 (10分)

(1)STP模式为PVST。

(2)SW1为主根网桥,SW2为备份根网桥。

3.配置静态路由和动态路由(20分)

- (1)配置R1和R2通过静态路由到外网的缺省路由。
- (2)配置R1.R2.SW1.SW2之间运行OSPF。
- (3)R1和R2通过非强制下发的方式对内网下发默认路由

4. 配置HSRP (10分)

配置虚拟网关地址为192.168.0.254, 正常情况下SW1为主, 开启抢占功能。

5.配置广域网技术(10分)

(1)R1和R2与ISP之间通过PPP的方式互连。

(2)采用CHAP双向认证,PPP认证的用户名为设备名,密码为cisco。

6.配置NAT地址转换(10分)

( 1 ) R1 上 的 地 址 池 为 202.10.10.1~202.10.10.6 ; R2 上 的 地 址 池 为 202.10.10.9~202.10.10.14。

(2)ISP配置两条到R1和R2公网地址池的静态路由,不允许ISP存在内网的 路由。

7.提交配置文档(10分)

将各交换机的配置保存(使用命令write,如:SWITCHA#write),并将配置 代码写入各自的"设备名.txt "文档中。提交的文件夹中包含各设备的配置代 码文件、测试结果文件,若使用模拟器配置需提供配置逻辑图文件。

### 五、实施条件

1. 硬件环境

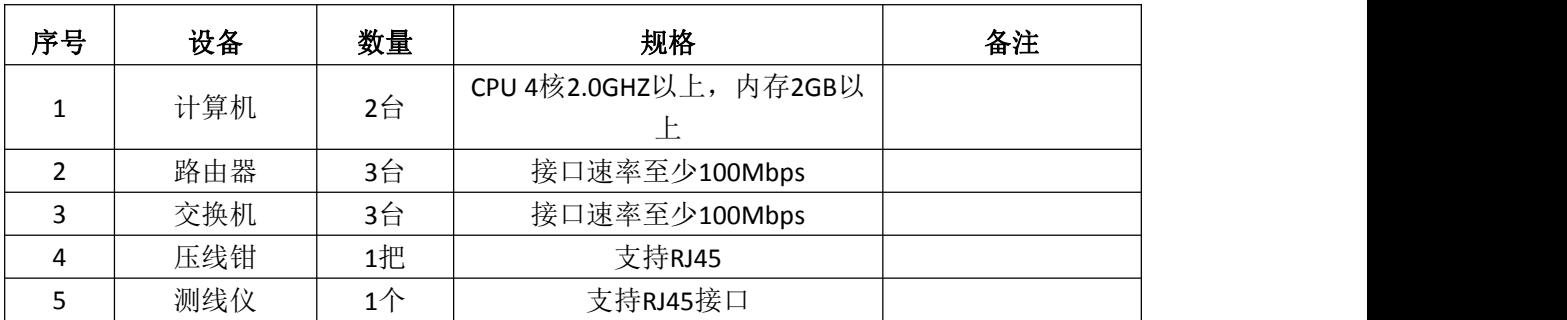

2.软件环境

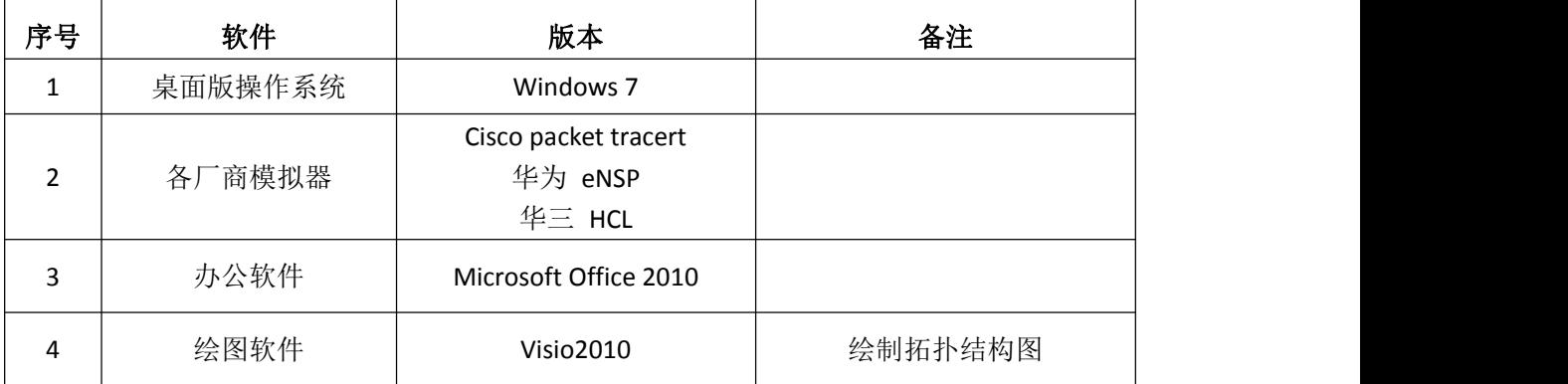

3.考核时量

180 分钟。

六、评分标准

1.网络搭建与VLAN配置(20分)

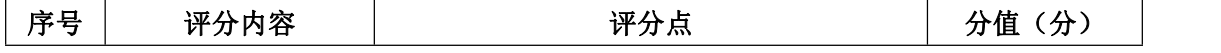

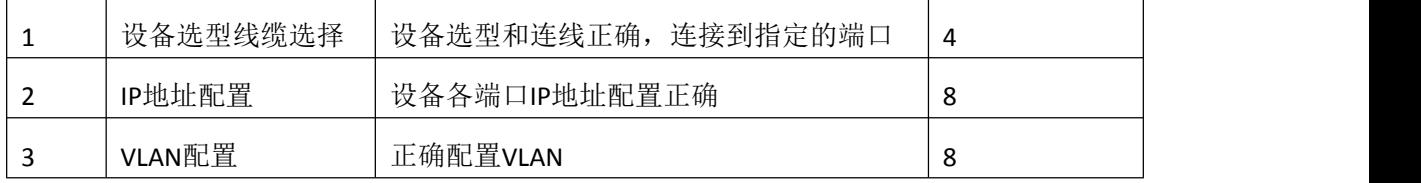

## 2. 配置STP协议 (10分)

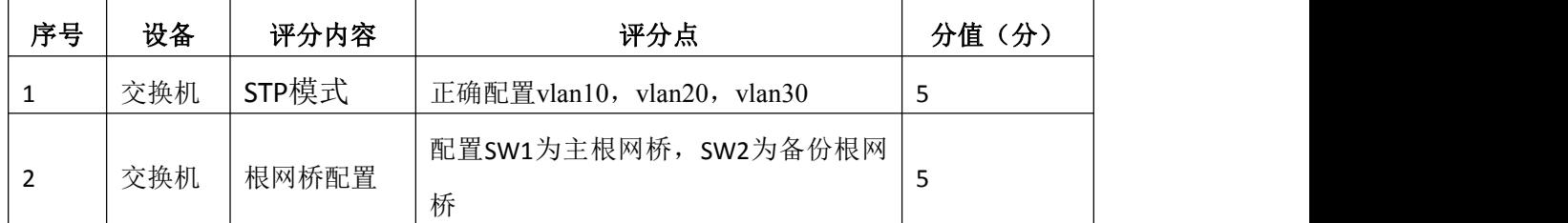

## 3.配置静态路由和动态路由(20分)

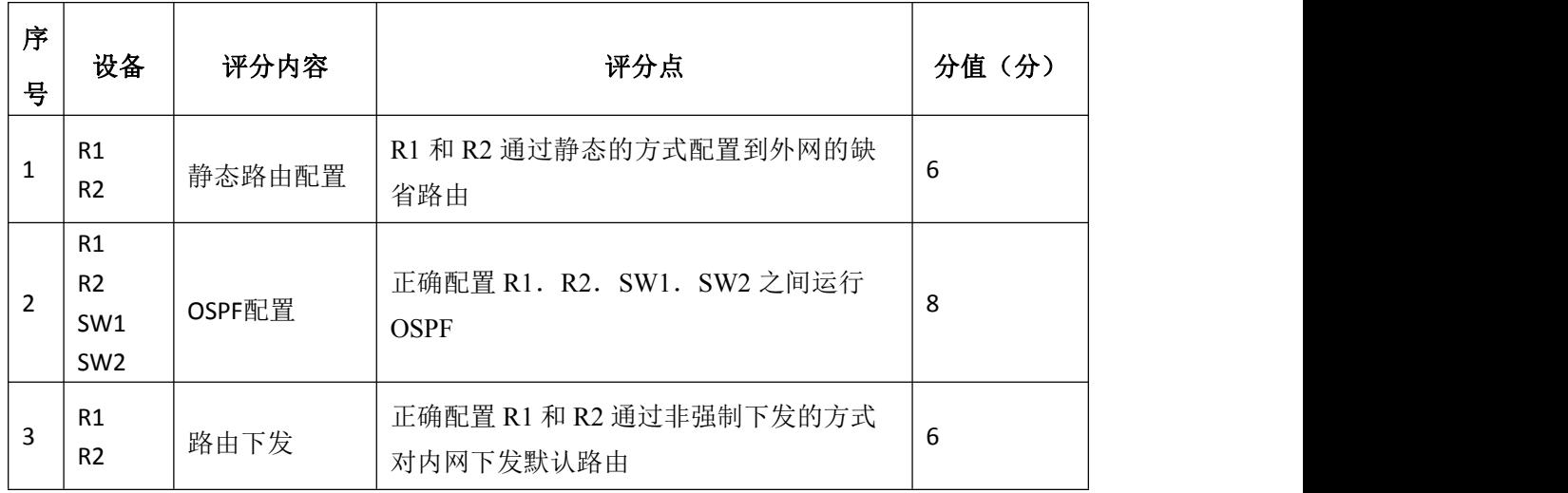

# 4. 配置HSRP (10分)

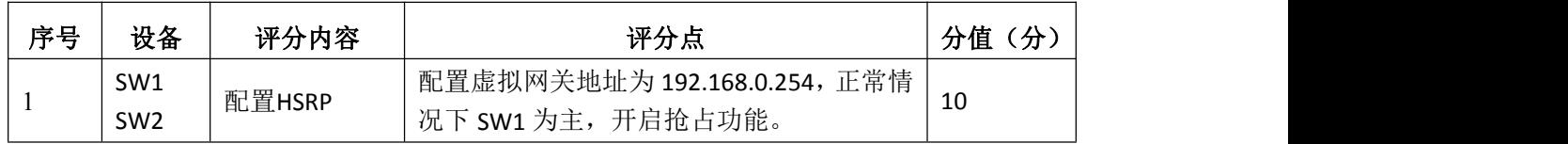

## 5.配置广域网技术(10分)

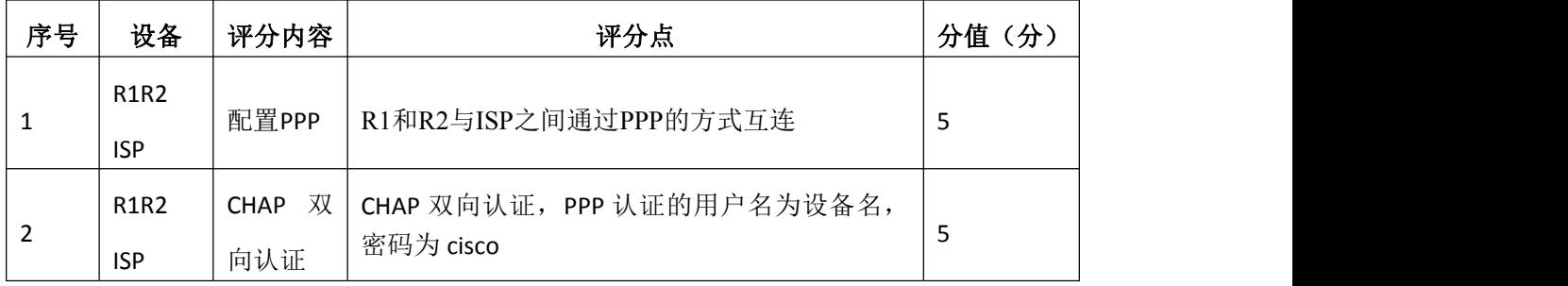

# 6. 配置NAT技术 (10分)

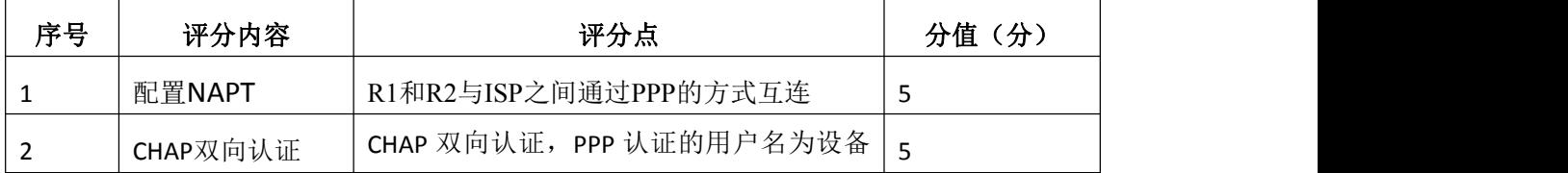

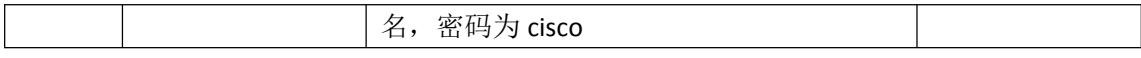

7.项目文档(10分)

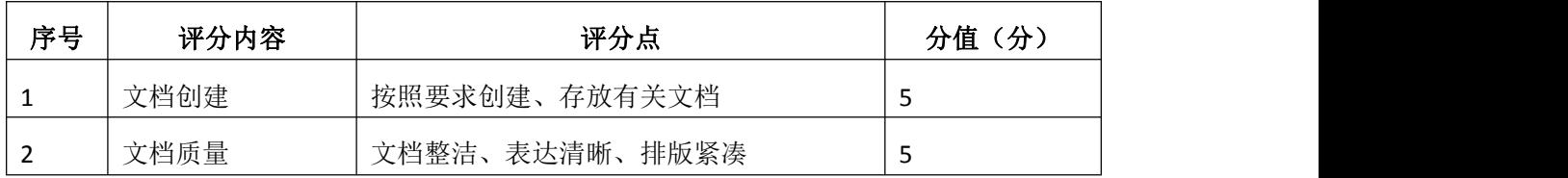

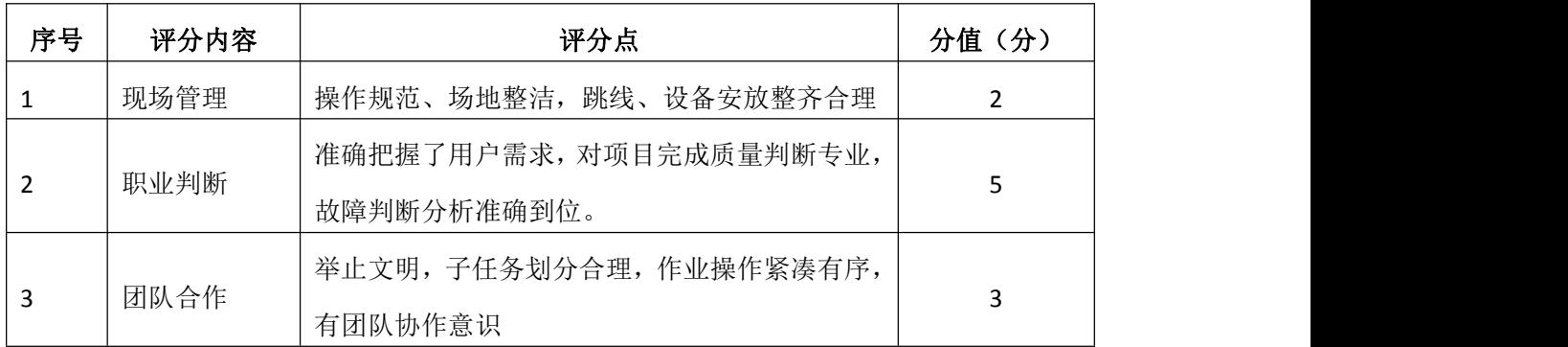

## 试题编号 H1-8: 园区网配置项目 8

#### 一、项目概况

在设计和管理 IP 网络时,网络安全是一个重要问题。能够配置正确规则以 根据建立的安全策略来过滤数据包是一个重要技能。您将为 R1 和 R3 代表的两 个办公室设置过滤规则。管理人员已经创建了 R1 和 R3 的 LAN 之间的一些访 问策略,您必须实施这些策略。ISP 路由器位于 R1 和 R3 之间,上面不会放置 任何 ACL。您不能对ISP 路由器进行管理访问,因为您只能控制和管理您自己的 设备。

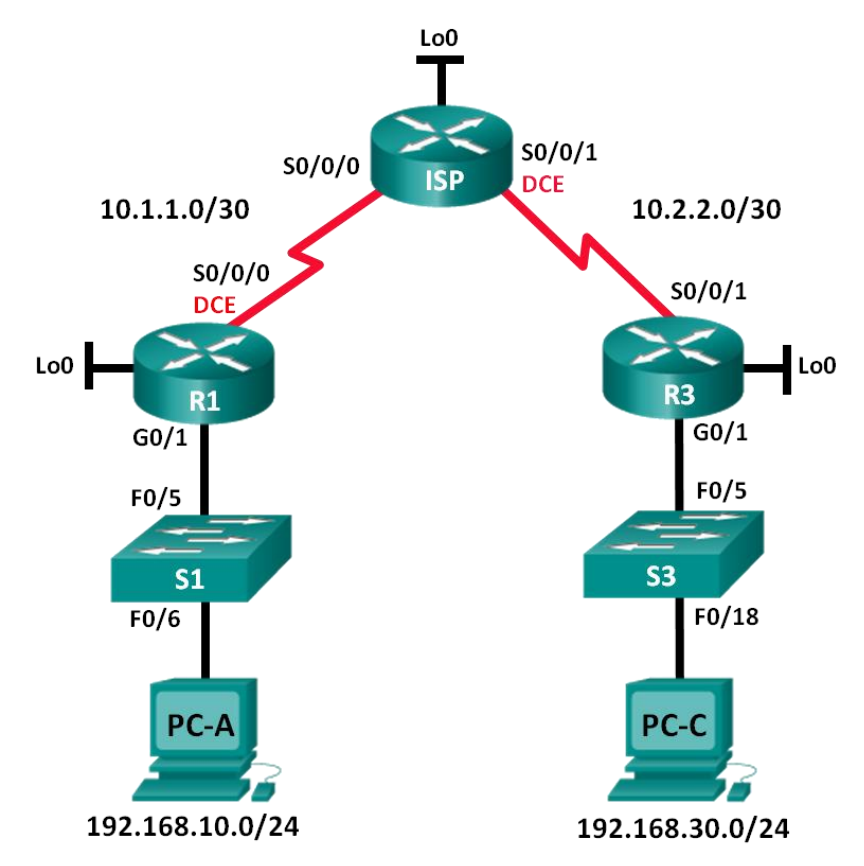

### 二、项目配置需求

- 1. 建立拓扑并初始化设备
- 2.配置设备并验证连接
- 3.配置和验证编号和命名的标准 ACL。
- 4.修改标准ACL
- 三、IP 地址规划

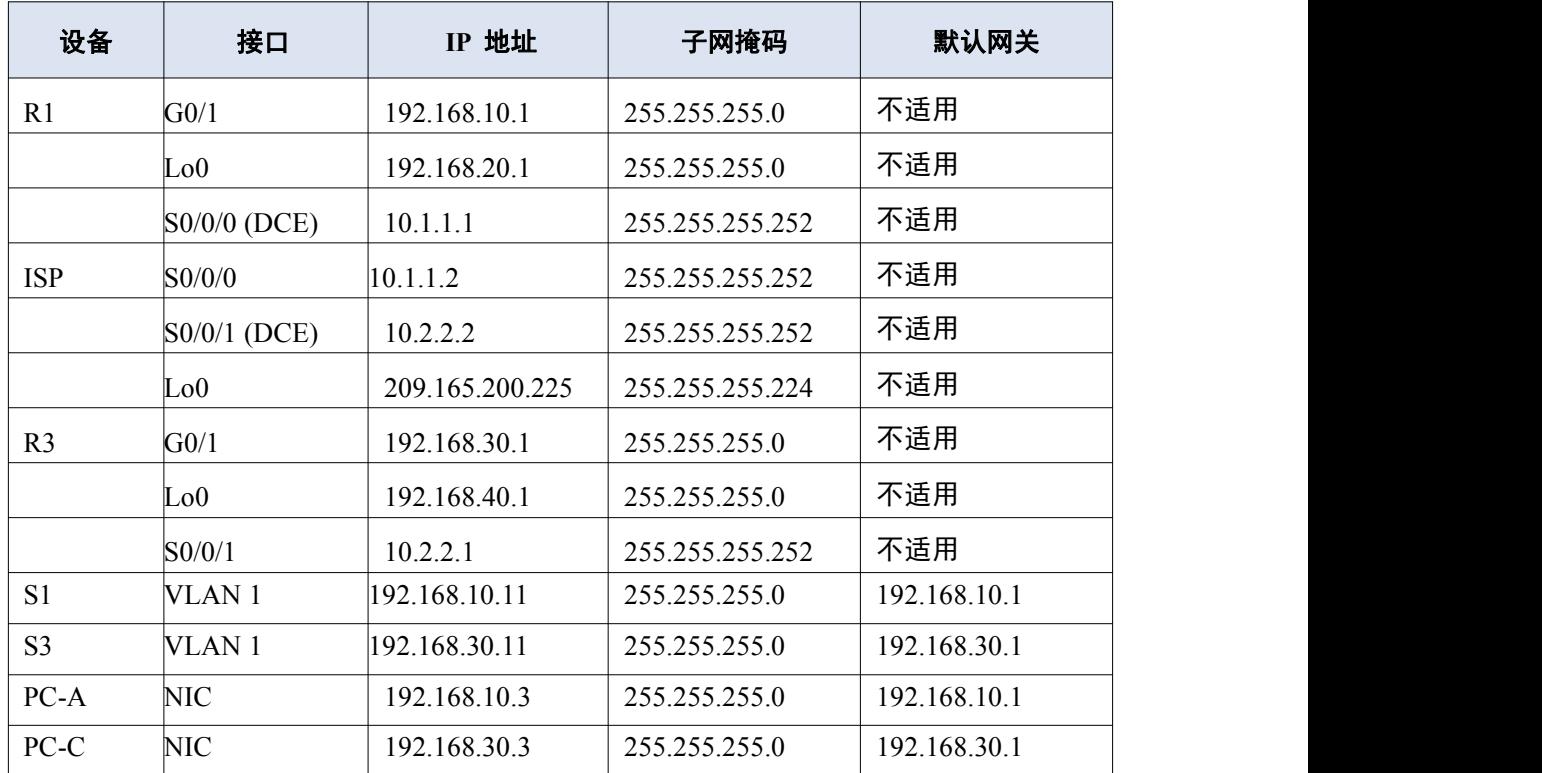

### 四、配置实现

1. 建立拓扑并初始化设备(10分)

按企业网络逻辑图要求选择合适的网络互联设备进行组网,并按要求给各个 端口配置IP地址。

2.配置设备并验证连接(30分)

(1)为 PC 分配静态 IP 地址。

(2)配置路由器的基本设置。

(3)配置交换机的基本设置

(4)在 R1.ISP 和 R3 上配置 RIP 路由,验证所有路由器是否都有完整 的路由表。

(5)验证设备之间的连接,在配置和应用访问列表之前,在开始过滤流量 之前,需要确保网络正常工作。

3. 配置和验证编号和命名的标准 ACL (20分)

(1)配置、应用和验证编号的标准 ACL。

(2)配置、应用和验证命名的 ACL.。

4. 修改标准ACL (10分)

(1)修改和验证命名的标准 ACL。

(2)测试 ACL。

5. 访问控制测试,测试结果以文档形式提交(10分)

(1)查看访问控制列表信息。

(2)测 试是 否允许 192.168.40.0/24 网络 上所 有主机 的流 量访问 192.168.10.0/24

网络上的所有主机。

(3)测试只允许主机 PC-C 访问 192.168.10.0/24 网络。

6.提交配置文档(10分)

将各交换机的配置保存(使用命令write,如:SWITCHA#write),并将配置 代码写入各自的"设备名.txt "文档中。提交的文件夹中包含各设备的配置代 码文件、测试结果文件,若使用模拟器配置需提供配置逻辑图文件。

### 五、实施条件

1. 硬件环境

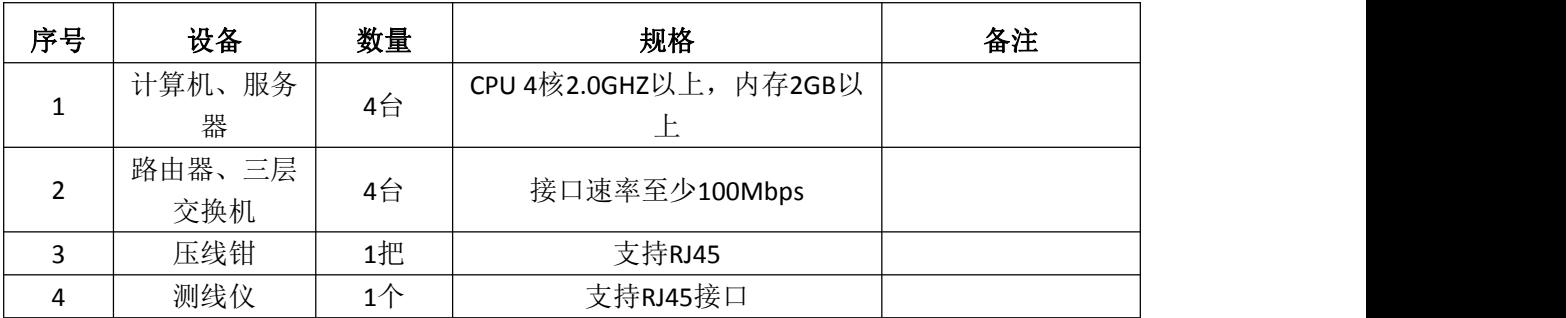

2.软件环境

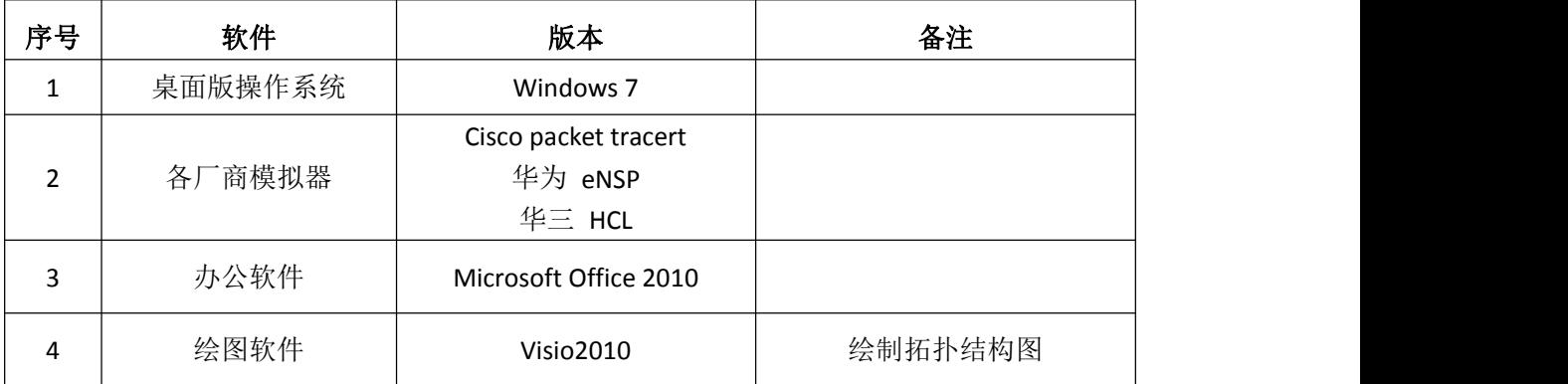

3.考核时量

180 分钟。

六、评分标准

1.网络搭建(10分)

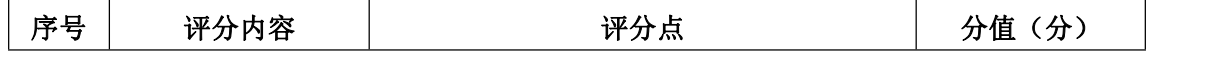

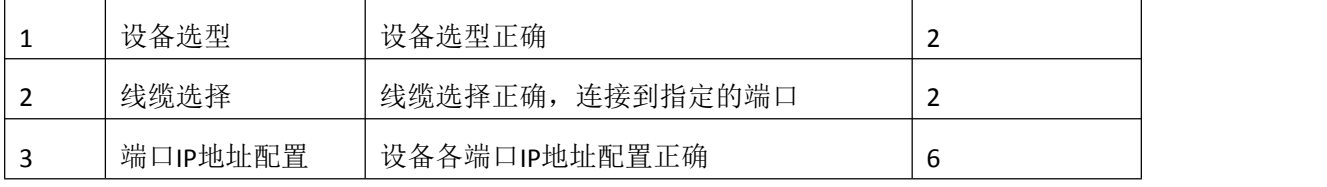

2.基本配置(30分)

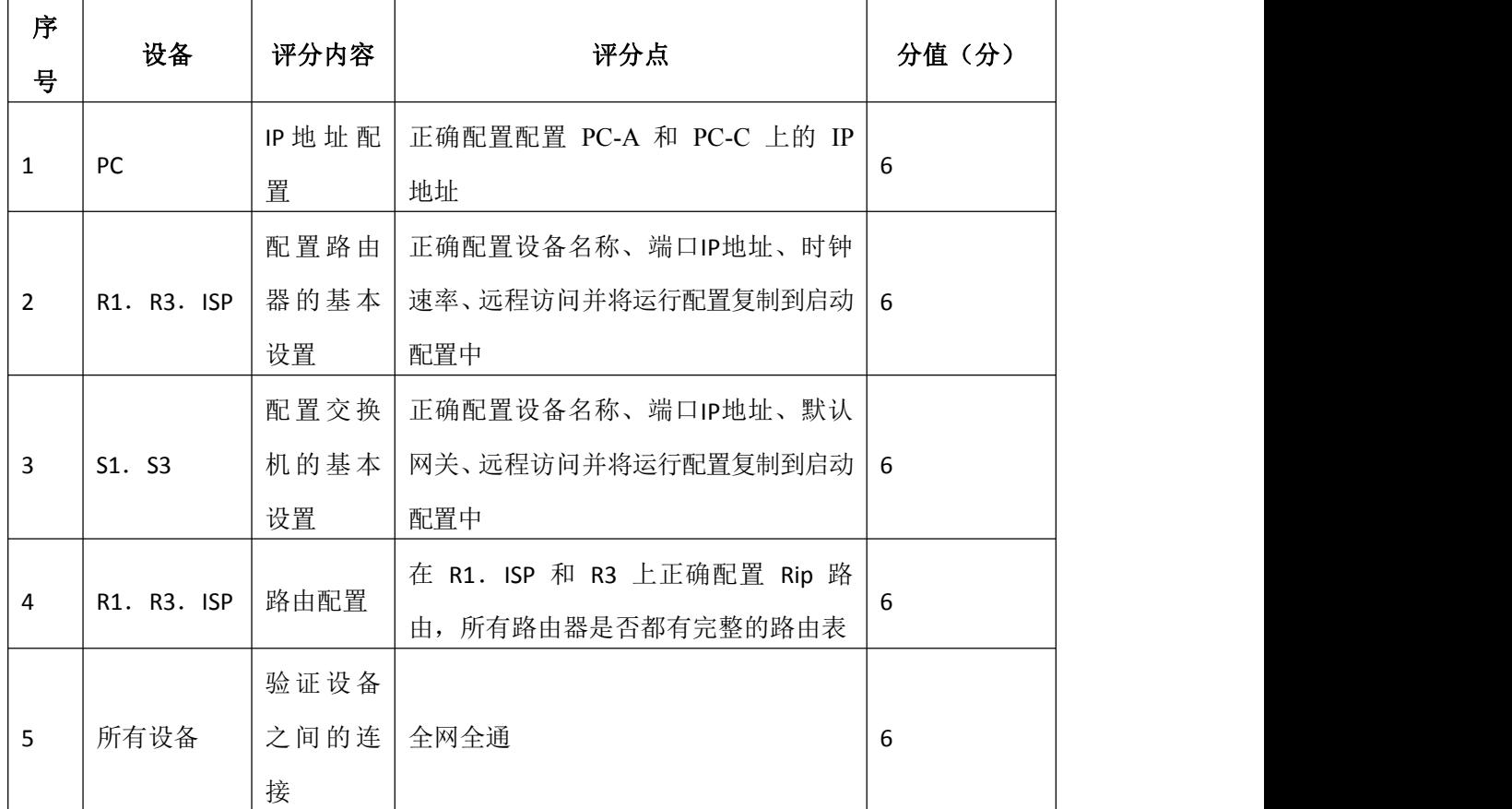

3. 配置和验证编号和命名的标准 ACL (10分)

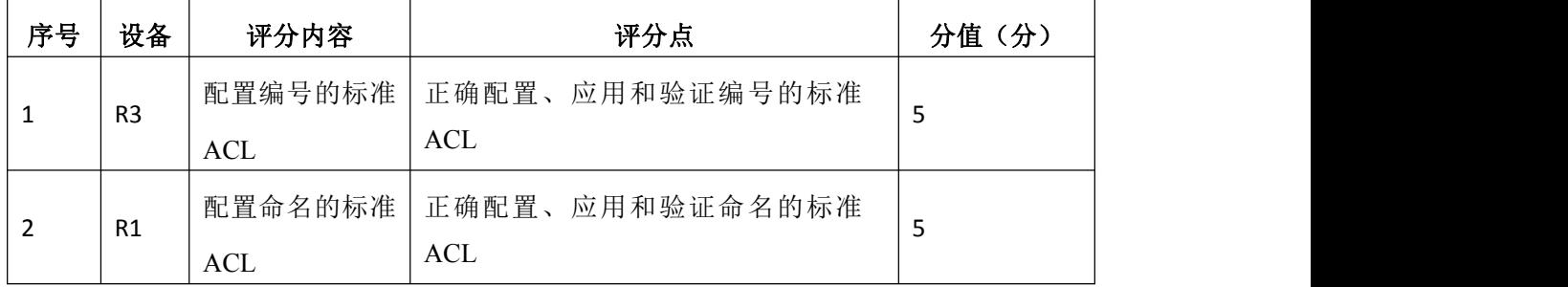

# 4. 修改标准ACL (20分)

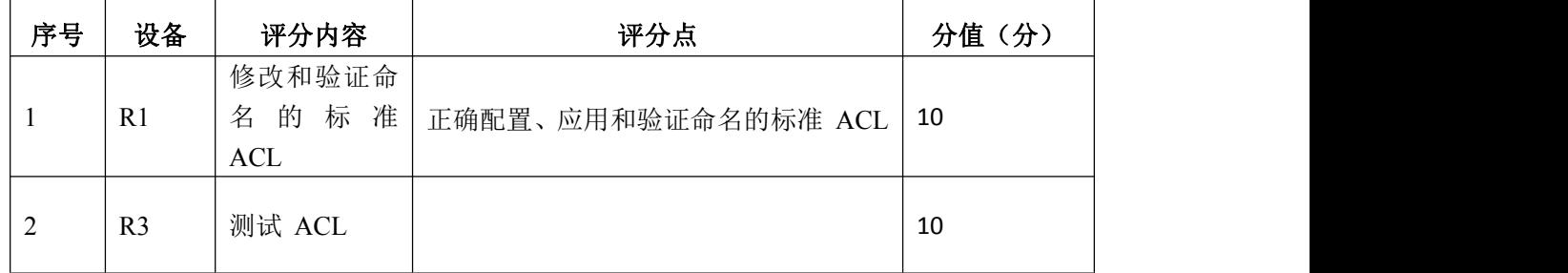

5.访问控制测试(10分)

| 序号 | 评分内容   | 评分点                          | 分值(分) |
|----|--------|------------------------------|-------|
|    | ACL配置  | 按照要求查看ACL配置信息                |       |
|    |        | 测试是否允许 192.168.40.0/24 网络上所有 |       |
|    | 访问控制测试 | 主机的流量访问 192.168.10.0/24      |       |
|    |        | 网络上的所有主机                     |       |

6.项目文档(10分)

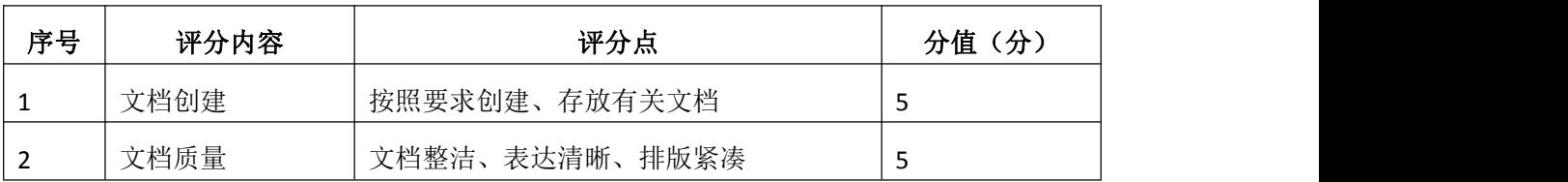

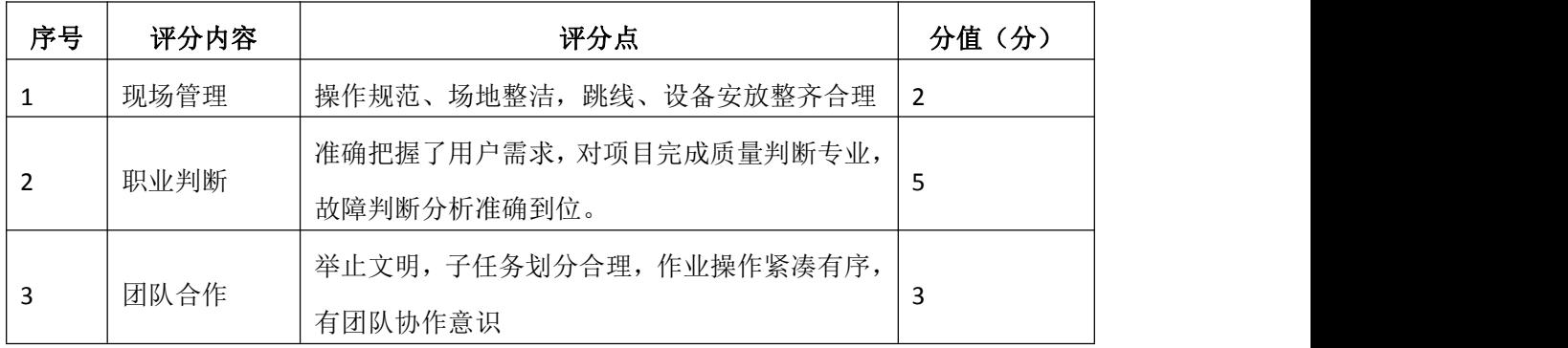

## 试题编号 H1-9: 园区网配置项目 9

### 一、项目概况

某公司随着规模增大,网络管理员不能再手动分配设备的 IP 地址。假如作 为网络管理员您现在的工作是管理和自动化 IP 地址的分配。配置 R2 路由器, 自动分配连接到路由器 R1 的两个不同子网上的 IPv4 地址。

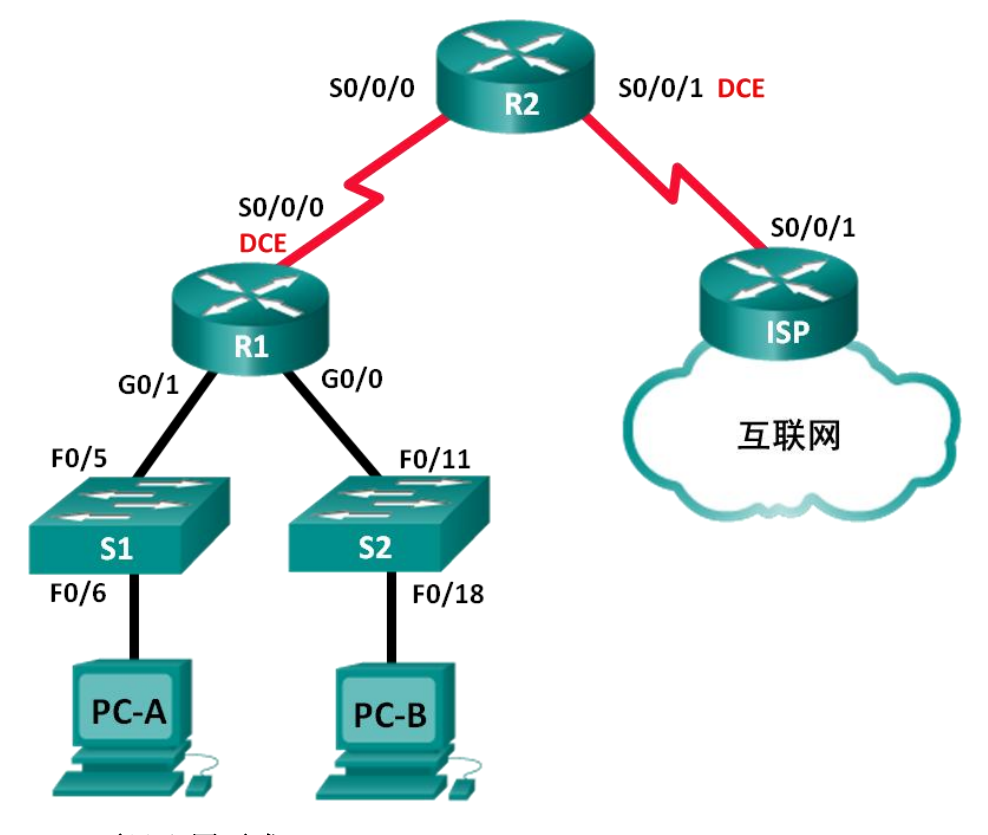

### 二、项目配置需求

1. 建立拓扑并初始化设备

2.为每台路由器配置基本设置

3.在路由器上配置动态、默认和静态路由,并验证连通性

4.配置 DHCPv4 服务器和 DHCP 中继代理

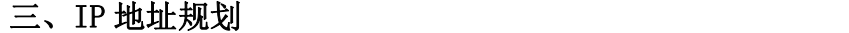

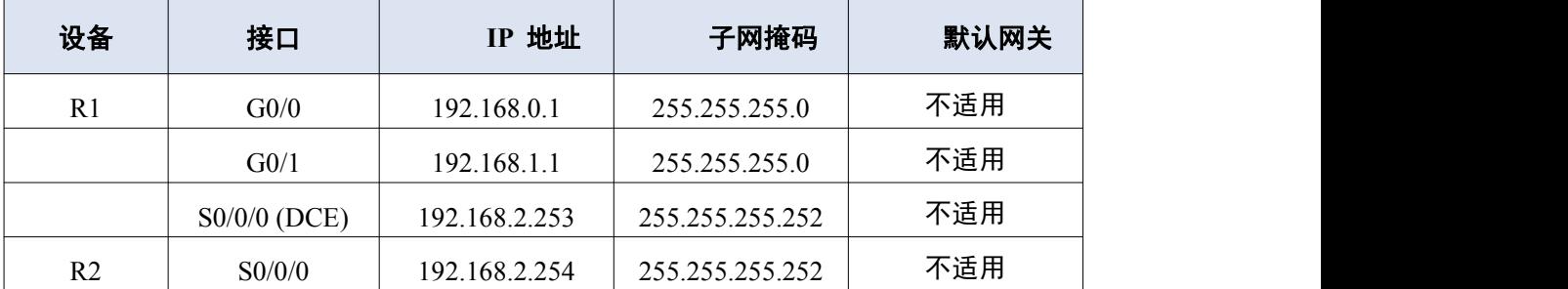

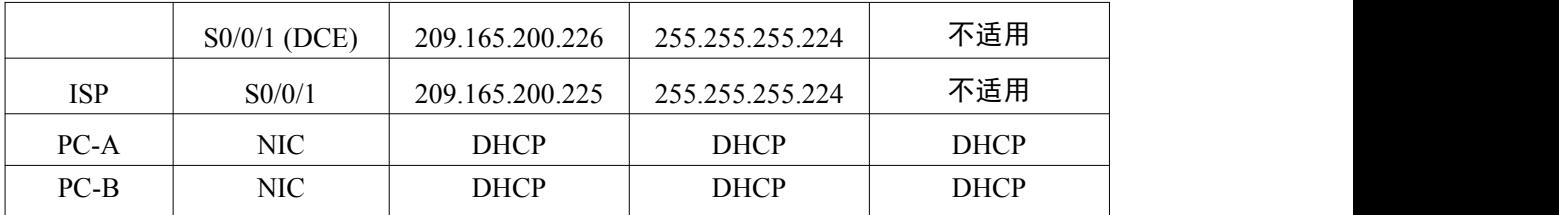

#### 四、配置实现

1. 建立拓扑并初始化设备(10分)

按企业网络逻辑图要求选择合适的网络互联设备进行组网,并按要求给各个 端口配置IP地址。

为每台路由器配置基本设置(10分)

(1)配置主机名、禁止域名查找和远程登陆

(2)配置路由器上的 IPv4 地址,为 DCE 串行接口设定 128000 的时钟速 率。<br>
————————————————————

3.在路由器上配置动态、默认和静态路由,并验证连通性(30分)

(1)为 R1 配置 RIPv2。

(2)在 R2 上配置 RIPv2 以及 ISP 的默认路由。

(3)在 R1 和 R2 路由器上配置 ISP 的汇总静态路由以访问网络。

(4)验证路由器之间的网络连接性,验证主机 PC 已经配置了 DHCP。

4. 配置 DHCPv4 服务器和 DHCP 中继代理 (30分)

(1)在路由器 R2 上配置 DHCPv4 服务器设置。

(2)配置 R1 作为 DHCP 中继代理。

(3)记录 PC-A 和 PC-B 的 IP设置。

(4)验证 R2 上的 DHCP 服务和地址租用。

5.提交配置文档(10分)

将各交换机的配置保存(使用命令write,如:SWITCHA#write),并将配置 代码写入各自的"设备名.txt "文档中。提交的文件夹中包含各设备的配置代 码文件、测试结果文件,若使用模拟器配置需提供配置逻辑图文件。

### 五、实施条件

1.硬件环境

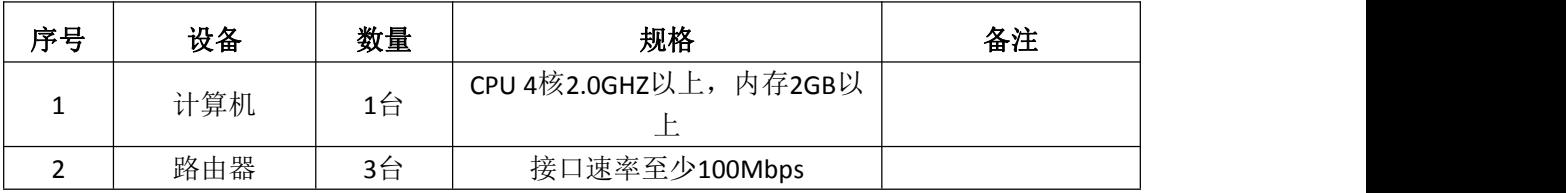

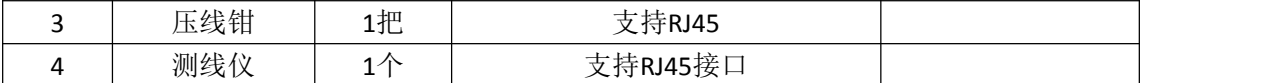

2.软件环境

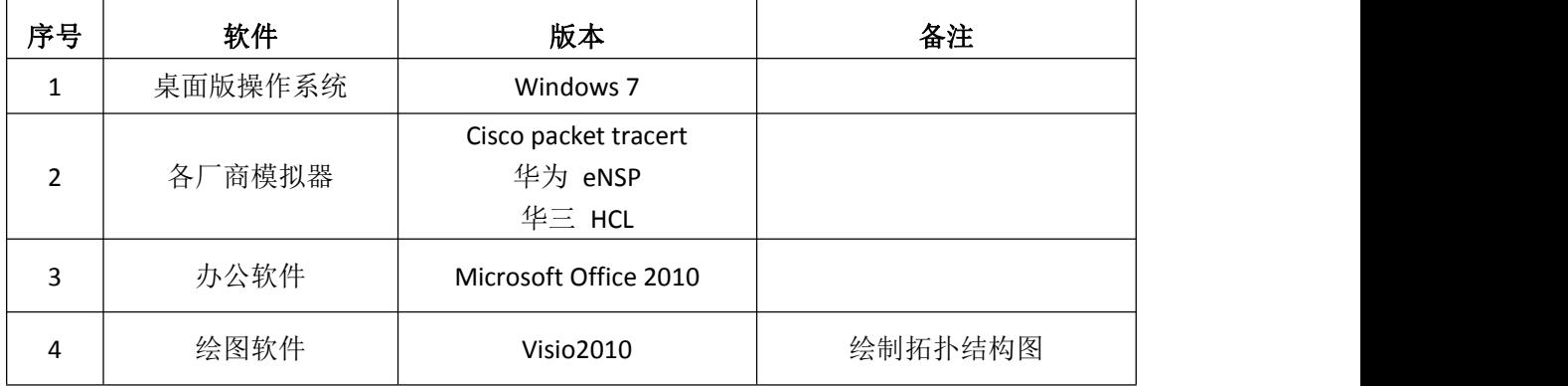

3.考核时量

180 分钟。

## 六、评分标准

1.网络搭建(10分)

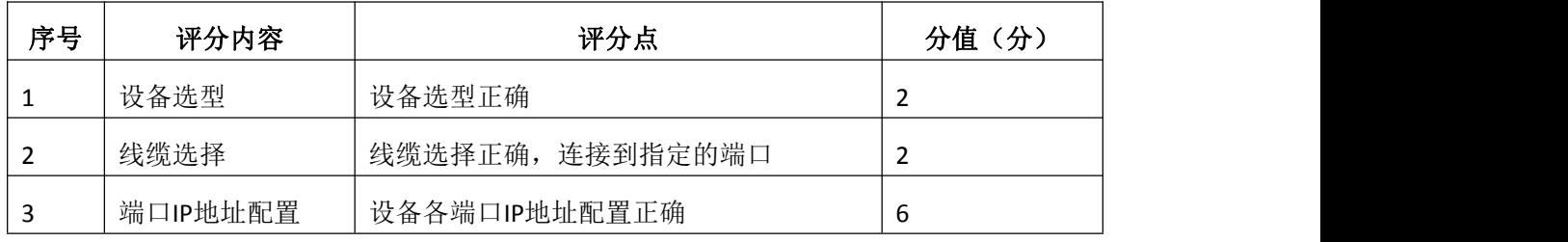

2.基本配置(10分)

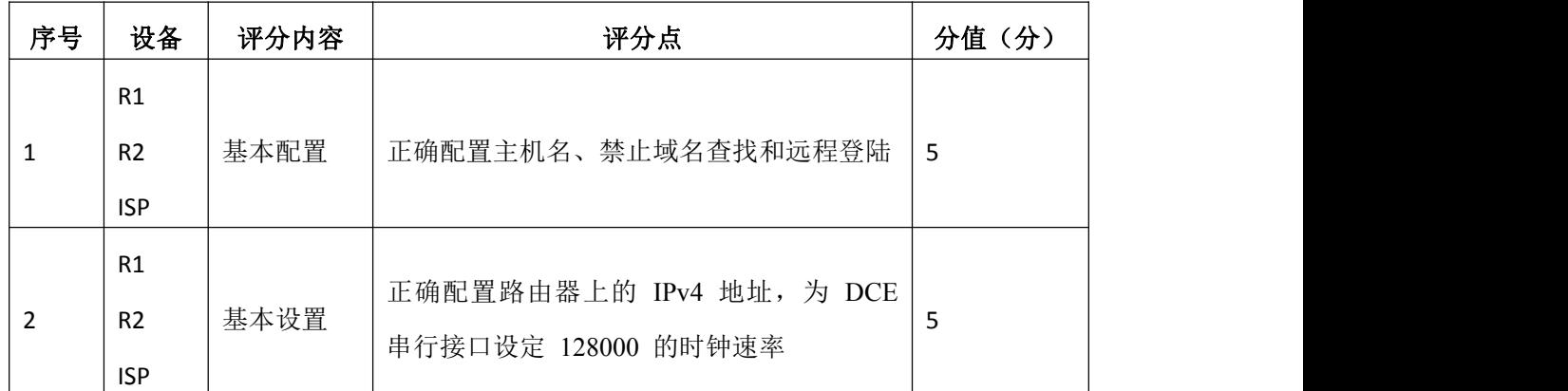

# 3.在路由器上配置动态、默认和静态路由,并验证连通性(30分)

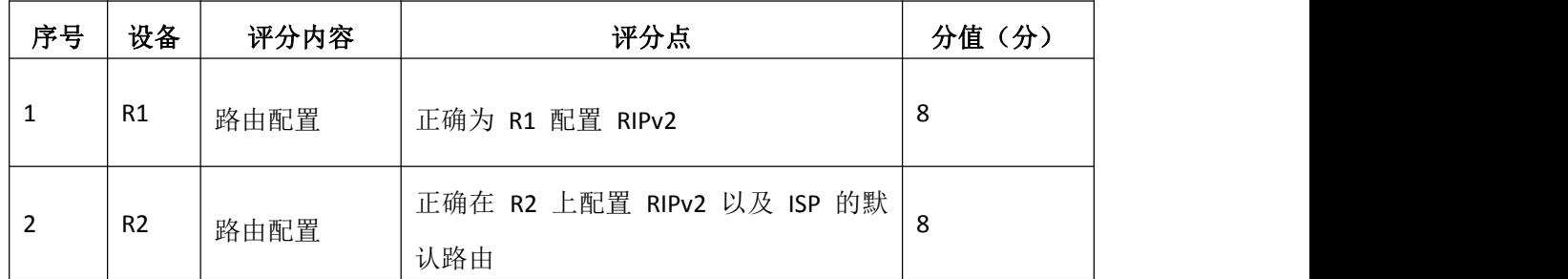

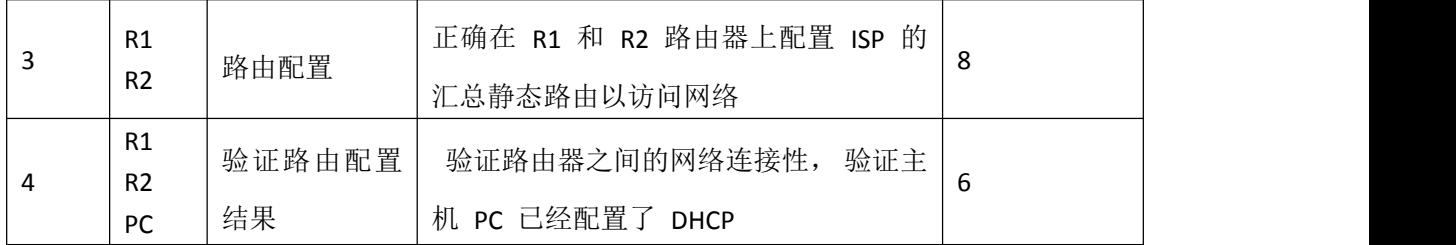

# 4. 配置 DHCPv4 服务器和 DHCP 中继代理 (30分)

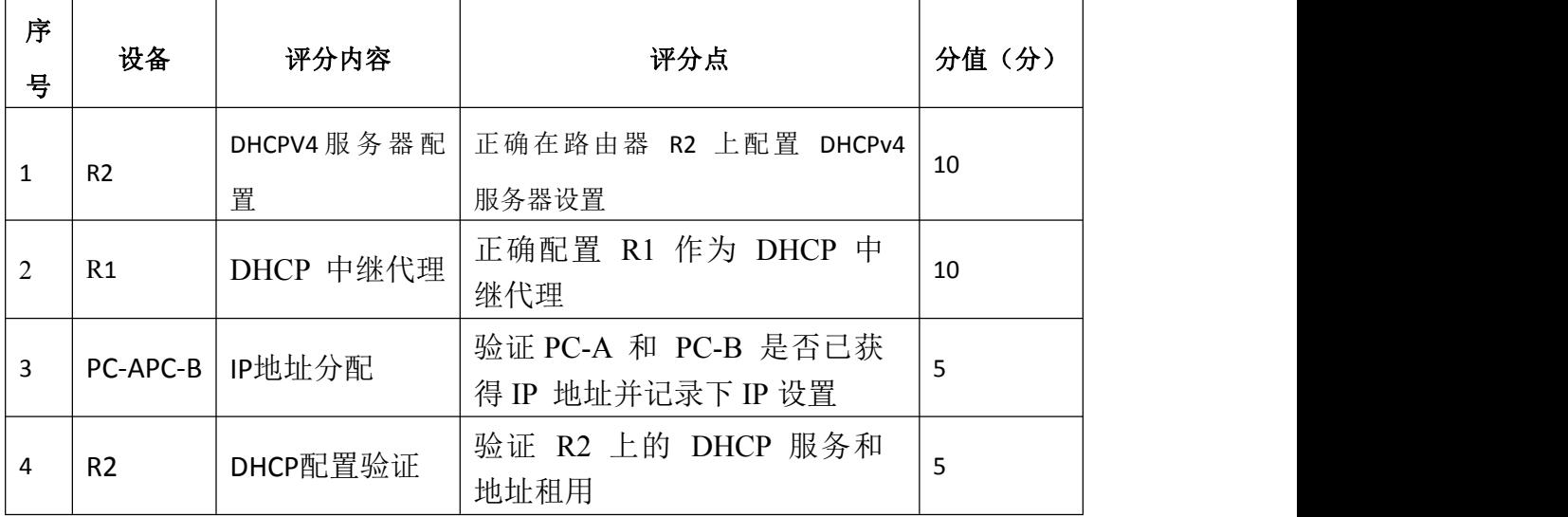

# 5.项目文档(10分)

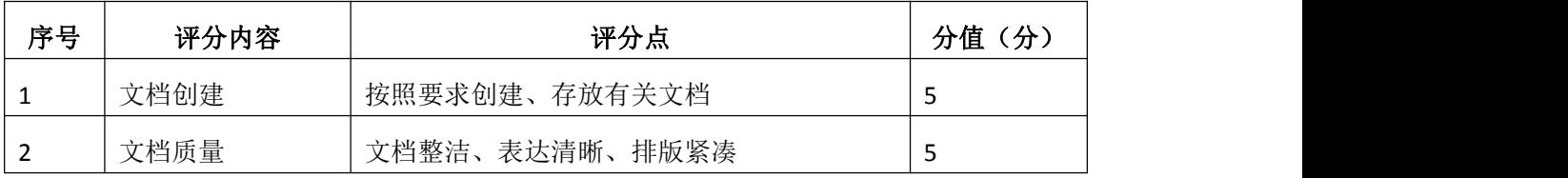

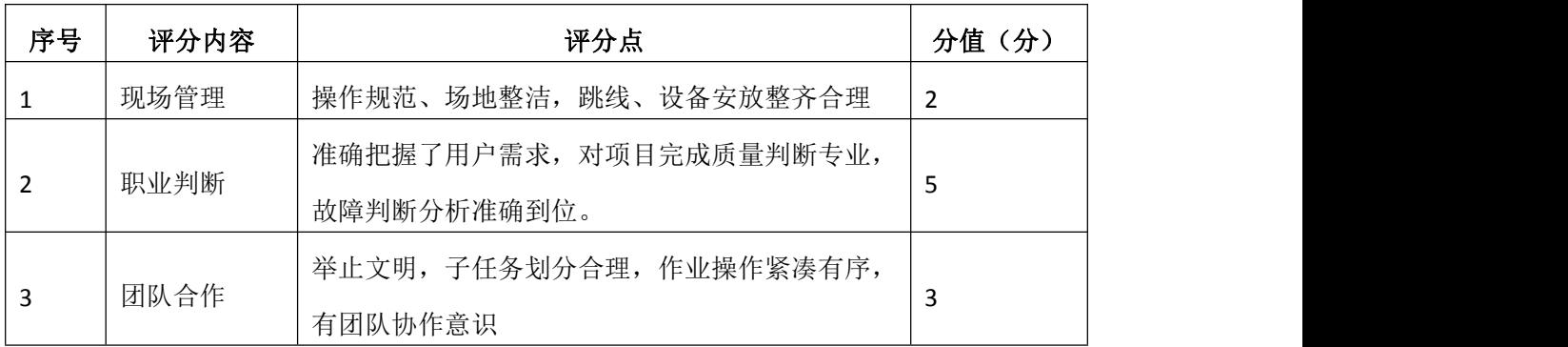

## 试题编号 H1-10: 园区网配置项目 10

#### 一、项目概况

在下图企业网中ISP会将公共IP地址范围209.165.200.224/29分配给某公司。 为公司提供6个公共IP地址。动态NAT池重载以多对多关系使用IP地址池。路由器 使用池中的第一个IP地址,并分配使用IP地址加上唯一端口号的连接。达到路由 器上的单个IP地址最大转换数(特定于平台和硬件)后,则使用池中的下一个IP 地址。NAT池重载是重载一组公共IPv4地址的一种端口地址转换(PAT)形式。ISP 将单个IP地址209.165.201.18分配给该公司用于从网关路由器到ISP的互联网连 接。使用PAT将多个内部地址转换成单个可用的公共地址。测试、查看并检验转 换的工作情况,同时根据NAT/PAT统计信息来监控这一过程。

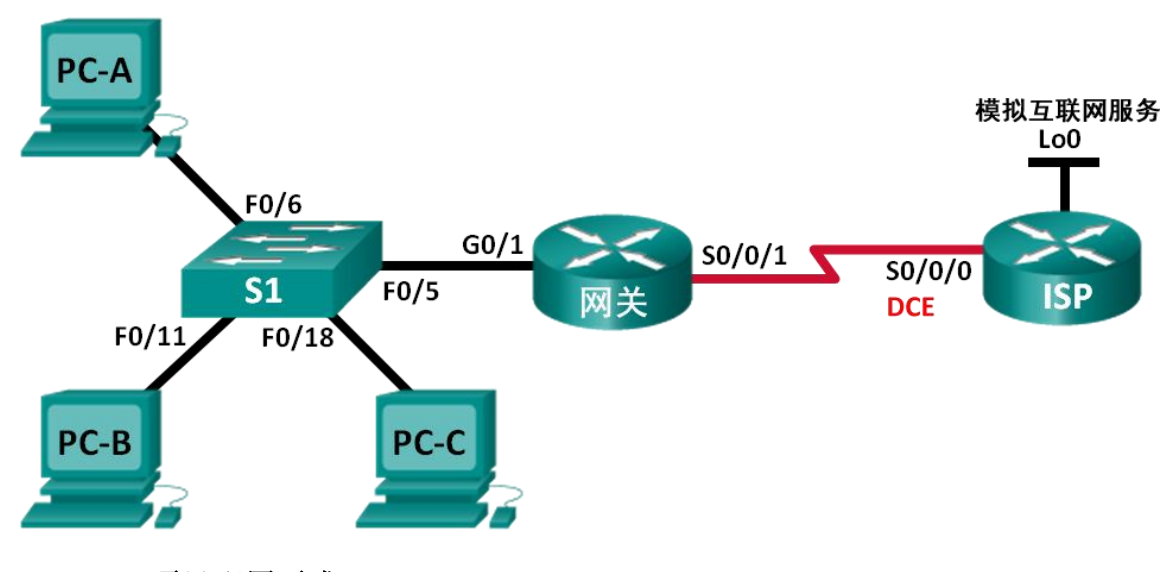

### 二、项目配置需求

- 1.建立网络并验证连接
- 2.配置和验证 NAT 池重载
- 3.配置和验证 PAT

### 三、IP 地址规划

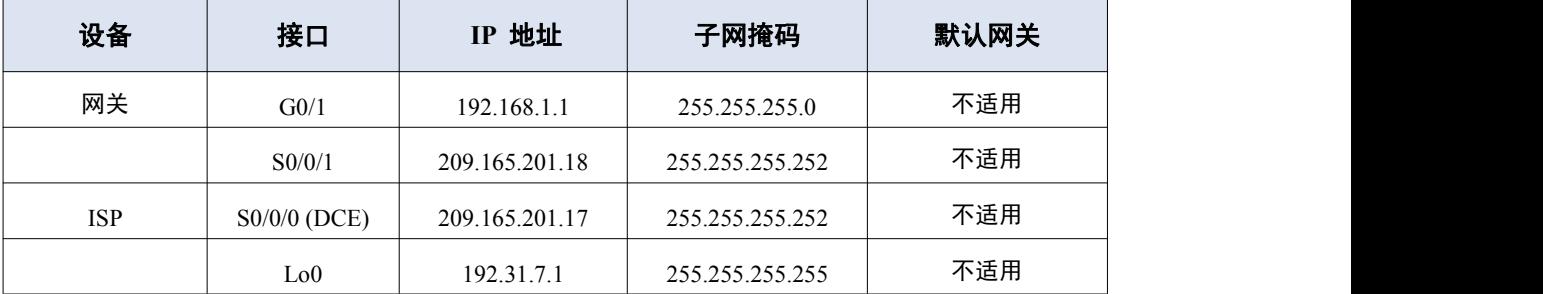

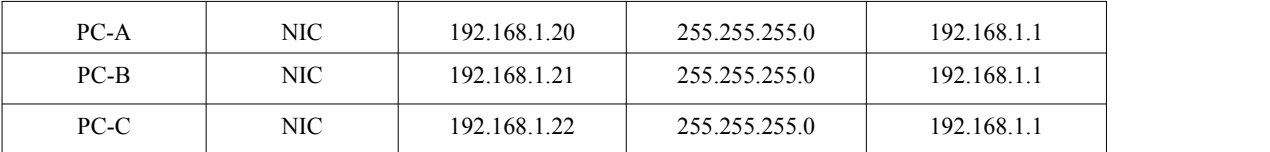

#### 四、配置实现

1. 建立拓扑并初始化设备(10分)

按企业网络逻辑图要求选择合适的网络互联设备进行组网,并按要求给各个 端口配置IP地址。

配置每台路由器的基本设置(20分)

(1)配置主机名、禁止域名查找和远程登陆

(2)路由配置:创建从 ISP 路由器到网关路由器的静态路由,创建从网关 路由器到 ISP 路由器的默认路由。

(3)检验网络连接,验证PC是否能ping 网关路由器,验证两路由器上的静 态路是否配置正确

3.配置和验证 NAT 池重载(30分)

(1)定义与局域网专用 IP 地址匹配的访问控制列表。

- (2) 定义可使用的公共 IP 地址池。
- (3)定义从内部源列表到外部池的 NAT。
- (4)指定NAT应用的接口和方向
- (5)验证 NAT 池重载配置。
- 4.配置和验证 PAT(20分)
- (1)清除网关路由器上的 NAT 和统计数据,并验证 NAT 配置。
- (2)删除可用的公共 IP 地址池,删除从内部源列表到外部池的 NAT。
- (3)将源列表与外部接口相关联。
- (4)测试 PAT 配置。

5.提交配置文档(10分)

将各交换机的配置保存(使用命令write,如:SWITCHA#write),并将配置 代码写入各自的"设备名.txt "文档中。提交的文件夹中包含各设备的配置代 码文件、测试结果文件,若使用模拟器配置需提供配置逻辑图文件。

### 五、实施条件

1. 硬件环境

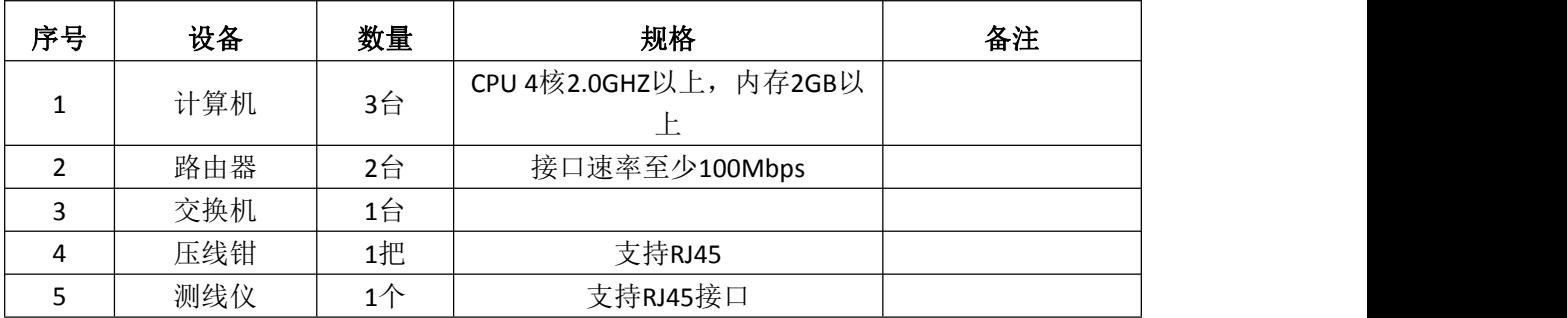

2.软件环境

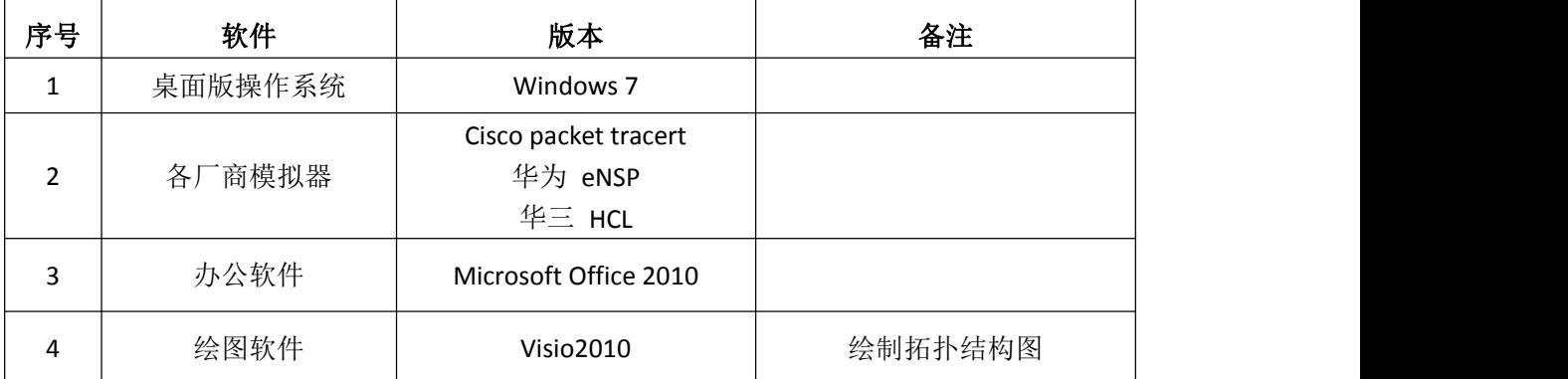

3.考核时量

180 分钟。

# 六、评分标准

1.网络搭建(10分)

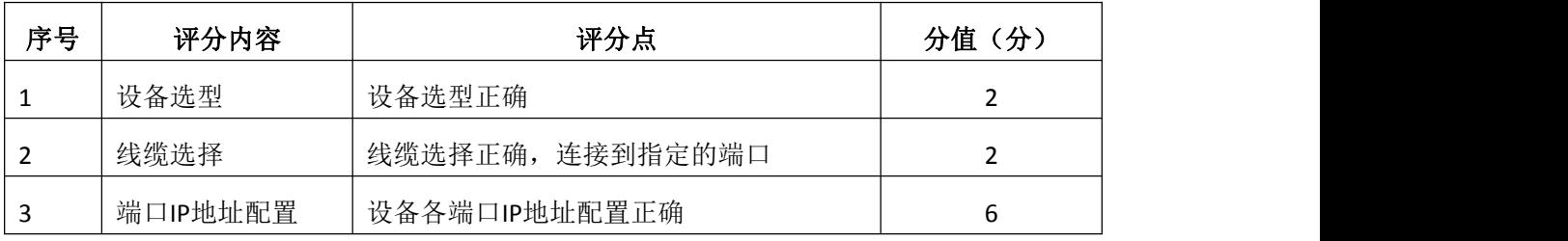

# 2.基本配置(20分)

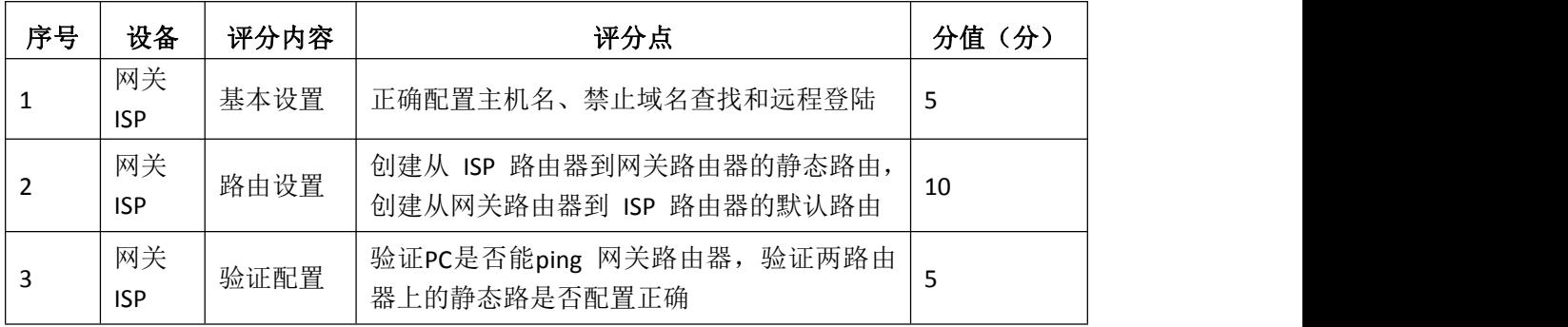

# 3.配置和验证 NAT 池重载(30分)

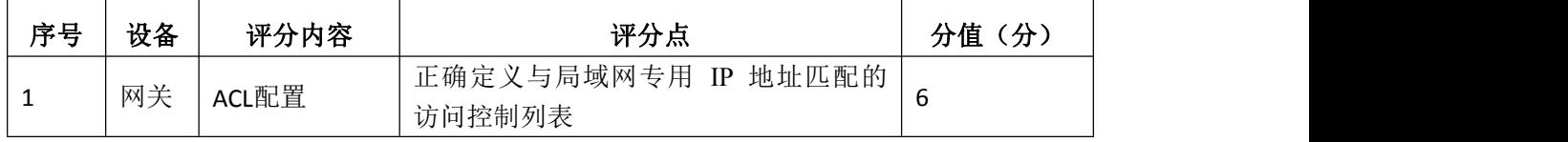

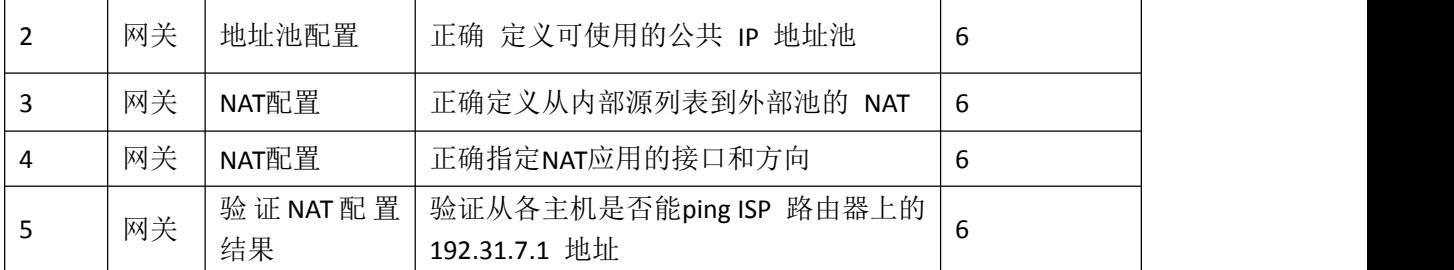

# 4. 配置和验证 PAT (20分)

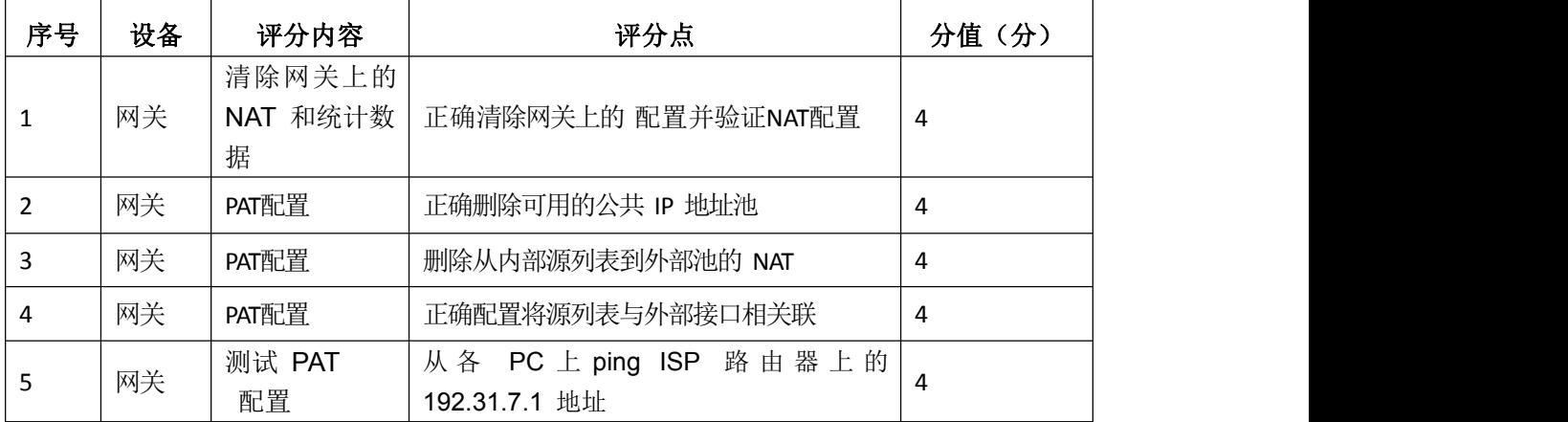

## 5.项目文档(10分)

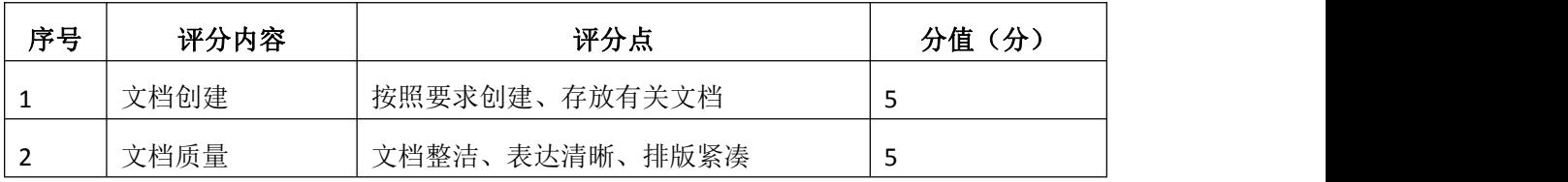

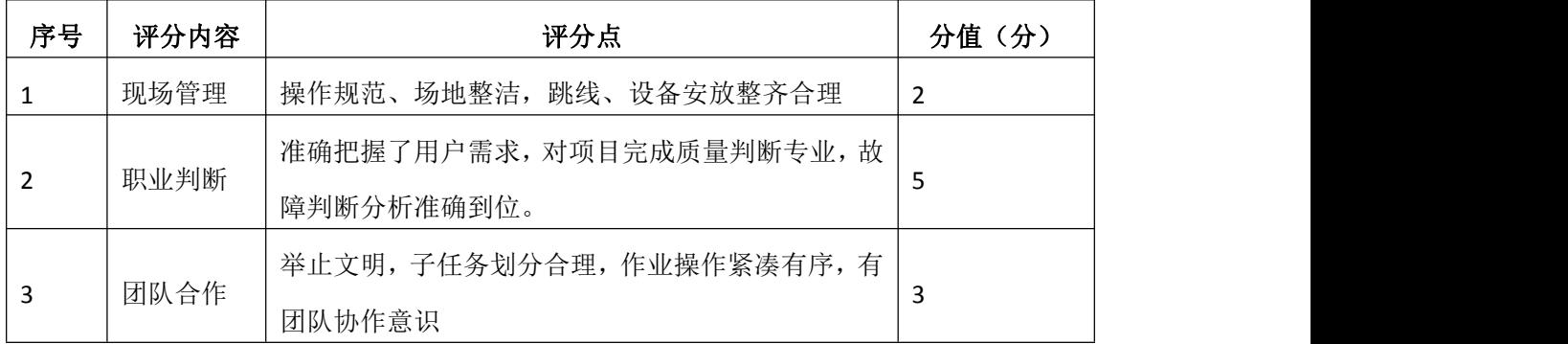

## 试题编号 H1-11: 园区网配置项目 11

#### 一、项目概况

某教育机构公司随着公司的扩大以及业务的发展,需要对网络进行一个升级 改造,确保网络的冗余性、扩展性。公司运行OSPF协议保证网络的互通,核心层 做链路聚合,保证网络的速率和可靠性,双出口访问公网,运用NAT技术,保证 网络的安全以地址的转换;连接服务器的设备做ACL,保证访问内网服务器的安 全性;运行DHCP,为用户动态分配IP地址、网关、DNS等参数。网络拓扑结构如 下图所示:

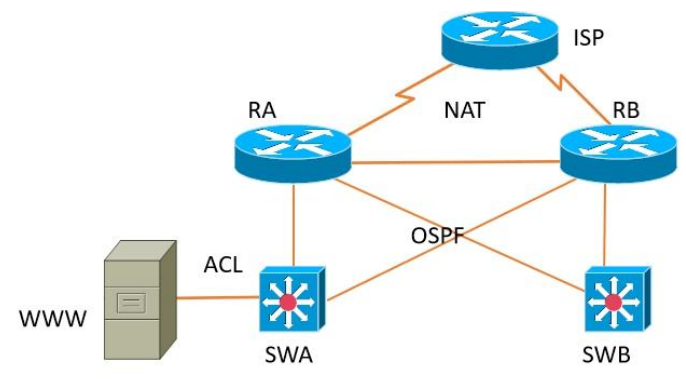

### 二、项目配置需求

1. 该企业运行OSPF保证网络的连通性;

2.核心层需要考虑网络的冗余性和拓展更强,设计了一个双出口连接外网, 在连接外网的设备需要做NAT地址转换。

3.在路由器A上做ACL,保证访问服务器的只能是内部员工,学员不可以访 问。

4.配置DHCP为各vlan下的主机动态分配IP地址。

### 三、IP 地址规划

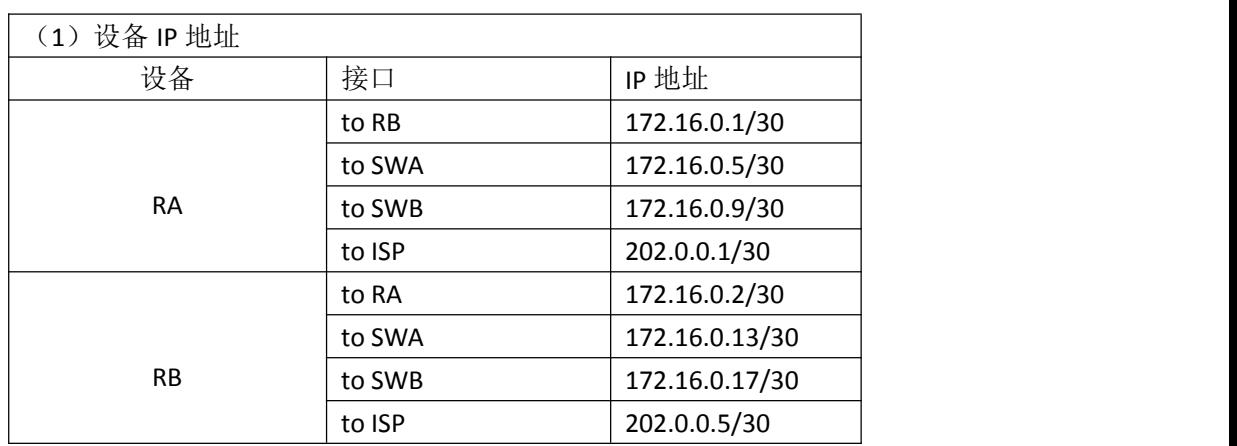

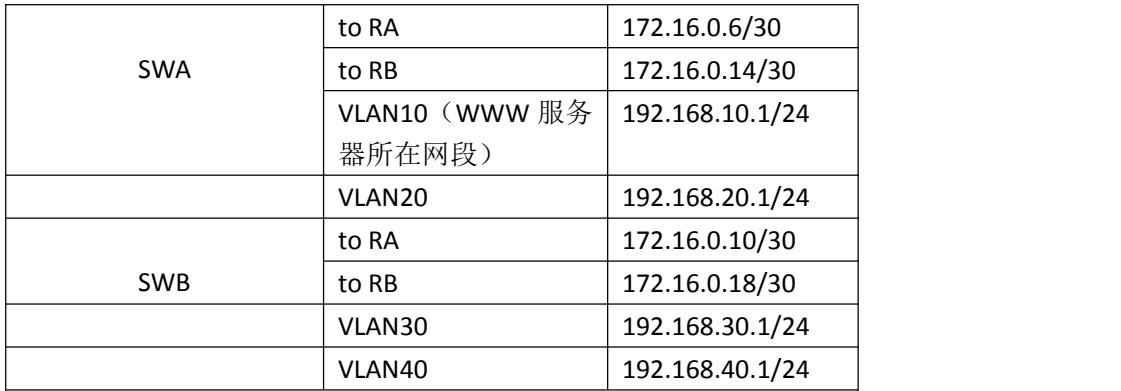

### 四、配置搭建

1.网络搭建(10分)

按企业网络逻辑图要求连接各网络设备。注:真机环境或模拟器环境均可。

2.交换机基本配置(4分)

交换机A、交换机B的主机名分别为SWA、SWB。

3.VLAN配置(8分)

(1)在交换机A和B上分别创建VLAN10.VLAN20、VLAN30、VLAN40;

(2)将交换机A的F0/5接口划入VLAN10,F0/10接口划入VLAN20;将交换机B 的F0/5接口划入VLA310,F0/10接口划入VLAN40。

4.DHCP服务器配置(8分)

在交换机A上配置DHCP服务器,为WWW服务器所在网段动态分配IP地址.

5.路由器基本配置(12分)

(1)对路由器A配置主机名为RA,路由器B配置主机名为RB,路由器ISP配置 主机名ISP。

(2)在路由器A、B、ISP上配置SSH服务,登录用户名为hngy、密码为cisco。

6. 路由配置(16分)

(1)在RA、RB、SWA、SWB上配置OSPF路由,保证公司全网互通;

(2)在RA、RB上配置缺省路由,并通过OSPF下发缺省路由。

7.访问控制策略配置(10分)

在RA上配置访问控制列表,不允许VLAN30访问WWW服务器。

8.网络地址转换配置(12分)

在RA和RB上配置网络地址转换,保证对INTERNET访问的安全性。

9.提交配置文档(10分)

将各交换机的配置保存(使用命令write,如:SWITCHA#write),并将配置
代码写入各自的"设备名.txt "文档中。提交的文件夹中包含各设备的配置代 码文件、测试结果文件,若使用模拟器配置需提供配置逻辑图文件。

# 五、实施条件

1.硬件环境

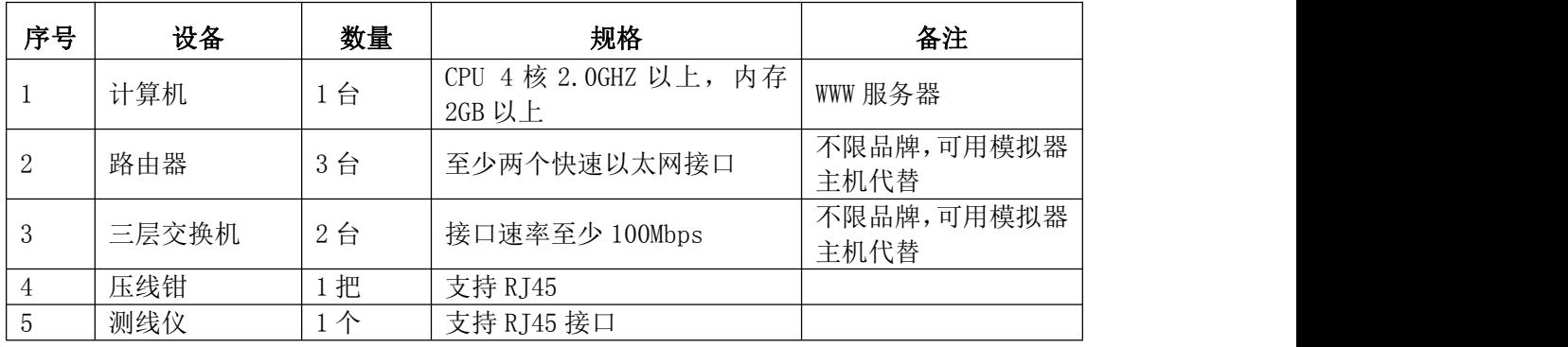

2.软件环境

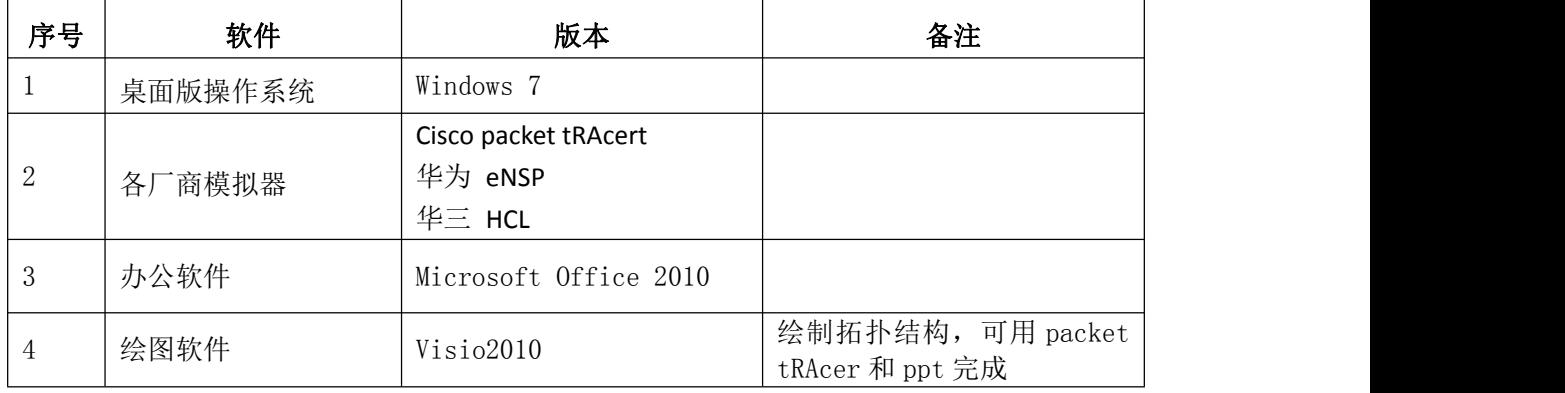

3.考核时量

180 分钟。

## 六、评分标准

1.网络搭建(10分)

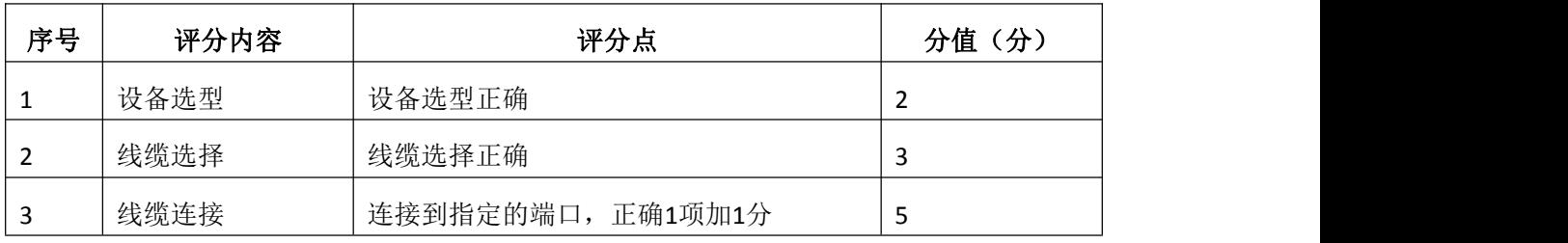

### 2.交换机基本配置(4分)

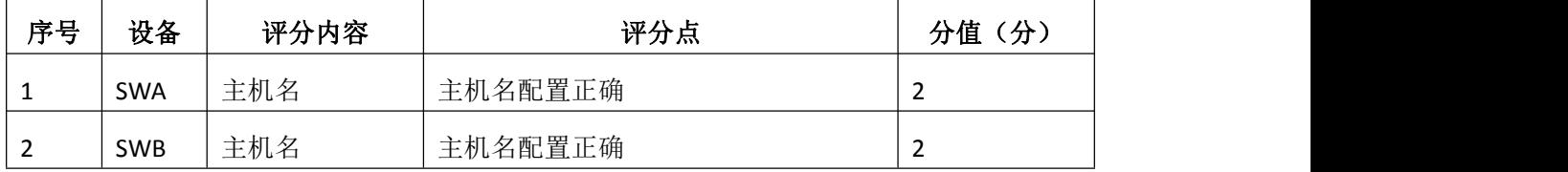

3.VLAN划分与接口配置(8分)

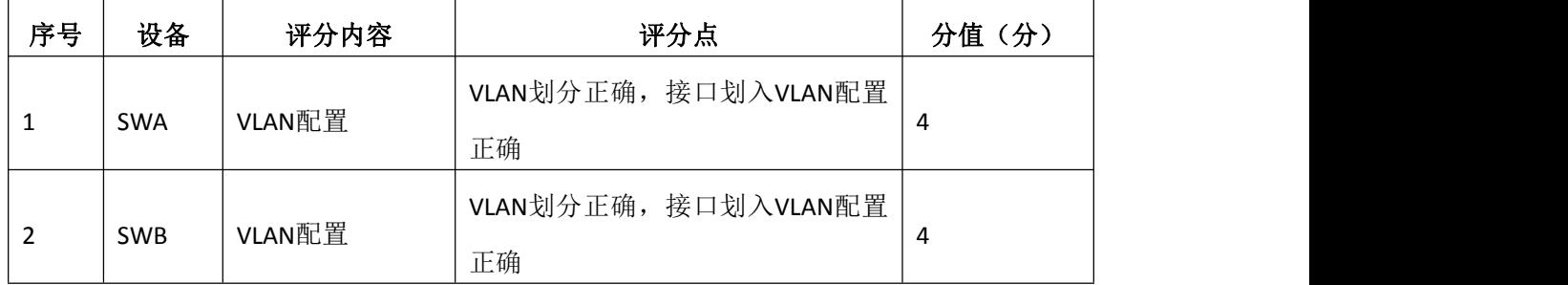

## 4.DHCP服务器配置(8分)

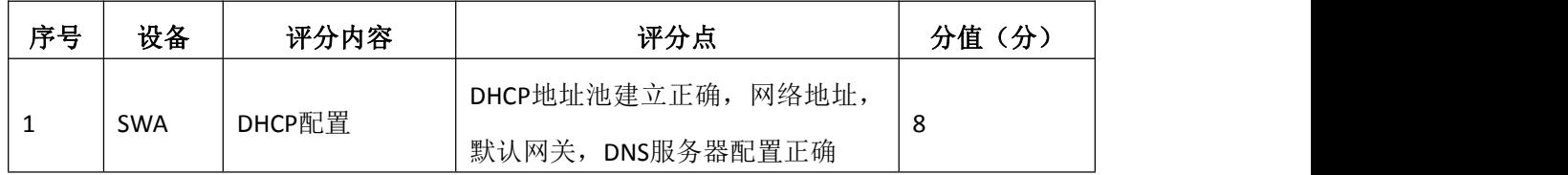

5.路由器基本配置(12分)

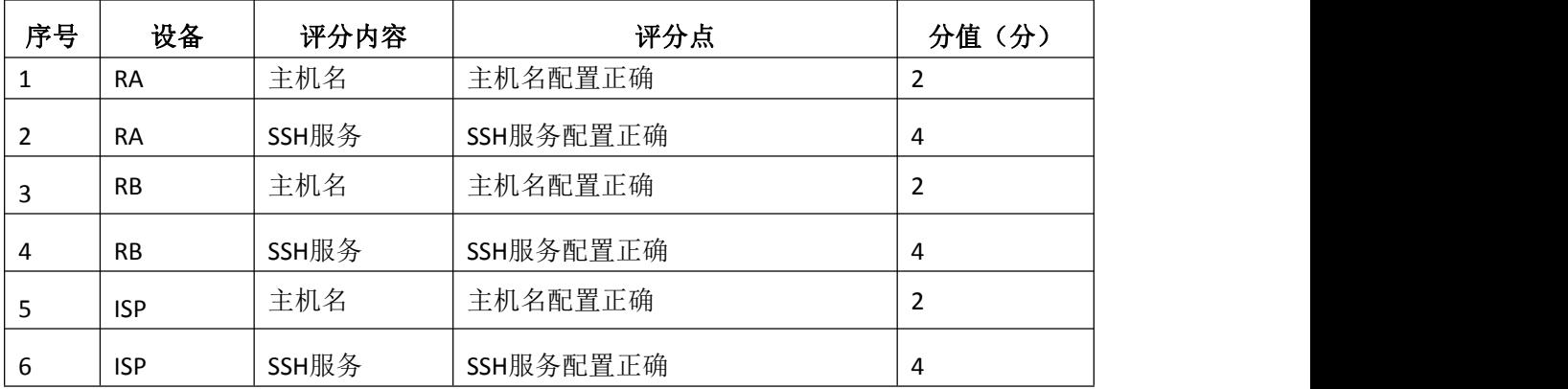

# 6.路由配置(16分)

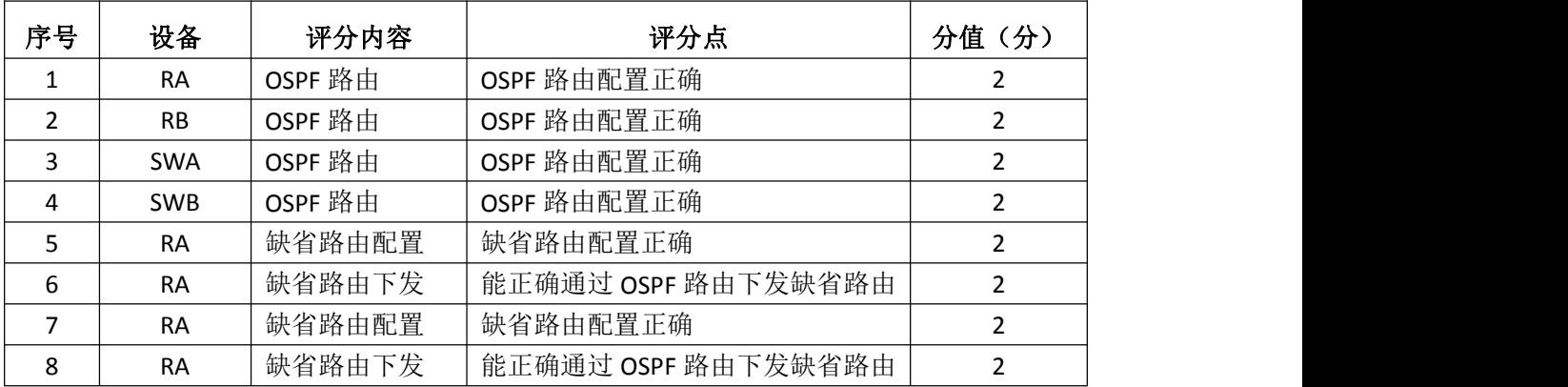

# 7.访问控制策略配置(10分)

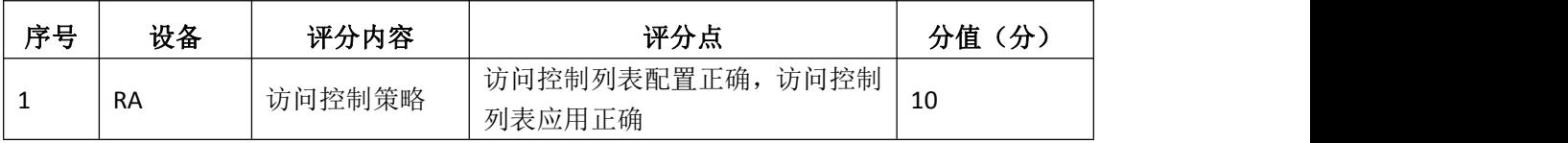

## 8.网络地址转换配置(12分)

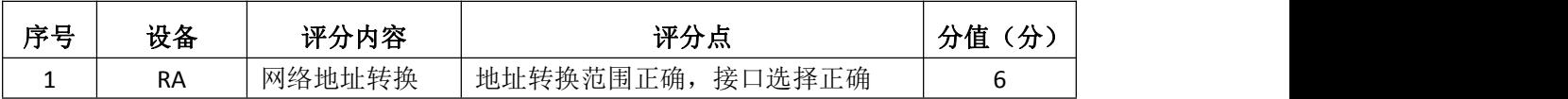

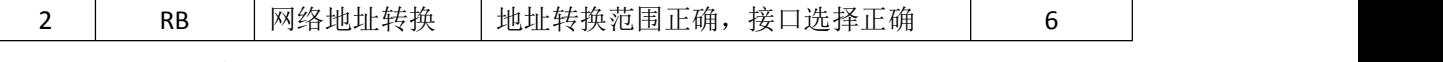

9.项目文档(10分)

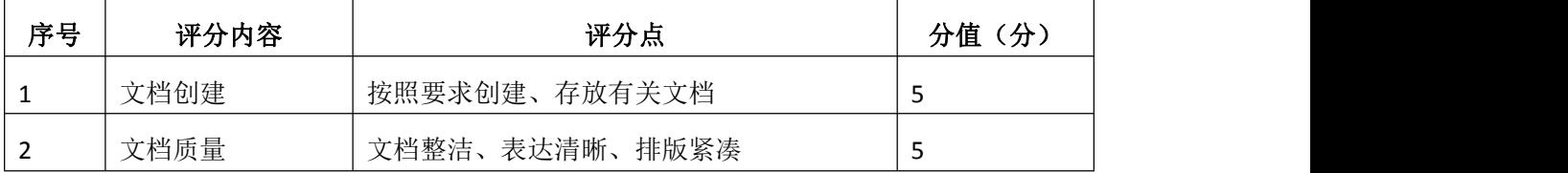

10.职业素质(10分)

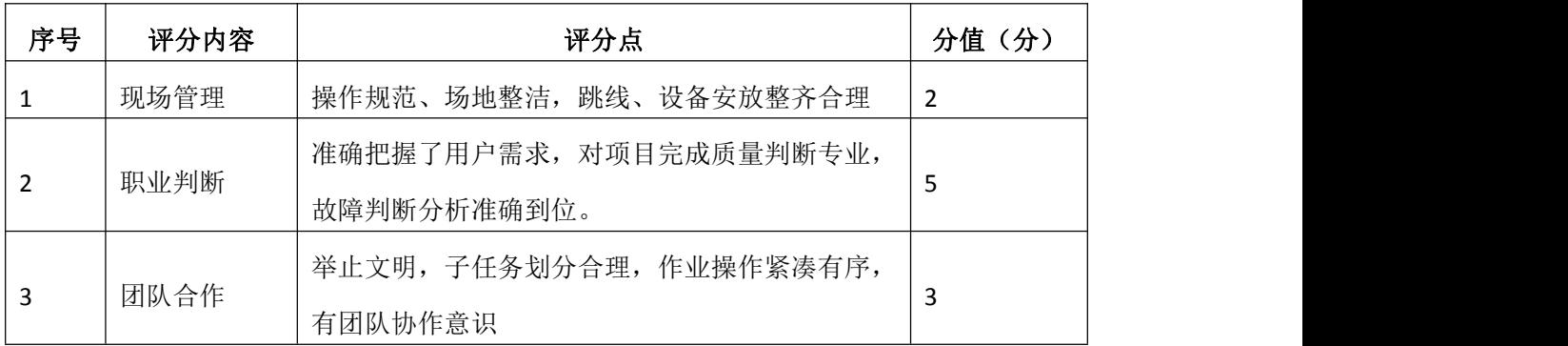

# 试题编号 H1-12: 园区网配置项目 12

### 一、项目概况

某公司总部和分部之间通过广域网互联,运行PPP协议;全网运行OSPF路由 协议;公司对于网络连通性有严格要求,网络之间的互联需要进行网络认证;网 络拓扑结构如下图所示:

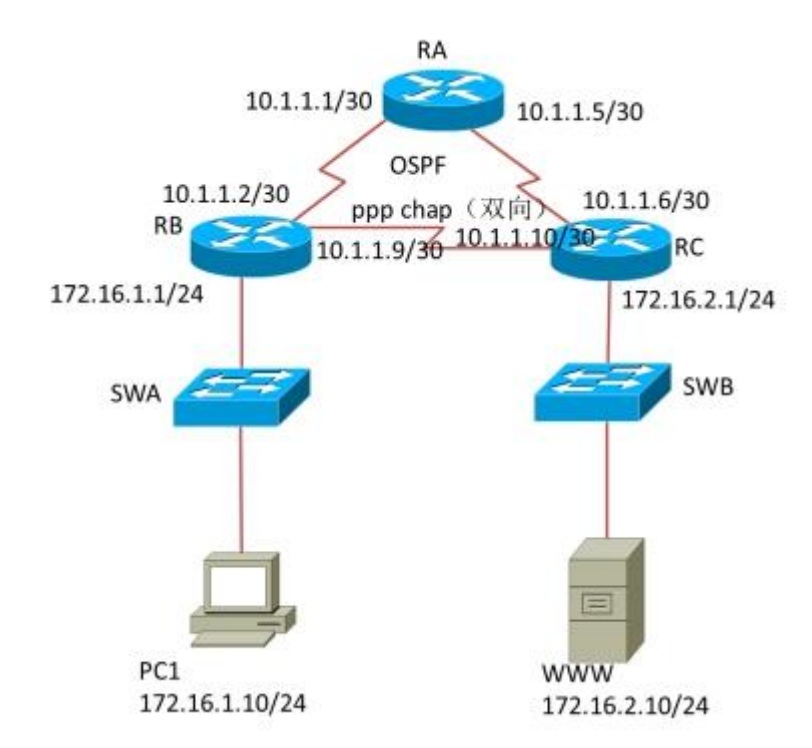

#### 二、项目配置需求

1. 该企业总部和分部之间通过广域网互联,要求进行PPP认证。

2.该企业通过OSPF路由实现总部和分部之间的互联,同时为了保证网络通 讯安全,要求进行OSPF路由协议认证。

### 三、IP 地址规划

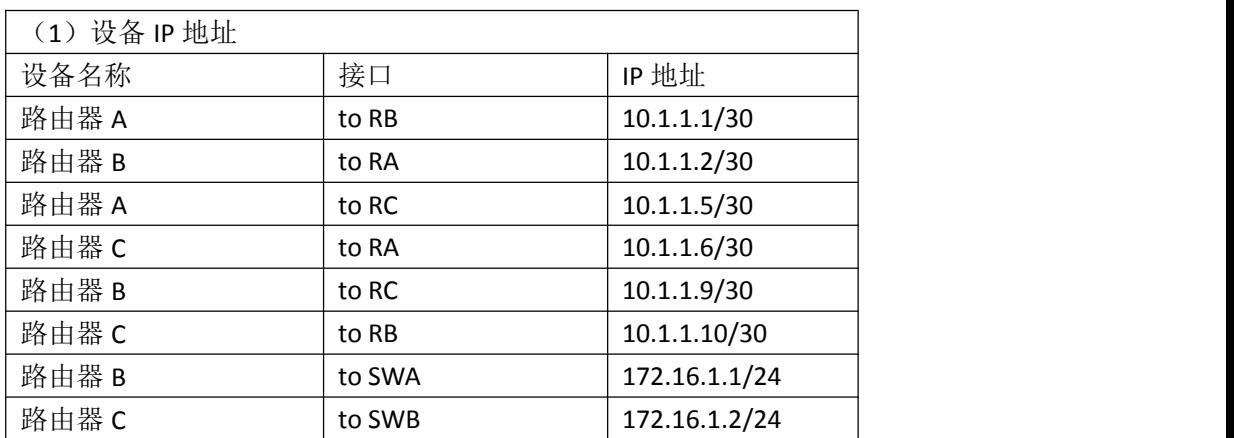

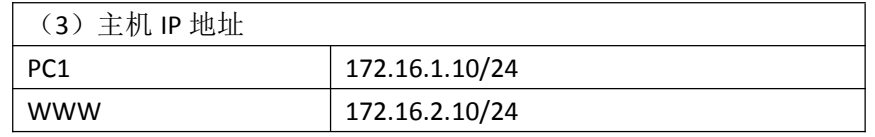

#### 四、配置搭建

1.网络搭建(10分)

按企业网络逻辑图要求连接各网络设备。注:真机环境或模拟器环境均可。 2.交换机基本配置(4分)

(1)交换机A、交换机B的主机名分别为SWA、SWB。

(2)路由器基本配置(12分)对路由器A配置主机名为RA,路由器B配置主 机名为RB, 路由器C配置主机名为RC。

(3)在路由器A、B、C上配置SSH服务,登录用户名为hngy、密码为cisco。 3.广域网互联(24分)

RA、RB、RC之间通过广域网互联,使用PPP协议,同时进行CHAP双向验证。 (认证用户名为对方路由器主机名,密码为123456)

4. 0SPF路由配置 (18)

在RA、RB、RC 上配置OSPF路由,保证公司全网互通;

5.全网互通测试,测试结果以文档形式提交(12分)

(1)查看路由表信息

(2)网络互通测试(PC1与WWW服务器的连通测试)

6.提交配置文档(10分)

将各交换机的配置保存(使用命令write,如:SWITCHA#write),并将配置 代码写入各自的"设备名.txt "文档中。提交的文件夹中包含各设备的配置代 码文件、测试结果文件,若使用模拟器配置需提供配置逻辑图文件。

### 五、实施条件

1.硬件环境

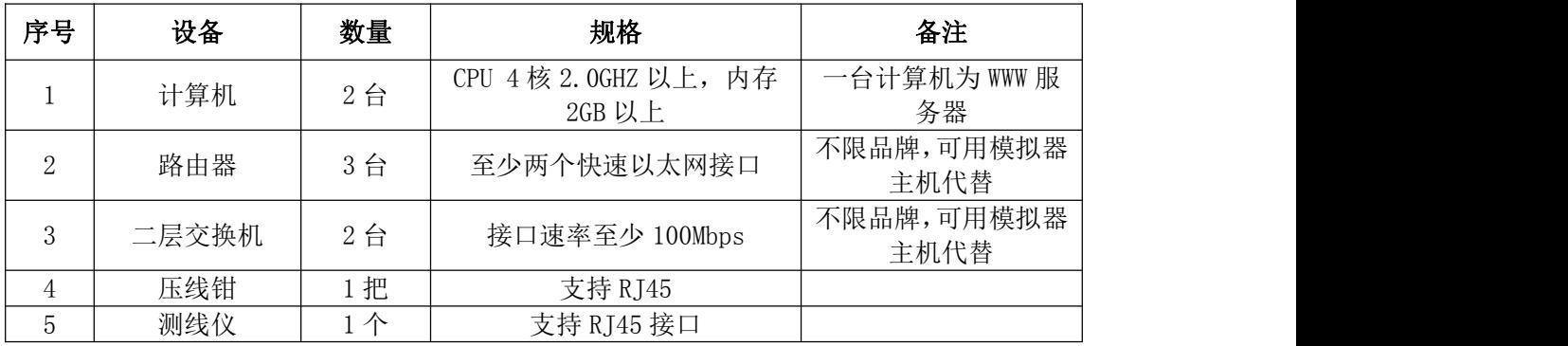

### 2.软件环境

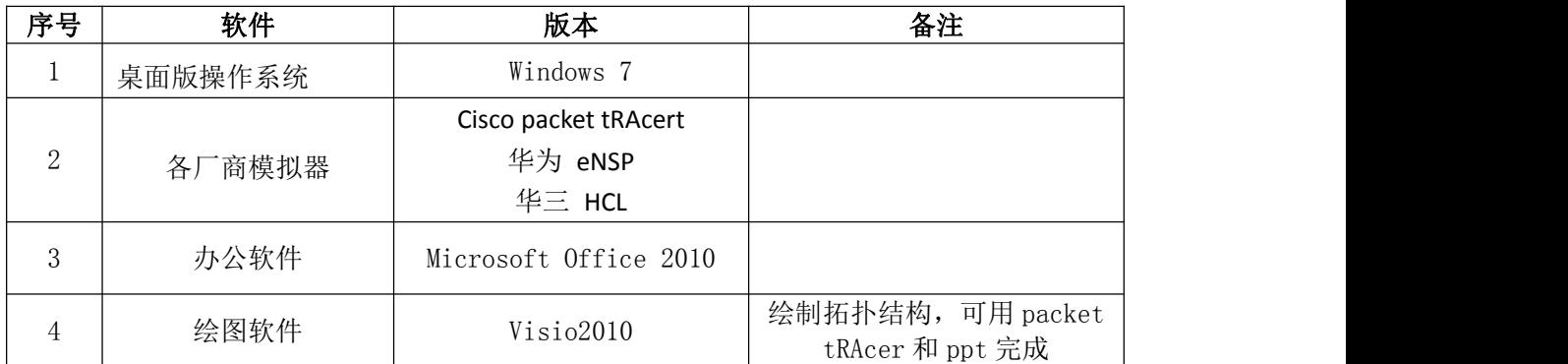

3.考核时量

180 分钟。

## 六、评分标准

1.网络搭建(10分)

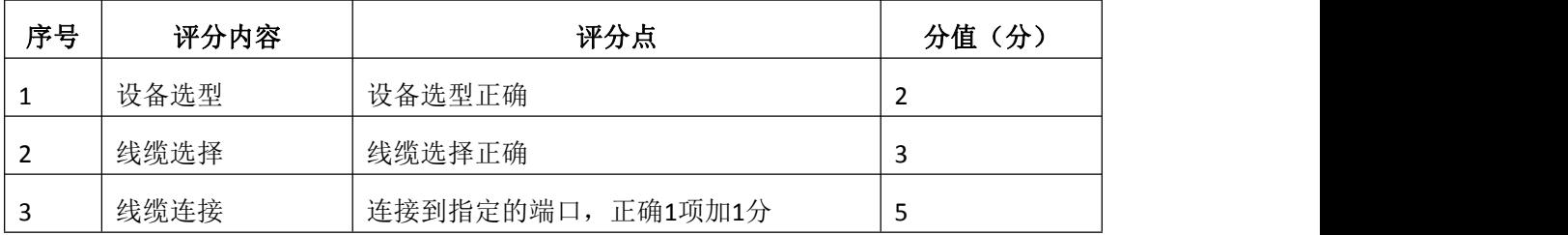

## 2.交换机基本配置(4分)

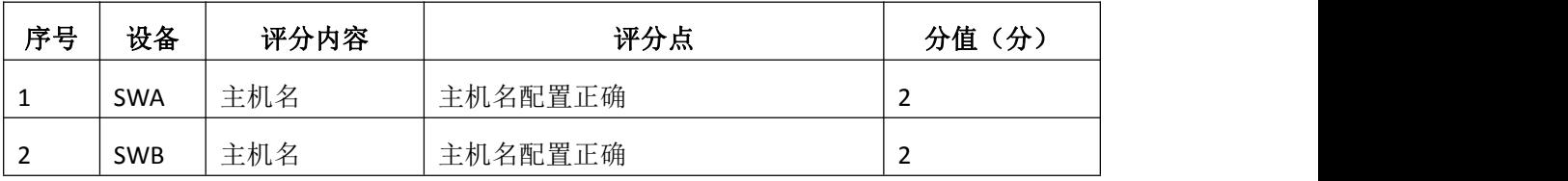

### 3.路由器基本配置(12分)

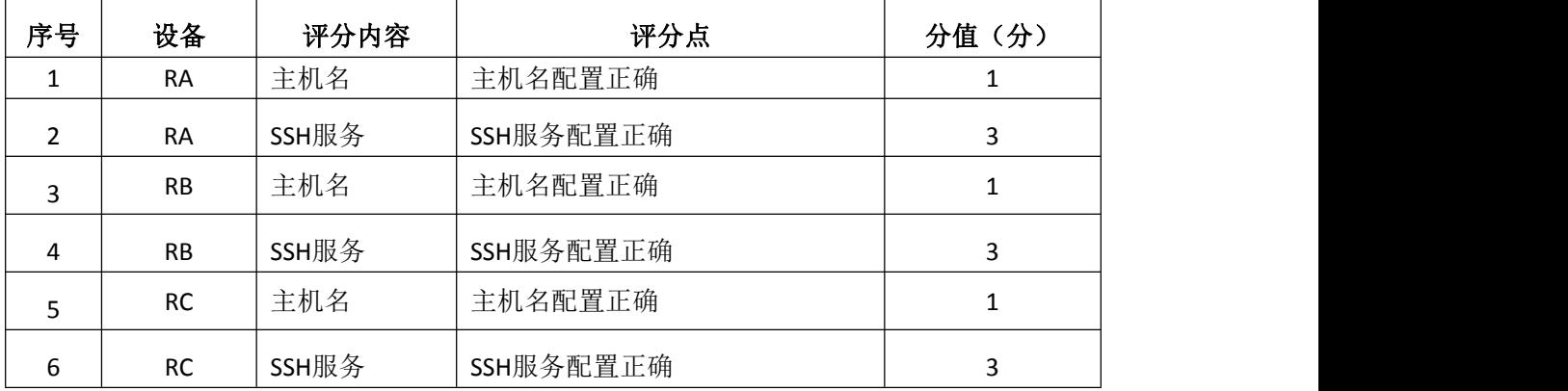

### 4.广域网互联(24分)

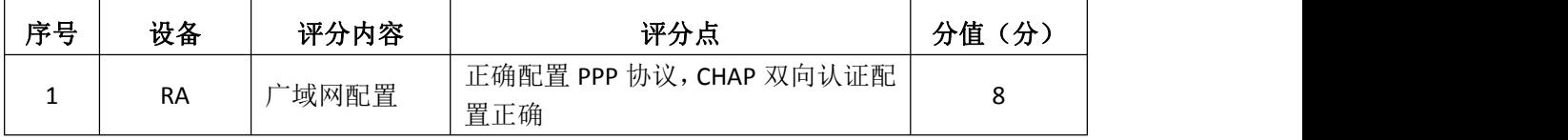

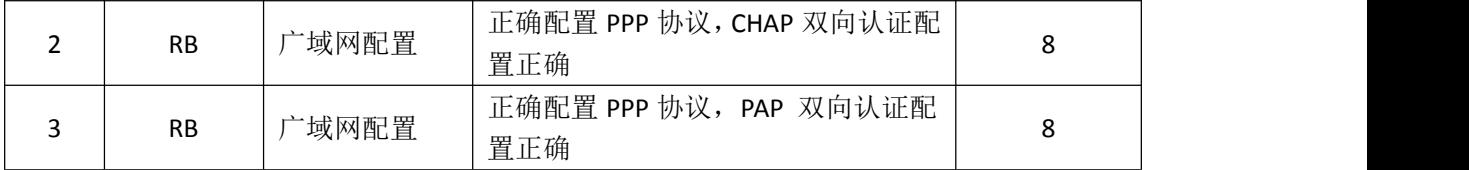

## 5. OSPF路由配置 (18分)

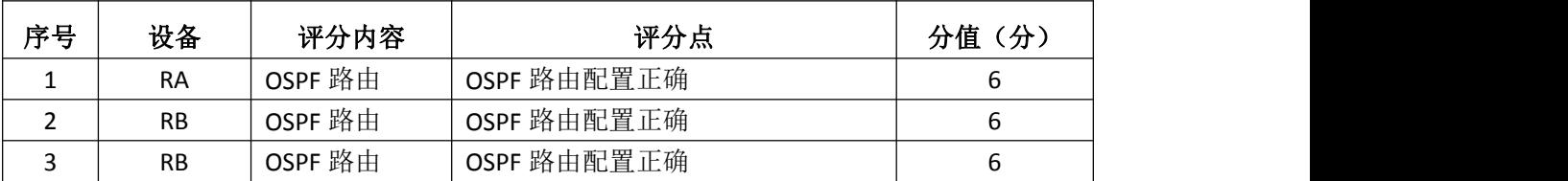

# 6.全网互通测试(12分)

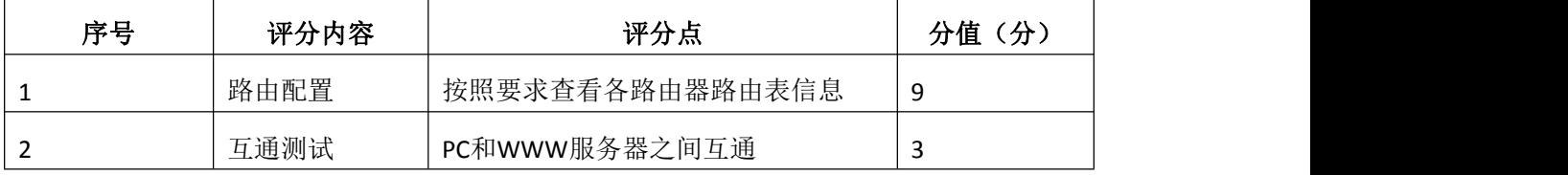

## 7.项目文档(10分)

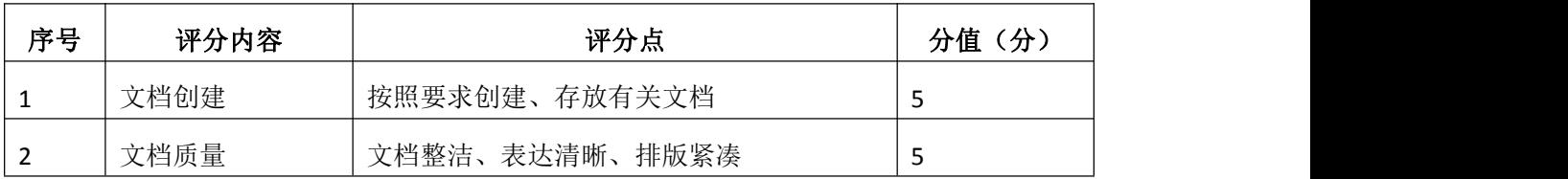

## 8.职业素质(10分)

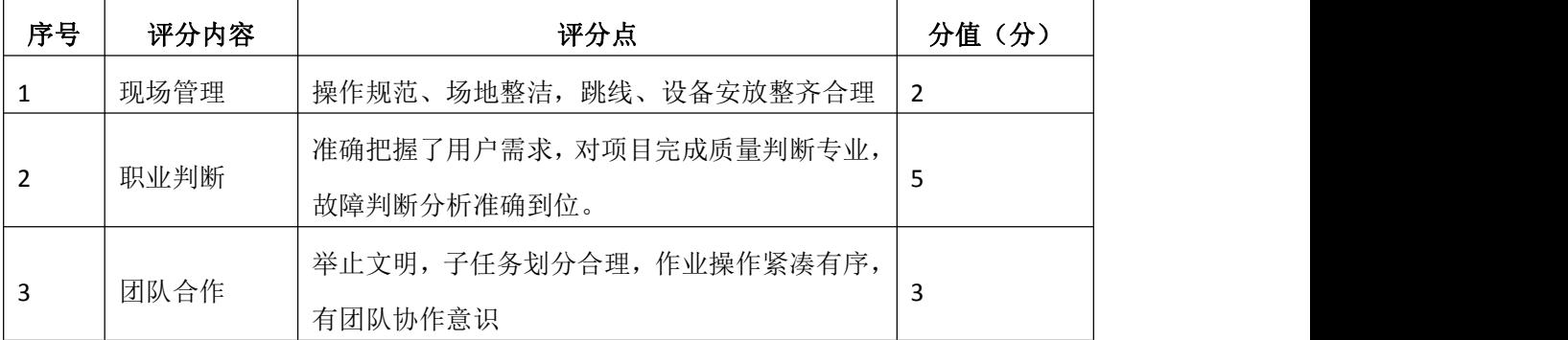

# 试题编号 H1-13: 园区网配置项目 13

### 一、项目概况

A公司总部和分部通过广域网相连, 运行RIP路由协议,确保网络连通性; 公司内部按要求划分VLAN,采用单臂路由确保局域网联通;为了保证网络安全, 不允许VLAN10和VLAN20之间互访。网络拓扑结构如下图所示:

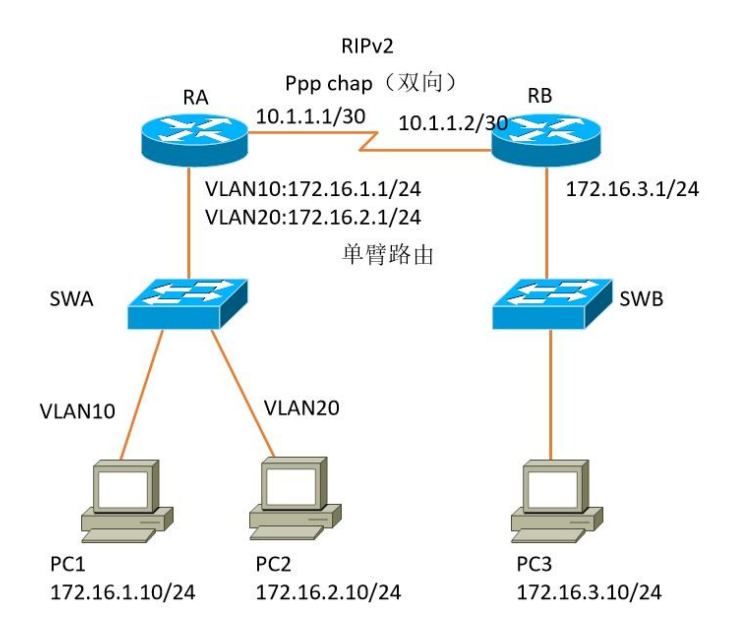

### 项目配置需求

- 1. 该企业总部和分部之间通过广域网互联,要求进行PPP认证。
- 2.该企业通过单臂路由实现总部局域网的互联。
- 3.该企业通过RIP路由实现总部和分部之间的互联。
- 4. 为了确保通信安全, 总部局域网各VLAN之间不能互访。

### IP 地址规划

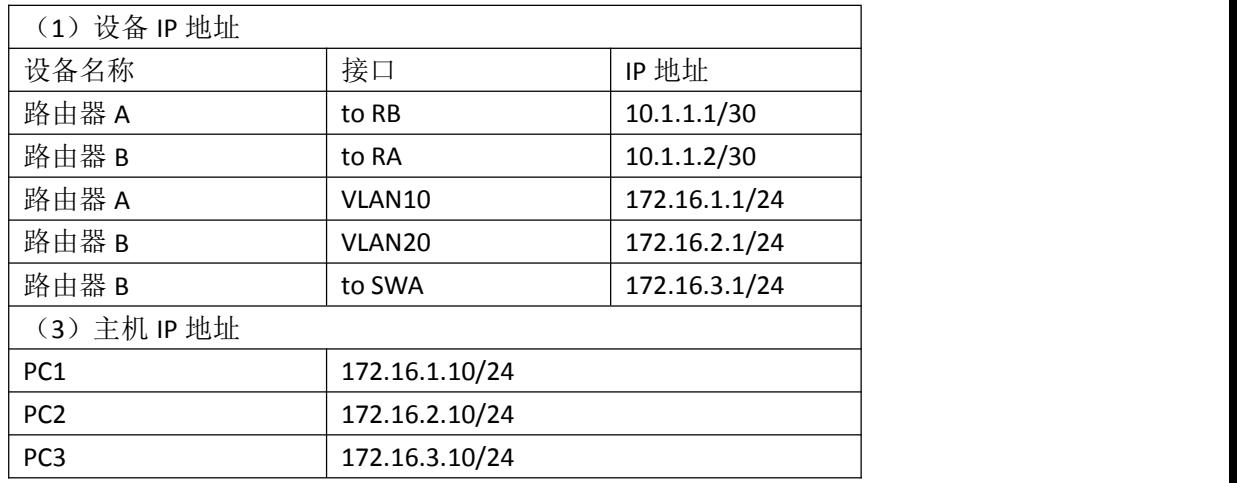

#### 四、配置搭建

1.网络搭建(10分)

按企业网络逻辑图要求连接各网络设备。注:真机环境或模拟器环境均可。 2.交换机基本配置(4分)

交换机A、交换机B的主机名分别为SWA、SWB。

3.路由器基本配置(12分)

(1)对路由器A配置主机名为RA,路由器B配置主机名为RB。

(2)在路由器A、B上配置SSH服务,登录用户名为hngy、密码为cisco。

4.广域网互联(12分)

RA、RB之间通过广域网互联,使用PPP协议,同时进行CHAP双向验证。(认证 用户名为对方路由器主机名,密码为123456)

5. RIP路由配置(14分)

在RA、RB上配置RIP路由,保证公司全网互通;

6.单臂路由配置(8分)

在路由器A上配置单臂路由,实现VLAN之间的互通。

7.访问控制策略配置(10分)

在RA上配置访问控制列表,不允许VLAN10访问VLAN20。

8.全网互通测试,测试结果以文档形式提交(10分)

(1)查看路由表信息

(2)网络互通测试

9.提交配置文档(10分)

将各交换机的配置保存(使用命令write,如:SWITCHA#write),并将配置 代码写入各自的"设备名.txt "文档中。提交的文件夹中包含各设备的配置代 码文件、测试结果文件,若使用模拟器配置需提供配置逻辑图文件。

#### 五、实施条件

1.硬件环境 序号 设备 数量 规格 备注 1 | 计算机 | 3台 |  $\frac{36}{90}$  |  $\frac{36}{90}$  |  $\frac{36}{90}$  |  $\frac{36}{90}$  |  $\frac{36}{90}$  |  $\frac{36}{90}$  |  $\frac{36}{90}$  |  $\frac{36}{90}$  |  $\frac{36}{90}$  |  $\frac{36}{90}$  |  $\frac{36}{90}$  |  $\frac{36}{90}$  |  $\frac{36}{90}$  |  $\frac{36}{90}$  |  $\frac{36}{90$  $CPU 4$  核  $2.0$  GHZ 以上, 内存 2GB 以上 2 | 路由器 | 2台 | 至少两个快速以太网接口 不限品牌,可用模拟器 主机代替 3 | 二层交换机 | 2台 | 接口速率至少 100Mbps 不限品牌,可用模拟器 主机代替 4 压线钳 1 把 支持 RJ45

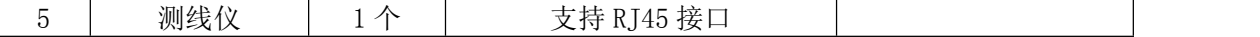

# 2.软件环境

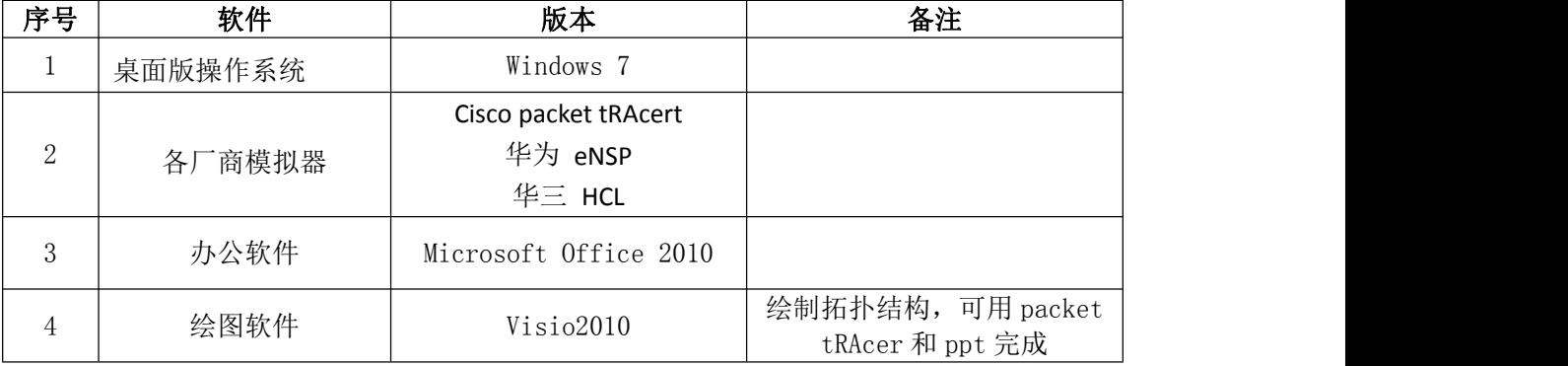

3.考核时量

180 分钟。

# 六、评分标准

1.网络搭建(10分)

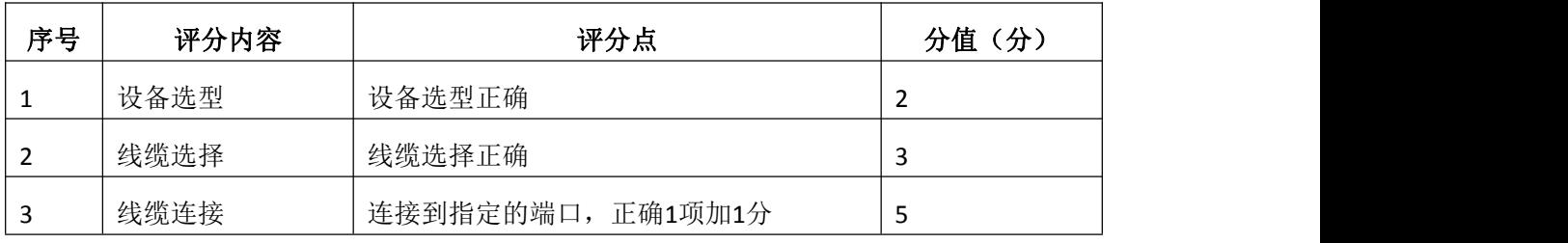

2.交换机基本配置(4分)

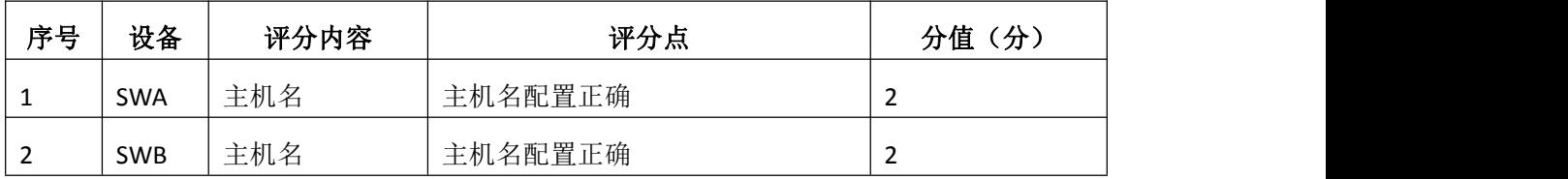

## 3.路由器基本配置(12分)

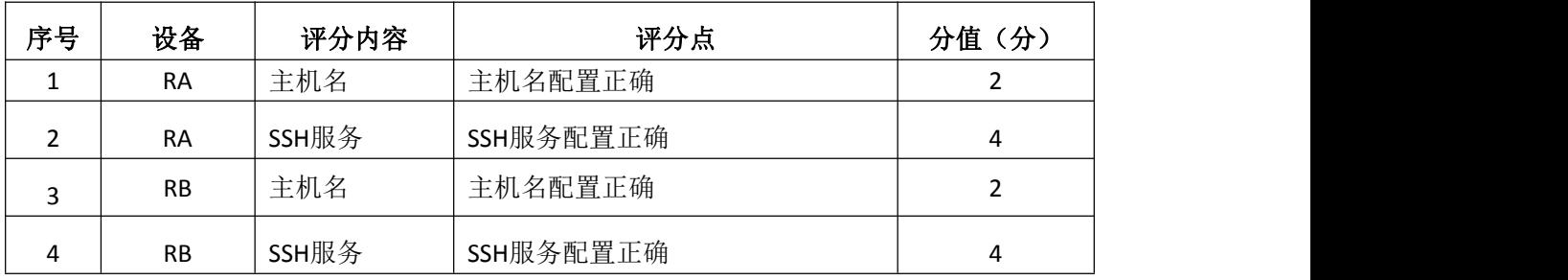

### 4.广域网互联(12分)

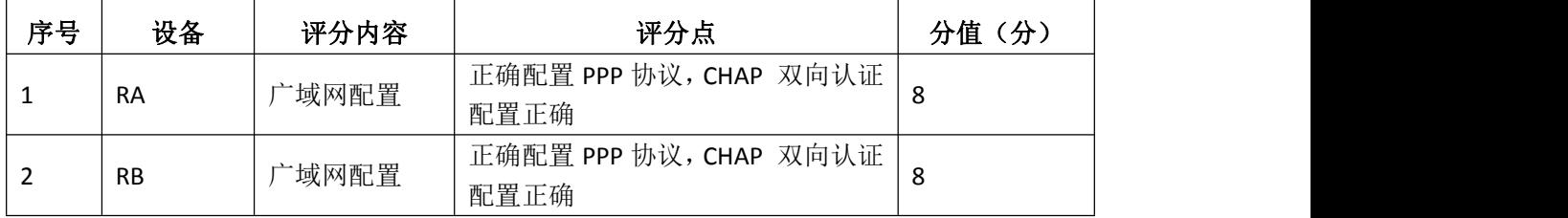

### 5.RIP路由配置(14分)

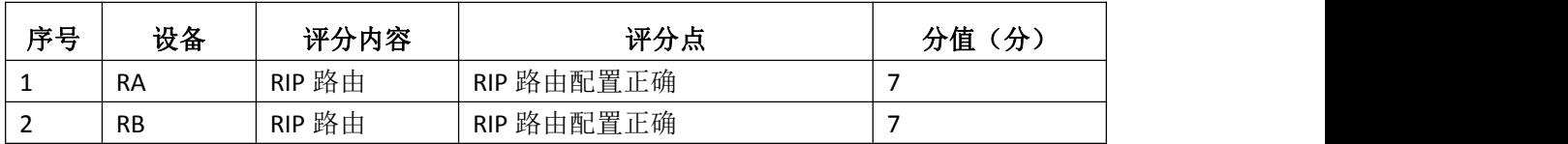

6.单臂路由配置(8分)

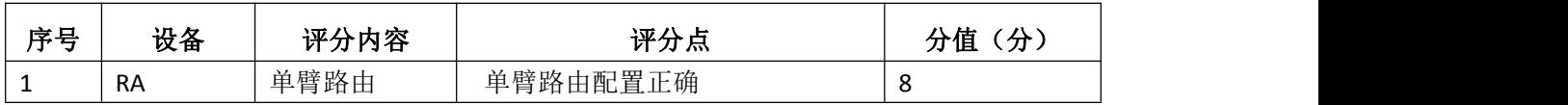

7.访问控制策略配置(10分)

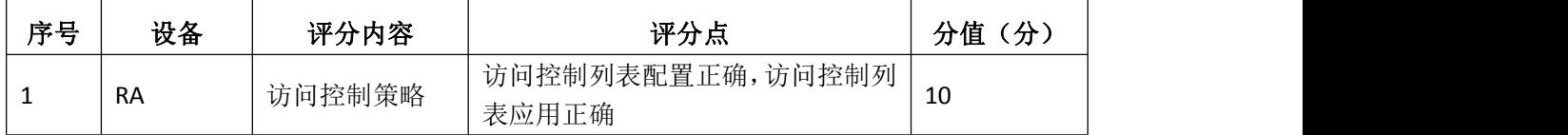

8.全网互通测试(10分)

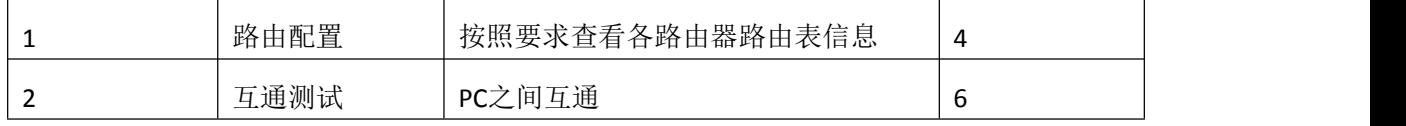

## 9.项目文档(10分)

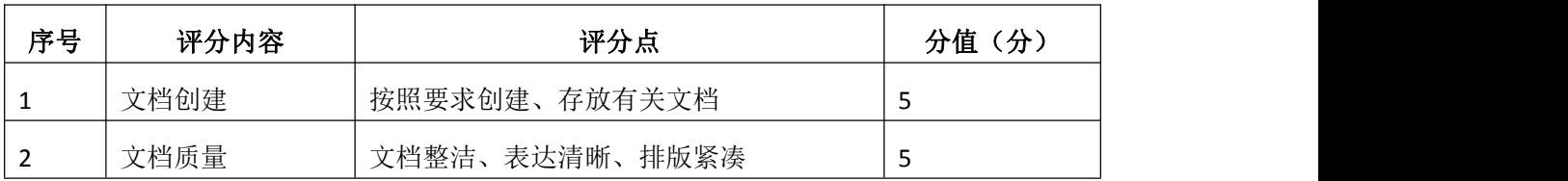

10.职业素质(10分)

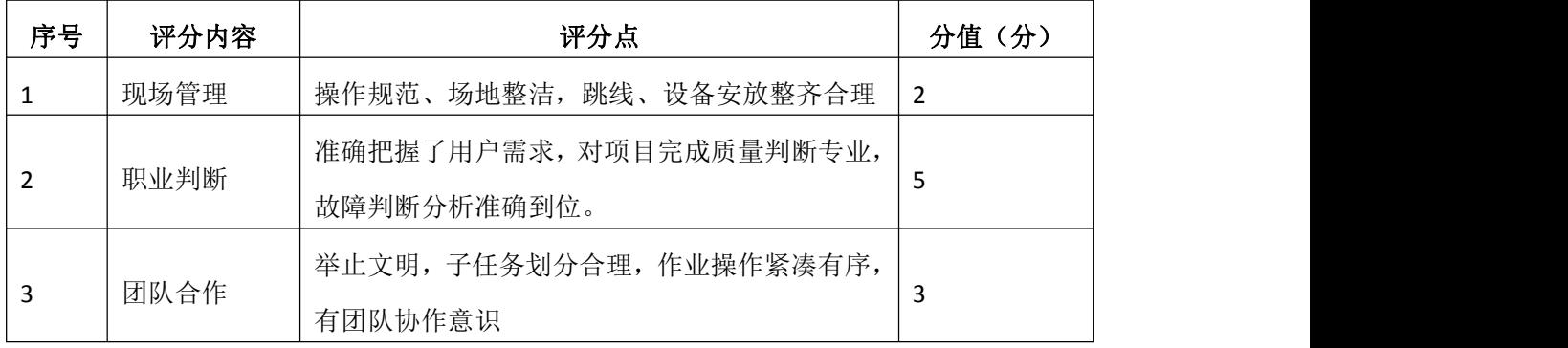

# 试题编号 H1-14: 园区网配置项目 14

### 一、项目概况

某公司骨干网预计改造成为IPv6网络,全网配置IPv6地址,R1.R2.R3和R4 之间使用RIPng路由协议,通过R1连接internet(ISP),实现全网互通。网络拓扑 结构如下图所示:

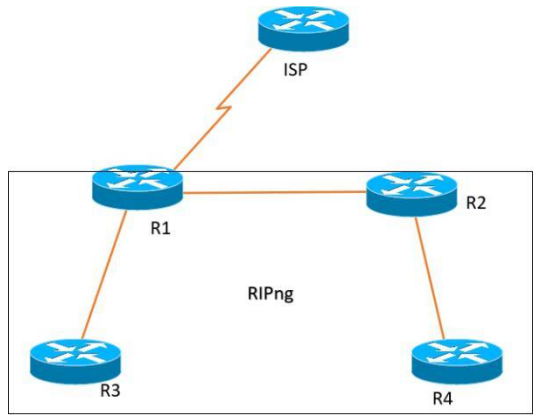

### 二、项目配置需求

- 1. 该企业搭建IPv6网络,需要配置IPv6地址。
- 2.该企业通过RIPng路由实现总部和分部的互联。
- 3.该企业通过静态路由实现到INTERNET的访问。

### 三、IP 地址规划

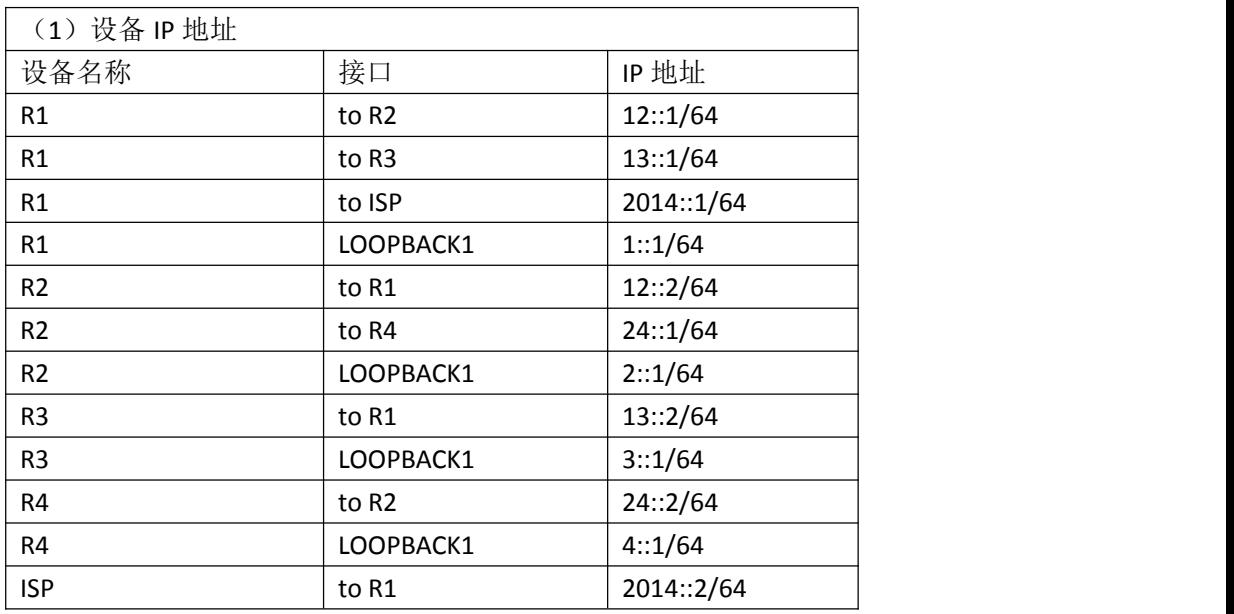

## 四、配置搭建

1.网络搭建(10分)

按企业网络逻辑图要求连接各网络设备。注:真机环境或模拟器环境均可。

2.路由器基本配置(22分)

- (1) 如图所示, 为路由器命名, 分别为R1\R2\R3\R4\ISP
- (2)在路由器上配置IPv6地址。
- 3. 静态路由配置(18分)
- (1)在R1上配置缺省路由,保证公司对INTERNET的访问;
- (2)在ISP上配置到公司内部所有网段的静态路由。
- 4. RIPng路由配置(20分)
- (1)启动RIPng进程
- (2)配置RIPng接口
- (3)在R1上下发缺省路由
- 5.全网互通测试,测试结果以文档形式提交(10分)
- (1)查看路由表信息
- (2)网络互通测试
- 6.提交配置文档(10分)

将各交换机的配置保存(使用命令write,如:SWITCHA#write),并将配置 代码写入各自的"设备名.txt "文档中。提交的文件夹中包含各设备的配置代 码文件、测试结果文件,若使用模拟器配置需提供配置逻辑图文件。

### 五、实施条件

1.硬件环境

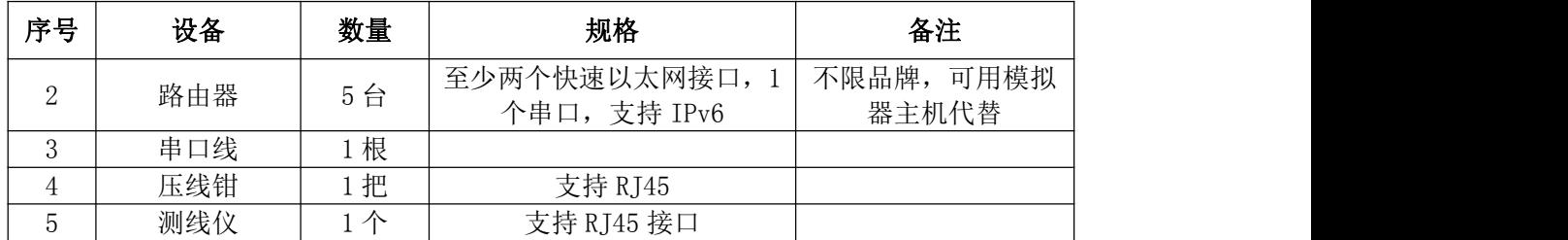

2.软件环境

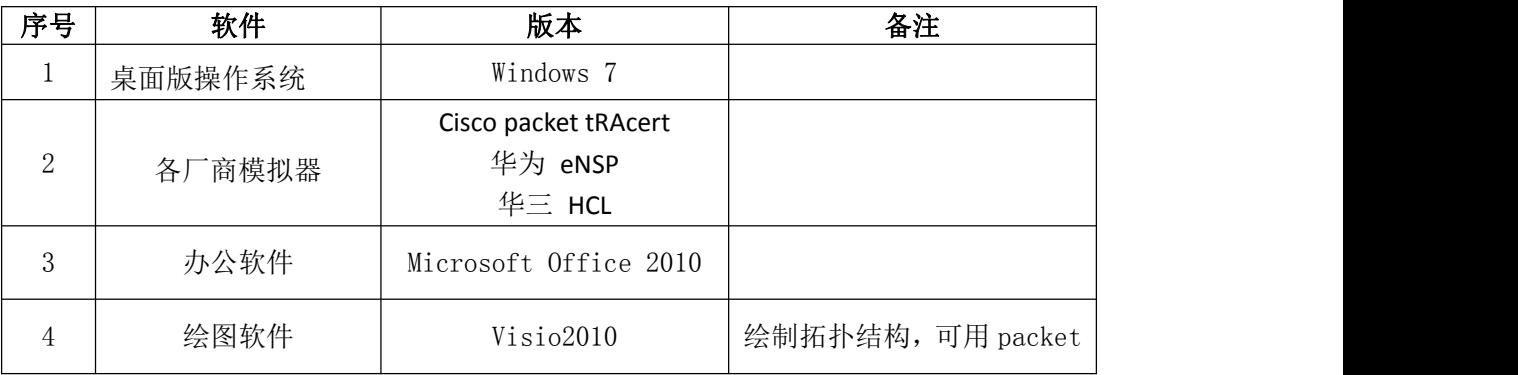

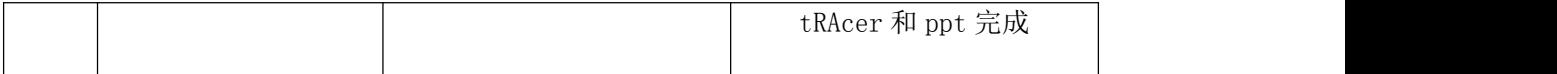

3.考核时量

180 分钟。

## 六、评分标准

1.网络搭建(10分)

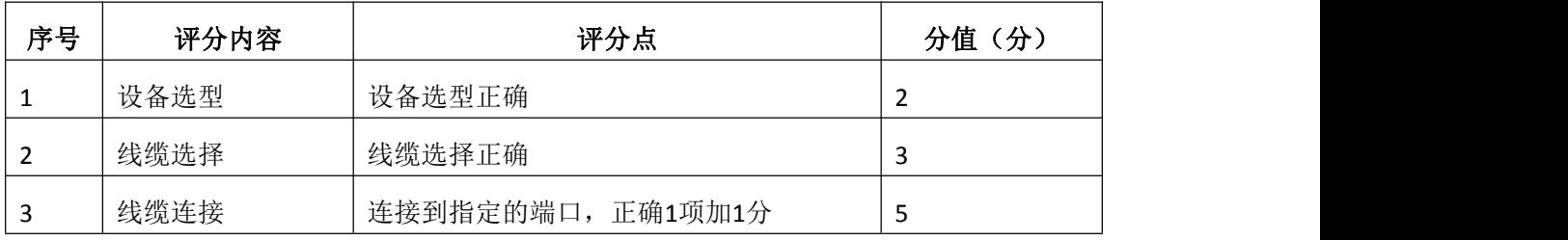

2.路由器基本配置(22分)

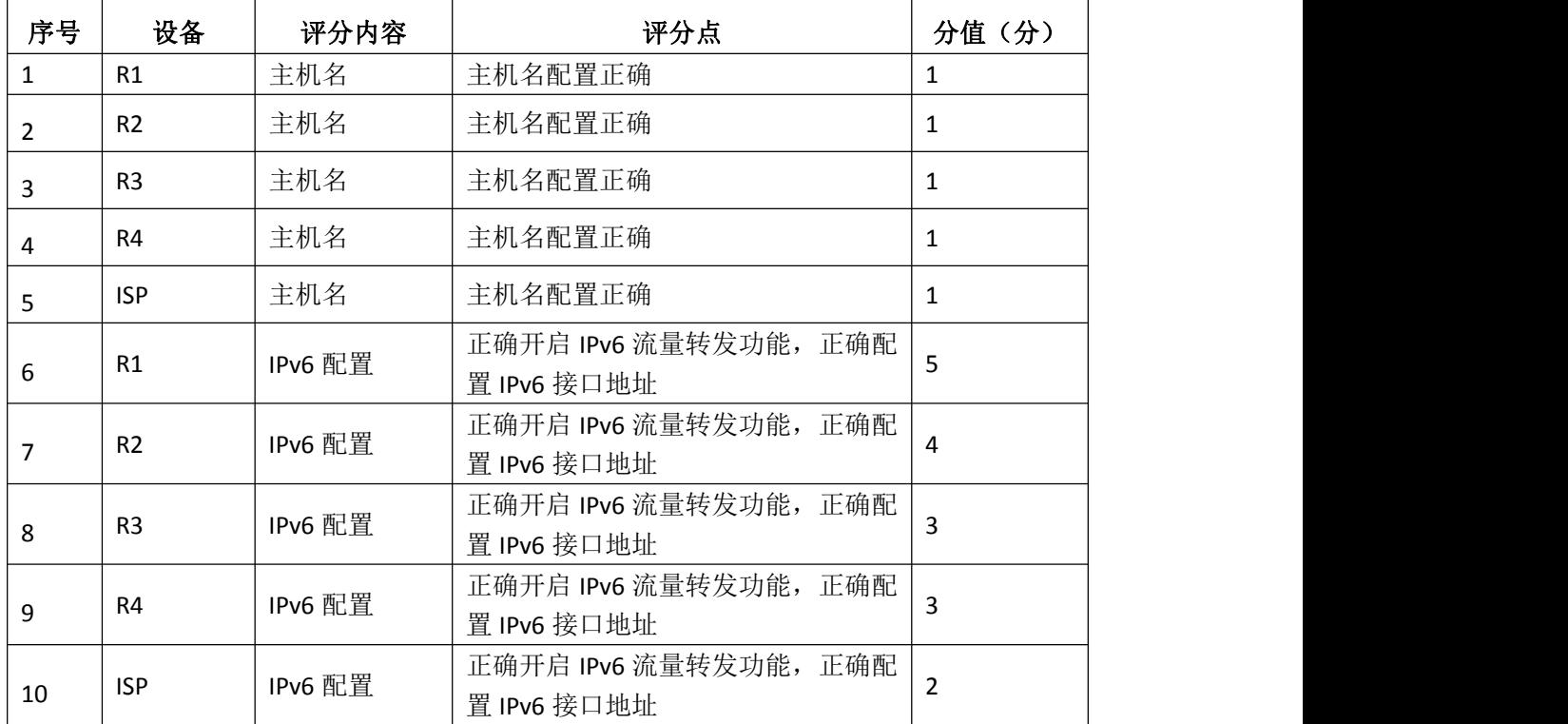

## 3.静态路由配置(18分)

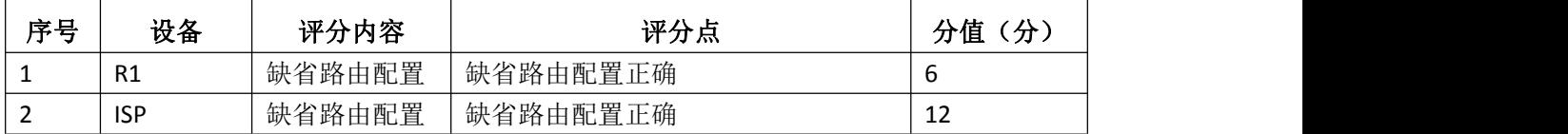

# 4.RIPng路由配置(20分)

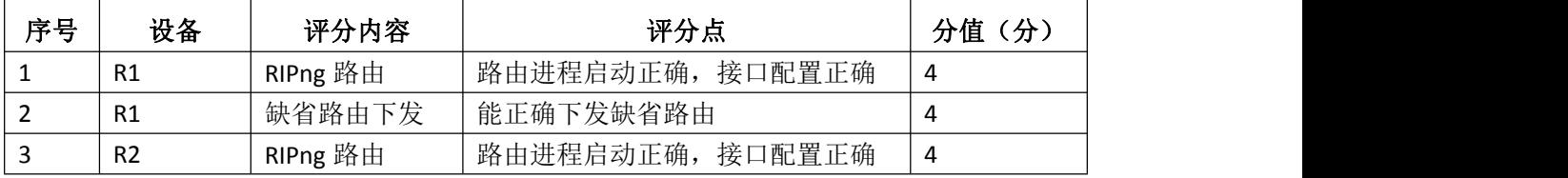

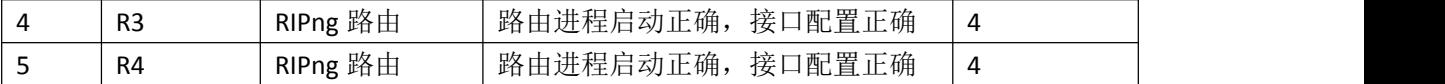

5.全网互通测试(10分)

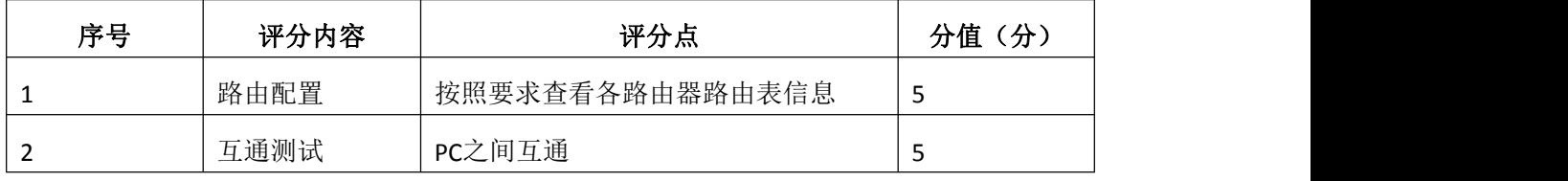

6.项目文档(10分)

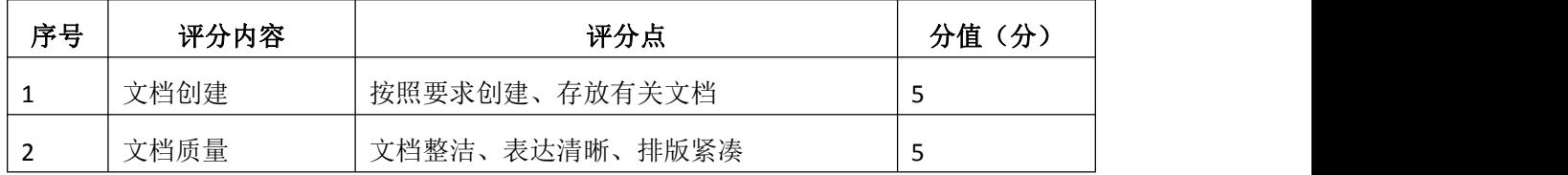

7.职业素质(10分)

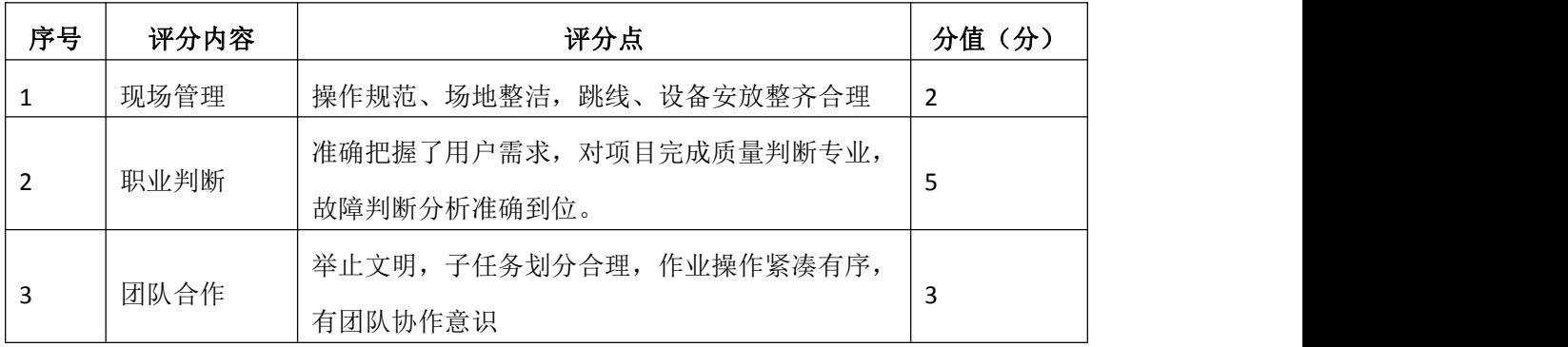

# 试题编号 H1-15: 园区网配置项目 15

### 一、项目概况

某公司骨干网预计搭建IPv6网络,全网配置IPv6地址,R1.R2.R3和R4之间 使用OSPFv3路由协议,通过R1连接internet(ISP),实现全网互通。网络拓扑结 构如下图所示:

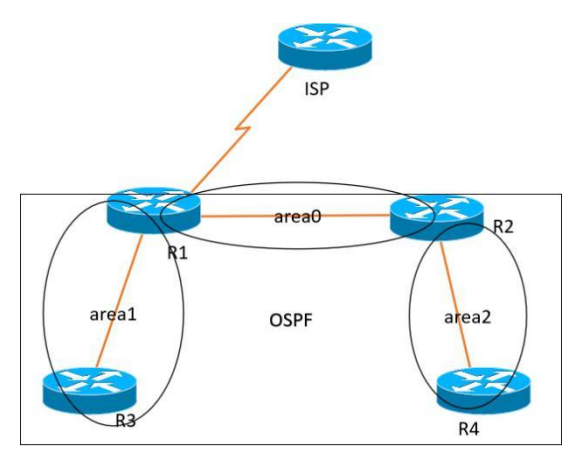

### 项目配置需求

- 1.该企业搭建IPv6网络,需要配置IPv6地址。
- 2.该企业通过OSPFv3路由实现总部和分部的互联。
- 3.该企业通过静态路由实现到INTERNET的访问。

### IP 地址规划

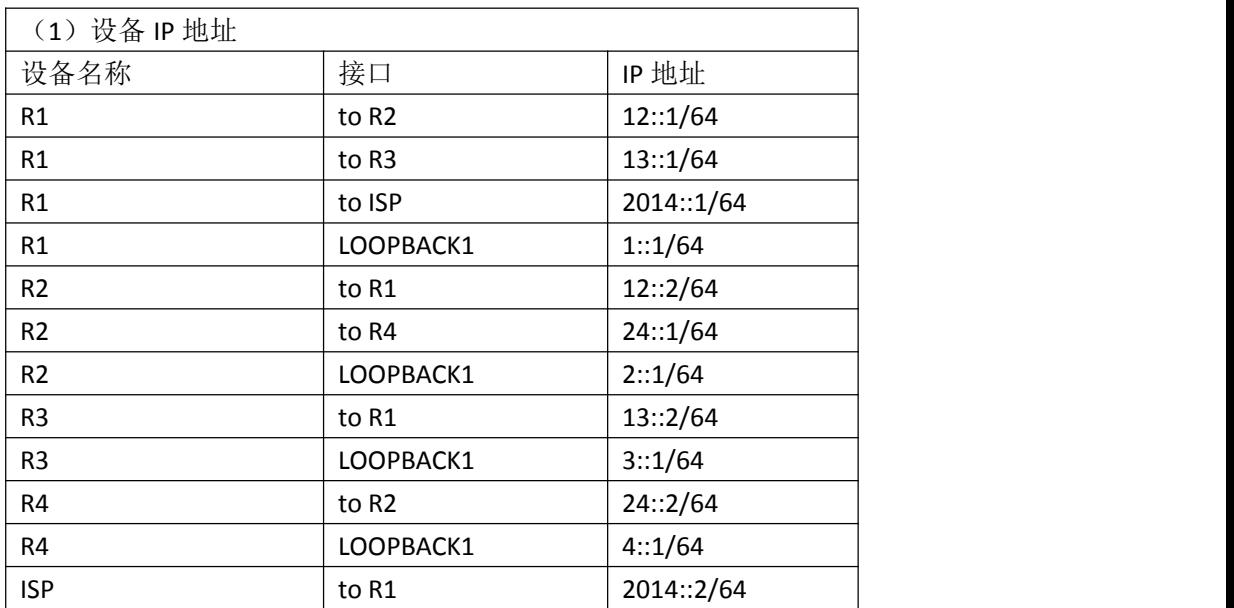

### 四、配置搭建

1.网络搭建(10分)

按企业网络逻辑图要求连接各网络设备。注:真机环境或模拟器环境均可。

2.路由器基本配置(22分)

- (1) 如图所示, 为路由器命名, 分别为R1\R2\R3\R4\ISP
- (2)在路由器上配置IPv6地址。
- 3.静态路由配置(18分)
- (1)在R1上配置缺省路由,保证公司对INTERNET的访问;
- (2)在ISP上配置到公司内部所有网段的静态路由。
- 4.ospfv3路由配置(20分)
- (1)启动OSPFv3进程
- (2)配置OSPFv3接口
- (3)在R1上下发缺省路由
- 5.全网互通测试,测试结果以文档形式提交(10分)
- (1)查看路由表信息
- (2)网络互通测试
- 6.提交配置文档(10分)

将各交换机的配置保存(使用命令write,如:SWITCHA#write),并将配置 代码写入各自的"设备名.txt "文档中。提交的文件夹中包含各设备的配置代 码文件、测试结果文件,若使用模拟器配置需提供配置逻辑图文件。

### 五、实施条件

1.硬件环境

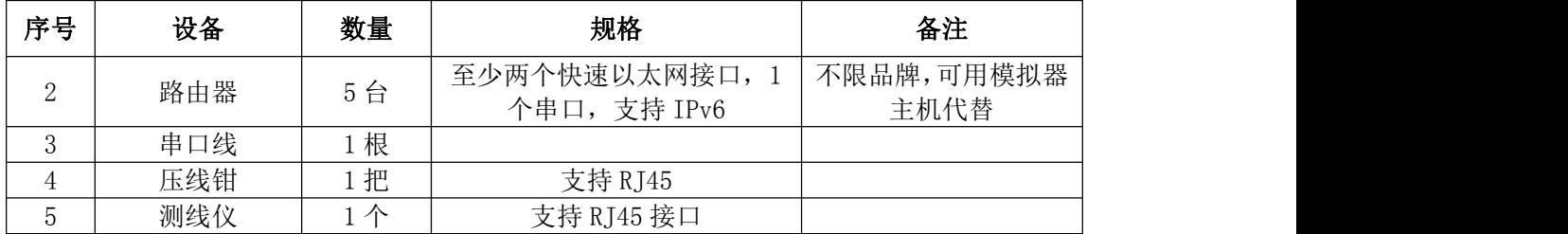

2.软件环境

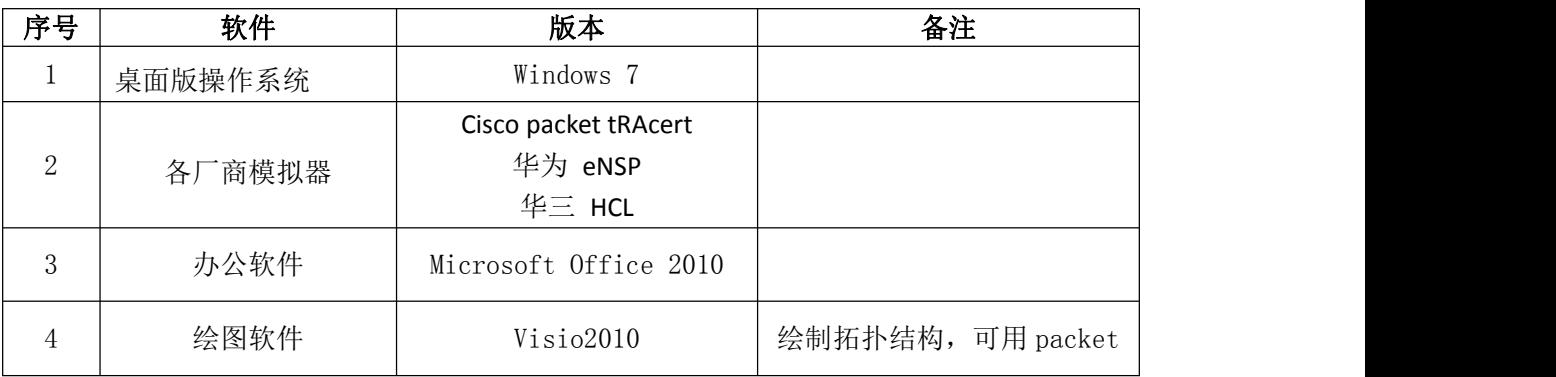

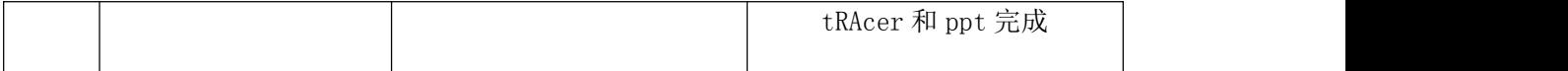

3.考核时量

180 分钟。

# 六、评分标准

1. 网络搭建(10分)

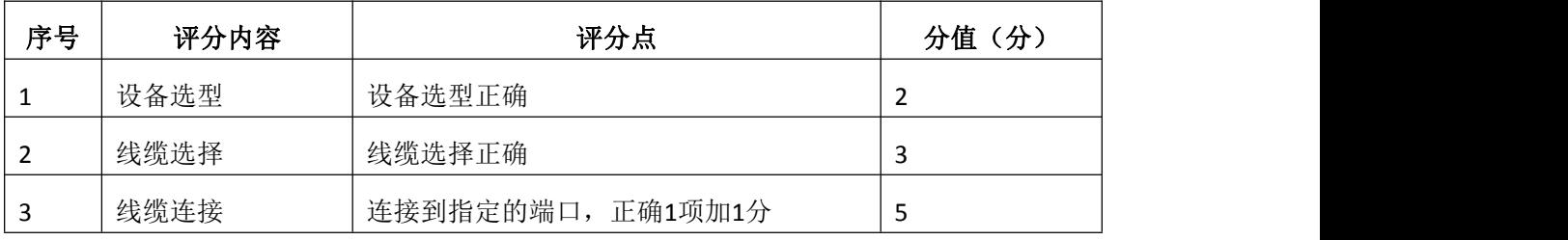

2.路由器基本配置(22分)

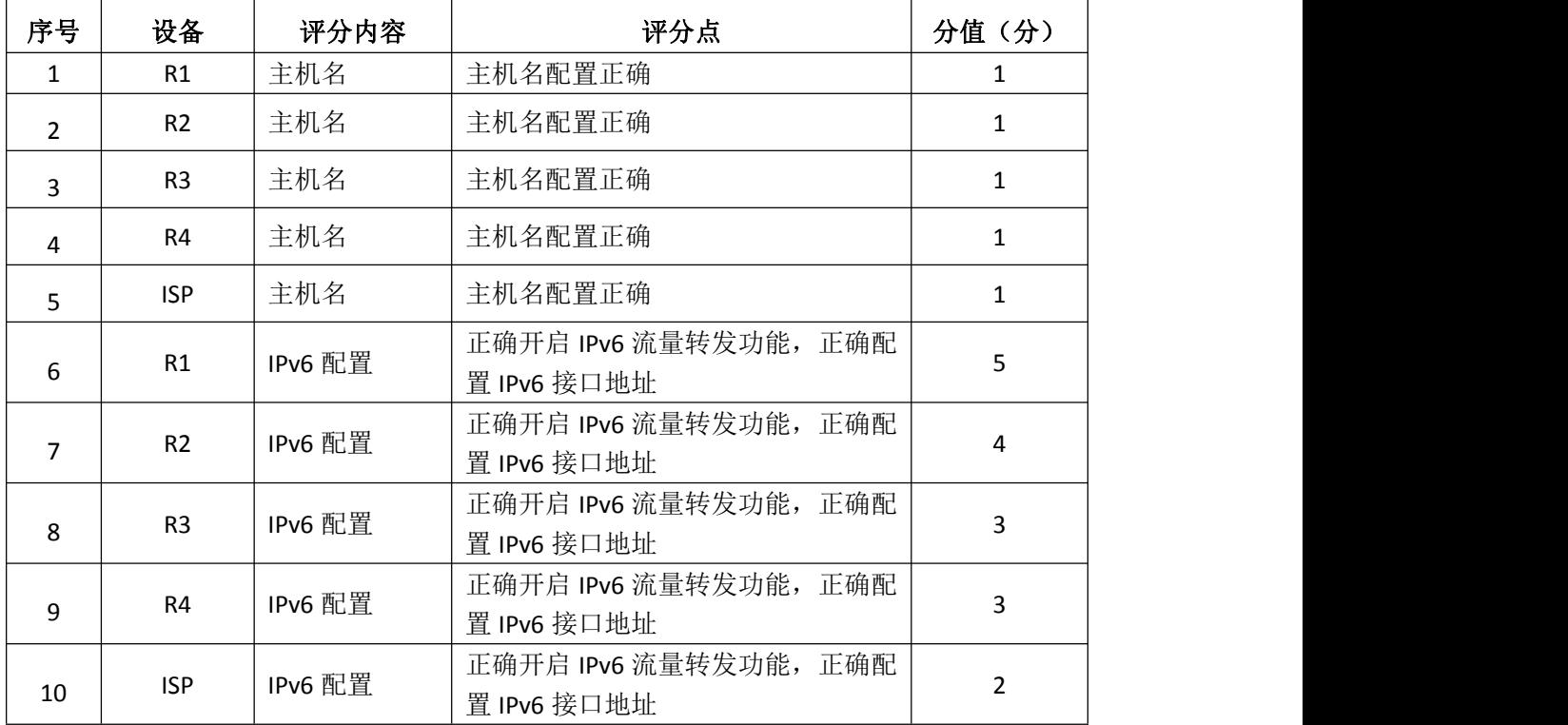

### 3.静态路由配置(18分)

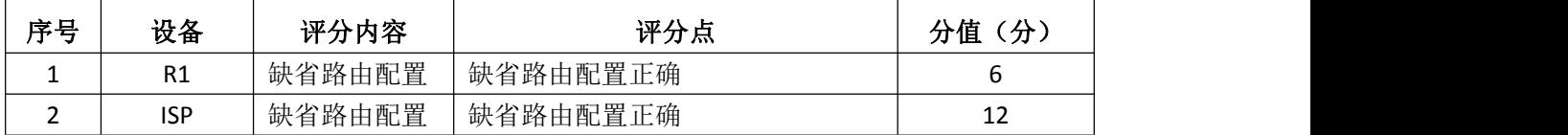

### 4.ospfv3路由配置(20分)

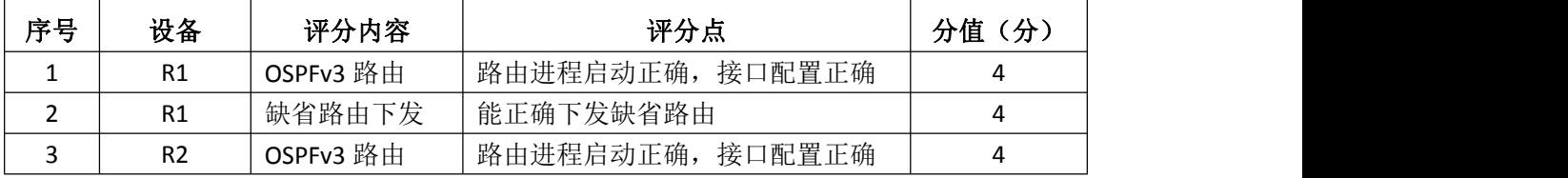

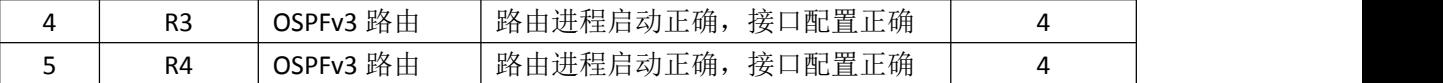

5.全网互通测试(10分)

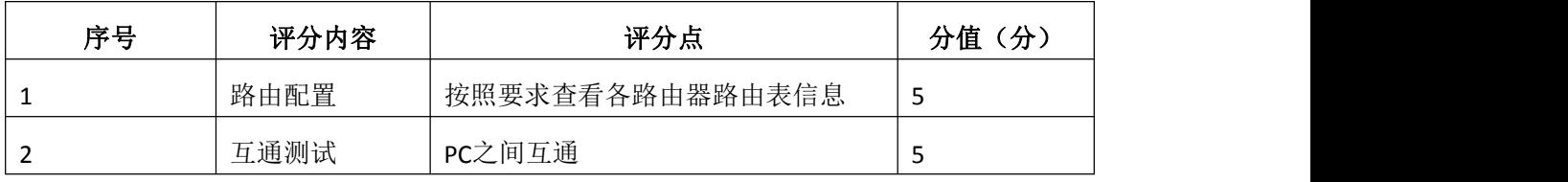

6.项目文档(10分)

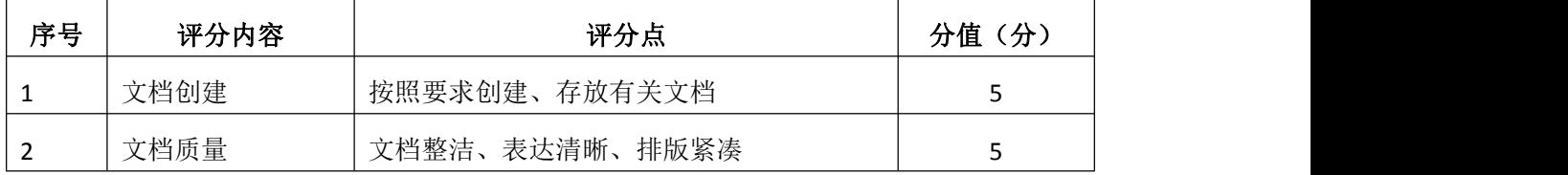

7.职业素质(10分)

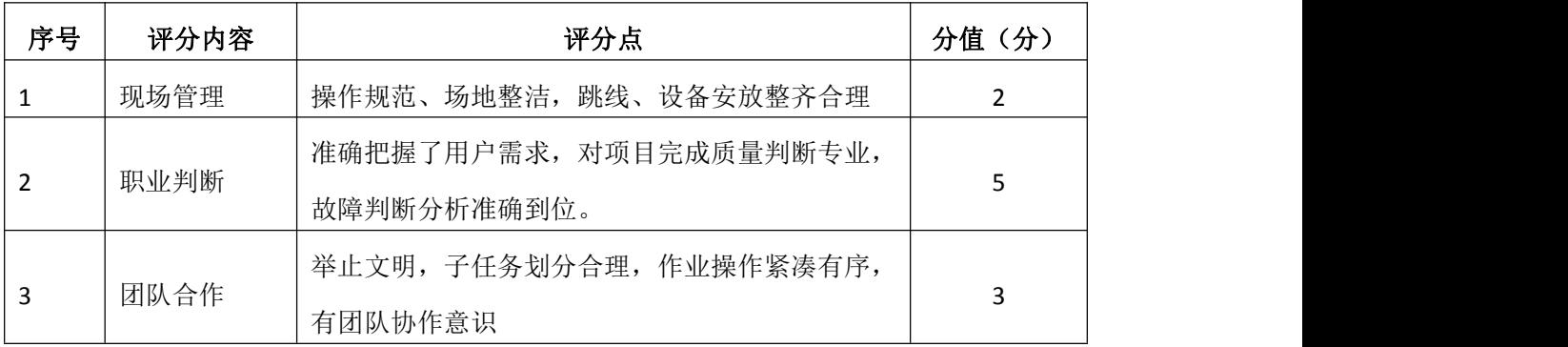

### 模块二 LINUX 网络操作系统构建与管理

### 试题编号 H2−1:Linux 基础模块项目 1

#### 一、项目概况

ABC公司组建小型局域网,并且已经联入Internet,公司的计算机中心新购 置了一台服务器,要求系统能稳定地运行,支持多用户登录,并能根据用户设置 磁盘的使用限制,安装维护费用低廉,通过分析后,公司决定使用Linux平台进 行管理与维护。

#### 二、项目配置需求

本项目主要完成服务器的Linux操作系统安装、基本网络配置、系统管理及 磁盘管理。具体为:

1.在安装时对磁盘进行分区。

2.对服务器进行基本的网络配置,保证网络互通。

3.对服务器的系统进行日常管理维护,设置用户test的磁盘配额,限制用 户test的文件个数。

#### 三、配置实现

(一)Linux系统安装(20分)

1.在VMware虚拟机上安装Linux,虚拟系统存放到D:\ Linux目录中,将存 放路径设置界面或存放路径窗口抓屏保存到"试卷编号"答案.doc文档中(图片 标题为"任务一: Linux系统安装-1")": (3分)

2. 内存分配为1024MB, 虚拟硬盘为20G SCSI接口, 将内存及硬盘参数界面 抓屏保存到"试卷编号"答案.doc文档中(图片标题为"任务一: Linux系统安 装-2")";(4分)

3.硬盘分区方案如下所示:

/boot 200M

 $/ 13G$ 

/home 5G

swap 剩余的容量

将分区界面抓屏保存到"试卷编号"答案.doc文档中(图片标题为"任务一: Linux系统安装-3")";(8分)

4. 将系统安装成功后桌面窗口抓屏保存到"试卷编号"答案.doc文档(图 片标题为"任务一:Linux系统安装-4")"。(5分)

(二)网络配置(21分)

1 . 用 命 令 设 置 第 一 块 网 卡 eth0 的 IP 地 址 为 192.168.1.1 , 掩 码 为 255.255.255.0,激活网卡,将命令界面截图保存到"试卷编号"答案.doc文档 (图片标题为"任务二:网络配置-1")";(5分)

2. 用命令查看网卡地址是否配置成功, 将命令及结果界面截图保存到"试 卷编号"答案.doc文档(图片标题为"任务二: 网络配置-2")";(4分)

3. ping命令测试网卡是否运行正常, 将命令及结果界面截图保存到"试卷 编号"答案.doc文档(图片标题为"任务二: 网络配置-3")";(4分)

4. 命令设置临时默认网关为192.168.1.254, 将命令界面截图保存到"试卷 编号"答案.doc文档(图片标题为"任务二: 网络配置-4")";(4分)

5.重启网络服务,将命令界面及结果截图保存到"试卷编号"答案.doc文 档(图片标题为"任务二: 网络配置-5")"。(4分)

(三)系统管理配置(12分)

1.命令实时显示系统中各个进程的资源占用情况,将命令及结果界面截图 保存到"试卷编号"答案.doc文档(图片标题为"任务三:系统管理配置-1")"; (4分)

2. 命令杳看当前系统日期时间、将命令及结果界面截图保存到"试卷编号" 答案.doc文档(图片标题为"任务三: 系统管理配置-2")";(4分)

3.使用命令fdisk查看磁盘分区表及分区结构,将命令及结果界面截图保存 到"试卷编号"答案.doc文档(图片标题为"任务三: 系统管理配置-3")";(4) 分) カランド・カード かんしょう かんしょう かんしょう かんしゅう かんしゅう しゅうかん かんしゅう

(四)磁盘配置(27分)

对用户test设置磁盘配额限制,用户test在家目录中文件数量软限制为12, 硬限制为14。

1. 新建用户test, 将命令界面截图保存到"试卷编号"答案.doc文档(图 片标题为"任务四:磁盘配置-1")";(2分)

2.通过命令cat查看/etc/fstab文件修改前的内容,将命令及结果界面截图 保存到"试卷编号"答案.doc文档(图片标题为"任务四:磁盘配置-2")";(2 分)

3.vi编辑器修改/etc/fstab文件使之支持磁盘配额,将vi编辑器打开 /etc/fstab文件及/etc/fstab文件修改后的内容界面分别截图保存到"试卷编号" 答案.doc文档(图片标题为"任务四:磁盘配置-3"、图片标题为"任务四:磁 盘配置-4")": (7分)

4.将生成用户配额文件的命令及结果界面截图保存到"试卷编号"答案.doc 文档(图片标题为"任务四:磁盘配置-5")":(4分)

5.编辑用户test的磁盘配额,将打开用户配额编辑器命令界面截图保存到 "试卷编号"答案.doc文档(图片标题为"任务四:磁盘配置-6")";修改磁盘 配额的软限制为12,硬限制为14,将编辑完成的内容界面截图保存到"试卷编号" 答案.doc文档(图片标题为"任务四:磁盘配置-7")";(6分)

6.测试用户文件超过磁盘软硬配额的情况:test用户登录系统,并在家目 录中使用命令touch逐个新建测试文件,文件名依次分别为"1"、"2"、"3"…直 至文件数目分别达到软、硬限制出现警告提示,将测试界面截图保存到"试卷编 号"答案.doc文档(图片标题为"任务四:磁盘配置-8")":(6分)

(五)提交配置文档

将"试卷编号"答案.doc文档提交至指定文件夹内。

#### 四、实施条件

1.硬件环境

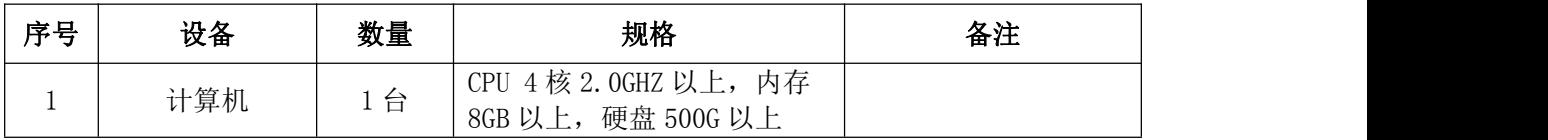

2.软件环境

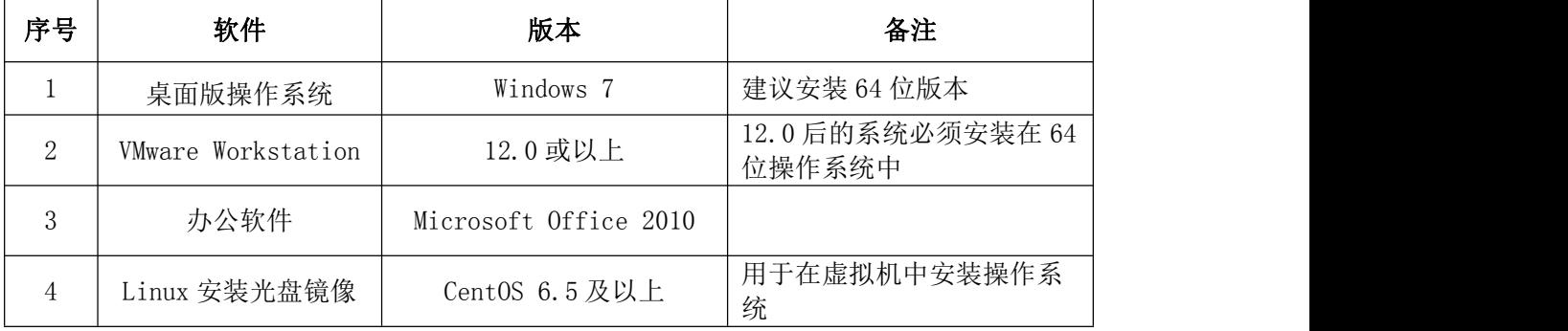

3.考核时量

180分钟。

### 五、评分标准

1. Linux系统安装 (20分)

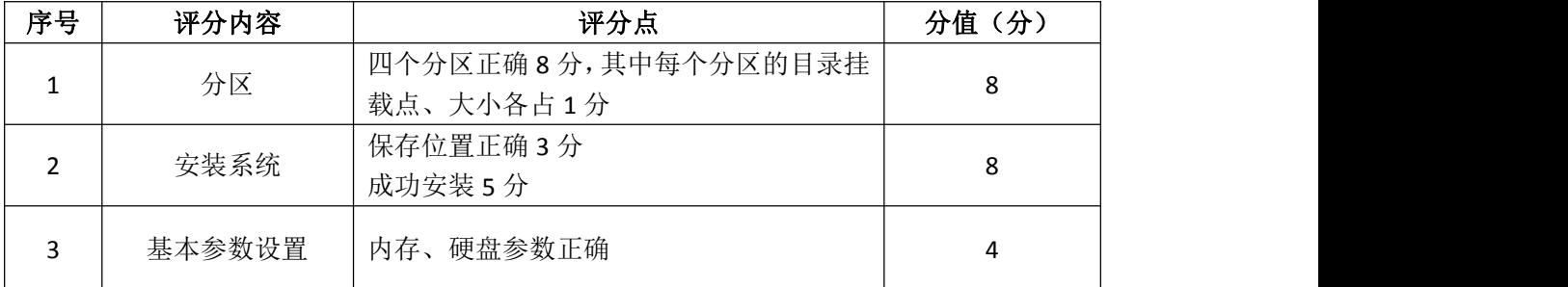

# 2.网络配置(21分)

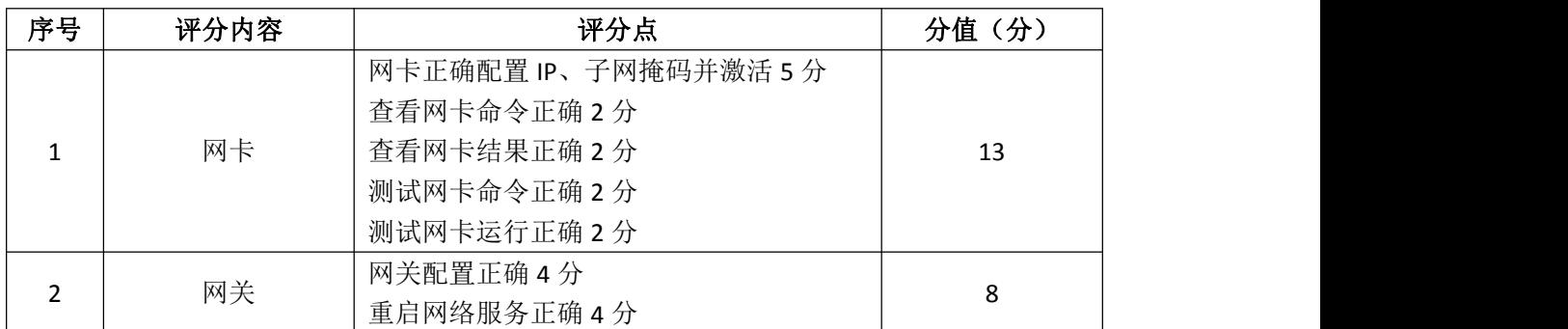

# 3.系统管理配置(12分)

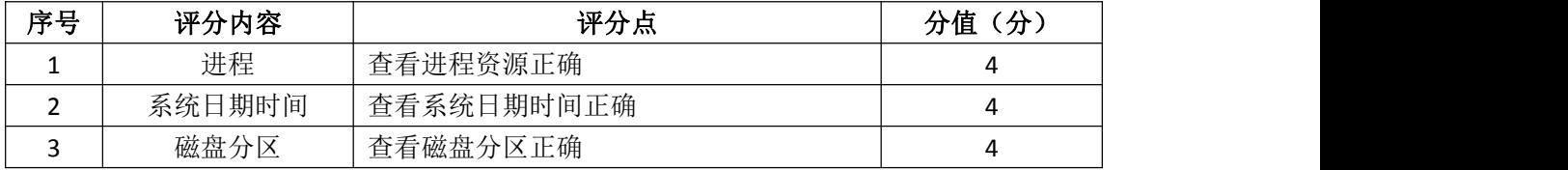

# 4.磁盘配置(27分)

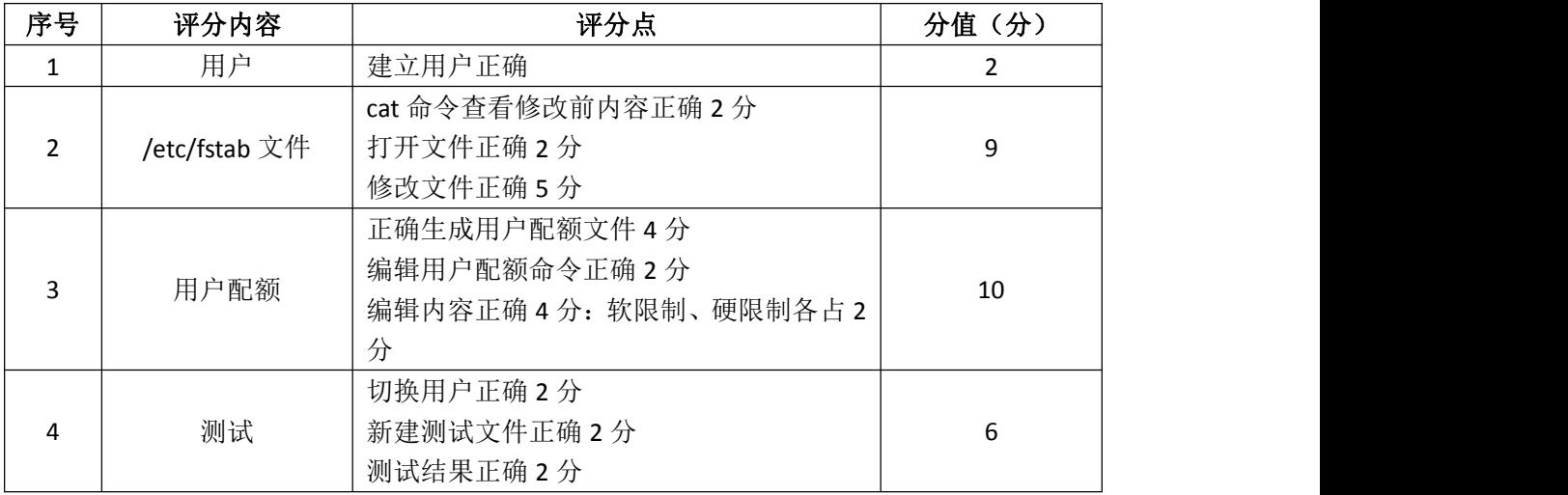

# 5.项目文档(10分)

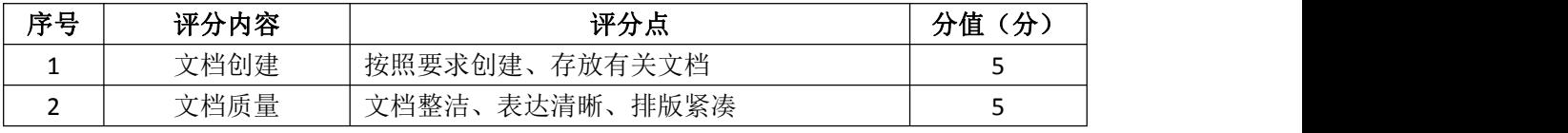

## 6.职业素养(10分)

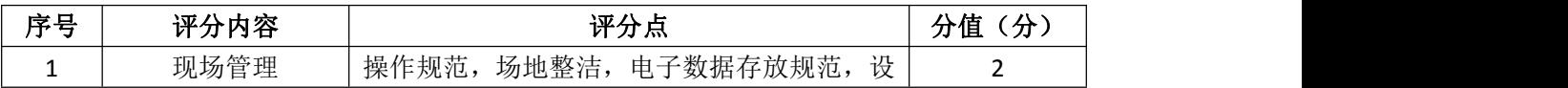

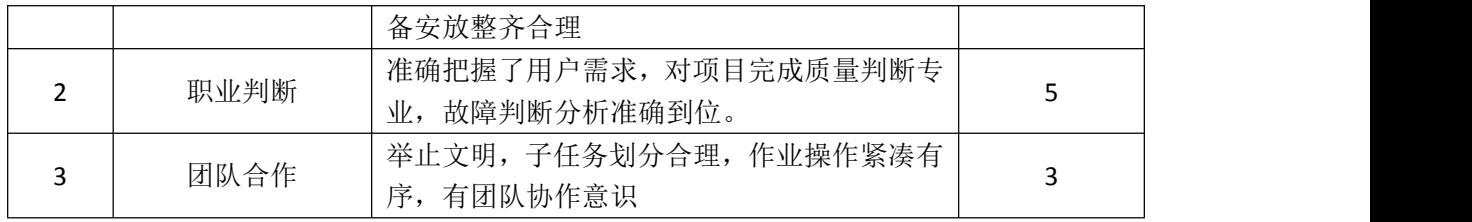

### 试题编号 H2-2:Linux 基础模块项目 2

#### 一、项目概况

ABC公司组建小型局域网,并且已经联入Internet,公司的计算机中心新购 置了一台服务器作为企业的Web服务器及vsftpd服务器,要求系统能稳定地运行, 安装维护费用低廉,允许多个用户同时登录系统使用系统资源,可通过RPM自行 安装服务器。通过分析后,公司决定使用Linux平台进行管理与维护。

#### 二、项目配置需求

本项目主要完成服务器的Linux操作系统安装、用户管理以及RPM软件包管理。 具体为:

1.在安装时对磁盘进行分区、设置主机名、设置root帐户密码、虚拟机可 通过NAT设置联网。

2.根据部门和用户的情况建立用户和组,进行用户管理。

3.挂载镜像文件,通过RPM管理软件包并安装vsftpd服务器。

#### 三、配置实现

(一)Linux系统安装(40分)

1.在VMware虚拟机上安装Linux。虚拟系统存放到D:\VM\LINUX目录中,将 虚拟机名称和存放位置设置界面截图,粘贴到答题卷的指定位置,图片标题为"任 务一:Linux系统安装-1"。(3分)

2. 内存分配为2048MB, 处理器个数为2, 虚拟硬盘为40G SCSI接口, 将虚拟 机硬件参数界面截图, 粘贴到答题卷的指定位置, 图片标题为"任务一: Linux 系统安装-2"。(4分)

3.硬盘分区方案如下所示:

/boot 500M

 $/$  12G

swap 2G

/home 剩余的容量

将分区界面截图,粘贴到答题卷的指定位置,图片标题为"任务一:Linux 系统安装-3"。(8分)

4.设置主机名为abc.com,将主机名设置界面截图,粘贴到答题卷的指定位 置,图片标题为"任务一:Linux系统安装-4"。(4分)

5.设置root帐户密码为rootabc,将root帐户密码设置界面截图,粘贴到答 题卷的指定位置,图片标题为"任务一:Linux系统安装-5"。(4分)

6.系统安装成功后,用SecureCRT登录系统。将SecureCRT登录成功的窗口 截图,粘贴到答题卷的指定位置,图片标题为"任务一:Linux系统安装-6"。(5 分)

7. 设置虚拟机NAT上网, 将默认网关设置为192.168.1.254, DNS设置为 114.114.114.114。将虚拟机菜单"虚拟网络编辑器"页面设置截图, 粘贴到答 题卷的指定位置, 图片标题为"任务一: Linux系统安装-7"。(6分)

8.用命令重启网络服务、显示网卡获取的IP地址,并通过ping命令测试是 否可访问www.hunangy.com。将命令及运行结果界面截图,粘贴到答题卷的指定 位置, 图片标题为"任务一: Linux系统安装-8"。(6分)

(二)用户配置(26分)

1.按部门建立用户组staff和manager,将命令界面截图,粘贴到答题卷的指 定位置,图片标题为"任务二:用户配置-1"。(2分)

2.创建用户test1,设置test1其注释为this is a test user。创建用户test2, 创建目录/t2,指定/t2为用户test2的主目录。将命令界面截图,粘贴到答题卷 的指定位置, 图片标题为"任务二: 用户配置-2"。(6分)

3.用cat命令查看用户文件passwd的内容,将命令及部分执行结果界面截图, 粘贴到答题卷的指定位置, 图片标题为"任务二: 用户配置-3"。(2分)

4.用命令切换至test2用户登录,访问test2用户的主目录,命令显示test2 主目录的完整路径,将命令及执行结果界面截图,粘贴到答题卷的指定位置,图 片标题为"任务二:用户配置-4"。(6分)

5.新建用户test3,设置其主要组和附加组为staff,设置test3的密码为 test3abc, 将命令界面截图, 粘贴到答题卷的指定位置, 图片标题为"任务二: 用户配置-5"。(6分)

6.用户test3使用一段时间后,需要从组staff中删除,将命令界面截图, 粘贴到答题卷的指定位置, 图片标题为"任务二: 用户配置-6"。(2分)

7.删除组staff,将命令界面截图,粘贴到答题卷的指定位置,图片标题为 "任务二:用户配置-7"。(2分)

(三)RPM安装(14分)

1.通过RPM命令查询是否安装vsftpd服务,将命令及执行结果截图,粘贴到

答题卷的指定位置, 图片标题为"任务三: RPM安装-1"。(4分)

2.用命令建立目录/mnt/cdrom,将Linux的镜像文件挂载到目录/mnt/cdrom, 将命令及执行结果界面截图, 粘贴到答题卷的指定位置, 图片标题为"任务三: RPM安装-2"。(4分)

3.访问挂载目录,通过RPM命令安装文件服务器vsftpd,将命令及结果界面 截图, 粘贴到答题卷的指定位置, 图片标题为"任务三: RPM安装-3"。(6分)

(四)提交配置文档

将"试卷编号"答案.doc文档提交至指定文件夹内。

### 四、实施条件

1.硬件环境

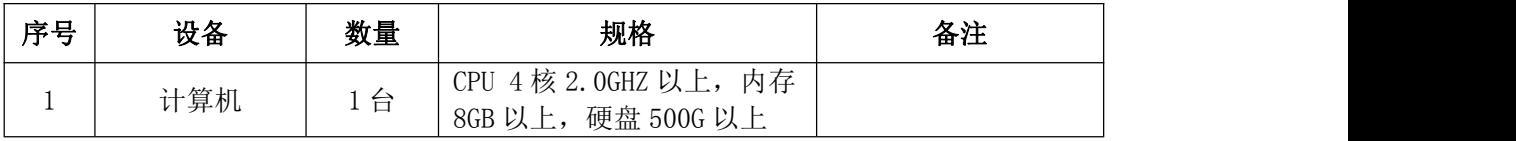

2.软件环境

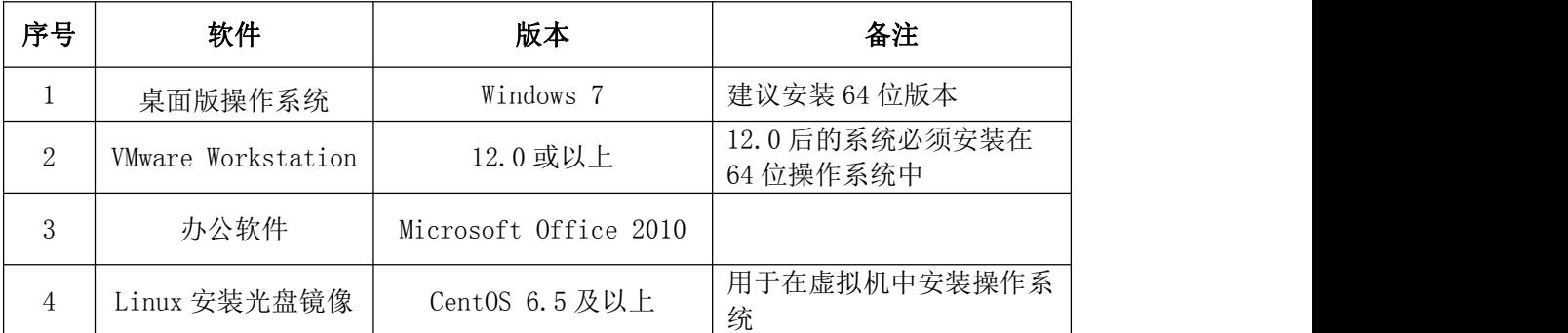

3.考核时量

180分钟。

### 五、评分标准

1.Linux系统安装(40分)

| 序号             | 评分内容         | 评分点                                                               | 分值(分) |
|----------------|--------------|-------------------------------------------------------------------|-------|
| 1              | 虚拟机存放位置      | 虚拟机存放位置为 D:\VM\LINUX                                              |       |
| $\overline{2}$ | 基本参数设置       | 内存、CPU、硬盘参数正确                                                     | 4     |
| 3              | 分区           | /boot 分区正确, 2分<br>/分区正确, 2分<br>/home 分区正确, 2分<br>swap 分区正确, $2$ 分 | 8     |
| 4              | 主机名          | 主机名设置正确                                                           | 4     |
| 5              | root 帐户密码    | root 帐户密码设置正确                                                     | 4     |
| 6              | SecureCRT 登录 | 登录成功                                                              |       |
|                | 虚拟网络设置       | "虚拟网络编辑器"参数正确                                                     | 6     |

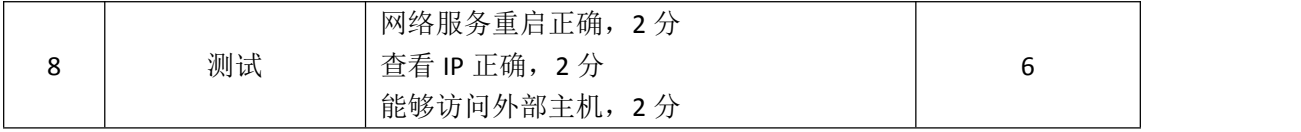

2.用户配置(26分)

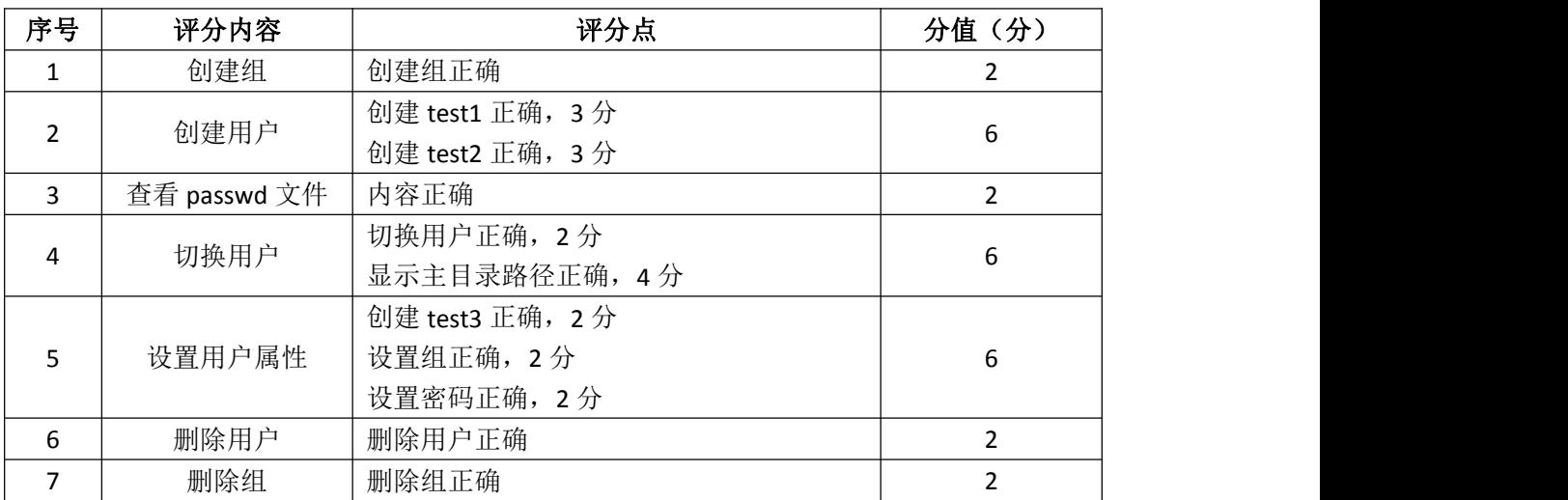

# 3. RPM安装 (14分)

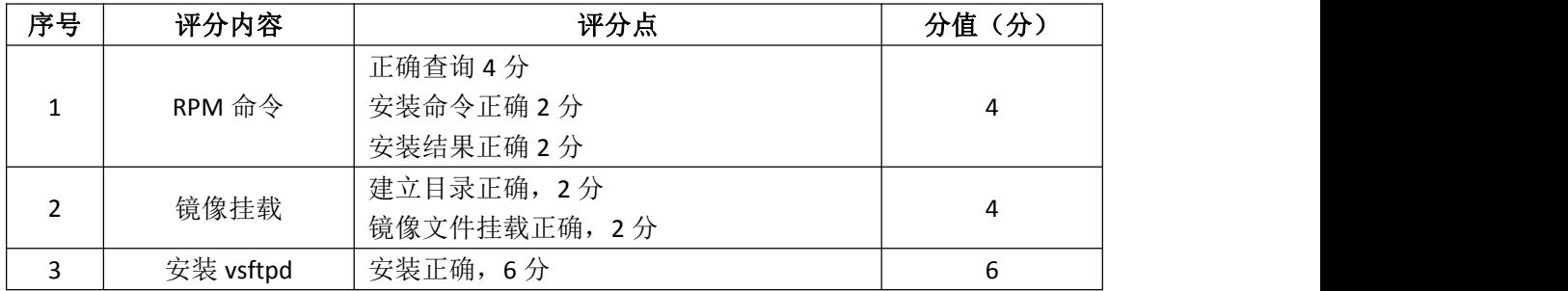

# 4.项目文档(10分)

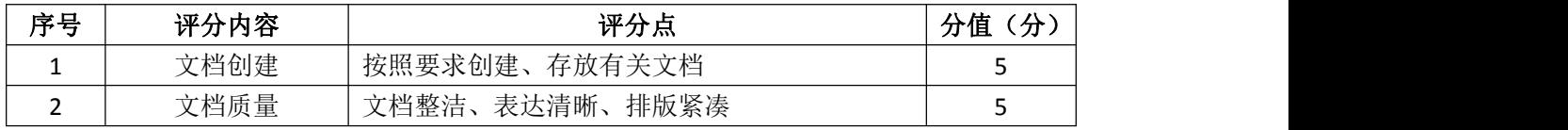

# 5.职业素养(10分)

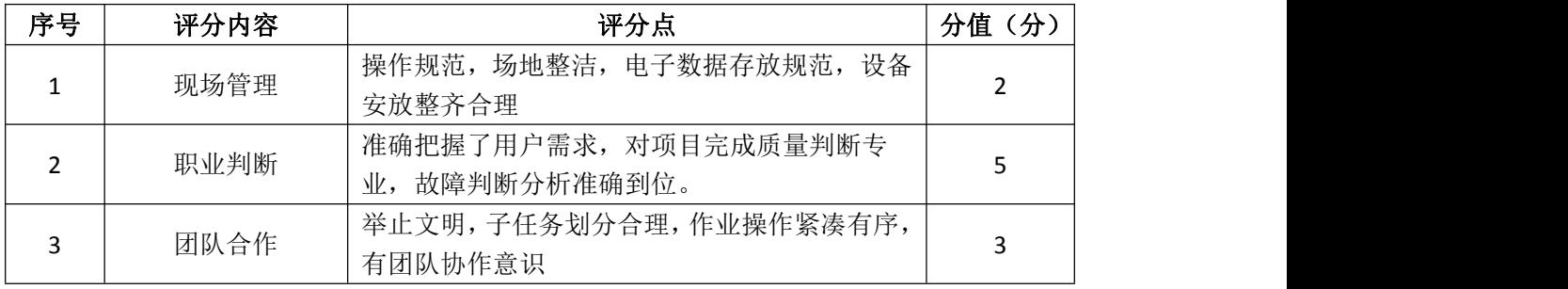

### 试题编号 H2-3:Linux 基础模块项目 3

#### 一、项目概况

ABC公司组建小型局域网,并且已经联入Internet,公司的计算机中心新购 置了一台服务器作为企业的服务器,要求系统能稳定地运行,安装维护费用低廉, 支持多用户登录,可以根据部门需求将用户进行分组,可对文件及文件权限进行 管理,保障各个用户使用文件的安全及隐私。通过分析后,公司决定使用Linux 平台进行管理与维护。

### 二、项目配置需求

本项目主要完成服务器的Linux操作系统安装、用户配置以及文件权限管理。 具体为:

1.在安装时设置主机名、设置root帐户密码、用SecureCRT登录系统。

2.根据部门和用户的情况建立用户和组,进行用户管理。

3.新建目录,文件复制、查看、重命名等操作,查看及修改文件权限。

#### 三、配置实现

(一)Linux系统安装(13分)

1.在VMware虚拟机上安装Linux。虚拟系统存放到D:\VM\LINUX目录中,将 虚拟机存放位置设置界面截图,粘贴到答题卷的指定位置,图片标题为"任务一: Linux系统安装-1"。(3分)

2.公司要求系统的主机名为www.abc.com,可在安装系统时进行设置,将主 机名设置界面截图, 粘贴到答题卷的指定位置, 图片标题为"任务一: Linux系 统安装-2"。(2分)

3.公司要求系统的root帐户密码为rootabc,可在安装系统时进行设置,将 root帐户密码设置界面截图,粘贴到答题卷的指定位置,图片标题为"任务一: Linux系统安装-3"。(3分)

4.系统安装成功后,用SecureCRT登录系统。将SecureCRT登录成功的窗口 截图, 粘贴到答题卷的指定位置, 图片标题为"任务一: Linux系统安装-4"。(5 分)

(二)用户配置(19分)

1.建立财务部的组帐户Finance,将命令界面截图,粘贴到答题卷的指定位 置,图片标题为"任务二:用户配置-1"。(2分)

2.用命令查看组帐户文件group最后八行,确定Finance的记录是否在组文 件中,将命令及执行结果界面截图,粘贴到答题卷的指定位置,图片标题为"任 务二:用户配置-2"。(2分)

3.建立用户yuan、zhang及xiong,将命令界面截图,粘贴到答题卷的指定 位置, 图片标题为"任务二: 用户配置-3"。(3分)

4.用gpasswd命令设置zhang及xiong为Finance的组成员,将命令及结果界 面截图,粘贴到答题卷的指定位置,图片标题为"任务二:用户配置-4"。(4分)

5.命令提取用户组文件group中Finance记录,确定Finance的记录是否发生 变化,将命令及执行结果界面截图,粘贴到答题卷的指定位置,图片标题为"任 务二:用户配置-5"。(2分)

6.用户xiong离职,需删除用户帐户,连同用户的主目录一起删除,将命令 界面截图,粘贴到答题卷的指定位置,图片标题为"任务二:用户配置-6"。(2 分)

7.访问/home目录,查看目录中是否还有xiong的主目录,将命令及执行结 果界面截图,粘贴到答题卷的指定位置,图片标题为"任务二:用户配置-7"。 (4分)

(三)文件及权限配置(48分)

1.新建目录/abc1和/abc2,将命令界面截图,粘贴到答题卷的指定位置, 图片标题为"任务三:文件及权限配置-1"。(2分)

2.用命令找到用户文件passwd的路径,将命令及执行结果界面截图,粘贴 到答题卷的指定位置,图片标题为"任务三:文件及权限配置-2"。(2分)

3.将passwd文件复制至/abc1目录,命名为passwd.bak,将/etc/shadow文 件复制至/abc2目录,命名为shadow.bak,分别访问/abc1目录及/abc2目录,命 令查看目录下是否有刚才复制过来的文件,将命令及执行结果界面截图,粘贴到 答题卷的指定位置, 图片标题为"任务三: 文件及权限配置-3"。(8分)

4.将shadow.bak文件重命名为test,命令查看/abc2目录下的文件,确定 shadow.bak文件是否已经重命名,将命令及执行结果界面截图,粘贴到答题卷的 指定位置, 图片标题为"任务三: 文件及权限配置-4"。(4分)

5.设置/abc1及目录下文件passwd.bak的拥有者和组分别为zhang和Finance, 将命令界面截图,粘贴到答题卷的指定位置,图片标题为"任务三:文件及权限 配置-5"。(8分)

6.用命令ll及ls分别查看/abc1及/abc1目录下passwd.bak文件的详细属性, 确定设置拥有者和组是否生效,将命令及执行结果界面截图,粘贴到答题卷的指 定位置, 图片标题为"任务三: 文件及权限配置-6"。(4分)

7. 设置passwd.bak文件只有拥有者可读可写, 同组用户可读, 其他用户没 有任何权限,将命令界面截图,粘贴到答题卷的指定位置,图片标题为"任务三: 文件及权限配置-7"。(8分)

8.命令ll查看passwd.bak文件的详细属性,确定设置是否生效,将命令及 执行结果界面截图,粘贴到答题卷的指定位置,图片标题为"任务三:文件及权 限配置-8"。(2分)

9.将passwd.bak文件压缩为passwd.bak.gz,后又需要使用文件passwd.bak, 将passwd.bak.gz进行解压,将压缩和解压命令界面截图,粘贴到答题卷的指定 位置,图片标题为"任务三:文件及权限配置-9"。(4分)

10./abc1目录及下的passwd.bak文件不再需要,在/abc1目录中删除 passwd.bak文件,回到上一级目录,再删除空目录/abc1,将命令界面截图,粘 贴到答题卷的指定位置,图片标题为"任务三:文件及权限配置-10"。(6分)

(四)提交配置文档

将"试卷编号"答案.doc文档提交至指定文件夹内。

#### 四、实施条件

1.硬件环境

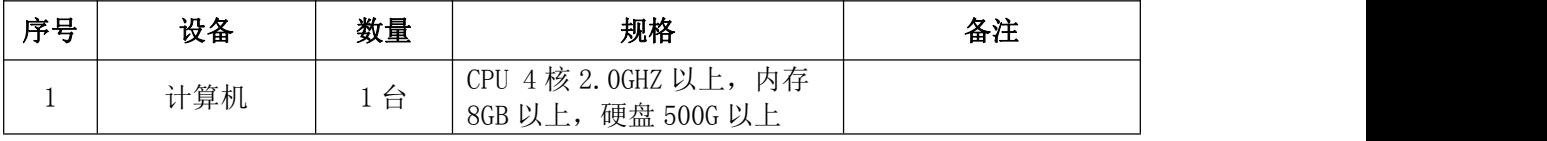

2.软件环境

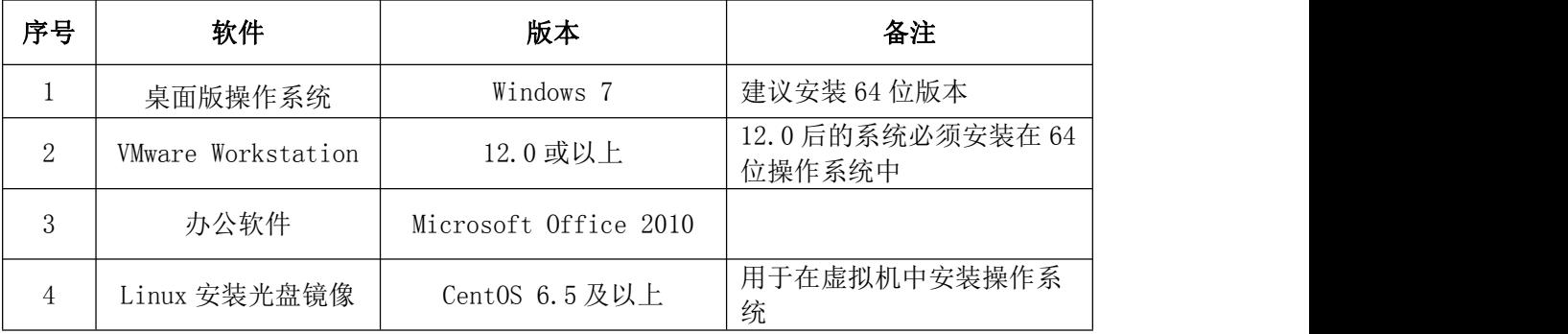

3.考核时量

180分钟。

#### 五、评分标准

# 1. Linux系统安装 (13分)

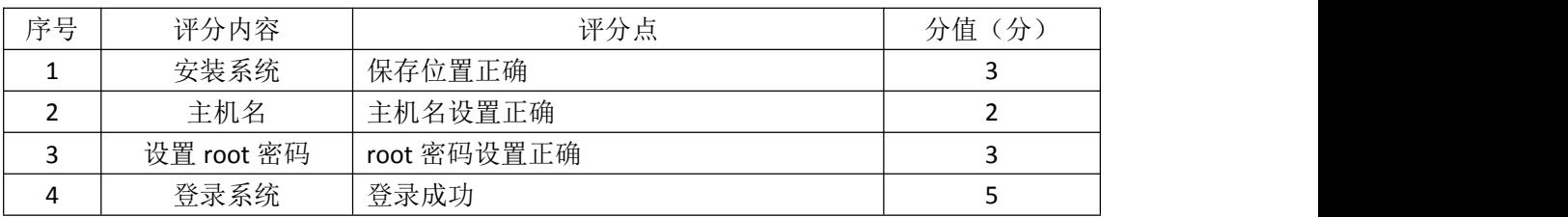

# 2.用户配置(19分)

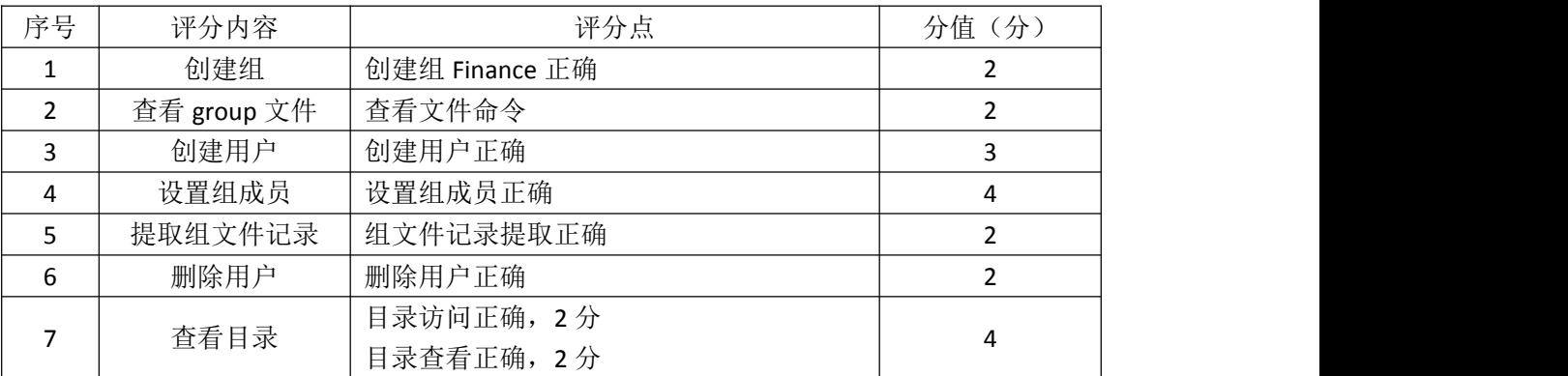

## 3.文件及权限配置(48分)

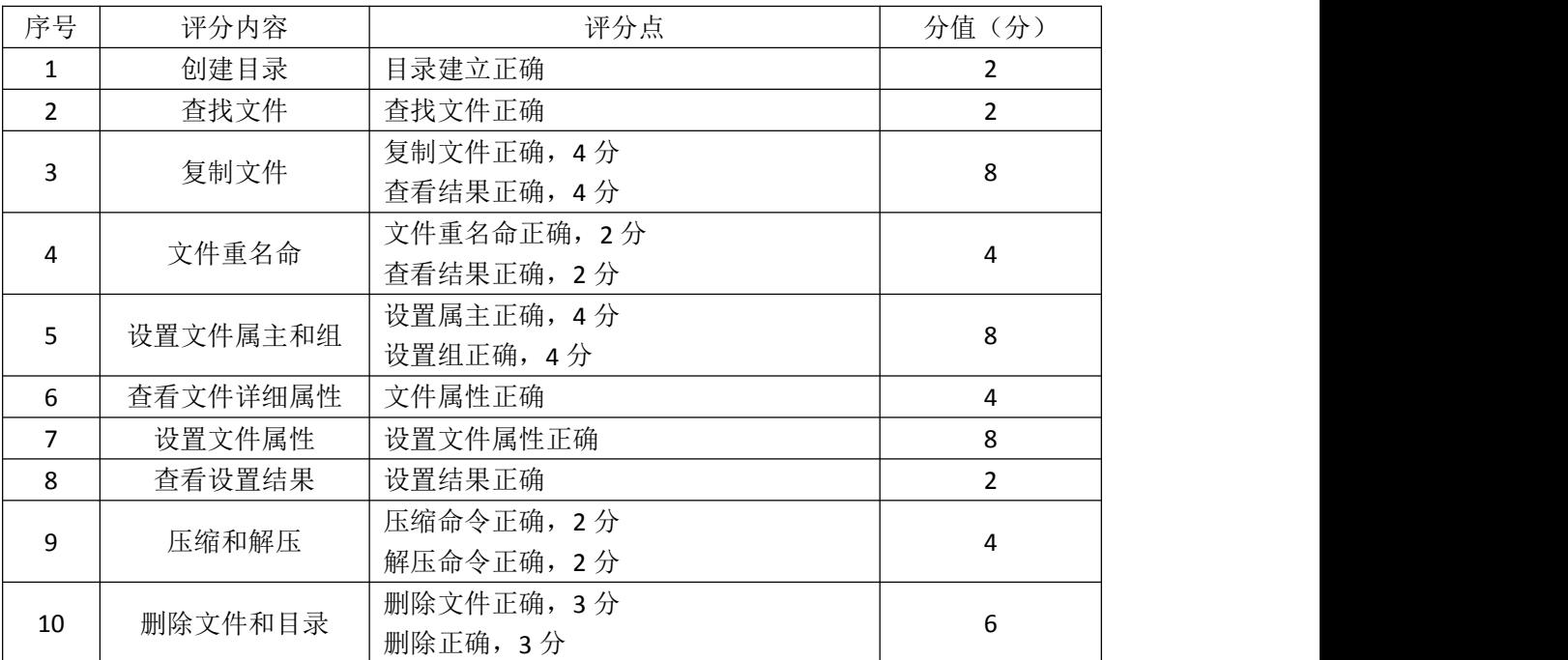

# 4.项目文档(10分)

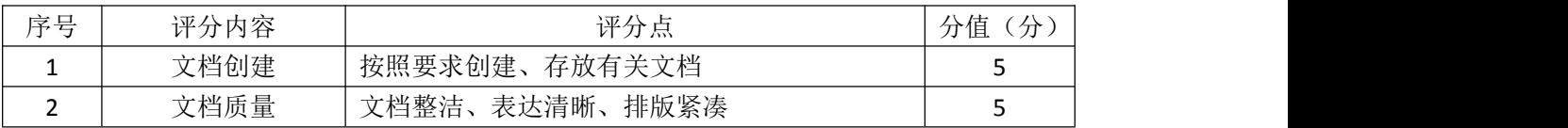

## 5.职业素养(10分)

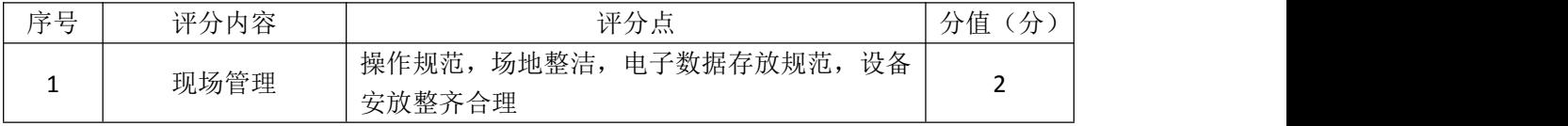

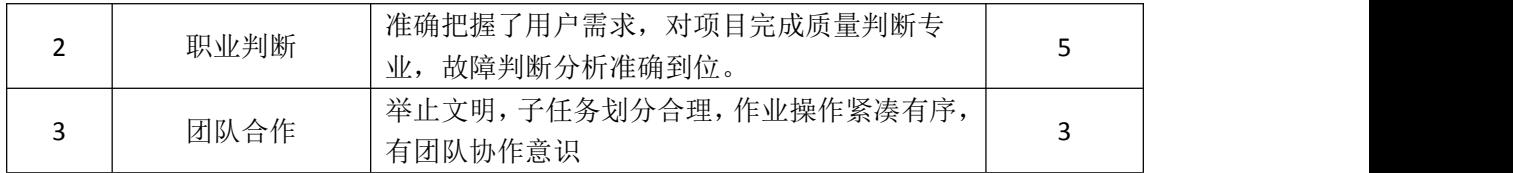

### 试题编号 H2-4:Linux 基础模块项目 4

#### 一、项目概况

ABC公司组建小型局域网,并且已经联入Internet,公司的计算机中心新购 置了一台服务器作为企业的文件服务器,要求系统能稳定地运行,安装维护费用 低廉,服务器的空间可能有扩容的需求,能够添加新硬盘进行分区,通过分析后, 公司决定使用Linux平台进行管理与维护。

#### 二、项目配置需求

本项目主要完成服务器的Linux系统安装、YUM配置、磁盘配置以及进程管理。 具体为:

1.按步骤正确安装Linux系统并用SecureCRT登录系统。

2.挂载系统安装镜像文件、配置本地Yum源、安装ftp服务器vsftpd并设置 为开启启动、用service启动vsftpd服务。

3.添加虚拟磁盘并进行分区、格式化、使用命令查看磁盘分区结构、新建 目录并按要求挂载分区。

4.使用命令显示进程资源占有情况,杀死进程。

#### 三、配置实现

(一)Linux系统安装(8分)

1.在VMware虚拟机上安装Linux。虚拟系统存放到D:\VM\CENTOS目录中,将 虚拟机名称和存放位置设置界面截图,粘贴到答题卷的指定位置,图片标题为"任 务一:Linux系统安装-1"。(3分)

2.系统安装成功后,用SecureCRT登录系统。将SecureCRT登录成功的窗口 截图, 粘贴到答题卷的指定位置, 图片标题为"任务一: Linux系统安装-2"。(5 分)

#### (二) YUM 配置 (26分)

1. 命令建立目录/mnt/yum, 将Linux的镜像文件挂载到目录/mnt/ yum, 将 命令界面截图,粘贴到答题卷的指定位置, 图片标题为"任务二: Yum配置-1"。 (4分)

2.查看Yum源文件所在目录的文件列表,将命令界面截图,粘贴到答题卷的 指定位置, 图片标题为"任务二: Yum配置-2"。(4分)

3.配置Yum源文件,设置Yum本地仓库的具体信息,将编辑后的Yum文件界面

截图, 粘贴到答题卷的指定位置, 图片标题为"任务二: Yum配置-3"。(8分)

4.命令清除原Yum列表,安装ftp服务器vsftpd。安装成功之后启动vsftpd 并vsftpd开机启动。将启动vsftpd的命令界面截图,粘贴到答题卷的指定位置, 图片标题为"任务二: Yum配置-4"(6分)

5.通过service命令启动vsftpd服务器,将命令及结果界面截图,粘贴到答 题卷的指定位置, 图片标题为"任务二: Yum配置-5"。(4分)

(三)磁盘配置(32分)

在虚拟机中给系统新添加一块虚拟硬盘为10G SCSI接口,并对这块新硬盘进 行分区,划分一个5G的主分区,分区号为1,剩下作为扩展分区,分区号为2,在 扩展分区中划分一个逻辑分区,分区号为5,占用剩下的所有空间,均分区格式 化为ext3文件系统,新建 /test和/bak目录,将这两个分区分别挂载到/test和 /bak目录中

1. 添加完硬盘后, 查看硬盘是否添加完成, 将"虚拟机设置"界面截图, 粘贴到答题卷的指定位置, 图片标题为"任务三: 磁盘配置-1"。(6分)

2.对新添加硬盘进行分区,分区完成后,命令查看磁盘分区结构,将新磁 盘的分区界面截图(需包括分区名、分区大小、分区类型),粘贴到答题卷的指 定位置,图片标题为"任务三:磁盘配置-2"。(12分)

3.新建上述要求的两个目录,将命令界面截图,粘贴到答题卷的指定位置, 图片标题为"任务三:磁盘配置-3"。(2分)

4.命令格式化这两个分区,将格式化两个分区的命令界面分别截图,粘贴 到答题卷的指定位置, 图片标题为"任务三: 磁盘配置-4"、图片标题为"任务 三:磁盘配置-5"。(4分)

5.将两个分区挂载至对应目录,挂载完成后,df命令显示新的挂载分区及 分区对应的目录、文件系统类型等内容,将挂载目录命令、df命令及显示结果截 图,粘贴到答题卷的指定位置,图片标题为"任务三:磁盘配置-6"、图片标题 为"任务三:磁盘配置-7"。(8分)

(四)进程管理(14分)

1.使用命令实时显示系统中各个进程的资源占用情况,将命令及结果界面 截图,粘贴到答题卷的指定位置,图片标题为"任务四:进程管理-1"。(4分)

2.将1.中使用的命令后台暂停,将执行结果界面截图,粘贴到答题卷的指 定位置,图片标题为"任务四:进程管理-2"。(4分)

3.杀死由1.所创建的进程,然后使用命令查看后台进程以确定1.的进程 是否被杀死,将杀死进程、查看进程命令及结果界面截图,粘贴到答题卷的指定 位置, 图片标题为"任务四: 进程管理-3"。(6分)

(五)提交配置文档

将"试卷编号"答案.doc文档提交至指定文件夹内。

### 四、实施条件

1.硬件环境

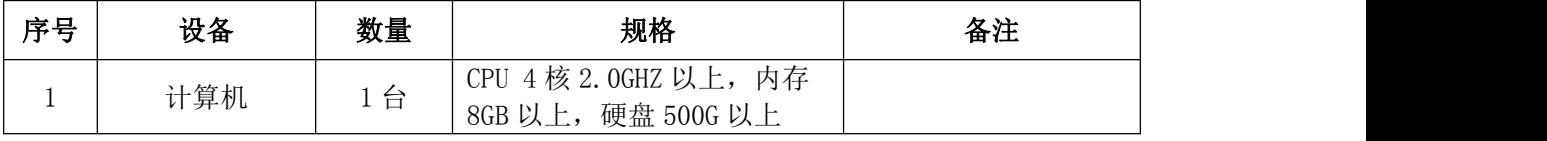

2.软件环境

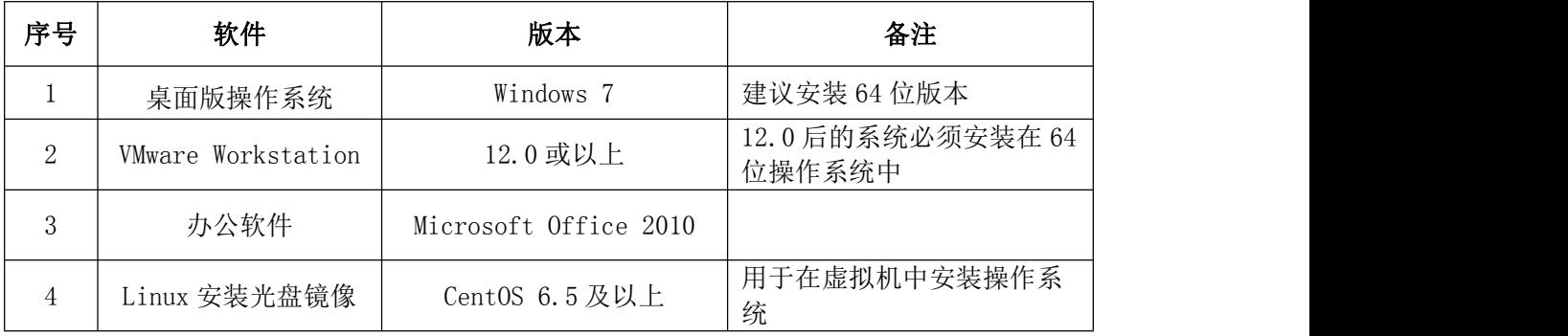

3.考核时量

180分钟。

### 五、评分标准

1.Linux系统安装(8分)

| 序号 | 评分内容    | 评分点    | 分<br>分值 |
|----|---------|--------|---------|
| ÷  | 虚拟机存放位置 | 保存位置正确 |         |
|    | 登录系统    | 登录成功   |         |

2.YUM配置(26分)

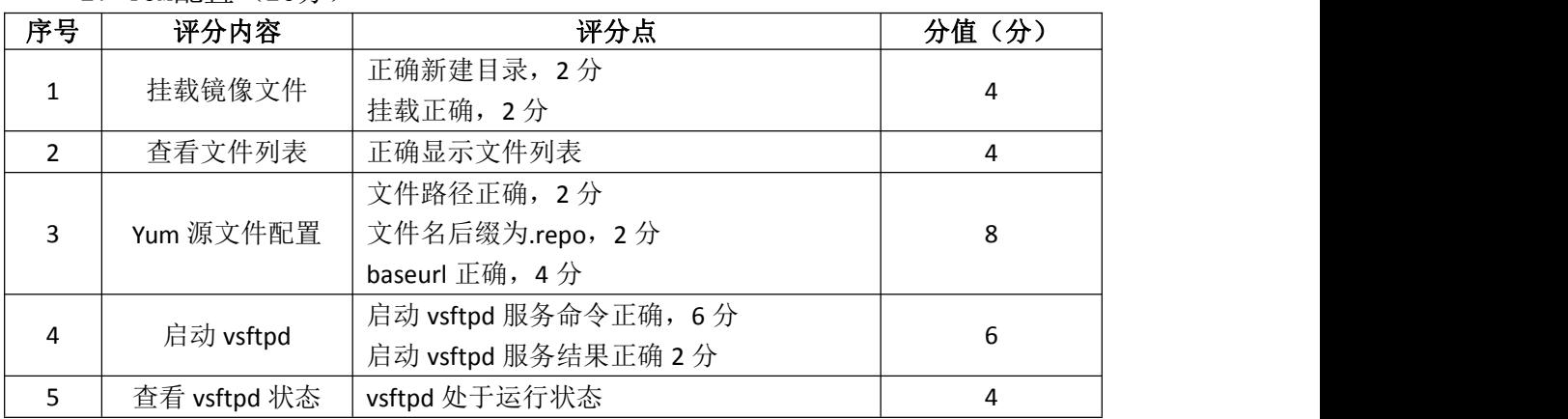
3.磁盘配置(32分)

| 序号           | 评分内容 | 评分点          | 分值(分) |
|--------------|------|--------------|-------|
| $\mathbf{1}$ | 添加硬盘 | 大小正确, 3分     | 6     |
|              |      | 类型正确, 3分     |       |
| 2            | 硬盘分区 | 创建主分区正确, 4分  | 12    |
|              |      | 创建扩展分区正确, 4分 |       |
|              |      | 创建逻辑分区正确, 4分 |       |
| 3            | 创建目录 | 创建目录正确       |       |
| 4            | 格式化  | 格式化正确        | 4     |
| 5            | 挂载   | 挂载正确, 4分     | 8     |
|              |      | 显示结果正确, 4分   |       |

# 4.进程管理(14分)

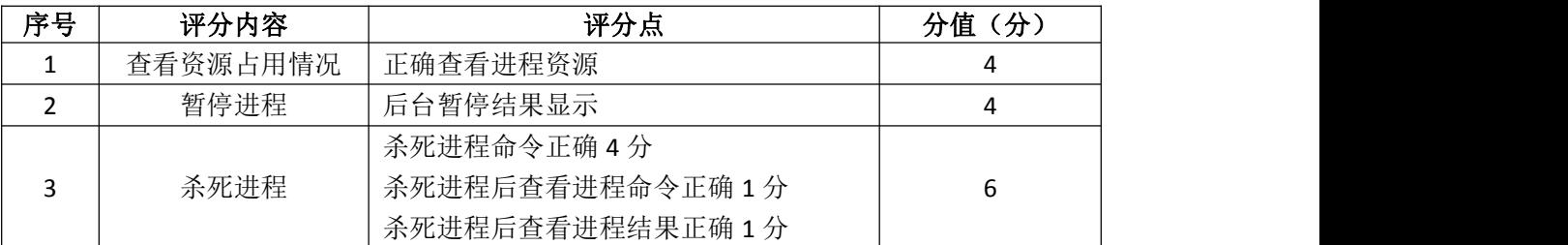

# 5.项目文档(10分)

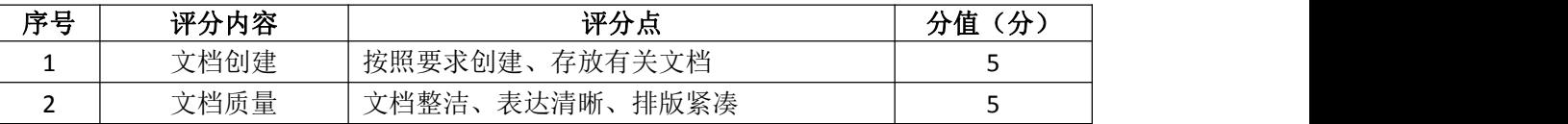

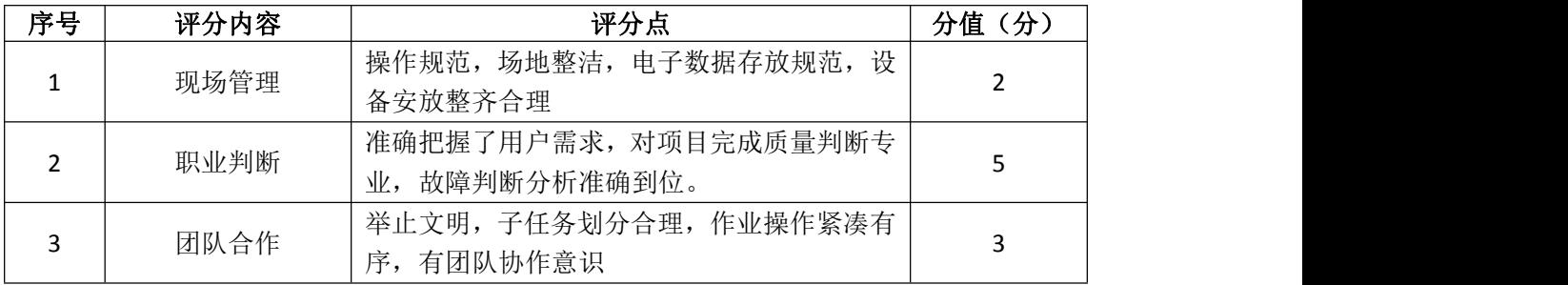

### 试题编号 H2-5:Linux 基础模块项目 5

#### 一、项目概况

ABC公司组建小型局域网,并且已经联入Internet,公司的计算机中心新购 置了一台服务器作为企业的文件服务器,可进行远程管理,要求系统能稳定地运 行,安装维护费用低廉,通过分析后,公司决定使用Linux平台进行管理与维护。

### 二、项目配置需求

本项目主要完成服务器的Linux系统安装、用户配置、文件管理配置以及防 火墙配置。具体为:

1.按步骤正确安装Linux系统并用SecureCRT登录系统。

2.根据部门和用户的情况建立用户和组,进行用户管理。

3.新建目录及文件,查看及修改文件权限,对目录进行压缩。

4.配置防火墙规则。

### 三、配置实现

(一)Linux系统安装(8分)

1.在VMware虚拟机上安装Linux。虚拟系统存放到D:\VM\CENTOS目录中,将 虚拟机名称和存放位置设置界面截图,粘贴到答题卷的指定位置,图片标题为"任 务一:Linux系统安装-1"。(3分)

2.系统安装成功后,用SecureCRT登录系统。将SecureCRT登录成功的窗口 截图,粘贴到答题卷的指定位置,图片标题为"任务一:Linux系统安装-2"。(5 分)

(二)用户配置(18分)

1.按部门建立用户组manage和it,将命令界面截图,粘贴到答题卷的指定位 置,图片标题为"任务二:用户配置-1"。(2分)

2.创建用户li、wang、mao、jiang,将命令界面截图,粘贴到答题卷的指定 位置,图片标题为"任务二:用户配置-2"。(4分)

3.命令gpasswd使用户li、wang和mao属于it组,用户jiang属于manage组, 将命令及结果界面截图, 粘贴到答题卷的指定位置, 图片标题为"任务二: 用户 配置-3"。(4分)

4. 通过命令设置li、wang、mao三个用户的密码为abc123, jiang用户的密 码为iiang123, 将命今及结果界面截图, 粘贴到答题卷的指定位置, 图片标题为 "任务二:用户配置-4"。(4分)

5.想要搜索文件passwd中带有root的行的记录,将命令及搜索结果界面截 图, 粘贴到答题卷的指定位置, 图片标题为"任务二: 用户配置-5"。(2分)

6.因wang最近要出差,需通过命令将wang的用户帐号禁用,将命令界面截 图, 粘贴到答题卷的指定位置, 图片标题为"任务二: 用户配置-6"。(2分)

(三)文件管理配置(29分)

1.命令创建目录/test,访问该目录,将命令界面截图,粘贴到答题卷的指 定位置,图片标题为"任务三:文件管理配置-1"。(4分)

2.在/ test目录中新建文件a.txt、b.txt、c.txt,将命令界面截图,粘贴 到答题卷的指定位置, 图片标题为"任务三: 文件管理配置-2"。(3分)

3.通过一条命令设置目录/ test及目录下的所有文件的所有者和组是jiang 和manage, 将命令界面截图, 粘贴到答题卷的指定位置, 图片标题为"任务三: 文件管理配置-3"。(8分)

4.设置/ test目录下的文件本组人可读可写、其他组人员无权访问使用, 将命令界面截图,粘贴到答题卷的指定位置,图片标题为"任务三:文件管理配 置-4"。(8分)

5.通过命令新建目录/testbak,将目录/ test及目录下的所有文件复制到 目录/ testbak中,将命令界面截图,粘贴到答题卷的指定位置,图片标题为"任 务三:文件管理配置-5"。(4分)

6.通过命令将目录/testbak进行归档压缩为testbak.tar.gz并存放在根目 录,将命令界面截图,粘贴到答题卷的指定位置,图片标题为"任务三:文件管 理配置-6"。(2分)

(四)防火墙配置(25分)

服务器新添加了文件服务器,并且可以通过SSH进行远程管理,根据需求, 防火墙配置要求如下:

1.命令删除防火墙所有规则,清空计数器,列出所有规则,将执行命令及防 火墙所有规则显示结果界面截图,粘贴到答题卷的指定位置,图片标题为"任务 四:防火墙配置-1"。(4分)

2.将默认策略设置为关闭filter表的INPUT及FORWARD链,开启OUTPUT链, 将执行命令界面截图,粘贴到答题卷的指定位置,图片标题为"任务四:防火墙 配置-2"。(6分)

183

3.命令设置允许回环地址通信,添加连接状态设置允许已经建立连接的数 据包和与已经发送数据包有关的数据包,允许通过SSH远程端口访问服务器,允 许访问文件服务器,将命令界面截图,粘贴到答题卷的指定位置,图片标题为"任 务四:防火墙配置-3"。(15分)

(五)提交配置文档

将"试卷编号"答案.doc文档提交至指定文件夹内。

### 四、实施条件

1.硬件环境

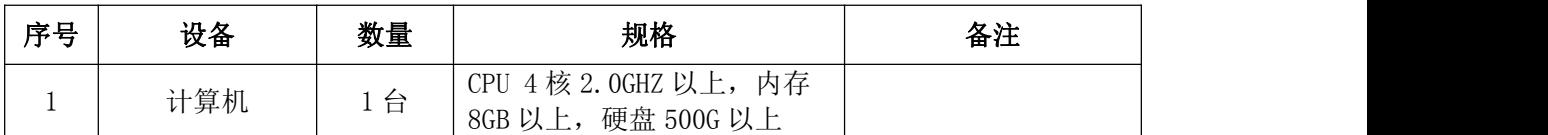

2.软件环境

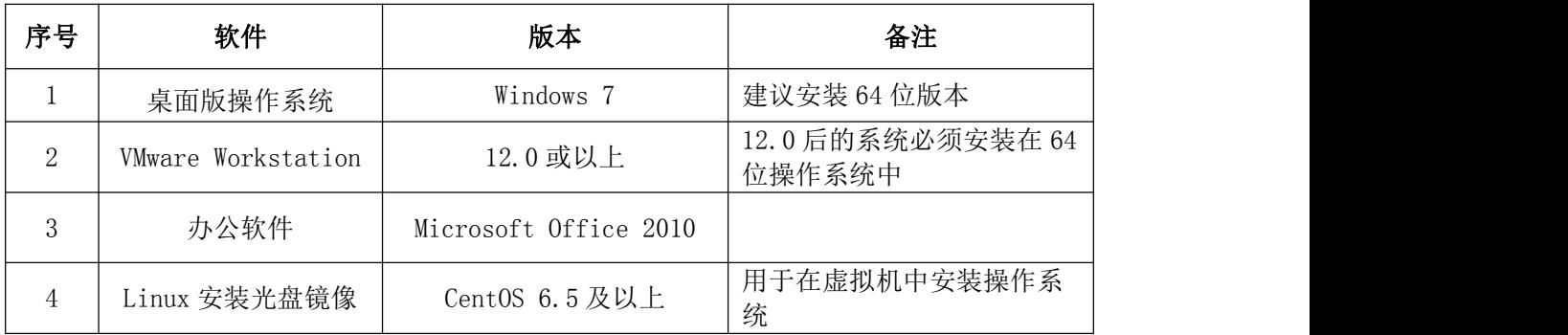

3.考核时量

180分钟。

### 五、评分标准

1. Linux系统安装(8分)

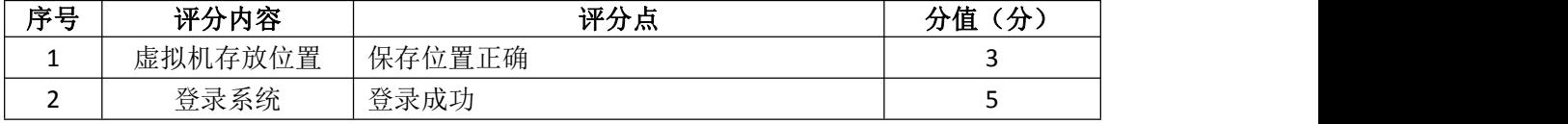

2.用户配置(18分)

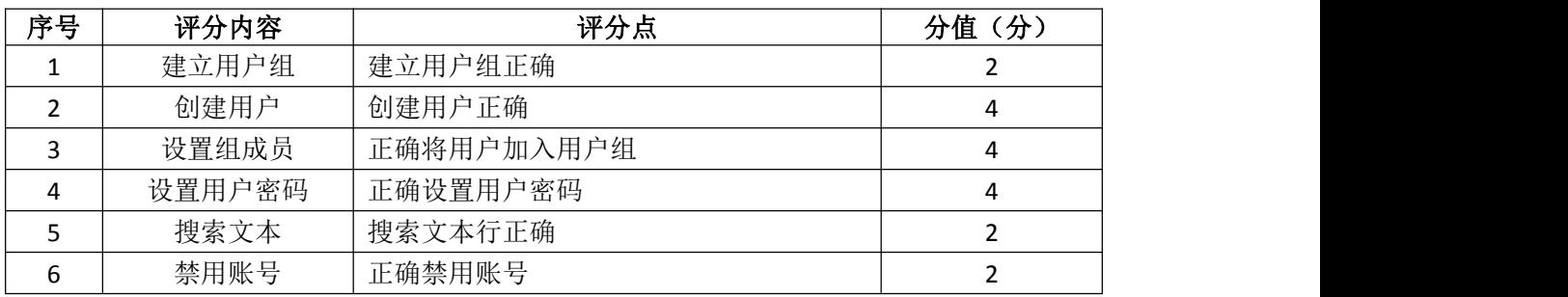

3.文件管理配置(29分)

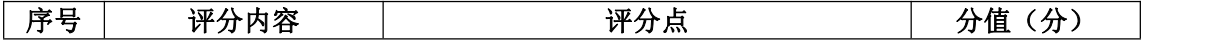

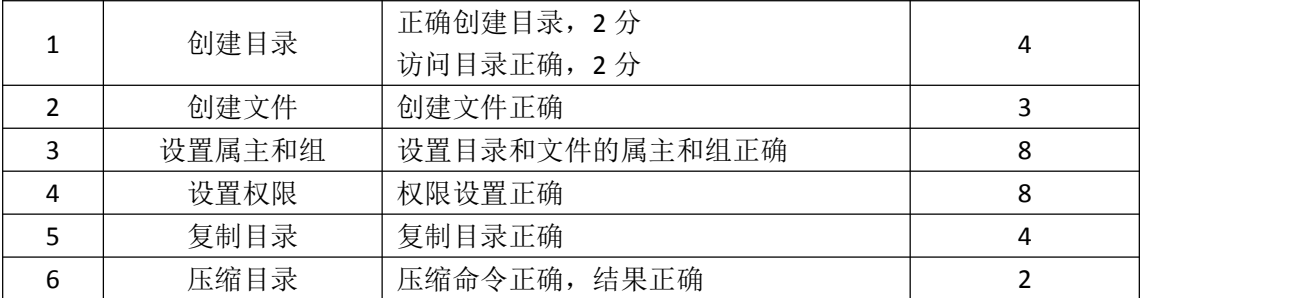

# 4.防火墙配置(25分)

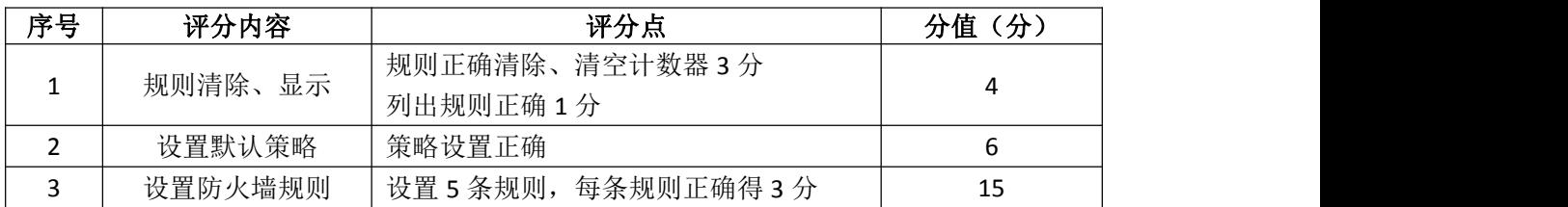

# 5.项目文档(10分)

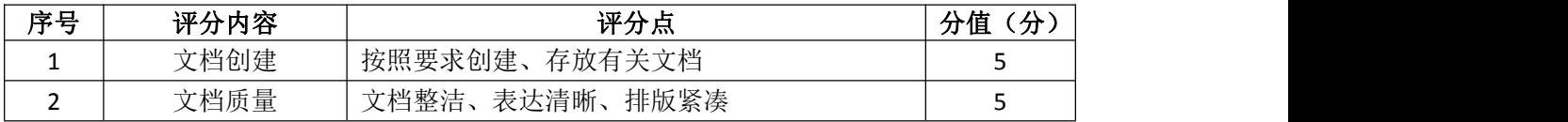

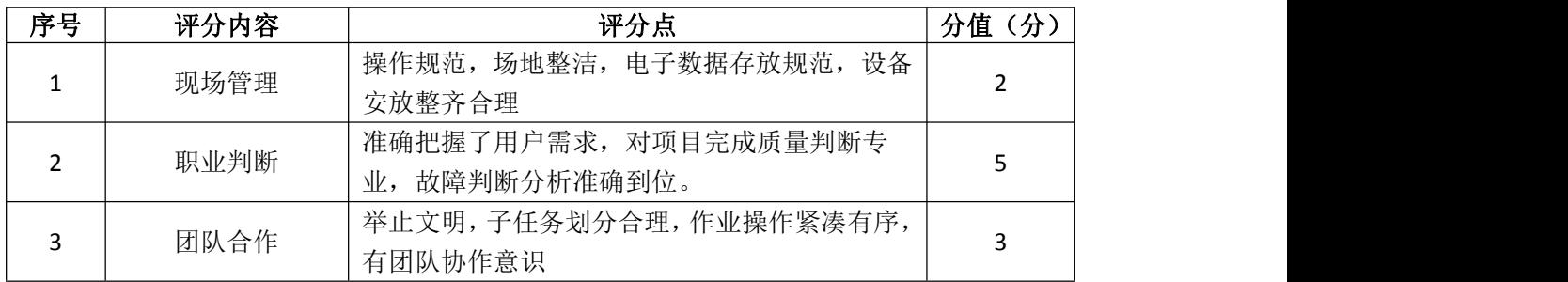

### 试题编号 H2-6:Linux 基础模块项目 6

#### 一、项目概况

ABC公司组建小型局域网,并且已经联入Internet,公司的计算机中心新购 置了一台服务器作为企业的服务器,要求系统能稳定地运行,安装维护费用低廉, 支持动态磁盘管理,通过分析后,公司决定使用Linux平台进行管理与维护。

### 二、项目配置需求

本项目主要完成服务器的Linux操作系统安装、磁盘管理、RPM安装及系统管 理等日常维护。具体为:

1.按步骤正确安装Linux系统并用SecureCRT登录系统。

2.新添加硬盘存储,采用逻辑卷管理,可进行逻辑卷增加大小等操作。

3. 设置镜像文件为开机挂载, 并采用RPM包方式进行软件包管理。

4.系统设置定时任务,进行日常的系统管理。

### 三、配置实现

(一)Linux系统安装(8分)

1.在VMware虚拟机上安装Linux。虚拟机名称为server-Linux,虚拟系统存 放到D:\VM\LINUX目录中, 将虚拟机名称和存放位置设置界面截图, 粘贴到答题 卷的指定位置,图片标题为"任务一:Linux系统安装-1"。(3分)

2.系统安装成功后,用SecureCRT登录系统。将SecureCRT登录成功的窗口 截图, 粘贴到答题卷的指定位置, 图片标题为"任务一: Linux系统安装-2"。(5 分)

(二)磁盘管理(46分)

由于文件日渐增多,现在需要新添加一块磁盘,同时为了便于管理,在新磁 盘的分区上进行LVM逻辑卷配置:

1.在虚拟机中给系统新添加一块虚拟硬盘为10G SCSI接口,添加完硬盘后, 查看硬盘是否添加完成,将"虚拟机设置"界面截图,粘贴到答题卷的指定位置, 图片标题为"任务二:磁盘管理-1"。(6分)

2.对新添加硬盘进行分区,划分一个1G的主分区,分区号为1,分区完成后, 命令查看磁盘分区结构,将查看分区的命令界面截图,粘贴到答题卷的指定位置, 图片标题为"任务二:磁盘管理-2"。将新磁盘的分区界面(需包括分区名、分 区大小、分区类型)截图,粘贴到答题卷的指定位置,图片标题为"任务二:磁 盘管理-3"。(6分)

3.将刚划分的主分区转化成物理卷,命令查看当前物理卷,将命令及结果界 面截图,粘贴到答题卷的指定位置,图片标题为"任务二:磁盘管理-4"。(6分)

4.创建卷组data1,并将刚才的物理卷加入该卷组,命令查看LVM卷组信息, 将命令及结果界面截图, 粘贴到答题卷的指定位置, 图片标题为"任务二: 磁盘 管理-5"。(6分)

5.从data1上分割500M给新的逻辑卷lvdata1,命令显示所有逻辑卷属性, 将命令及结果界面截图,粘贴到答题卷的指定位置,图片标题为"任务二:磁盘 管理-6"。(8分)

6.在逻辑卷lvdata1上创建ext4文件系统,将命令及结果界面截图,粘贴到 答题卷的指定位置,图片标题为"任务二:磁盘管理-7"。(2分)

7.新建目录/data,将创建好ext4文件系统的逻辑卷lvdata1挂载到/data 目录,将命令及结果界面截图,粘贴到答题卷的指定位置,图片标题为"任务二: 磁盘管理-8"。(4分)

8.经过一段时间的使用,逻辑卷lvdata1的空间已使用完,通过命令给 lvdata1增加300M空间,将命令界面截图,粘贴到答题卷的指定位置,图片标题 为"任务二:磁盘管理-9"。(4分)

9.同步文件系统空间大小后,命令df显示新的分区挂载界面(包含分区容量), 确定文件系统是否同步增加了300M空间,将显示的分区结果界面截图,粘贴到答 题卷的指定位置,图片标题为"任务二:磁盘管理-10"。(4分)

(三)RPM安装及开机挂载(16分)

1.新建目录/mnt/vxd,将镜像文件挂载到目录/mnt/vxd,将命令界面截图, 粘贴到答题卷的指定位置,图片标题为"任务三:RPM安装及开机挂载-1"。(4 分)

2.vi编辑器打开文件/etc/fstab,修改设置镜像文件开机挂载,将打开文 件命令操作及修改后的文件内容界面分别截图,粘贴到答题卷的指定位置,图片 标题为"任务三: RPM安装及开机挂载-2"、"任务三: RPM安装及开机挂载-3"。 (6分)

3. RPM命令安装vsftpd服务,将命令及结果界面截图,粘贴到答题卷的指 定位置, 图片标题为"任务三: RPM安装及开机挂载-4"。(4分)

4.使用一段时间后不再需要文件服务器,RPM命令卸载vsftpd服务器,将命

令界面截图, 粘贴到答题卷的指定位置, 图片标题为"任务三: RPM安装及开机 挂载-5"。(2分)

(四)系统管理(10分)

1.服务器设置at定时任务,准备过两分钟向所有登录的客户端发送消息 "hello",将命令界面截图,粘贴到答题卷的指定位置,图片标题为"任务四: 系统管理-1"。(8分)

2.两分钟后,计划任务执行时,将测试结果(接收"hello"消息界面)截 图,粘贴到答题卷的指定位置,图片标题为"任务四:系统管理-2"。(2分)

(五)提交配置文档

将"试卷编号"答案.doc文档提交至指定文件夹内。

### 四、实施条件

1.硬件环境

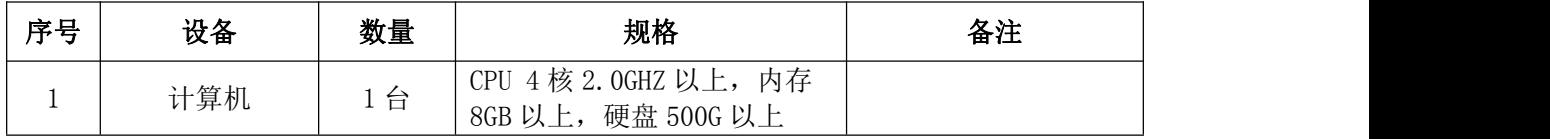

2.软件环境

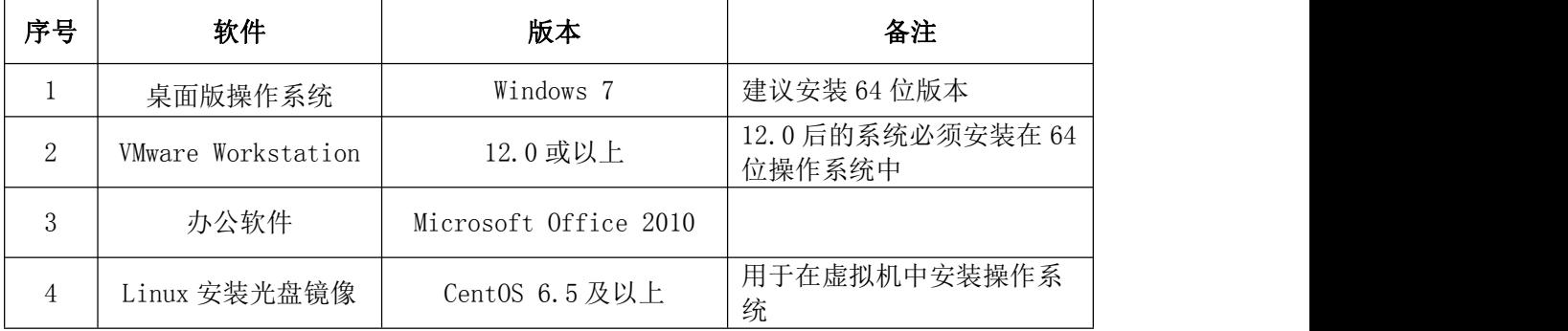

3.考核时量

180分钟。

### 五、评分标准

1.Linux系统安装(8分)

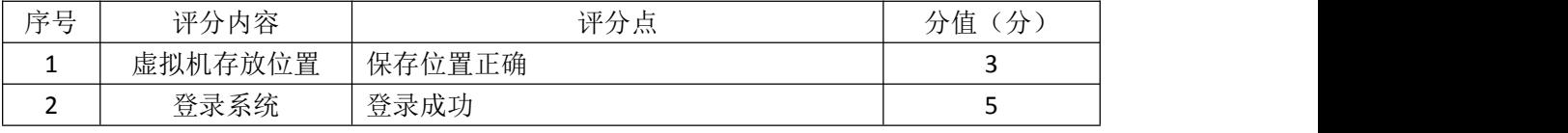

2.磁盘管理(46分)

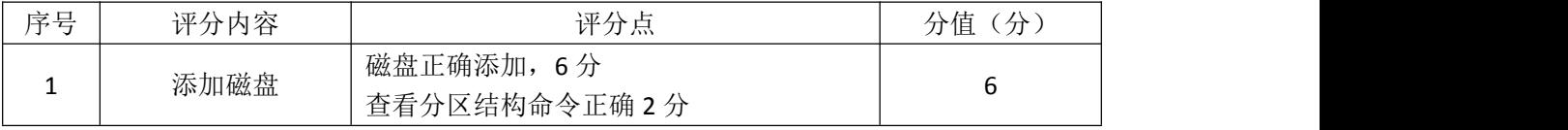

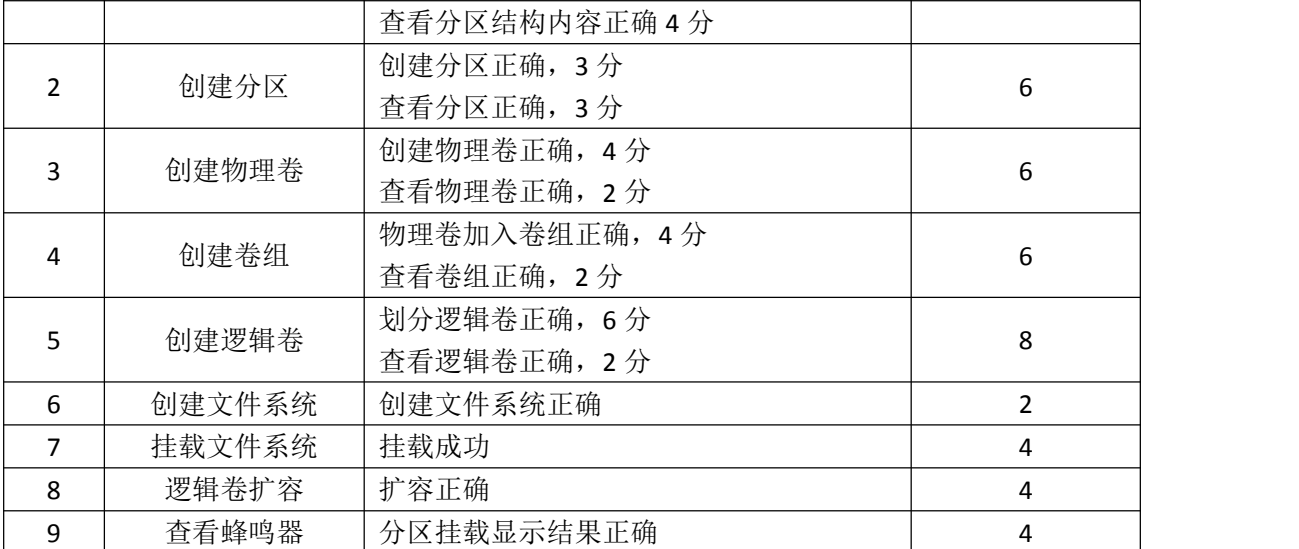

## 3. RPM安装及开机挂载(16分)

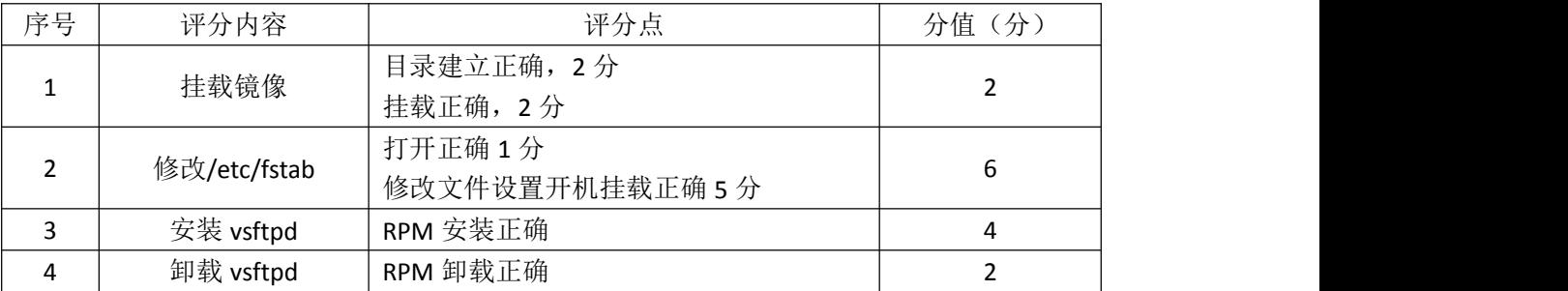

## 4.系统管理(10分)

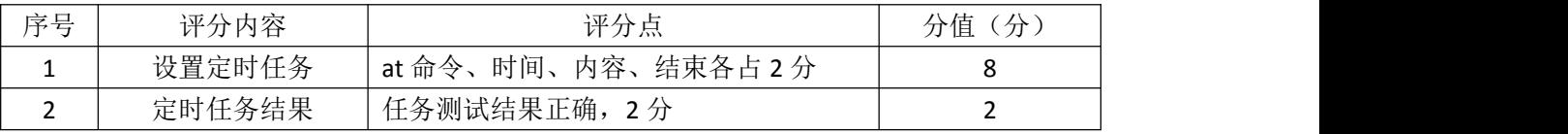

### 5.项目文档(10分)

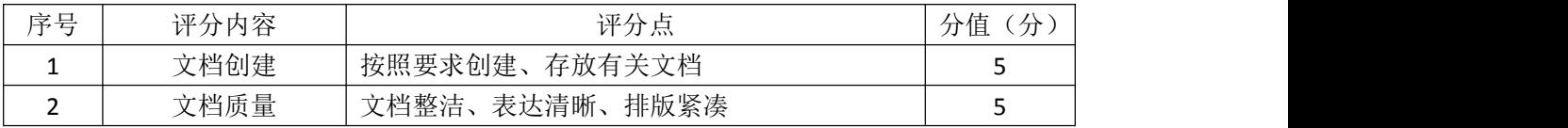

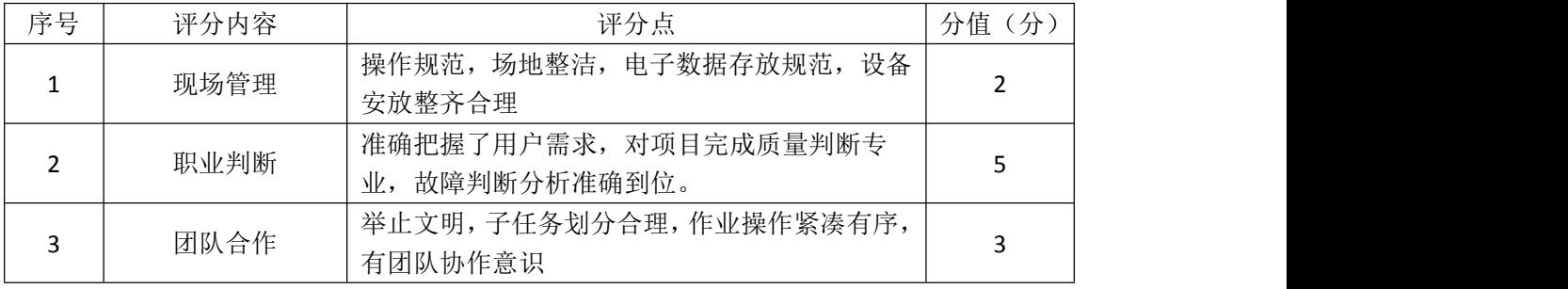

### 试题编号 H2-7:Linux 基础模块项目 7

#### 一、项目概况

ABC 公司组建小型局域网,公司的计算机中心新购置了一台服务器作为企业 的vsftpd服务器,要求系统可以联网,可设置定时任务,自行安装软件,通过分 析后,公司决定使用Linux平台进行管理与维护。

### 二、项目配置需求

本项目主要完成服务器的Linux操作系统安装、网络配置、文件系统管理以 及YUM配置等工作。具体为:

1.按步骤正确安装Linux系统并用SecureCRT登录系统。

2.对服务器进行基本的网络配置,保证网络互通。

3.设置定时任务、管理进程运行等日常系统维护。

4.通过Yum进行软件包的管理。

#### 三、配置实现

(一)Linux系统安装(8分)

1.在VMware虚拟机上安装Linux。虚拟系统存放到D:\VM\XUEXI目录中,将 虚拟机名称和存放位置设置界面截图,粘贴到答题卷的指定位置,图片标题为"任 务一:Linux系统安装-1"。(3分)

2.系统安装成功后,用SecureCRT登录系统。将SecureCRT登录成功的窗口 截图,粘贴到答题卷的指定位置,图片标题为"任务一:Linux系统安装-2"。(5 分)

(二)网络配置(22分)

1.用vi编辑器打开网卡配置文件,将命令界面截图,粘贴到答题卷的指定 位置, 图片标题为"任务二: 网络配置-1"。(4分)

2.设置IP地址为192.168.100.10,掩码为255.255.255.0,获得IP地址的方 式改为静态配置,设置网卡开机自动激活,将修改后的网卡配置文件内容界面截 图,粘贴到答题卷的指定位置,图片标题为"任务二:网络配置-2"。(8分)

3.重启网络服务,查看网卡IP地址是否生效,将命令及结果界面截图,粘 贴到答题卷的指定位置, 图片标题为"任务二: 网络配置-3"。(6分)

4.用vi编辑器打开DNS域名解析的配置文件resole.conf,修改DNS服务器地 址为222.246.129.81,将文件修改内容界面截图,粘贴到答题卷的指定位置,图

片标题为"任务二:网络配置-4"。(4分)

(三)文件及系统管理(28分)

1. 设置crontab定时任务,每两分钟服务器就向客户端发送消息"hello", 将设置定时任务命令界面截图,粘贴到答题卷的指定位置,图片标题为"任务三: 文件及系统管理-1"。将设置内容界面截图,粘贴到答题卷的指定位置,图片标 题为"任务三:文件及系统管理-2"。(6分)

2.测试定时任务是否成功运行,将定时任务的运行结果界面截图,粘贴到 答题卷的指定位置, 图片标题为"任务三: 文件及系统管理-3"。(2分)

3.当前定时任务不再需要时,命令将当前定时任务删除,然后再命令查看 当前用户是否还有定时任务,将命令及结果界面截图,粘贴到答题卷的指定位置, 图片标题为"任务三:文件及系统管理-4"。(4分)

4.在根目录下,用vi编辑器新建1个文件,名为test,将命令界面截图,粘 贴到答题卷的指定位置, 图片标题为"任务三: 文件及系统管理-5"。打开编辑 器后,进入输入模式,输入"test",将此时输入模式的vi编辑器整个界面截图, 粘贴到答题卷的指定位置,图片标题为"任务三:文件及系统管理-6"。(6分)

5.此时有别的事情需要处理,所以将vi编辑器调到后台暂停,当事情处理 完毕后,查看当前后台的进程有哪些,并将后台的vi编辑器调至前台运行,将查 看后台进程命令及结果、调进程回前台命令界面分别截图,粘贴到答题卷的指定 位置, 图片标题为"任务三: 文件及系统管理-7"、图片标题为"任务三: 文件 及系统管理-8"。(6分)

6.调回前台的vi编辑器,进入命令模式,保存退出,将命令模式输入保存 退出命令的整个vi编辑器界面截图, 粘贴到答题卷的指定位置, 图片标题为"任 务三:文件及系统管理-9"。(4分)

(四)Yum配置(22分)

1.建立目录/mnt/cd,将Linux的镜像文件挂载到目录/mnt/cd。将以上操作 界面截图,粘贴到答题卷的指定位置,图片标题为"任务四: Yum配置-1"。(4 分)

2.用vi编辑器打开Yum源文件进行编辑,设置Yum本地仓库,将编辑后的Yum 文件内容界面截图,粘贴到答题卷的指定位置,图片标题为"任务四:Yum配置  $-2$ "。(8分)

3.命令清除原Yum列表,安装文件服务器vsftpd,将命令界面截图,粘贴到

答题卷的指定位置, 图片标题为"任务四: Yum配置-3"。(6分)

4.文件服务器不再需要使用时,通过命令移除文件服务器vsftpd,将命令 界面截图,粘贴到答题卷的指定位置,图片标题为"任务四: Yum配置-4"。(4 分) カランド・カード かんしょう かんしょう かんしょう かんしゅう かんしゅう しゅうかん かんしゅう

(五)提交配置文档

将"试卷编号"答案.doc文档提交至指定文件夹内。

### 四、实施条件

1.硬件环境

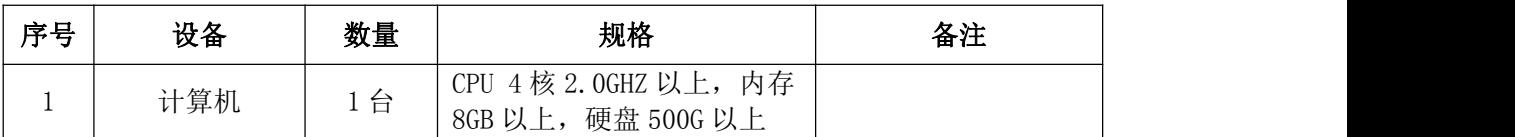

2.软件环境

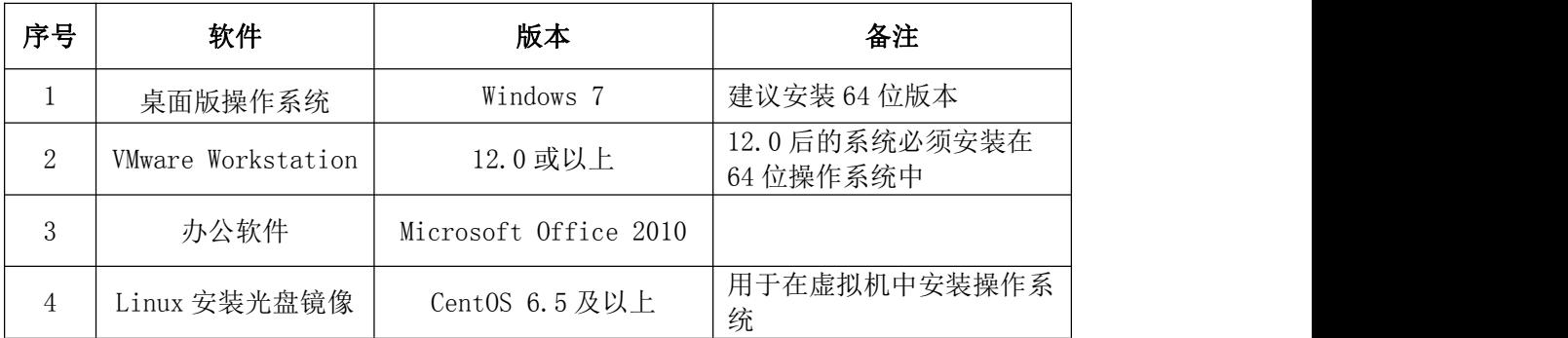

3.考核时量

180分钟。

### 五、评分标准

1.Linux系统安装(8分)

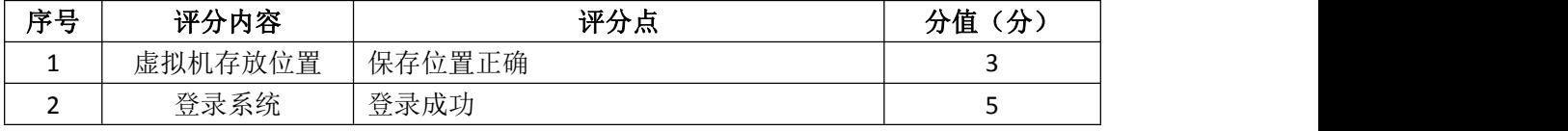

2.网络配置(22分)

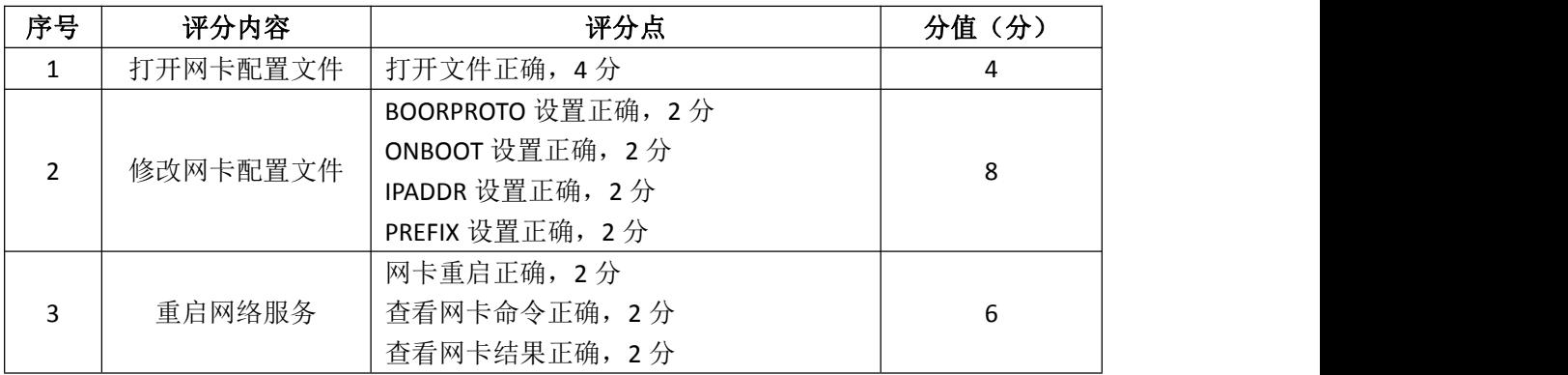

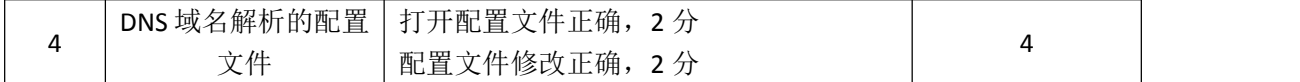

# 3.文件及系统管理(28分)

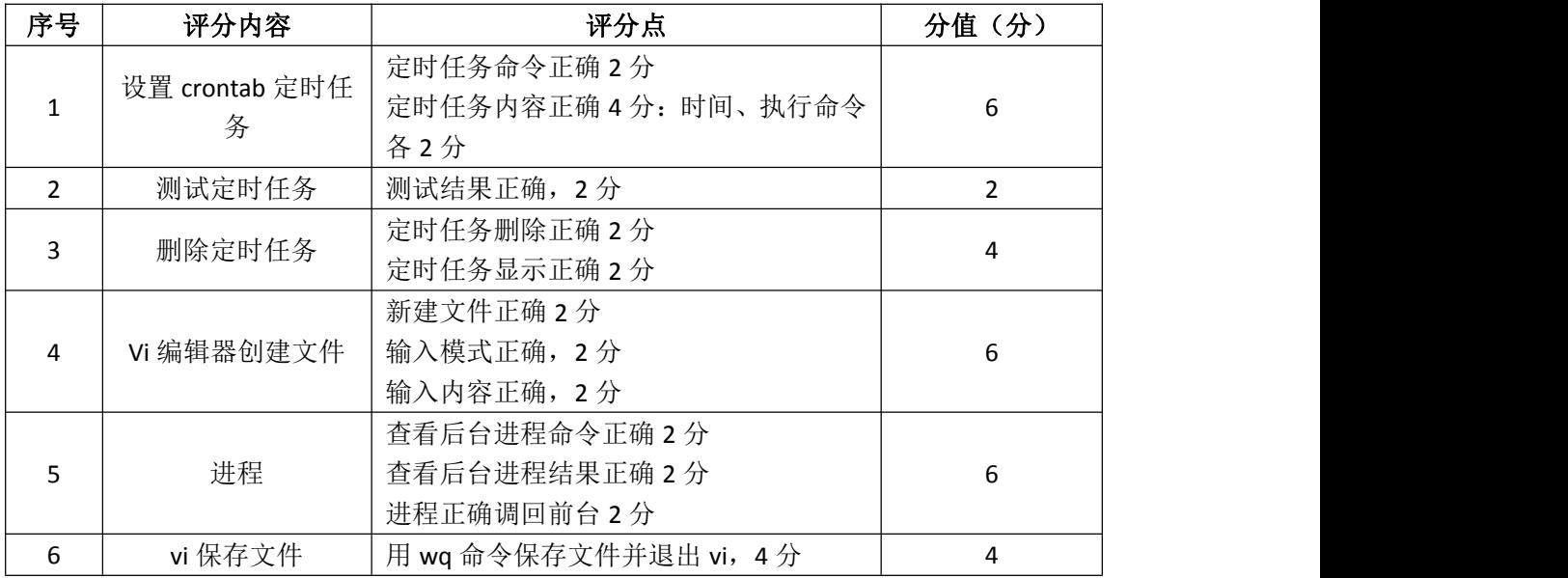

## 4.Yum配置(22分)

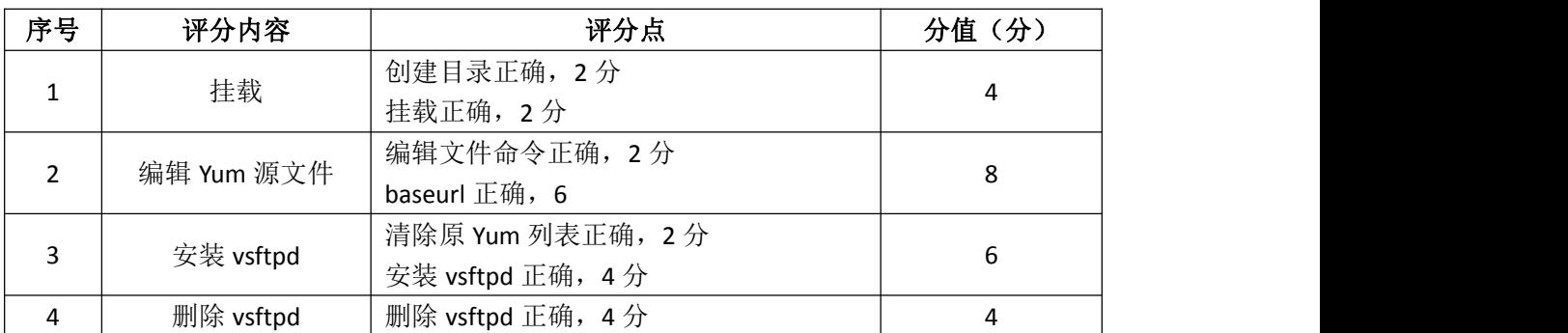

# 5.项目文档(10分)

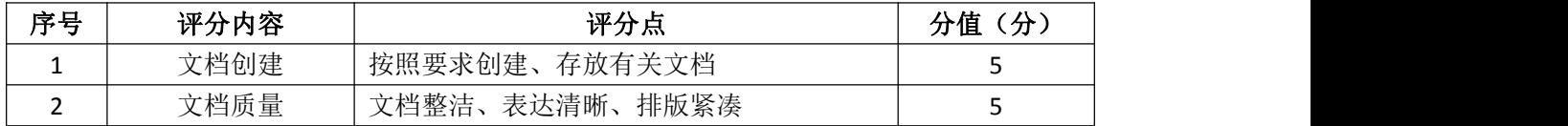

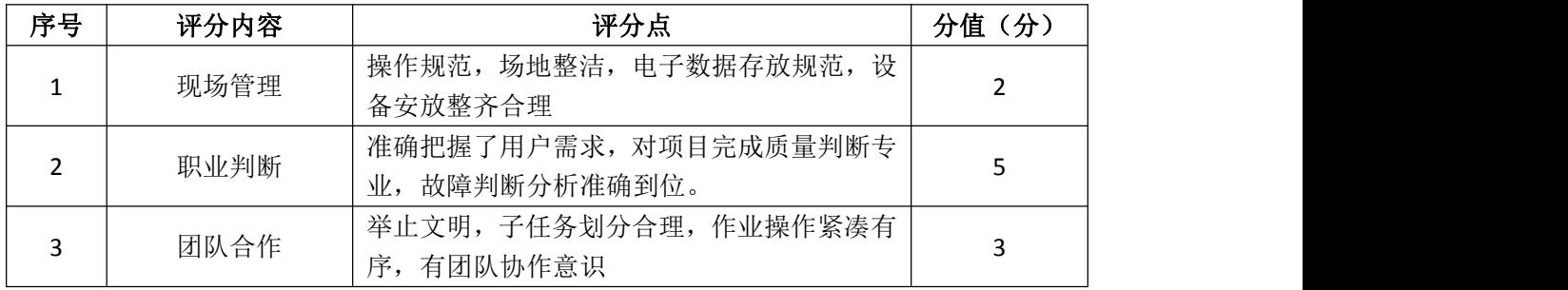

### 试题编号 H2-8:Linux 基础模块项目 8

#### 一、项目概况

ABC公司组建小型局域网,并且已经联入Internet,公司的计算机中心新购 置了一台服务器作为企业的服务器,要求系统能稳定地运行,安装维护费用低廉, 根据部门建立组,实现多用户登录,给相应的用户设置磁盘使用限制,通过分析 后,公司决定使用Linux平台进行管理与维护。

### 二、项目配置需求

本项目主要完成服务器的Linux操作系统安装、用户配置、磁盘配额以及日 常系统维护等工作。具体为:

1.按步骤正确安装Linux系统,使用SecureCRT登录系统,实现虚拟机NAT 上网。

2.根据用户需要建立用户和组。

3.实现用户的磁盘配额管理。

4.进行日常的系统管理工作。

#### 三、配置实现

(一)Linux系统安装(18分)

1.在VMware虚拟机上安装Linux。虚拟系统存放到D:\VM\CENTOS目录中,将 虚拟机名称和存放位置界面截图,粘贴到答题卷的指定位置,图片标题为"任 务一:Linux系统安装-1"。(3分)

2.系统安装成功后,用SecureCRT登录系统。将SecureCRT登录成功的窗口 截图,粘贴到答题卷的指定位置,图片标题为"任务一:Linux系统安装-2"。(5 分)

3. 设置虚拟机RAT模式上网, 将虚拟机菜单"虚拟网络编辑器"页面设置截 图, 粘贴到答题卷的指定位置, 图片标题为"任务一: Linux系统安装-3"。(6) 分)

4.检查虚拟机是否可以正常上网:命令重启网络服务后,通过命令host测 试是否可返回www.baidu.com的主机地址,将命令及运行结果界面截图, 粘贴到 答题卷的指定位置,图片标题为"任务一:Linux系统安装-4")"。(4分)

(二)用户配置(16分)

1.公司可登录服务器的部门为网络部门,分配给网络部门两个登录帐户,

根据需求建立用户组netuser,创建用户user1和user2,通过命令gpasswd将这两 个用户帐户加入组netuser中,将新建组、新建用户、将用户加入组的命令界面 分别截图,粘贴到答题卷的指定位置,图片标题为"任务二:用户配置-1"、图 片标题为"任务二:用户配置-2"、图片标题为"任务二:用户配置-3"。(8分)

2.工作一段时间后,需修改用户信息,命令修改user1的帐号名为user3, 将命令界面截图,粘贴到答题卷的指定位置,图片标题为"任务二:用户配置-4"。 (2分)

3.查看组文件的最后十行,确定netuser组中的用户是否变成user2和user3, 将命令及执行结果界面截图, 粘贴到答题卷的指定位置, 图片标题为"任务二: 用户配置-5"。(2分)

4.用户user2出差需禁用帐号,将命令及执行结果界面截图,粘贴到答题卷 的指定位置,图片标题为"任务二:用户配置-6"。(2分)

5.用户user2出差回来需解禁帐号,将命令及执行结果界面截图,粘贴到答 题卷的指定位置, 图片标题为"任务二: 用户配置-7"。(2分)

(三)磁盘配置(31分)

为了合理使用磁盘,对用户user2设置磁盘配额限制,用户user2在根目录中 文件数量软限制比现有文件数多2,硬限制比现有文件数多4。

1.vi编辑器打开/etc/fstab文件,修改文件使之支持用户配额,将打开文 件的命令、文件修改前的内容界面、文件修改后的内容界面分别截图,粘贴到答 题卷的指定位置, 图片标题为"任务三: 磁盘配置-1"、图片标题为"任务三: 磁盘配置-2"、图片标题为"任务三:磁盘配置-3"。(8分)

2.重新挂载系统使之生效,将命令界面截图,粘贴到答题卷的指定位置, 图片标题为"任务三:磁盘配置-4"。(2分)

3.命令生成用户配额文件,并查找用户配额文件所在路径,将命令及结果 界面截图,粘贴到答题卷的指定位置,图片标题为"任务三:磁盘配置-5"。(6 分) カランド・カード かんしょう かんしょう かんしょう かんしゅう かんしゅう しゅうかん かんしゅう

4.启动用户磁盘配额,将命令界面截图,粘贴到答题卷的指定位置,图片 标题为"任务三:磁盘配置-6"。(2分)

5.按题目要求设置用户配额,将启动用户配额编辑器命令界面、编辑前的 配额文件内容界面、编辑完成的配额文件内容界面分别截图,粘贴到答题卷的指 定位置, 图片标题为"任务三: 磁盘配置-7"、图片标题为"任务三: 磁盘配置 -8"、图片标题为"任务三:磁盘配置-9"。(8分)

6.命令查看用户的磁盘配额情况,将命令及结果界面截图,粘贴到答题卷的 指定位置,图片标题为"任务三:磁盘配置-10"。(5分)

(四)系统管理配置(15分)

1.命令free显示内存使用情况,以M字节显示内容,将命令及结果界面截图, 粘贴到答题卷的指定位置,图片标题为"任务四:系统管理配置-1"。(4分)

2.命令显示日历、将命令及结果界面截图,粘贴到答题卷的指定位置,图 片标题为"任务四:系统管理配置-2"。(3分)

3.命令df查看磁盘空间占用情况,以更易读的方式显示,并列出文件系统 的类型,将命令及结果界面截图,粘贴到答题卷的指定位置,图片标题为"任务 四:系统管理配置-3"。(4分)

4.分屏显示当前目录下的文件,将命令及结果界面截图,粘贴到答题卷的 指定位置,图片标题为"任务四:系统管理配置-4"。(4分)

(五)提交配置文档

将"试卷编号"答案.doc文档提交至指定文件夹内。

### 四、实施条件

1.硬件环境

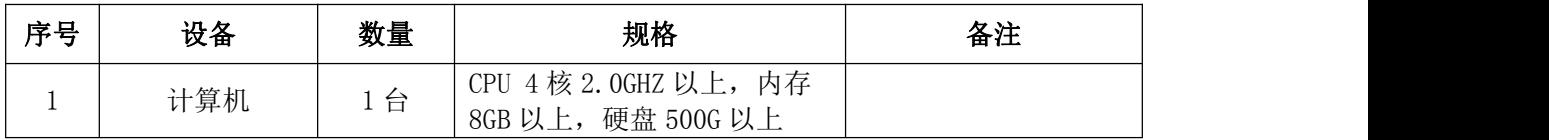

2.软件环境

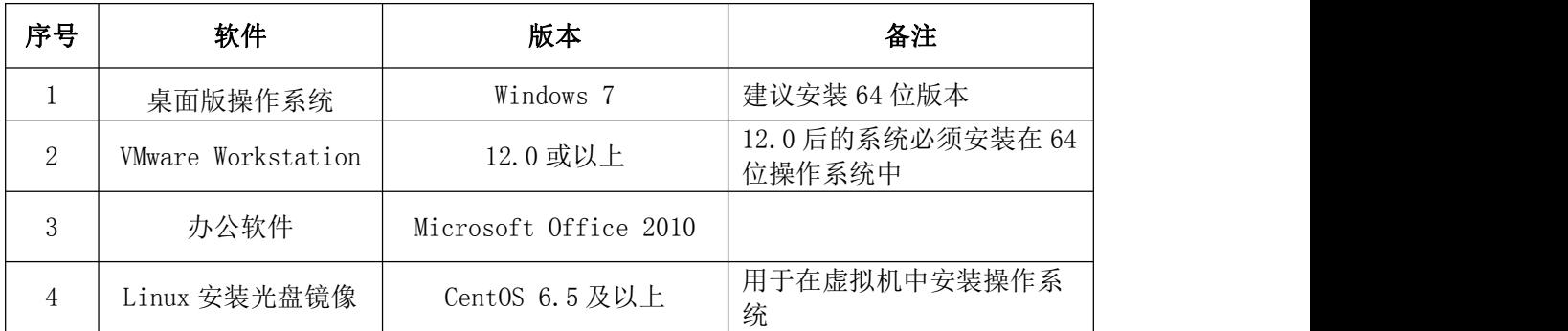

3.考核时量

180分钟。

### 五、评分标准

1. Linux系统安装 (18分)

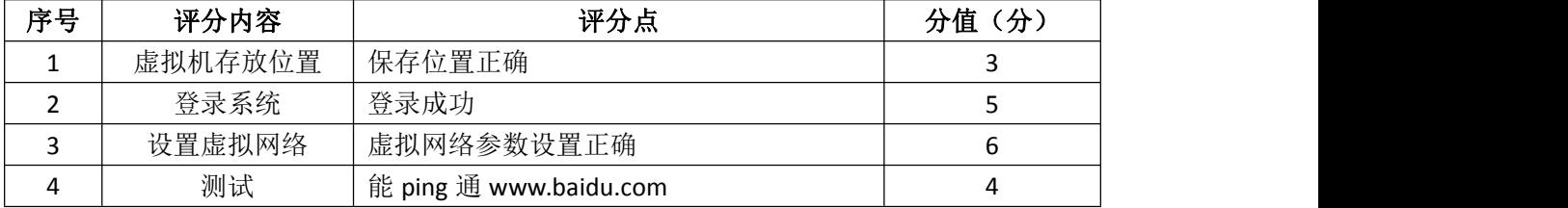

## 2.用户配置(16分)

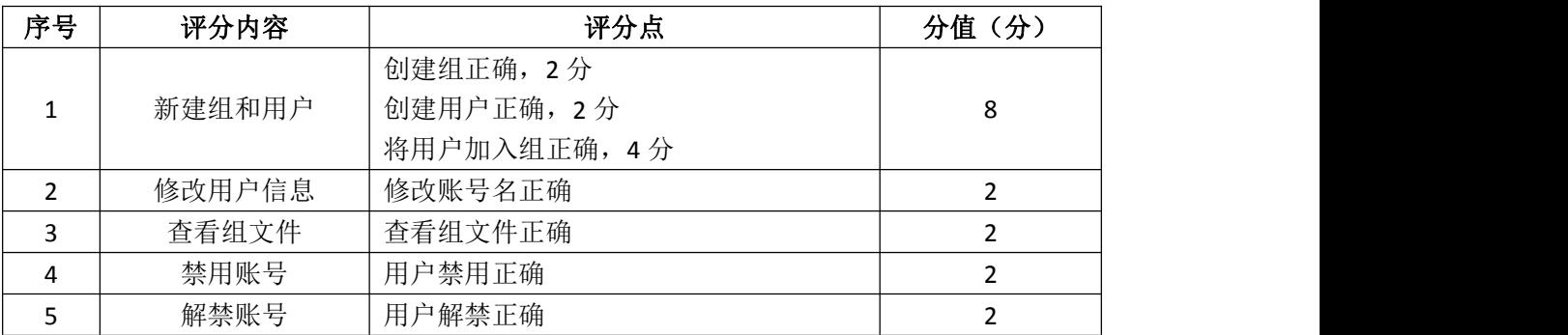

## 3.磁盘配置(31分)

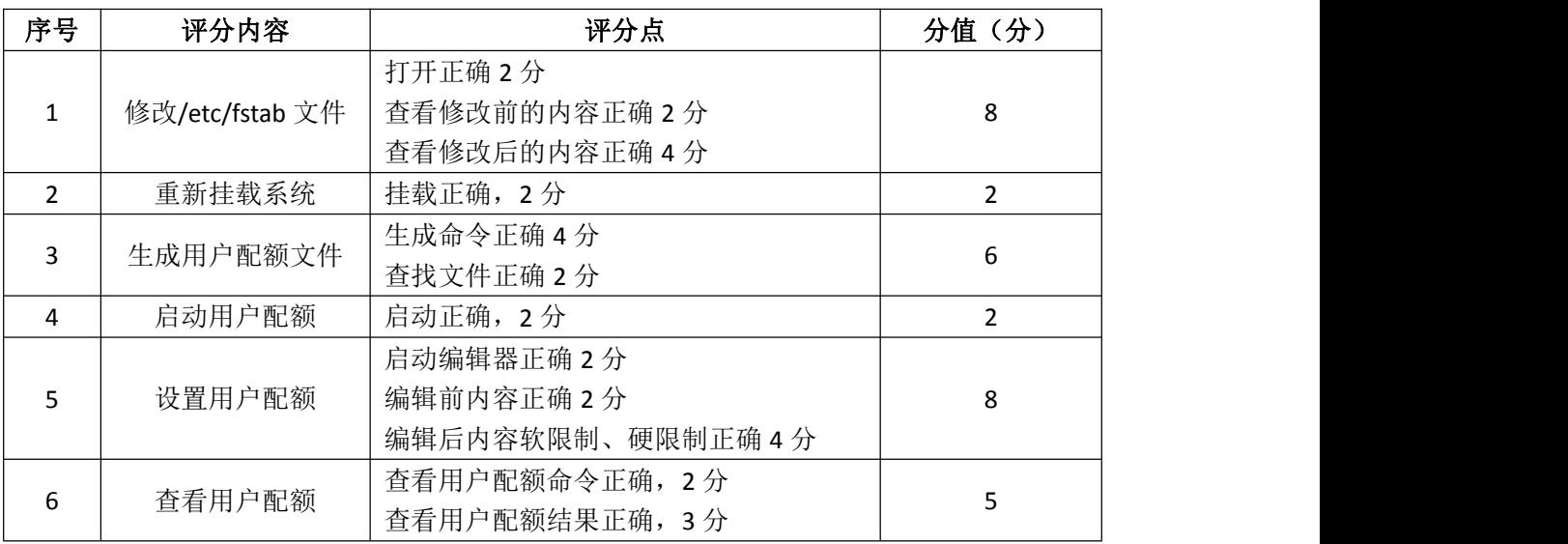

## 4.系统管理配置(15分)

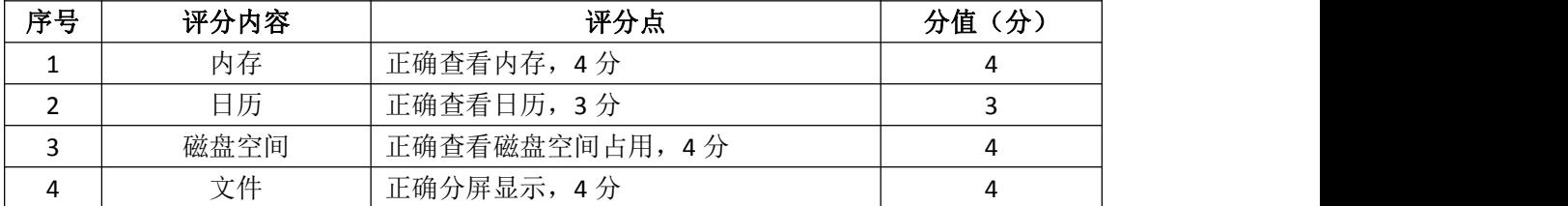

# 5.项目文档(10分)

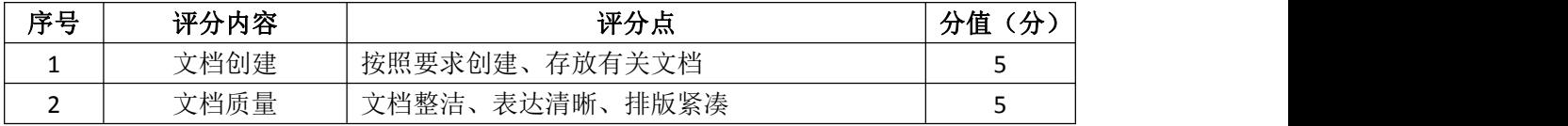

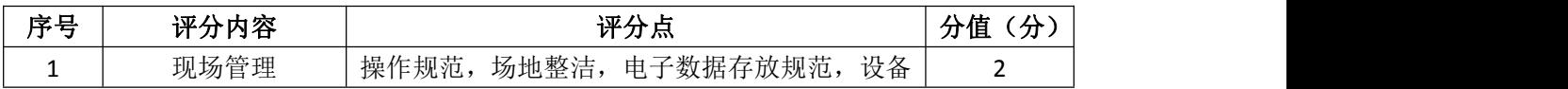

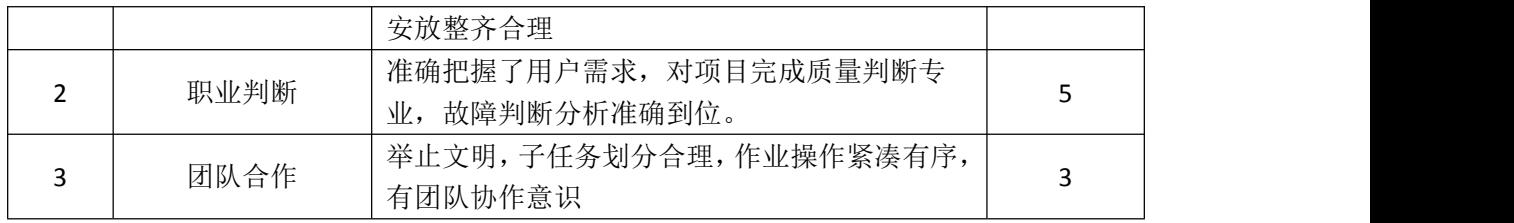

### 试题编号 H2-9:Linux 基础模块项目 9

一、项目概况

ABC公司组建小型局域网,并且已经联入Internet,公司的计算机中心新购 置了一台服务器作为企业的服务器,要求系统能稳定地运行,安装维护费用低廉, 可进行动态磁盘管理,设置防火墙提高系统安全性,通过分析后,公司决定使用 Linux平台进行管理与维护。

#### 二、项目配置需求

本项目主要完成服务器的Linux操作系统安装、磁盘管理以及防火墙配置等 工作。具体为:

1.按步骤正确安装Linux系统并用SecureCRT登录系统。

2.新加一块磁盘,同时在磁盘上进行LVM管理,可进行逻辑卷的删除。

3.根据服务器访问网页的需求配置防火墙。

#### 三、配置实现

 $(-)$  Linux系统安装(8分)

1.在VMware虚拟机上安装Linux。虚拟系统存放到D:\VM\TEST目录中,将虚 拟机名称和存放位置设置界面截图,粘贴到答题卷的指定位置,图片标题为"任 务一:Linux系统安装-1"。(3分)

2.系统安装成功后,用SecureCRT登录系统。将SecureCRT登录成功的窗口 截图, 粘贴到答题卷的指定位置, 图片标题为"任务一: Linux系统安装-2"。(5) 分)

(二)磁盘管理(48分)

由于文件日渐增多,现在需要新添加一块磁盘,同时为了便于管理,在新磁 盘的分区上进行LVM逻辑卷配置:

1.在虚拟机中给系统新添加一块虚拟硬盘为10G SCSI接口,添加完硬盘后, 查看硬盘是否添加完成,将"虚拟机设置"界面截图,粘贴到答题卷的指定位置, 图片标题为"任务二:磁盘管理-1"。(6分)

2.对新添加硬盘进行分区,划分一个2G的主分区,分区号为1,分区完成后, 命令fdisk查看磁盘分区结构,将查看分区的命令界面、新磁盘的分区界面(需 包括分区名、分区大小、分区类型)分别截图,粘贴到答题卷的指定位置,图片

标题为"任务二:磁盘管理-2"、图片标题为"任务二:磁盘管理-3"。(6分)

3.将刚划分的主分区转化成物理卷,命令查看当前物理卷,将命令及结果 界面截图,粘贴到答题卷的指定位置,图片标题为"任务二:磁盘管理-4"。(6 分) カランド・カード かんしょう かんしょう かんしょう かんしゅう かんしゅう しゅうかん かんしゅう

4.创建卷组data1,并将刚才的物理卷加入该卷组,命令查看LVM卷组信息, 将命令及结果界面截图, 粘贴到答题卷的指定位置, 图片标题为"任务二: 磁盘 管理-5"。(6分)

5.从data1上分割100M给新的逻辑卷mydata,将命令及结果界面截图,粘贴 到答题卷的指定位置,图片标题为"任务二:磁盘管理-6"。(6分)

6.在逻辑卷mydata上创建ext3文件系统,将命令及结果界面截图,粘贴到 答题卷的指定位置,图片标题为"任务二:磁盘管理-7"。(2分)

7.新建目录/mnt/mydata,将6.中创建好ext3文件系统的逻辑卷mydata挂 载到/mnt/mydata目录,并通过命令mount显示分区挂载界面,将挂载目录命令、 显示分区挂载结果界面分别截图,粘贴到答题卷的指定位置,图片标题为"任务 二:磁盘管理-8"、图片标题为"任务二:磁盘管理-9"。(6分)

8.经过一段时间的使用,需要删除逻辑卷。卸载逻辑卷后,命令删除逻辑 卷,将命令及执行结果界面截图,粘贴到答题卷的指定位置,图片标题为"任务 二:磁盘管理-10"。通过命令删除卷组,将命令及执行结果界面截图,粘贴到答 题卷的指定位置,图片标题为"任务二:磁盘管理-11"。通过命令删除物理卷, 将命令及执行结果界面截图,粘贴到答题卷的指定位置,图片标题为"任务二: 磁盘管理-12"。(6分)

9.删除之前2.划分的物理分区后,命令显示新的分区界面,将磁盘的新分 区界面截图,粘贴到答题卷的指定位置,图片标题为"任务二:磁盘管理-13"。 (4分)

(三)防火墙配置(24分)

服务器需要访问网页,根据需求,防火墙配置要求如下:

1.清除原有的防火墙所有规则,计数器清零,关闭filter表的INPUT及 FORWARD链,开启OUTPUT链,将命令界面截图,粘贴到答题卷的指定位置,图片标 题为"任务三:防火墙配置-1"。(9分)

2.命令设置允许回环地址通信,添加连接状态设置允许已经建立连接的数 据包和与已经发送数据包有关的数据包,允许本机可以访问网页,列出防火墙所 有规则,将命令及防火墙所有规则显示结果界面截图,粘贴到答题卷的指定位置, 图片标题为"任务三:防火墙配置-2"。(15分)

(四)提交配置文档

将"试卷编号"答案.doc文档提交至指定文件夹内。

### 四、实施条件

1.硬件环境

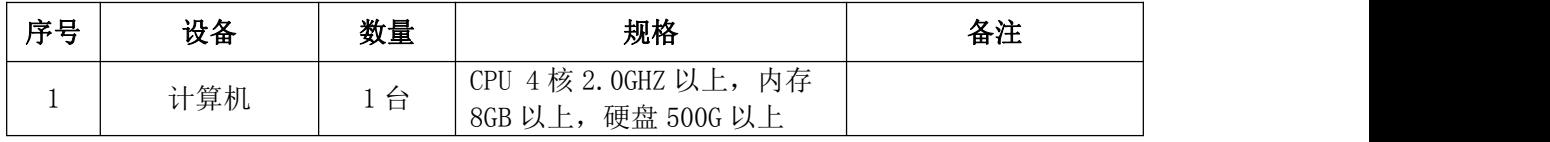

2.软件环境

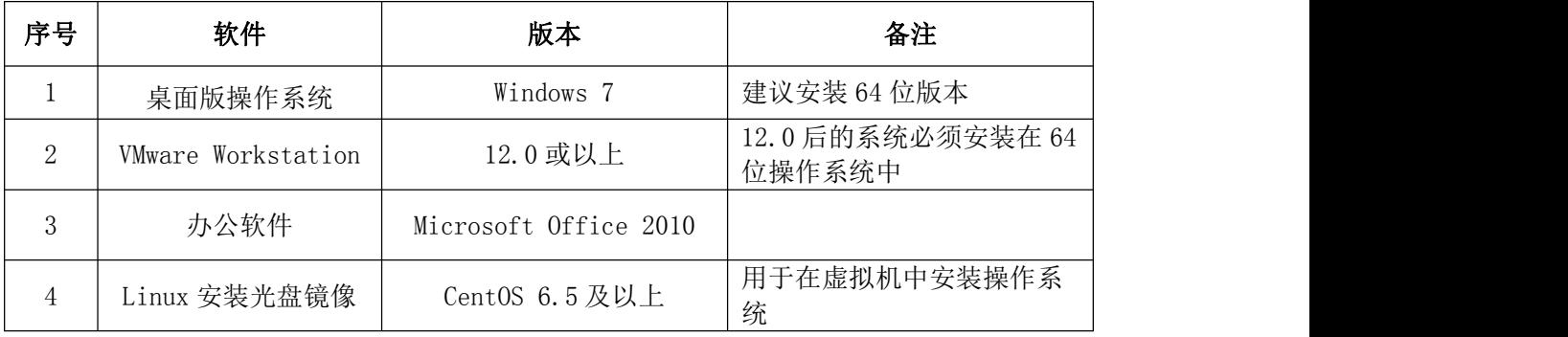

3.考核时量

180分钟。

### 五、评分标准

1.Linux系统安装(8分)

| 序号 | 评分内容    | 评分点    | 分<br>分值 |
|----|---------|--------|---------|
| ÷  | 虚拟机存放位置 | 保存位置正确 |         |
|    | 登录系统    | 登录成功   |         |

2.磁盘管理(48分)

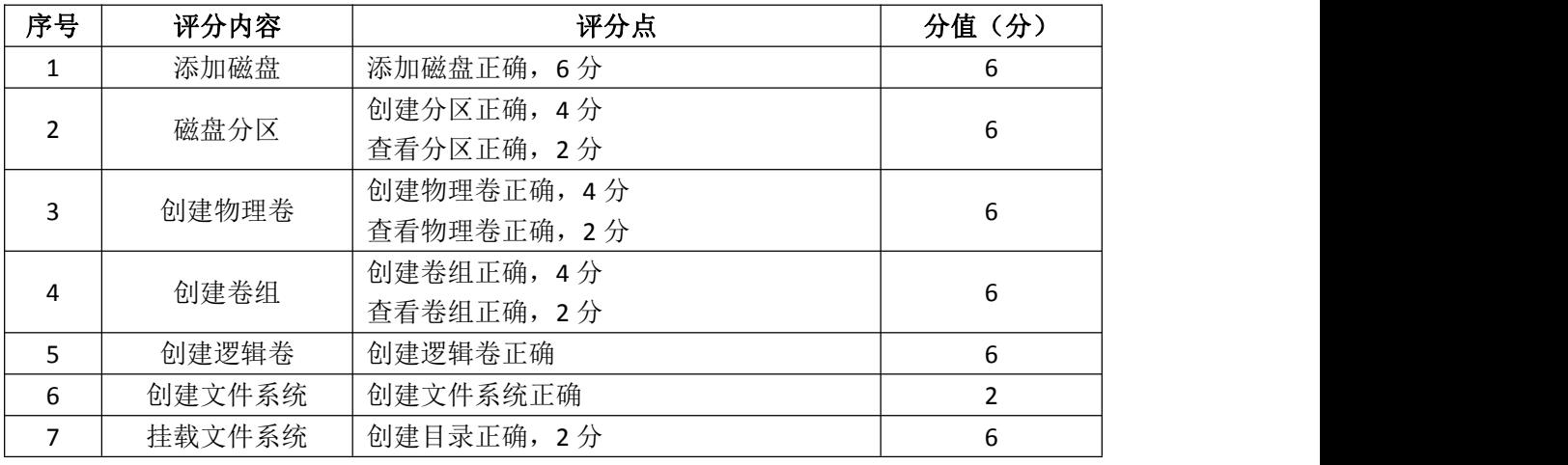

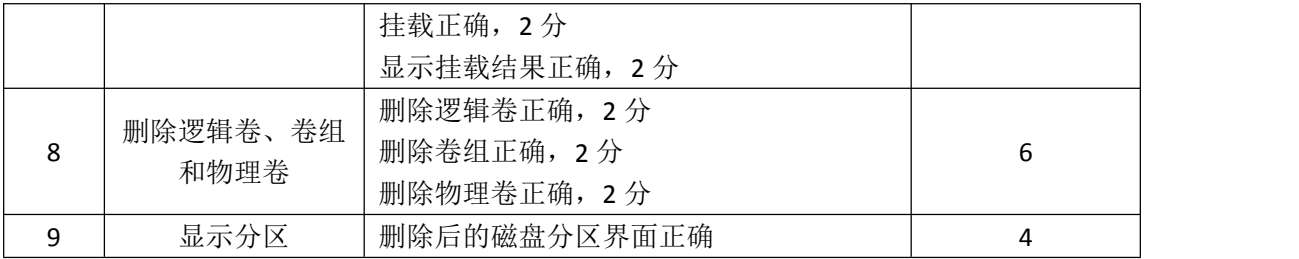

### 3.防火墙配置(24分)

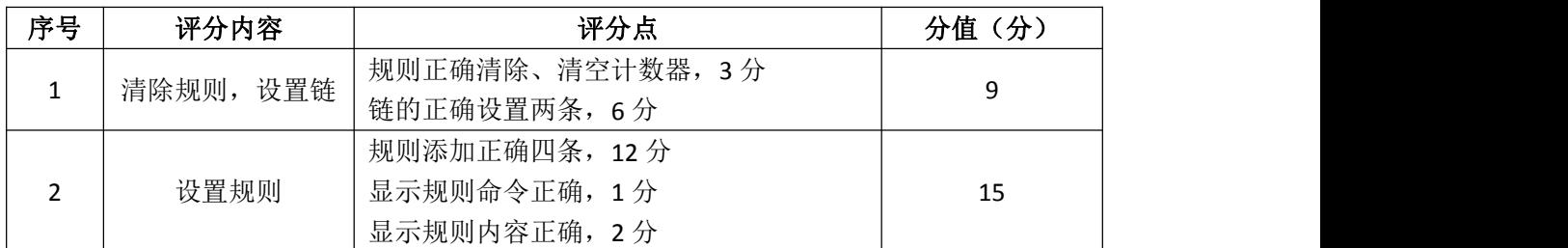

4.项目文档(10分)

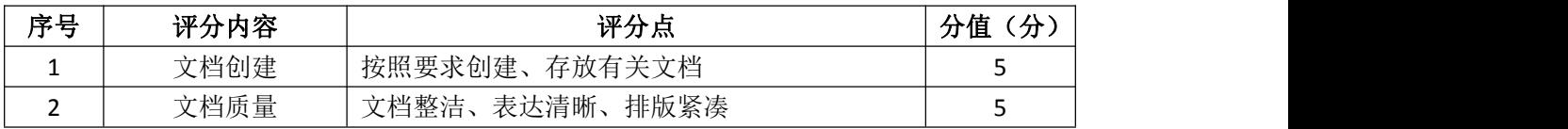

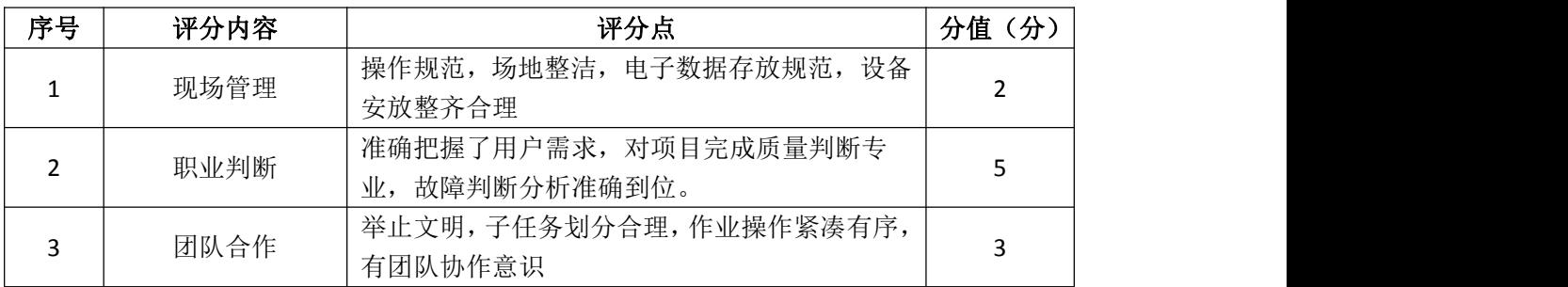

### 试题编号 H2-10: Linux 基础模块项目 10

一、项目概况

ABC公司组建小型局域网,并且已经联入Internet,公司的计算机中心新购 置了一台服务器作为企业的DNS服务器,可配置防火墙提高安全性,可设置定时 任务,要求系统能稳定地运行,安装维护费用低廉,通过分析后,公司决定使用 Linux平台进行管理与维护。

二、项目配置需求

本项目主要完成服务器的Linux操作系统安装、Yum配置、防火墙配置、进程 与系统管理等日常维护工作。具体为:

1.按步骤正确安装Linux系统,使用SecureCRT登录系统。

2. 设置Yum本地仓库,通过Yum安装DNS服务器。

3.根据需求配置防火墙可以向其他机器提供DNS服务,同时禁止某些网段的 访问。

4. 设置定时任务, 每天可以定时为目录进行备份及进程调度等一些日常系 统维护工作。

#### 三、配置实现

(一)Linux系统安装(8分)

1.在VMware虚拟机上安装Linux。虚拟机名称为server-linux,虚拟系统存 放到D:\VM\LINUX目录中, 将虚拟机名称和存放位置设置界面截图, 粘贴到答题 卷的指定位置,图片标题为"任务一:Linux系统安装-1"。(3分)

2.系统安装成功后,用SecureCRT登录系统。将SecureCRT登录成功的窗口 截图,粘贴到答题卷的指定位置,图片标题为"任务一: Linux系统安装-2"。(5 分)

(二)Yum配置(18分)

1. 建立目录/mnt/cdrom, 将Linux的镜像文件挂载到目录/mnt/cdrom, vi 编辑器打开Yum源文件进行编辑,设置Yum本地仓库,将打开Yum源文件的命令界 面截图,粘贴到答题卷的指定位置,图片标题为"任务二:Yum配置-1"。将编辑 后的Yum文件内容截图, 粘贴到答题卷的指定位置, 图片标题为"任务二: Yum 配置-2"。(12分)

2.命令清除原Yum列表,安装DNS服务器,将命令界面截图,粘贴到答题卷 的指定位置, 图片标题为"任务二: Yum配置-3"。将安装成功的显示界面截图, 粘贴到答题卷的指定位置, 图片标题为"任务二: Yum配置-4"。(6分)

(三)防火墙配置(28分)

禁止内网192.168.0.0~192.168.255.255访问本机,架设的DNS服务器允许其 他机器访问,根据需求,防火墙配置要求如下:

1.清除防火墙所有规则设置,计数器清零,关闭filter表的INPUT及FORWARD 链,将执行命令界面截图,粘贴到答题卷的指定位置,图片标题为"任务三:防 火墙配置-1"。(9分)

2.命令设置允许回环地址通信,添加连接状态设置允许已经建立连接的数 据包和与已经发送数据包有关的数据包,开放DNS服务器端口,禁止内网 192.168.0.0~192.168.255.255访问,将命令界面截图,粘贴到答题卷的指定位 置,图片标题为"任务三:防火墙配置-2"。(15分)

3.列出所有规则,将防火墙所有规则显示结果界面截图,粘贴到答题卷的指 定位置,图片标题为"任务三:防火墙配置-3"。(4分)

(四)系统与进程管理(26分)

1.服务器设置定时任务crontab,实现每天每小时的25分,将/home目录进 行打包压缩,打包压缩的文件名为/home.tar.gz,将修改定时任务文件命令截图, 粘贴到答题卷的指定位置,图片标题为"任务四:系统与进程管理-1"。将修改 后的定时任务文件内容界面截图,粘贴到答题卷的指定位置,图片标题为"任务 四:系统与进程管理-2"。(8分)

2.查询当前等待的crontab任务,将命令及结果界面截图,粘贴到答题卷的 指定位置,图片标题为"任务四:系统与进程管理-3"。(4分)

3.后觉得定时任务设置不合理,需将1.设置的定时任务删除,将命令界面 截图,粘贴到答题卷的指定位置,图片标题为"任务四:系统与进程管理-4"。 (2分)

4.用vi编辑器在/目录新建文件task1,新建的同时将此任务放入后台执行, 将命令及结果界面截图, 粘贴到答题卷的指定位置, 图片标题为"任务四: 系统 与进程管理-5"。(6分)

5.现在需要将在后台运行的4.所建立的进程调到前台继续执行,将命令界 面截图,粘贴到答题卷的指定位置,图片标题为"任务四:系统与进程管理-6"。 (2分)

6.前台执行时,打开编辑器,输入"hello",然后进入命令模式,设置行 号:将此时命令模式包含行号、设置行号命令的vi编辑器整个界面截图,粘贴到 答题卷的指定位置, 图片标题为"任务四: 系统与进程管理-7"。(4分)

(五)提交配置文档

将"试卷编号"答案.doc文档提交至指定文件夹内。

四、实施条件

1.硬件环境

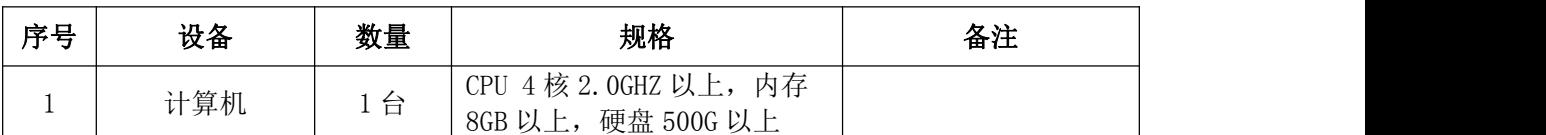

2.软件环境

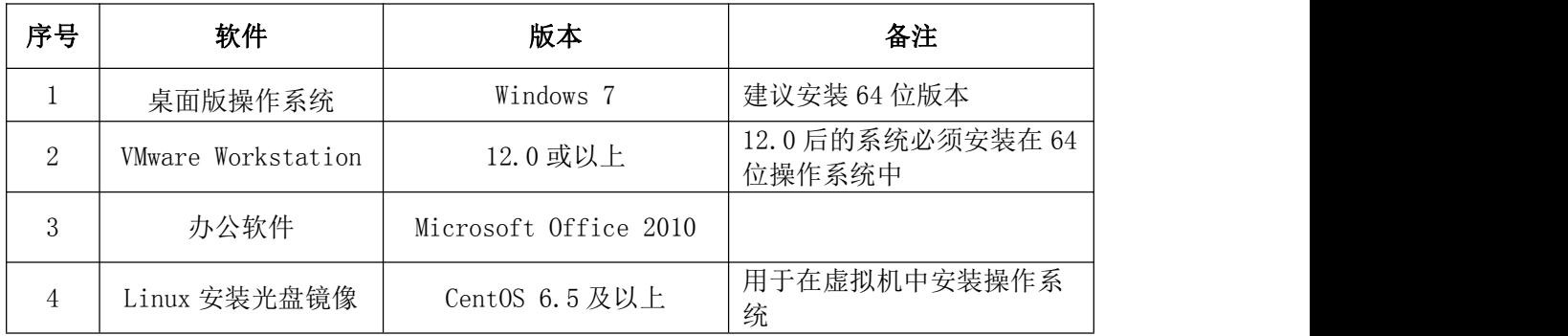

3.考核时量

180分钟。

五、评分标准

1.Linux系统安装(8分)

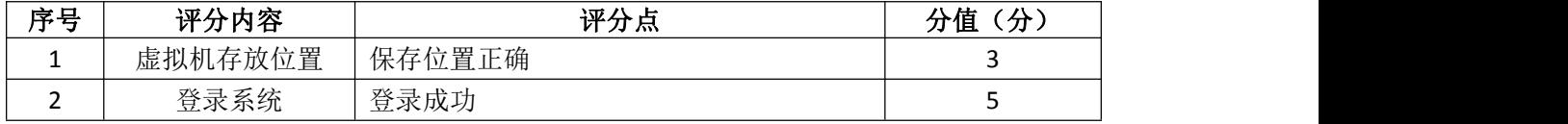

2.Yum配置(18分)

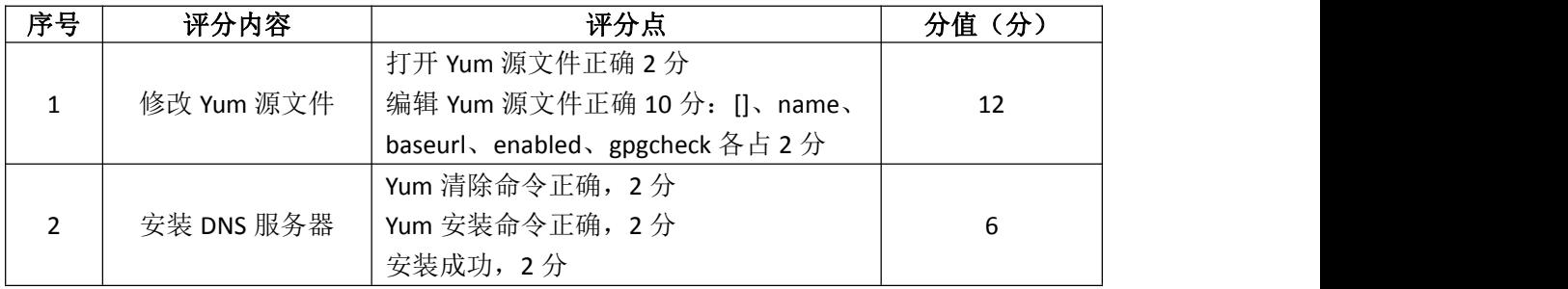

3.防火墙配置(28分)

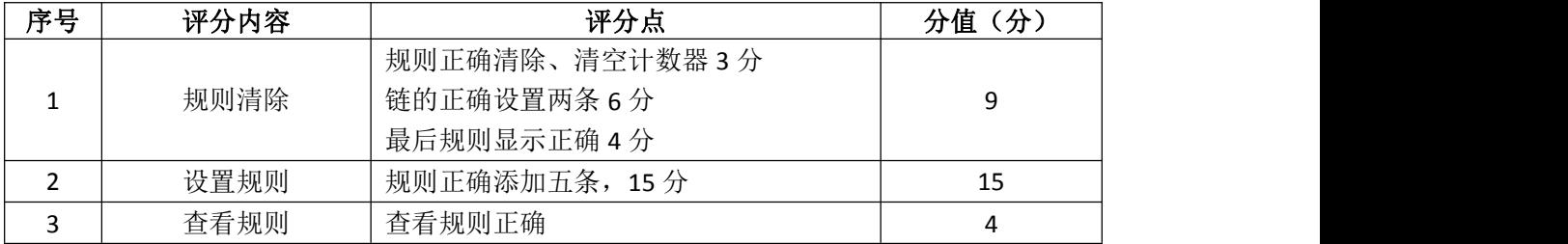

4.系统与进程管理(26分)

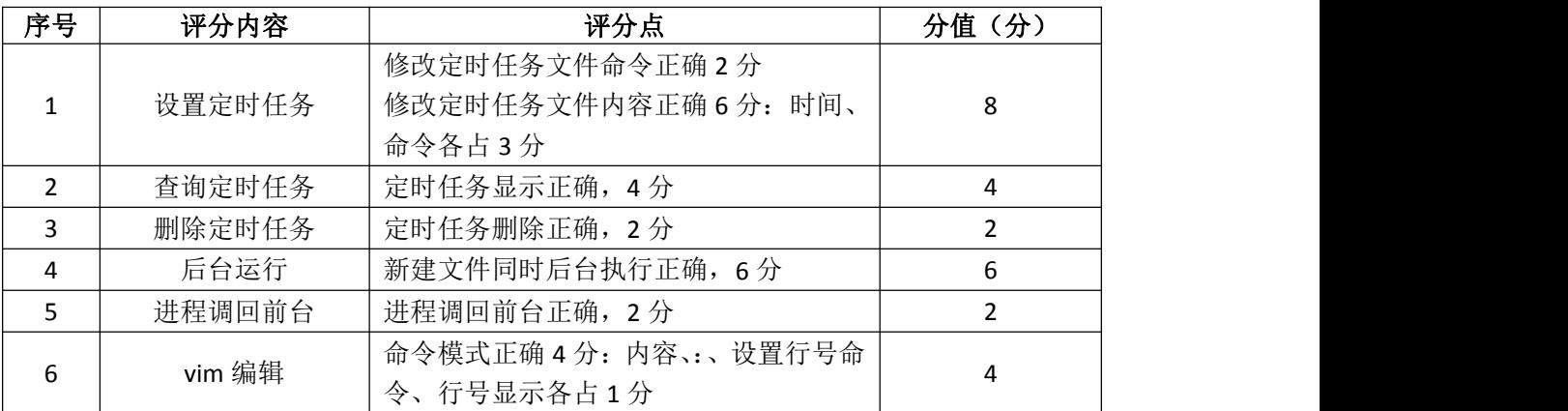

# 5.项目文档(10分)

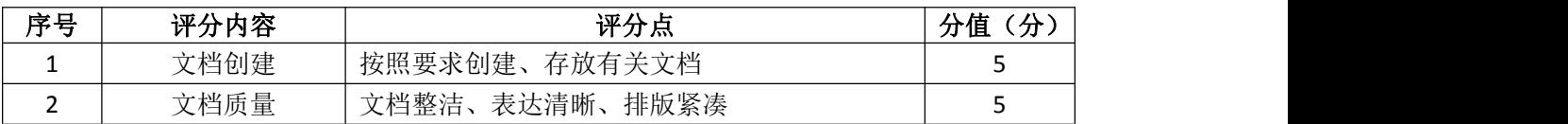

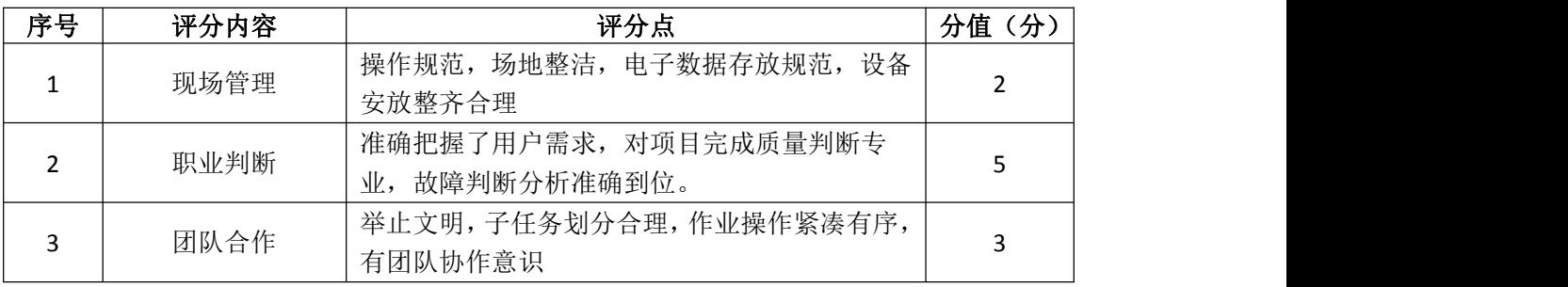